# **brother.**

# Benutzerhandbuch

Brother-Farbdrucker

HL-3140CW HL-3142CW HL-3150CDW HL-3152CDW HL-3170CDW HL-3172CDW

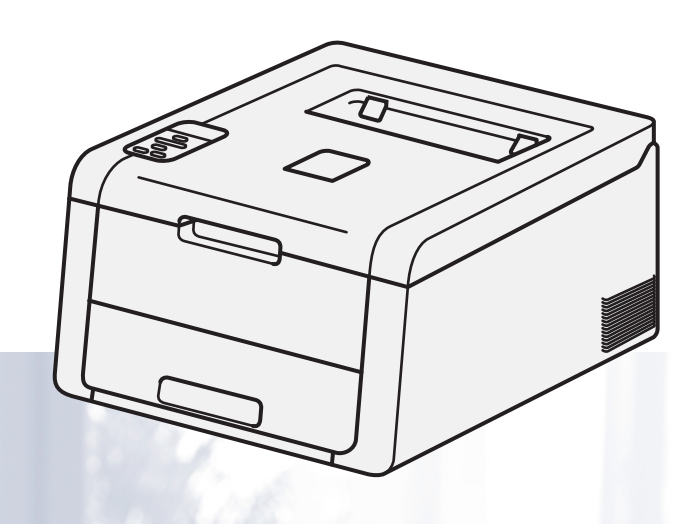

**Für sehbehinderte Benutzer** Diese Dateien sind mit Screen Reader Software lesbar.

Sie müssen die Hardware einrichten und den Treiber installieren, bevor Sie das Gerät in Betrieb nehmen können.

Zur Einrichtung des Gerätes lesen Sie bitte das Installationsanleitung. Sie finden die gedruckte Anleitung im Karton.

Bitte lesen Sie dieses Benutzerhandbuch vor der Inbetriebnahme des Gerätes.

Besuchen Sie die Brother-Website unter <http://solutions.brother.com/>, wo Sie Produktsupport, die aktuellen Treiber und Dienstprogramme sowie Antworten auf häufig gestellte Fragen (FAQs) finden.

Hinweis: Nicht alle Modelle sind in allen Ländern verfügbar.

Version A GER/AUS/SWI-GER

# **Welche Benutzerhandbücher gibt es und wo finde ich sie?**

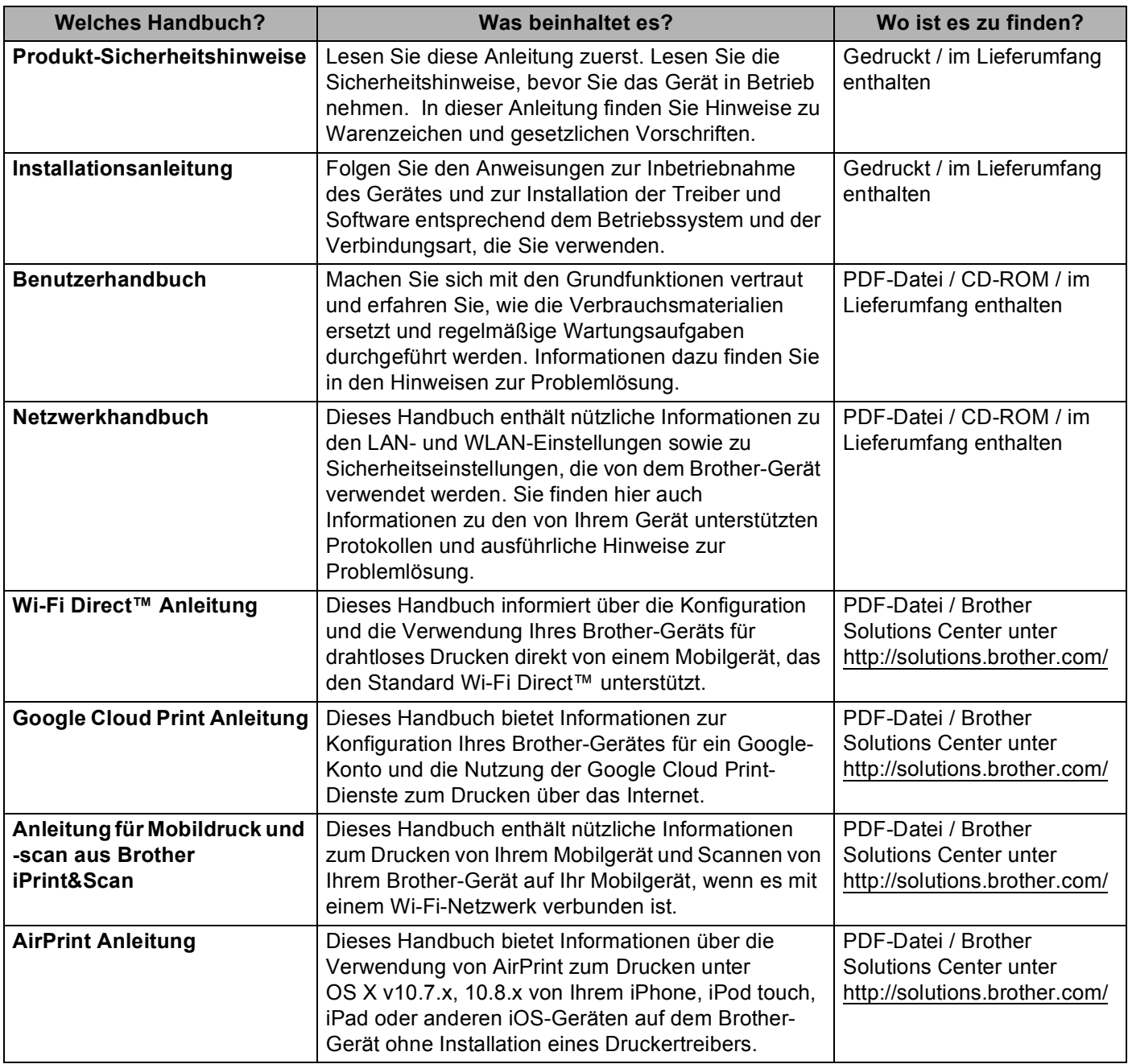

# **Verwenden der Dokumentation**

Vielen Dank, dass Sie sich für ein Brother-Gerät entschieden haben! Das Lesen dieses Handbuches hilft Ihnen, die Funktionen dieses Gerätes optimal zu nutzen.

### **In dieser Dokumentation verwendete Symbole und Konventionen**

Die folgenden Symbole und Konventionen werden in dieser Dokumentation verwendet.

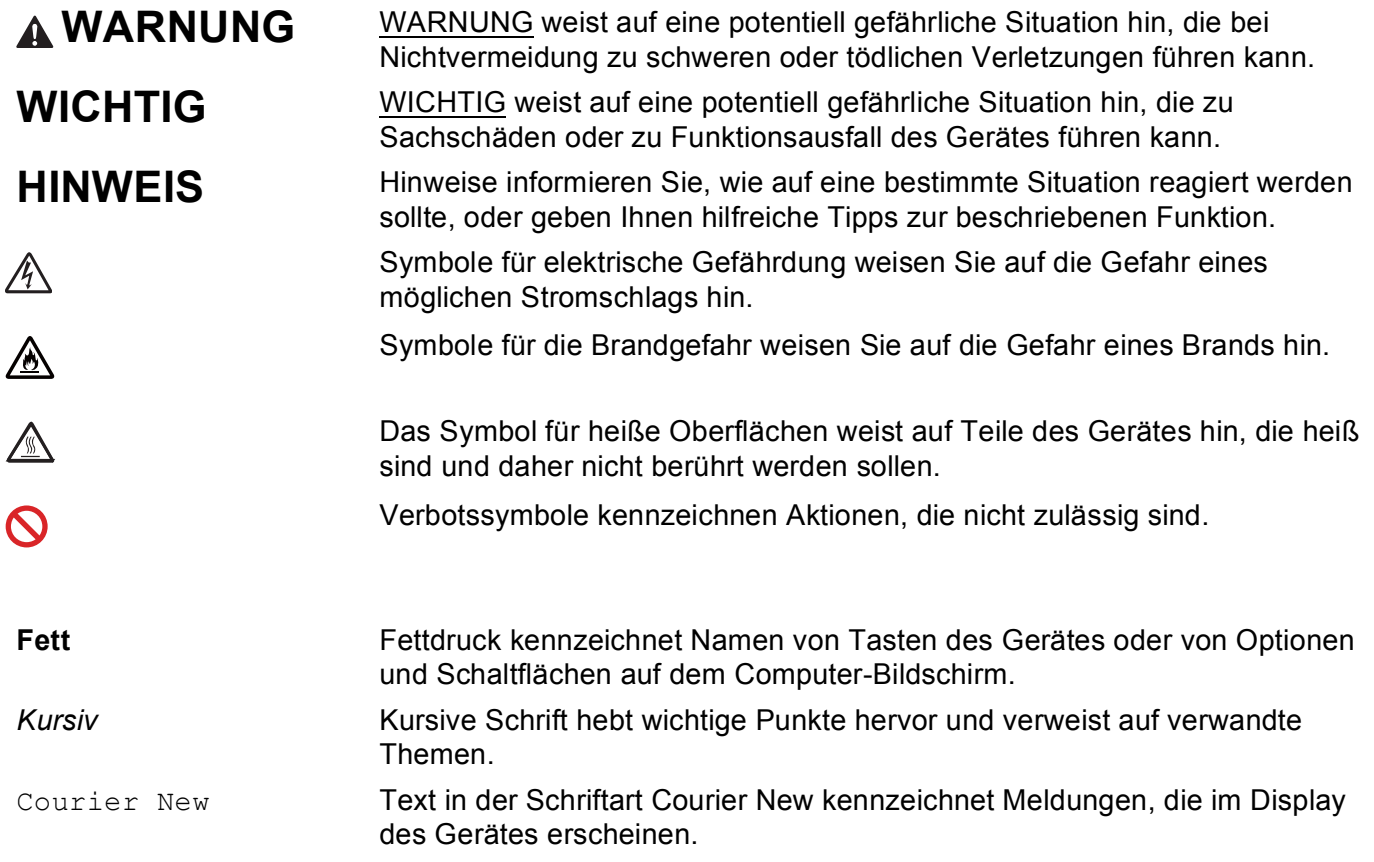

#### **HINWEIS**

Wenn Sie ein Tablet verwendet, auf dem Windows® 8 läuft, können Sie Ihre Auswahl treffen, indem Sie entweder den Bildschirm berühren oder mit der Maus klicken.

# Inhaltsverzeichnis

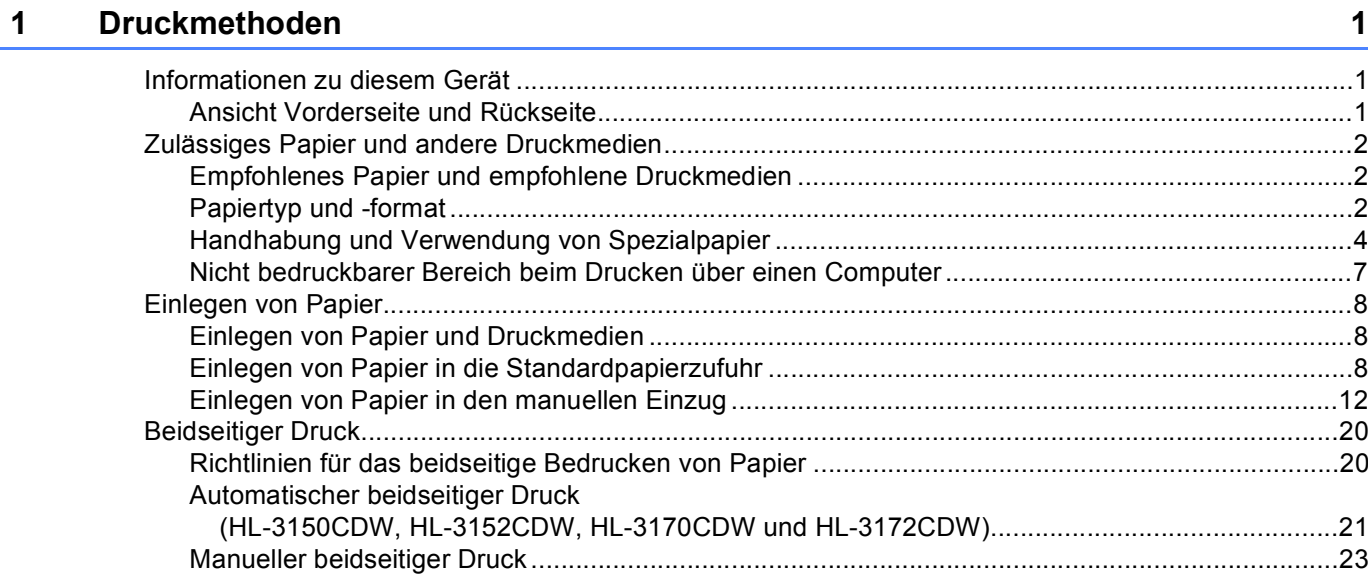

#### $\overline{\mathbf{2}}$ **Treiber und Software**

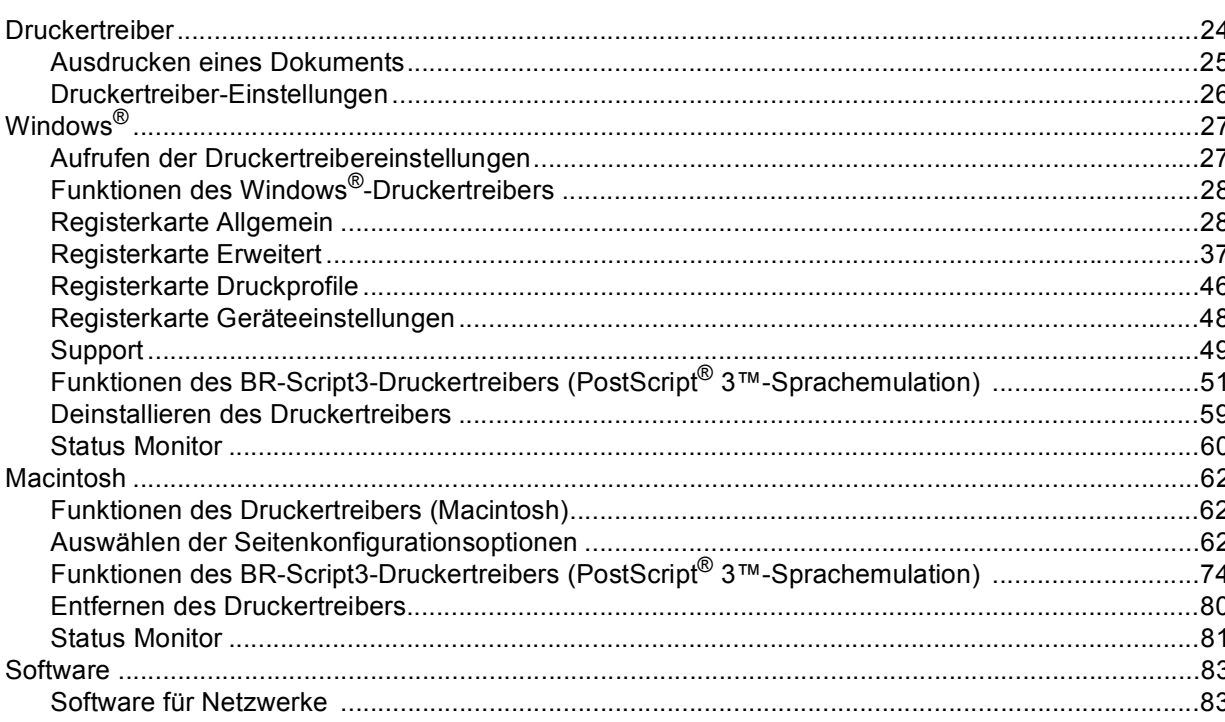

24

#### Allgemeine Informationen  $\mathbf{3}$

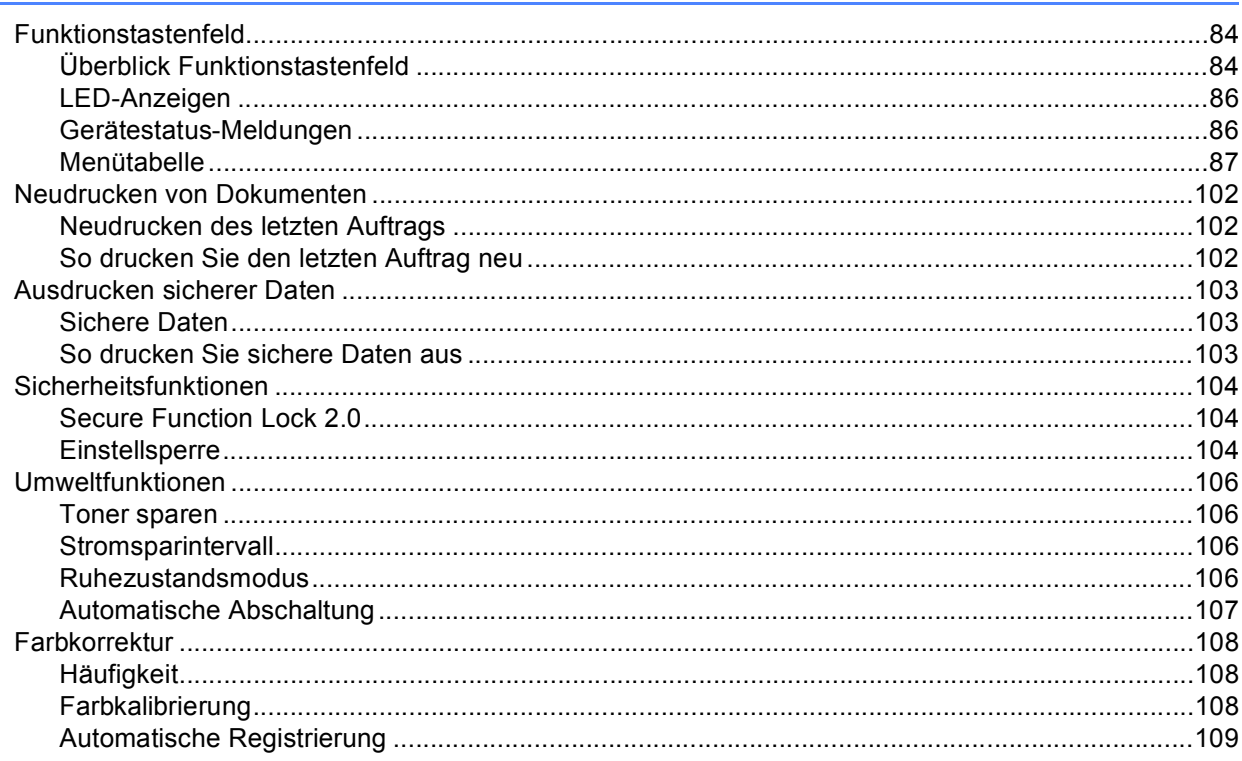

#### Regelmäßige Wartung  $\overline{\mathbf{4}}$

165

84

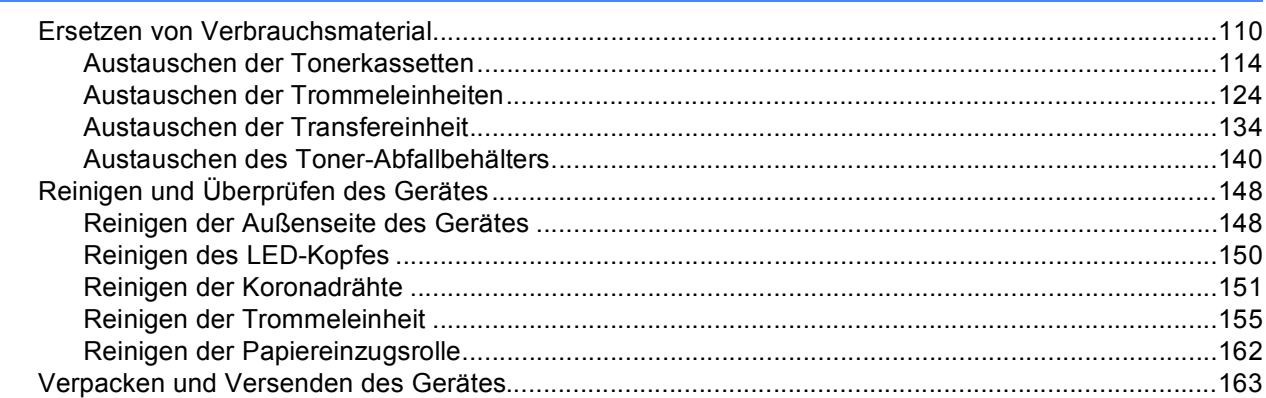

#### $\overline{\mathbf{5}}$ Problemlösung

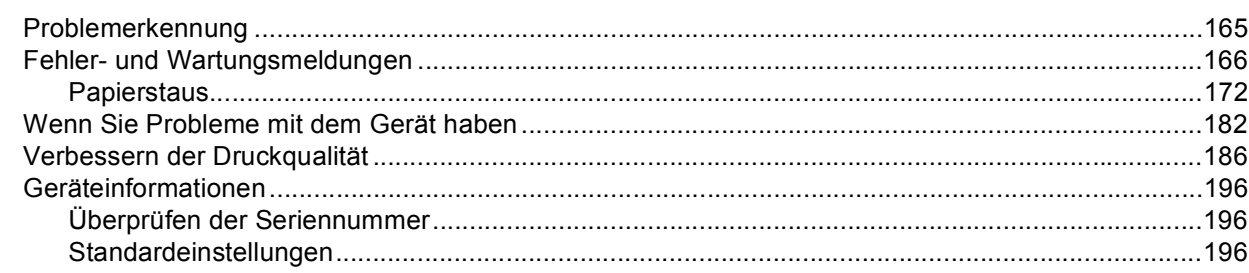

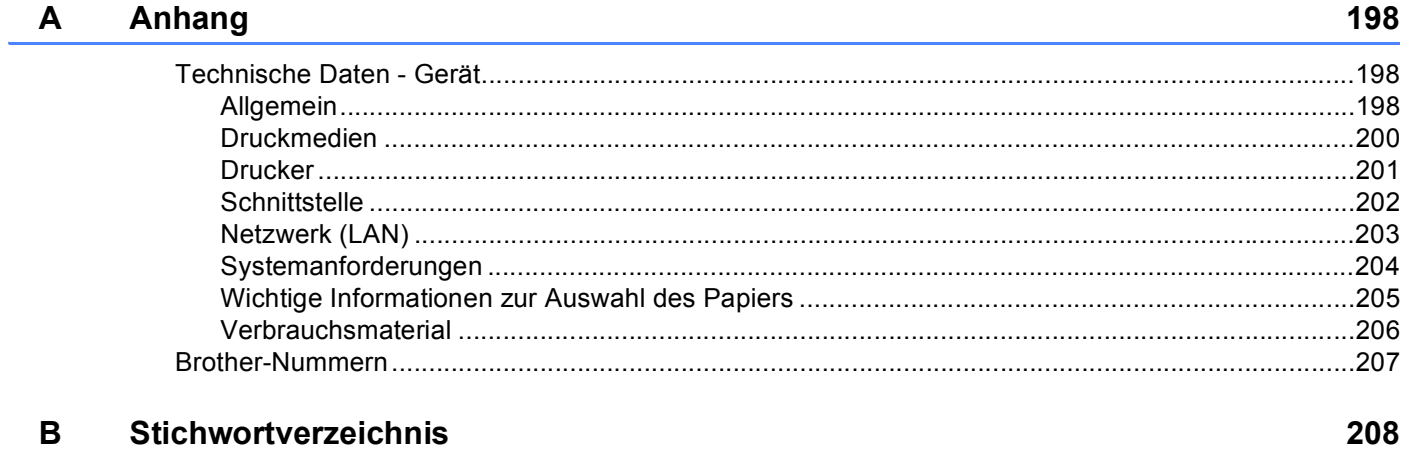

<span id="page-6-0"></span>**Druckmethoden <sup>1</sup>**

# <span id="page-6-1"></span>**<sup>1</sup> Informationen zu diesem Gerät <sup>1</sup>**

## <span id="page-6-2"></span>**Ansicht Vorderseite und Rückseite <sup>1</sup>**

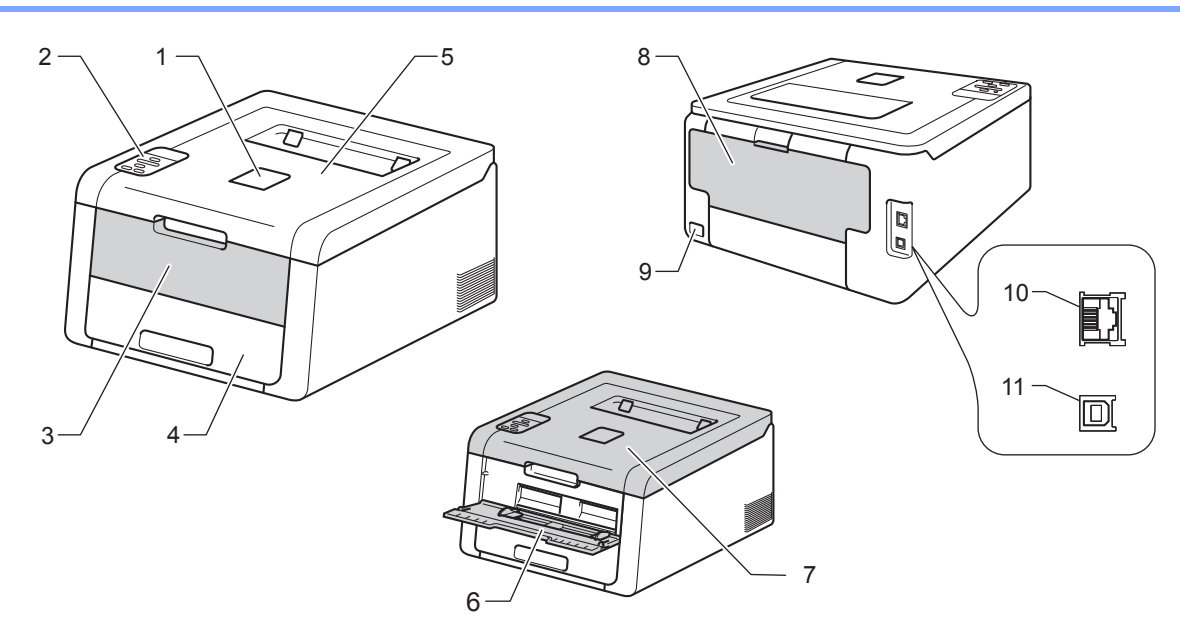

- 1 Papierstütze des Papierausgabefaches (Papierstütze)
- 2 Funktionstastenfeld mit Display (LCD, Flüssigkristallanzeige)
- 3 Abdeckung des manuellen Einzugs
- 4 Papierzufuhr

**1**

- 5 Papierausgabefach (Druckseite unten)
- 6 Manueller Einzug
- 7 Obere Abdeckung
- 8 Hintere Abdeckung (wenn geöffnet, Papierausgabe mit Druckseite oben)
- 9 Netzanschluss

10 10BASE-T / 100BASE-TX (HL-3150CDW, HL-3152CDW, HL-3170CDW und HL-3172CDW)

11 USB-Anschluss

#### **HINWEIS**

Die meisten Abbildungen in diesem Benutzerhandbuch zeigen den HL-3170CDW und HL-3172CDW.

# <span id="page-7-3"></span><span id="page-7-0"></span>**Zulässiges Papier und andere Druckmedien <sup>1</sup>**

Die Druckqualität kann je nach verwendeter Papiersorte unterschiedlich sein.

Sie können die folgenden Druckmedien verwenden: Normalpapier, dünnes Papier, dickes Papier, dickeres Papier, Briefpapier, Recyclingpapier, Etiketten, Umschläge oder Glanzpapier (siehe *[Druckmedien](#page-205-0)*  $\rightarrow$  [Seite 200](#page-205-0)).

Damit Sie die besten Resultate erhalten, sollten Sie die folgenden Hinweise beachten:

- Legen Sie NICHT verschiedene Papiersorten gleichzeitig ein, weil dies Einzugsfehler oder Papierstaus verursachen könnte.
- Um korrekt Drucken zu können, müssen Sie die Papiergröße in Ihrer Anwendung entsprechend dem in die Papierzufuhr eingelegten Papier einstellen.
- Berühren Sie die bedruckte Seite des Papiers nicht direkt nach dem Drucken.
- Bevor Sie eine große Menge Papier kaufen, sollten Sie einige Papiersorten auf ihre Eignung für das Gerät prüfen.

#### <span id="page-7-1"></span>**Empfohlenes Papier und empfohlene Druckmedien <sup>1</sup>**

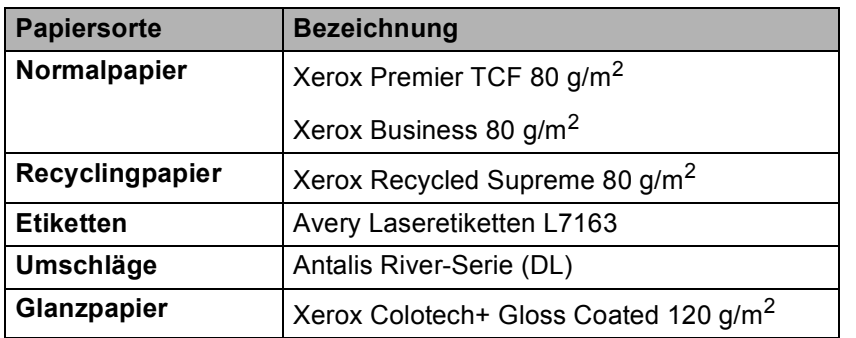

#### <span id="page-7-4"></span><span id="page-7-2"></span>**Papiertyp und -format <sup>1</sup>**

Das Gerät zieht Papier über die installierte Standardpapierkassette oder den manuellen Einzug ein. Die Papierzuführungen werden in diesem Handbuch und im Druckertreiber wie folgt bezeichnet:

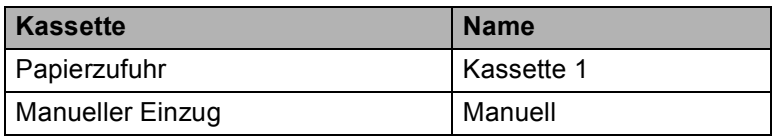

#### <span id="page-8-1"></span>**Papierkapazität der Papierkassetten <sup>1</sup>**

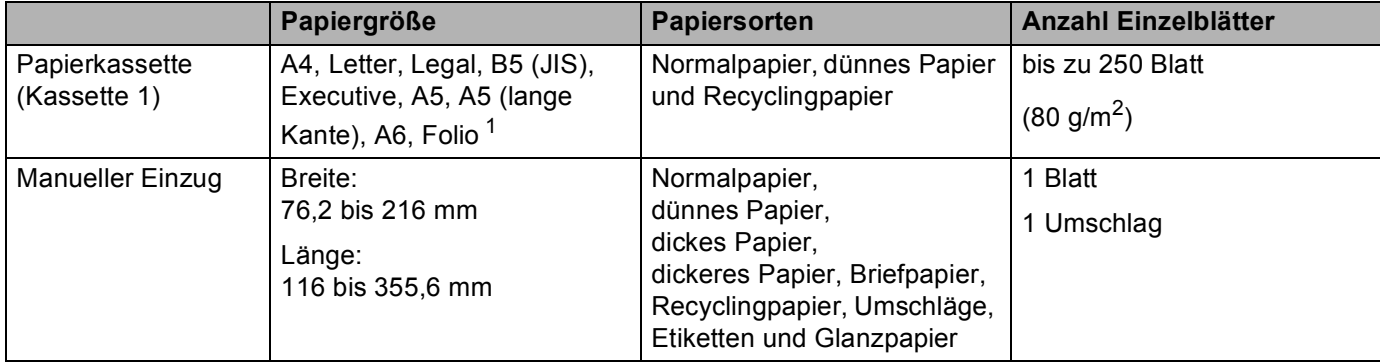

<span id="page-8-0"></span><sup>1</sup> Folio-Format entspricht 215,9 mm x 330,2 mm.

#### **Empfohlene Papierspezifikationen <sup>1</sup>**

Papier, das den folgenden Angaben entspricht, ist für dieses Gerät geeignet.

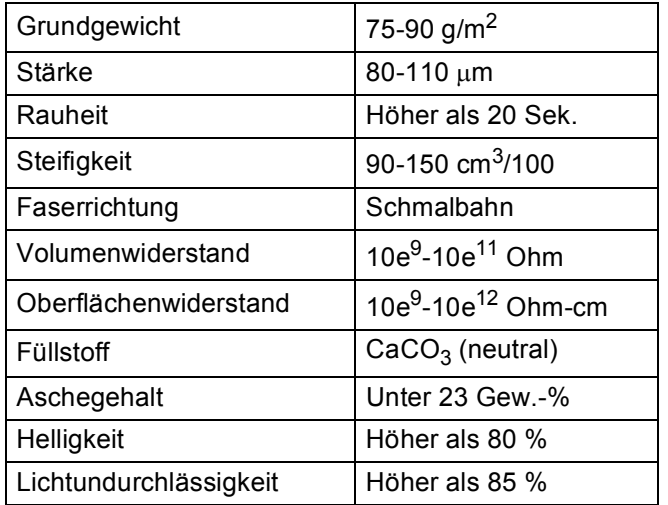

Verwenden Sie Normalpapier, das für Laser-/LED-Geräte geeignet ist, um Kopien zu erstellen.

- Verwenden Sie Papier mit einer Stärke von 75 bis 90 g/m<sup>2</sup>.
- Verwenden Sie Schmalbahn-Papier mit einem neutralen pH-Wert und einem Feuchtigkeitsgehalt von ca. 5 %.
- Dieses Gerät kann Recyclingpapier, das der Norm DIN 19309 entspricht, verwenden.

(Bevor Sie Papier in das Gerät einlegen, siehe *[Wichtige Informationen zur Auswahl des Papiers](#page-210-0)*  $\blacktriangleright\blacktriangleright$  [Seite 205](#page-210-0).)

### <span id="page-9-0"></span>**Handhabung und Verwendung von Spezialpapier <sup>1</sup>**

Das Gerät kann die meisten Arten von Kopier- und Briefpapier bedrucken. Manche Papiereigenschaften können sich jedoch auf die Druckqualität und die Zuverlässigkeit der Papierhandhabung auswirken. Deshalb sollten Sie Papier vor dem Kauf größerer Mengen zuerst testen. Lagern Sie das Papier in der verschlossenen Originalverpackung. Das Papier muss gerade liegen und vor Feuchtigkeit, direkter Sonneneinstrahlung und Hitze geschützt sein.

Einige wichtige Hinweise zur Auswahl des Papiers:

- Verwenden Sie KEIN Inkjet-Papier, weil dadurch Papierstaus und Schäden am Gerät auftreten können.
- Bei vorab bedrucktem Papier müssen Farben verwendet worden sein, die der von der Fixiereinheit erzeugten Temperatur von 200 °C standhalten.
- Bei der Verwendung von Briefpapier, Papier mit rauer Oberfläche, faltigem Papier oder zerknittertem Papier kann die Druckqualität beeinträchtigt werden.

#### **Papiertypen, die vermieden werden sollten <sup>1</sup>**

#### **WICHTIG**

Manche Papierarten können Probleme verursachen oder das Gerät beschädigen.

Verwenden Sie NICHT:

- stark strukturiertes Papier
- extrem glattes oder glänzendes Papier
- gebogenes oder gewelltes Papier

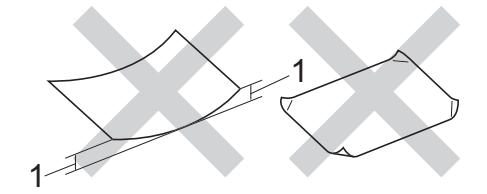

- **1 Eine Wellung von 2 mm oder mehr kann Papierstaus verursachen.**
- beschichtetes oder mit einem chemischen Überzug versehenes Papier
- beschädigtes, zerknittertes oder gefaltetes Papier
- Papier mit einem höheren Gewicht als in diesem Handbuch empfohlen
- geheftetes oder geklammertes Papier
- mit Niedrigtemperatur-Farben oder thermografisch hergestellte Briefköpfe
- mehrlagiges Papier oder Durchschreibepapier
- Inkjet-Papier für Tintenstrahlgeräte

Wenn Sie eine der oben aufgelisteten Papierarten verwenden, kann Ihr Gerät beschädigt werden. Solche Schäden sind von den Brother Garantie- oder Serviceleistungen ausgeschlossen.

#### <span id="page-10-0"></span>**Umschläge <sup>1</sup>**

Die meisten Umschläge können mit dem Gerät verwendet werden. Bei einigen Umschlägen kommt es aber aufgrund der Herstellungsart möglicherweise zu Einzugs- und Druckqualitätsproblemen. Umschläge sollten Kanten mit geraden, gut geknickten Falzen aufweisen. Umschläge sollten flach aufliegen und nicht ausgebeult oder zu dünn sein. Verwenden Sie nur Qualitätsumschläge eines Anbieters, dem bewusst ist, dass Sie die Umschläge mit einem Lasergerät verwenden werden.

Sie sollten mit einem Umschlag einen Testdruck durchführen und prüfen, ob Sie das gewünschte Ergebnis erhalten.

#### **Umschlagtypen, die vermieden werden sollten <sup>1</sup>**

#### **WICHTIG**

Verwenden Sie NICHT:

- beschädigte, gerollte, gebogene, zerknitterte oder ungleichmäßig geformte Umschläge
- extrem glänzende oder stark strukturierte Umschläge
- Umschläge mit Heftklammern oder anderen Klammern, Verschlüssen oder Zugbändern
- Umschläge mit selbstklebenden Verschlüssen
- gefütterte Umschläge
- schlecht gefalzte Umschläge
- geprägte Umschläge (mit hochgeprägter Schrift)
- mit einem Laser-/LED-Drucker zuvor bedruckte Umschläge
- von innen bedruckte Umschläge
- Umschläge, die nicht exakt übereinander gestapelt werden können
- Umschläge aus schwererem Papier als in den Spezifikationen für dieses Gerät angegeben
- Umschläge mit schiefen oder nicht rechteckigen Kanten
- Umschläge mit Fenstern, Öffnungen, Aussparungen oder Perforationen
- Umschläge mit Klebstoff an der Oberfläche wie unten gezeigt

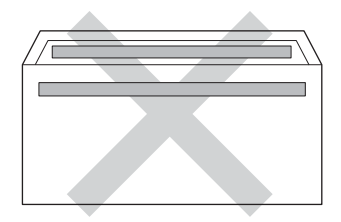

• Umschläge mit doppelter Lasche wie unten gezeigt

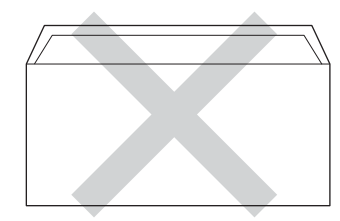

- Umschläge, deren Laschen beim Kauf nicht zugeklappt sind
- Umschläge, deren Kanten wie unten gezeigt gefalzt sind

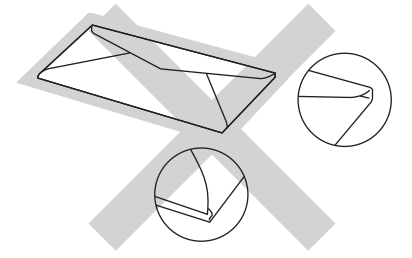

Wenn Sie eine der oben aufgelisteten Umschlagarten verwenden, kann Ihr Gerät beschädigt werden. Solche Schäden sind von den Brother Garantie- oder Serviceleistungen ausgeschlossen.

#### **Etiketten <sup>1</sup>**

Die meisten Etiketten können mit dem Gerät verwendet werden. Die Etiketten sollten mit Klebstoff auf Acrylbasis hergestellt worden sein, da solche Klebstoffe den hohen Temperaturen in der Fixiereinheit besser standhalten. Der Klebestoff sollte nicht mit Geräteteilen in Berührung kommen, da Etiketten an den Trommeleinheiten oder an den Rollen haften und Papierstaus und Druckqualitätsprobleme verursachen könnten. Zwischen den Etiketten darf sich kein Klebstoff befinden. Die Etiketten sollten so angeordnet sein, dass sie das ganze Blatt bedecken. Lücken zwischen den Etiketten können dazu führen, dass sich Etiketten beim Druck ablösen und schwerwiegende Papierstaus oder Druckprobleme verursachen.

Alle mit diesem Gerät verwendeten Etiketten müssen 0,1 Sekunde lang einer Temperatur von 200 °C standhalten können.

#### **Etikettentypen, die vermieden werden sollten <sup>1</sup>**

Verwenden Sie keine beschädigten, gerollten, gebogenen, zerknitterten oder ungleichmäßig geformten Etiketten.

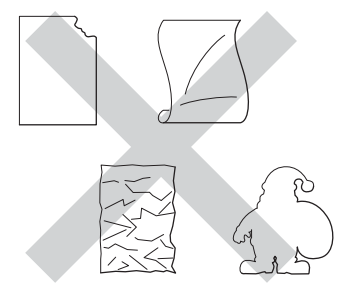

#### **WICHTIG**

- Verwenden Sie KEINE Etikettenblätter, von denen Teile bereits verwendet wurden. Die freiliegende Trägerfolie kann das Gerät beschädigen.
- Verwenden Sie Etikettenblätter NICHT mehrmals und verwenden Sie keine Etikettenblätter, von denen schon Etiketten abgelöst wurden.
- Etiketten sollten die in diesem Benutzerhandbuch angeführten Gewichtsangaben nicht überschreiten. Etiketten, deren Gewicht diese Angaben überschreiten, werden eventuell nicht korrekt eingezogen oder bedruckt und können das Gerät beschädigen.

# <span id="page-12-0"></span>**Nicht bedruckbarer Bereich beim Drucken über einen Computer <sup>1</sup>**

Die Abbildungen unten zeigen die maximal nicht bedruckbaren Bereiche. Die nicht bedruckbaren Bereiche können je nach Papiergröße oder Einstellungen in der verwendeten Anwendung variieren.

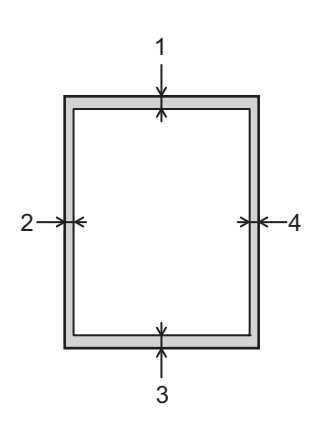

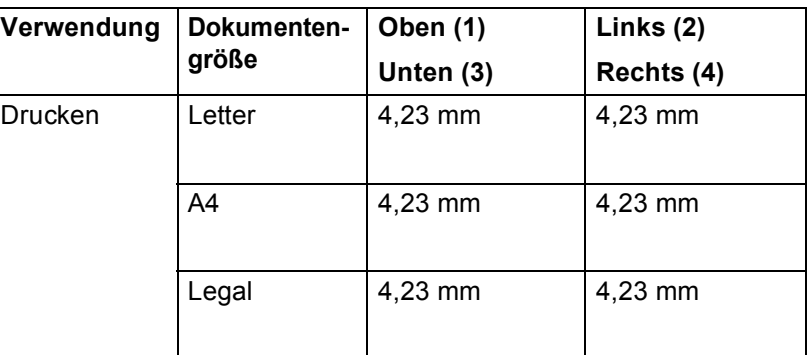

# <span id="page-13-0"></span>**Einlegen von Papier**

#### <span id="page-13-1"></span>**Einlegen von Papier und Druckmedien**

Das Gerät kann Papier über das Standardpapiermagazin oder den manuellen Einzug einziehen.

Beachten Sie die folgenden Hinweise zum Einlegen von Papier in die Zufuhr:

 Wenn Ihr Anwendungsprogramm die Auswahl einer Papiergröße im Druckmenü unterstützt, können Sie diese Auswahl über das Programm vornehmen. Wenn das Anwendungsprogramm dies nicht unterstützt, können Sie die Papiergröße im Druckertreiber oder über das Funktionstastenfeld einstellen.

#### <span id="page-13-2"></span>**Einlegen von Papier in die Standardpapierzufuhr <sup>1</sup>**

Legen Sie bis zu 250 Blatt Papier in die Standardpapierkassette (Kassette 1) ein. Das Papier kann bis zur Markierung für die maximale Stapelhöhe ( $\blacktriangledown \blacktriangledown$ ) auf der rechten Seite der Papierzufuhr eingelegt werden. (Informationen zum empfohlenen Papier finden Sie unter *[Zulässiges Papier und andere Druckmedien](#page-7-3)*  $\rightarrow$  [Seite 2](#page-7-3).)

#### **Bedrucken von Normalpapier, dünnem Papier oder Recyclingpapier über Kassette 1 <sup>1</sup>**

1 Ziehen Sie die Papierkassette ganz aus dem Gerät heraus.

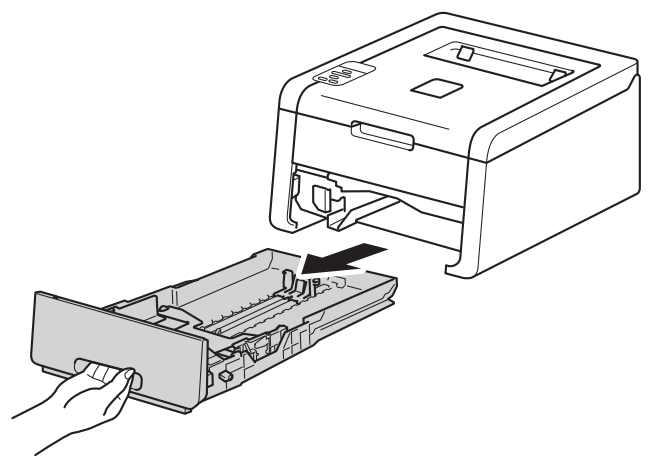

<sup>2</sup> Halten Sie die grünen Hebel der Papierführung (1) gedrückt und verschieben Sie die Papierführungen entsprechend dem Papierformat, das Sie einlegen möchten. Achten Sie darauf, dass die Papierführungen fest in den Aussparungen einrasten.

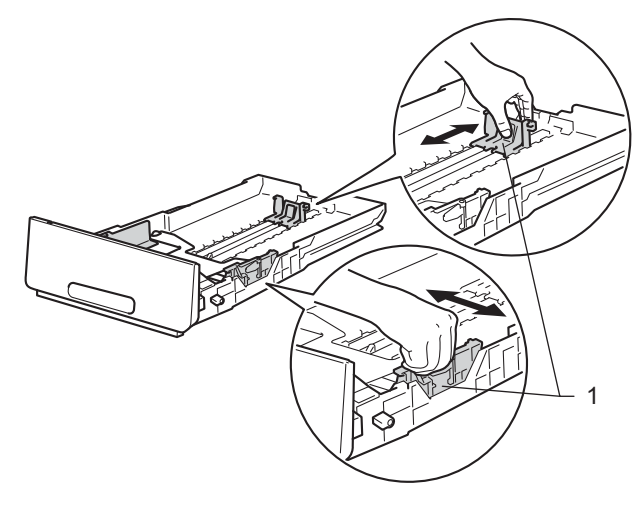

<sup>8</sup> Fächern Sie den Papierstapel gut auf, um Papierstaus und Fehler beim Einzug zu vermeiden.

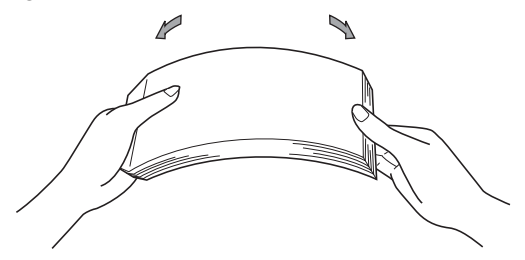

#### Druckmethoden

- 4 Legen Sie Papier in die Kassette ein und beachten Sie dabei:
	- Das Papier muss sich unterhalb der Markierung für die maximale Stapelhöhe ( $\triangledown \triangledown$ ) (1) befinden. Das Überfüllen der Papierkassette kann Papierstaus verursachen.
	- Die zu bedruckende Seite muss nach unten zeigen.
	- Die Papierführungen müssen den Papierstapel berühren, damit das Papier korrekt eingezogen werden kann.

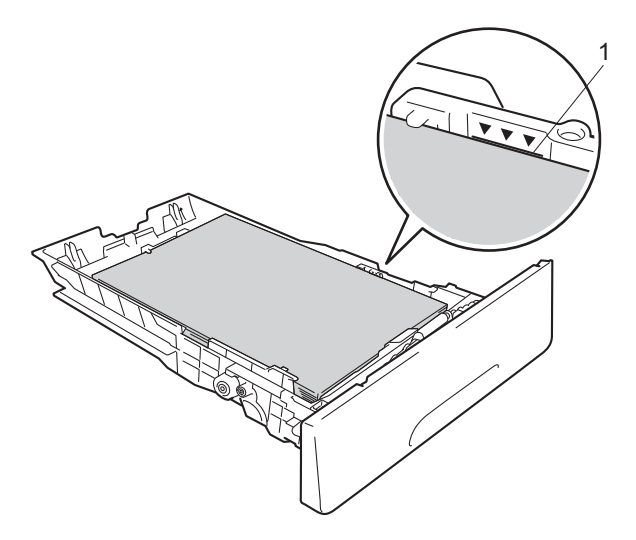

- 6 Schieben Sie die Papierkassette wieder fest in das Gerät ein. Vergewissern Sie sich, dass sie vollständig in das Gerät eingesetzt ist.
- **6** Klappen Sie die Papierstütze (1) des Papierausgabefaches hoch, damit das Papier nicht aus dem Papierausgabefach rutscht, oder nehmen Sie jede Seite sofort nach dem Bedrucken aus dem Gerät.

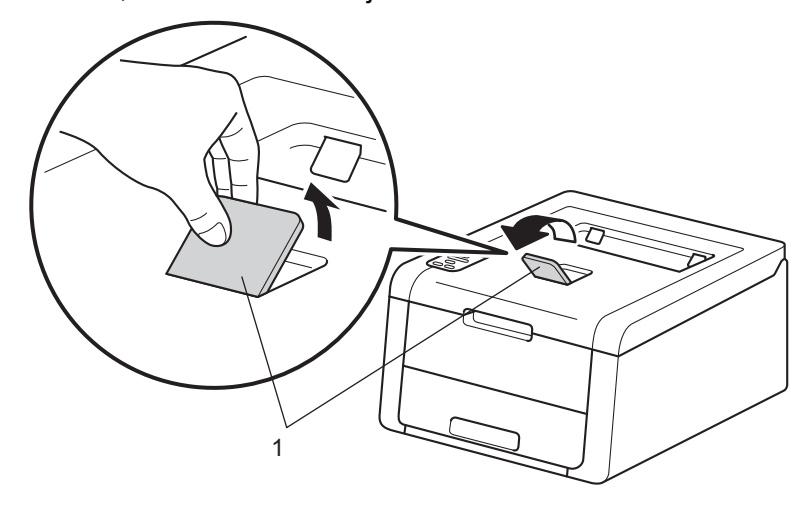

g Wählen Sie in den einzelnen Dropdown-Menüs des Druckertreibers die folgenden Einstellungen:

**Papiergröße**

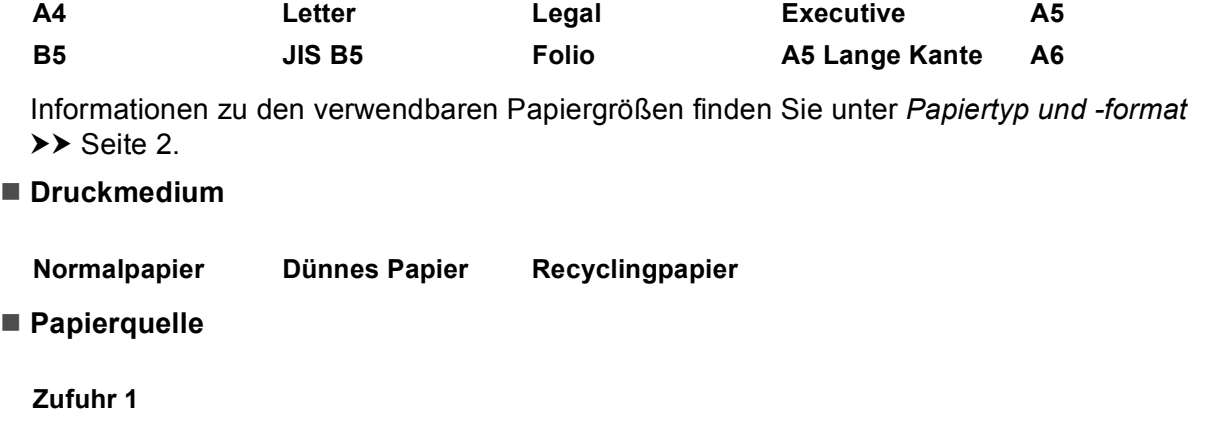

Informationen zu weiteren Einstellungen finden Sie unter *[Treiber und Software](#page-29-2)* in Kapitel 2.

#### **HINWEIS**

Die Bezeichnung der Optionen in den Dropdown-Listen können je nach verwendetem Betriebssystem und dessen Version variieren.

8 Senden Sie die Druckdaten zum Gerät.

### <span id="page-17-0"></span>**Einlegen von Papier in den manuellen Einzug <sup>1</sup>**

(Informationen zum empfohlenen Papier finden Sie unter *[Zulässiges Papier und andere Druckmedien](#page-7-3)*  $\rightarrow$  [Seite 2](#page-7-3).)

#### **HINWEIS**

Das Gerät aktiviert den Modus für den manuellen Einzug, wenn Sie Papier in den manuellen Auszug einlegen.

#### **Bedrucken von Normalpapier, dünnem Papier, Recyclingpapier oder Briefpapier über den manuellen Einzug <sup>1</sup>**

a Klappen Sie die Papierstütze (1) des Papierausgabefaches hoch, damit das Papier nicht aus dem Papierausgabefach rutscht, oder nehmen Sie jede Seite sofort nach dem Bedrucken aus dem Gerät.

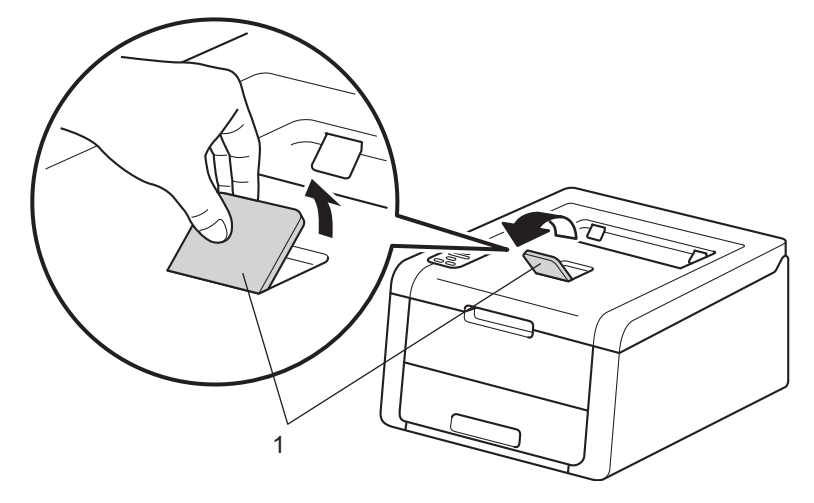

b Öffnen Sie die Abdeckung des manuellen Einzugs.

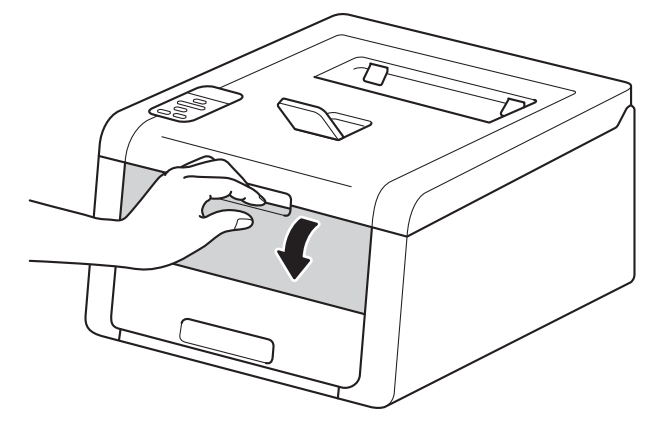

**3** Schieben Sie die Papierführungen des manuellen Einzugs mit beiden Händen auf die Breite des Papiers, das Sie verwenden werden.

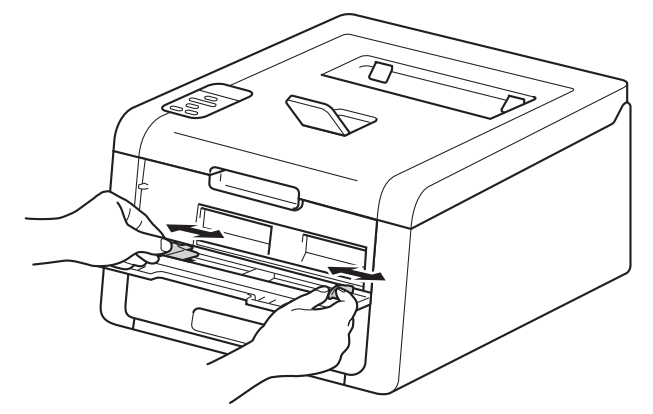

<span id="page-18-0"></span>d Schieben Sie mit beiden Händen ein Blatt Papier *fest* in den manuellen Einschub, bis die Oberkante des Papiers die Papiereinzugswalzen berührt. Schieben Sie das Papier zwei Sekunden lang weiter gegen die Walzen oder bis das Gerät das Papier erfasst und es weiter einzieht.

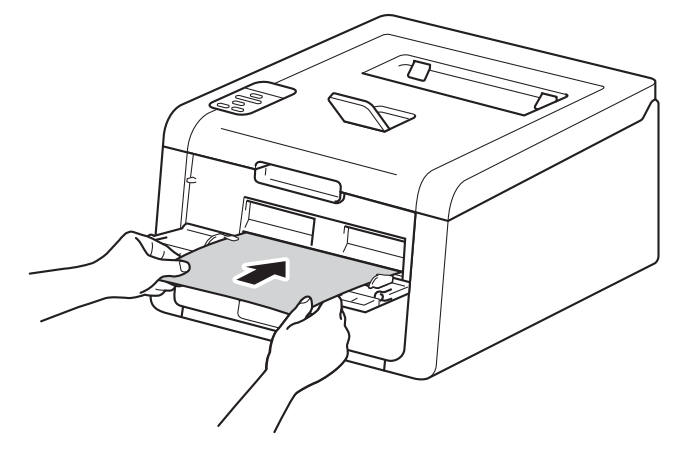

#### **HINWEIS**

- Wenn die Fehlermeldung Stau innen im Display angezeigt wird, kann das Gerät das Papier nicht erfassen und einziehen. Setzen Sie das Gerät zurück, indem Sie das Papier entfernen und dann **Cancel** auf dem Bedienfeld drücken. Legen Sie das Papier wieder ein und stellen Sie sicher, dass Sie es *fest* gegen die Walzen drücken.
- Legen Sie das Papier mit der zu bedruckenden Seite nach oben in den manuellen Einzug.
- Stellen Sie sicher, dass das Papier im manuellen Einzug gerade und in der richtigen Position ist. Andernfalls wird das Papier möglicherweise nicht richtig eingezogen, was zu einem schrägen Ausdruck oder einem Papierstau führt.
- Ziehen Sie das Papier vollständig heraus, wenn Sie versuchen, das Papier erneut in den manuellen Einzug einzulegen.
- Legen Sie nicht mehr als ein Blatt Papier gleichzeitig in den manuellen Einzug ein, da es andernfalls zu einem Papierstau kommen kann.

6 Wählen Sie in den einzelnen Dropdown-Menüs des Druckertreibers die folgenden Einstellungen:

**Papiergröße**

Breite: 76,2 bis 216 mm

Länge: 116 bis 355,6 mm

Benutzerdefinierte Papiergröße [1](#page-19-0)

<span id="page-19-0"></span><sup>1</sup> Definieren Sie eigene Papiergrößen, indem Sie **Benutzerdefiniert...** im Windows®-Druckertreiber, **Benutzerdefinierte Seitengröße für PostScript** im BR-Script-Druckertreiber für Windows® oder **Eigene Papierformate...** in Macintosh-Druckertreibern wählen.

Informationen zu den verwendbaren Papiergrößen finden Sie unter *[Papiertyp und -format](#page-7-4)*  $\triangleright$  [Seite 2](#page-7-4).

**Druckmedium**

**Normalpapier Dünnes Papier Recyclingpapier Briefpapier**

**Papierquelle**

#### **Manuell**

Informationen zu weiteren Einstellungen finden Sie unter *[Treiber und Software](#page-29-2)* in Kapitel 2.

#### **HINWEIS**

Die Bezeichnung der Optionen in den Dropdown-Listen können je nach verwendetem Betriebssystem und dessen Version variieren.

6 Senden Sie die Druckdaten zum Gerät.

 $\sqrt{7}$  Kehren Sie zu Schritt  $\odot$  $\odot$  $\odot$  zurück, nachdem im Display Manuelle Zufuhr angezeigt wurde, um das nächste Blatt Papier einzulegen. Wiederholen Sie diesen Vorgang für jede zu bedruckende Seite.

#### **HINWEIS**

Das Display zeigt Manuelle Zufuhr, bis ein Blatt Papier in den manuellen Einzug eingelegt wurde.

#### **Bedrucken von dickem Papier, Etiketten, Umschlägen und Glanzpapier über den manuellen Einzug <sup>1</sup>**

Wenn die rückwärtige Abdeckung (Ausgabefach für Druckseite oben) nach unten geklappt wurde, verfügt das Gerät über einen geraden Papierpfad vom manuellen Einzug bis zur Rückseite des Gerätes. Verwenden Sie diesen Papiereinzug und diese Ausgabeart, wenn Sie dickes Papier, Etiketten, Umschläge oder Glanzpapier bedrucken. (Informationen zum empfohlenen Papier finden Sie unter *[Zulässiges Papier und](#page-7-3)  [andere Druckmedien](#page-7-3)* >> Seite 2 und *[Umschläge](#page-10-0)* >> Seite 5.)

**1** Öffnen Sie die hintere Abdeckung (Papierausgabe mit Druckseite oben).

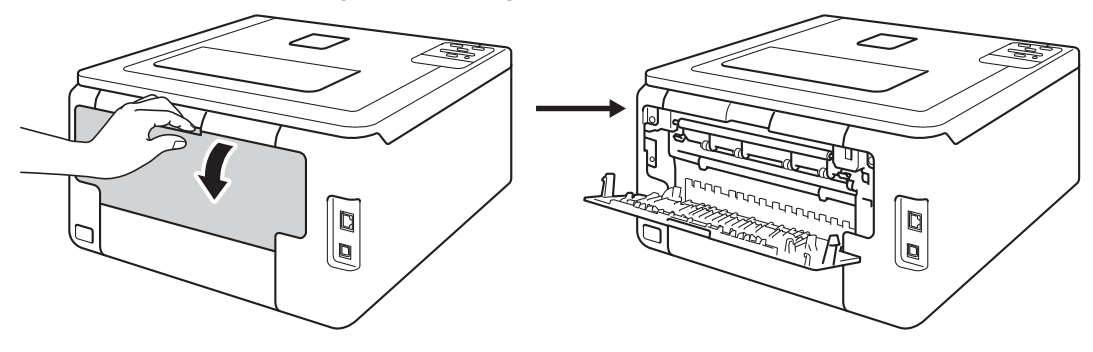

#### <span id="page-21-0"></span><sup>2</sup> (Nur zum Bedrucken von Umschlägen)

Ziehen Sie die beiden grauen Hebel (einer auf der linken und einer auf der rechten Seite) nach unten und zu sich hin, wie in der Abbildung unten dargestellt.

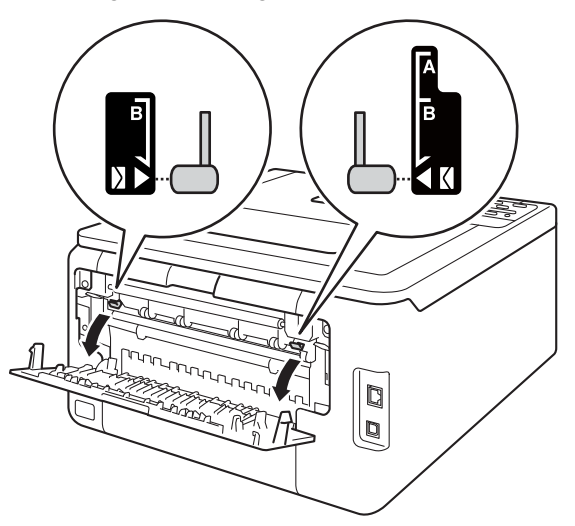

**3** Öffnen Sie die Abdeckung des manuellen Einzugs.

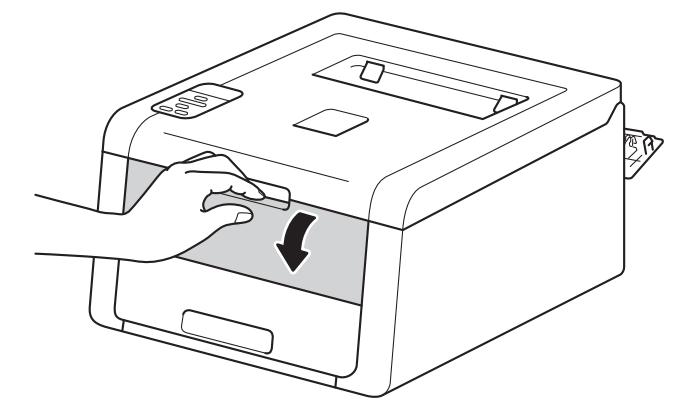

4 Schieben Sie die Papierführungen des manuellen Einzugs mit beiden Händen auf die Breite des Papiers, das Sie verwenden werden.

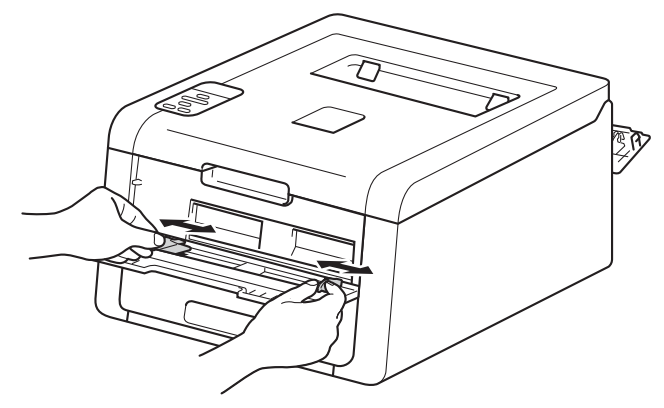

<span id="page-22-0"></span>**(5)** Schieben Sie mit beiden Händen ein Blatt Papier *fest* in den manuellen Einschub, bis die Oberkante des Papiers die Papiereinzugswalzen berührt. Schieben Sie das Papier zwei Sekunden lang weiter gegen die Walzen oder bis das Gerät das Papier erfasst und es weiter einzieht.

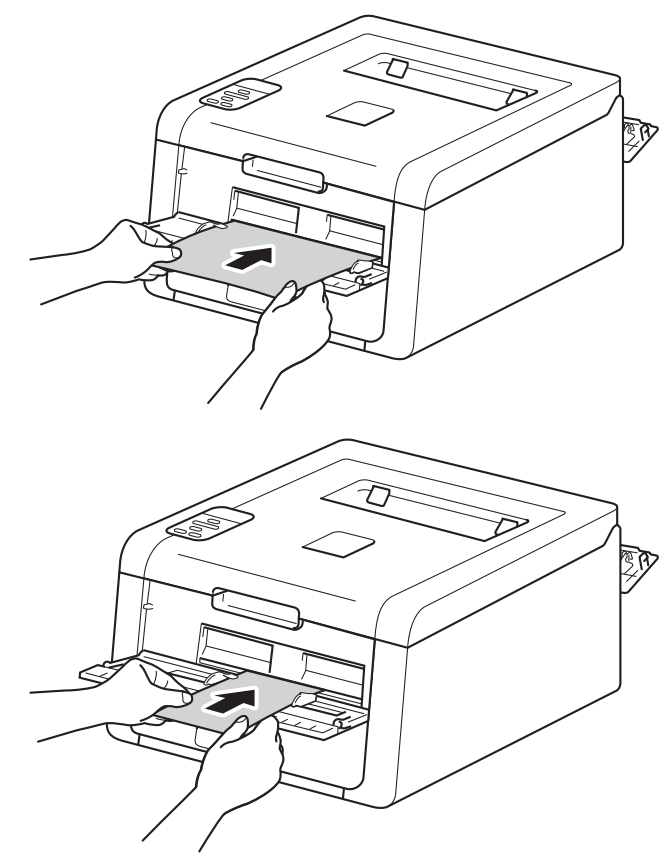

#### **HINWEIS**

- Wenn die Fehlermeldung Stau innen im Display angezeigt wird, kann das Gerät das Papier nicht erfassen und einziehen. Setzen Sie das Gerät zurück, indem Sie das Papier entfernen und dann **Cancel** auf dem Bedienfeld drücken. Legen Sie das Papier wieder ein und stellen Sie sicher, dass Sie es *fest* gegen die Walzen drücken.
- Legen Sie das Papier mit der zu bedruckenden Seite nach oben in den manuellen Einzug.
- Stellen Sie sicher, dass das Papier im manuellen Einzug gerade und in der richtigen Position ist. Andernfalls wird das Papier möglicherweise nicht richtig eingezogen, was zu einem schrägen Ausdruck oder einem Papierstau führt.
- Ziehen Sie das Papier vollständig heraus, wenn Sie versuchen, das Papier erneut in den manuellen Einzug einzulegen.
- Legen Sie nicht mehr als ein Blatt Papier gleichzeitig in den manuellen Einzug ein, da es andernfalls zu einem Papierstau kommen kann.
- Wenn Sie Papier oder andere Druckmedien in den manuellen Einzug einlegen, bevor sich das Gerät im Bereitschaftsmodus befindet, kann es zu einem Fehler kommen und das Gerät stoppt den Druckvorgang.

6 Wählen Sie in den einzelnen Dropdown-Menüs des Druckertreibers die folgenden Einstellungen:

<span id="page-23-0"></span>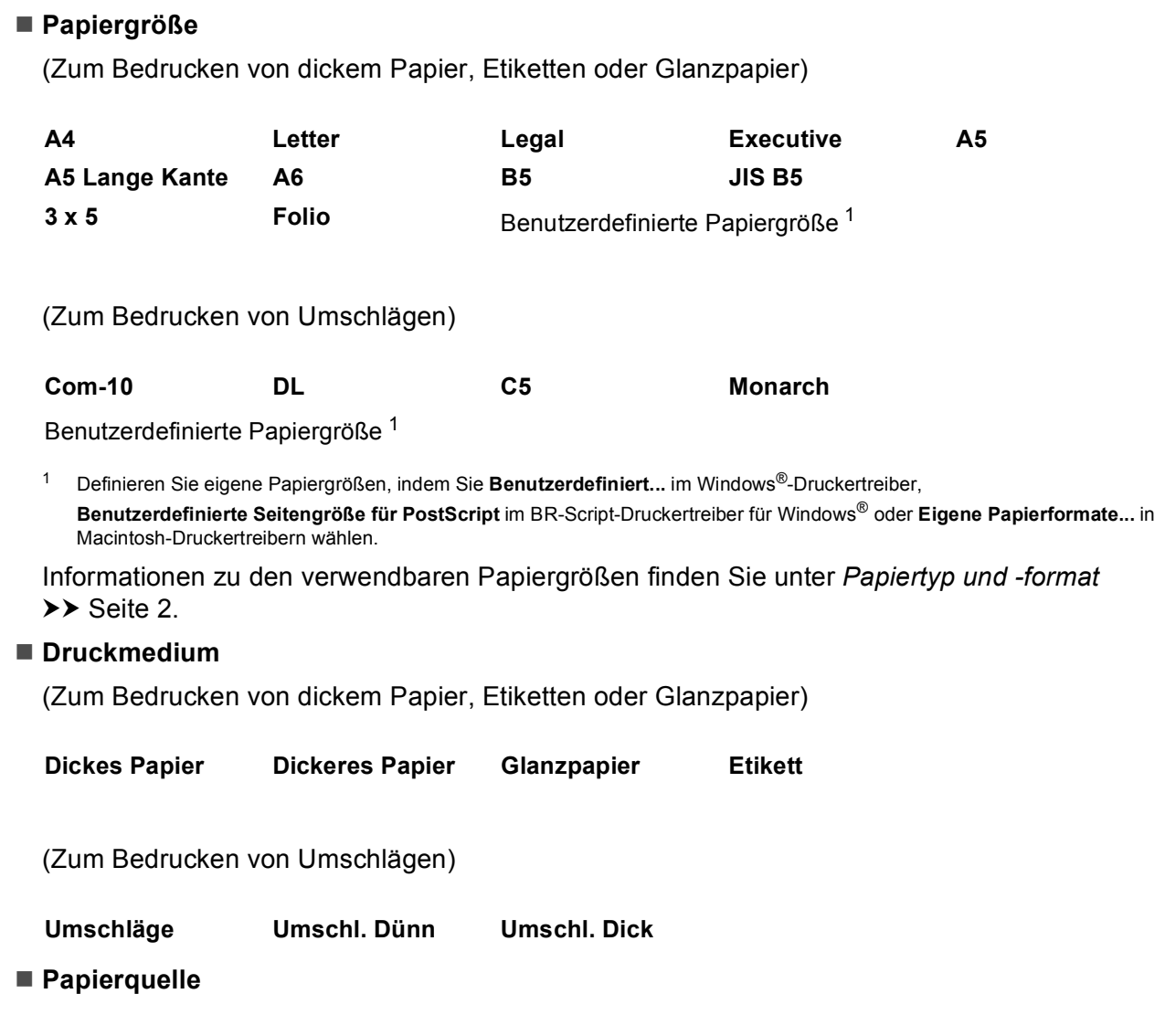

#### **Manuell**

Informationen zu weiteren Einstellungen finden Sie unter *[Treiber und Software](#page-29-2)* in Kapitel 2.

**18**

#### **HINWEIS**

- Die Bezeichnung der Optionen in den Dropdown-Listen können je nach verwendetem Betriebssystem und dessen Version variieren.
- Wenn **Etikett** beim Druckertreiber ausgewählt ist, zieht das Gerät das Papier über den manuellen Einzug ein, auch wenn **Manuell** nicht als Papierquelle ausgewählt ist.
- Wenn Sie Umschläge #10 nutzen, wählen Sie **Com-10** (für Windows®) oder **US #10 Umschlag** (für Macintosh) aus der Dropdown-Liste **Papiergröße** aus.
- Für Umschläge, die im Druckertreiber nicht zur Auswahl stehen (z. B. Umschlag #9 oder C6), wählen Sie **Benutzerdefiniert...** (Windows®-Druckertreiber), **Benutzerdefinierte Seitengröße für PostScript** (BR-Script-Druckertreiber für Windows®) oder **Eigene Papierformate...** (Macintosh-Druckertreiber).
- **G Senden Sie die Druckdaten zum Gerät.**
- **8** K[e](#page-22-0)hren Sie zu Schritt **@** zurück, nachdem im Display Manuelle Zufuhr angezeigt wurde, um das nächste Blatt Papier einzulegen.
- **9** (Nur zum Bedrucken von Umschlägen) Bringen Sie die [b](#page-21-0)eiden grauen Hebel, die Sie in Schritt @ nach unten gezogen haben, wieder in ihre Ausgangspositionen, wenn Sie den Druckvorgang beendet haben.
- 10 Schließen Sie die hintere Abdeckung (Papierausgabe mit Druckseite oben).

#### **HINWEIS**

- Das Display zeigt Manuelle Zufuhr, bis ein Blatt Papier oder ein Umschlag in den manuellen Einzug eingelegt wurde.
- Entnehmen Sie jede Seite bzw. jeden Umschlag unmittelbar nach dem Druckvorgang. Wenn sich Papier oder Umschläge stapeln, kann dies zu einem Papierstaub oder einem Wellen des Papiers/der Umschläge führen.

# <span id="page-25-0"></span>**Beidseitiger Druck**

Die mitgelieferten Druckertreiber unterstützen den beidseitigen Druck. (Windows®-Benutzer) Detaillierte Informationen zu den Einstellungen können Sie dem **Hilfe**-Text des Druckertreibers entnehmen.

#### <span id="page-25-1"></span>**Richtlinien für das beidseitige Bedrucken von Papier <sup>1</sup>**

- Ist das Papier sehr dünn, kann es leicht knittern.
- Wenn das Papier gewellt ist, glätten Sie es und legen Sie es erneut in die Papierzufuhr ein. Wenn sich das Papier weiter wellt, tauschen Sie das Papier aus.
- Falls das Papier nicht korrekt eingezogen wird, ist es vielleicht gewellt. Nehmen Sie das Papier heraus und glätten Sie es. Wenn sich das Papier weiter wellt, tauschen Sie das Papier aus.
- Bei Verwendung der manuellen beidseitigen Funktion ist es möglich, dass Papierstaus auftreten oder die Druckqualität beeinträchtigt ist. (Sollte ein Papierstau auftreten, lesen Sie [Papierstaus](#page-177-0) **>>** Seite 172. Bei Problemen mit der Druckqualität lesen Sie [Verbessern der Druckqualität](#page-191-0) >> Seite 186.)

#### **HINWEIS**

Vergewissern Sie sich, dass die Papierzufuhr vollständig in das Gerät eingeschoben ist.

### <span id="page-26-0"></span>**Automatischer beidseitiger Druck (HL-3150CDW, HL-3152CDW, HL-3170CDW und HL-3172CDW) <sup>1</sup>**

Wenn Sie den Macintosh-Druckertreiber verwenden lesen Sie [Beidseitiger Druck](#page-78-0) >> Seite 73.

#### **Automatischer beidseitiger Druck mit dem Windows®-Druckertreiber <sup>1</sup>**

Wählen Sie in den einzelnen Menüs des Druckertreibers die folgenden Einstellungen:

- **Papiergröße**
	- **A4**
- **Druckmedium**

**Normalpapier Recyclingpapier Dünnes Papier**

**Papierquelle**

**Zufuhr 1 Manuell**

**Duplex / Broschüre**

**Duplex**

**Duplexart** unter **Duplexeinstellungen**

Es stehen jeweils vier Optionen für jede Ausrichtung zur Auswahl (siehe *[Beidseitig/Broschüre](#page-39-0)*  $\rightarrow$  [Seite 34](#page-39-0)).

**Bindekante-/Bundverschiebung** unter **Duplexeinstellungen**

Legen Sie die Bindekante-/Bundverschiebung fest (siehe *[Beidseitig/Broschüre](#page-39-0)* >> Seite 34).

#### **HINWEIS**

- Verwenden Sie kein Briefpapier.
- Die Bezeichnung der Optionen in den Dropdown-Listen können je nach verwendetem Betriebssystem und dessen Version variieren.

Informationen zu weiteren Einstellungen finden Sie unter *[Treiber und Software](#page-29-2)* in Kapitel 2.

b Senden Sie die Druckdaten zum Gerät. Das Gerät druckt nun automatisch auf beide Seiten des Papiers.

#### **Automatischer beidseitiger Druck mit dem BR-Script-Druckertreiber für Windows® <sup>1</sup>**

<sup>1</sup> Wählen Sie in den einzelnen Menüs des Druckertreibers die folgenden Einstellungen:

**Papiergröße**

**A4**

- **Druckmedium**
	- **Normalpapier Recyclingpapier Dünnes Papier**
- **Papierquelle**
	- **Zufuhr 1 Manueller Einzug**
- **Beidseitiger Druck**
	- **Kurze Seite Lange Seite**
- **Seitenreihenfolge**

**Von vorne nach hinten Von hinten nach vorne**

#### **HINWEIS**

- Verwenden Sie kein Briefpapier.
- Die Bezeichnung der Optionen in den Dropdown-Listen können je nach verwendetem Betriebssystem und dessen Version variieren.

Informationen zu weiteren Einstellungen finden Sie unter *[Treiber und Software](#page-29-2)* in Kapitel 2.

b Senden Sie die Druckdaten zum Gerät. Das Gerät druckt nun automatisch auf beide Seiten des Papiers.

#### <span id="page-28-0"></span>**Manueller beidseitiger Druck**

Der BR-Script-Druckertreiber für Windows<sup>®</sup> unterstützt den manuellen beidseitigen Druck nicht. Wenn Sie den Macintosh-Druckertreiber verwenden lesen Sie *[Manueller beidseitiger Druck](#page-78-1)* >> Seite 73.

#### **Manueller beidseitiger Druck mit dem Windows®-Druckertreiber <sup>1</sup>**

a Wählen Sie in den einzelnen Dropdown-Menüs des Druckertreibers die folgenden Einstellungen:

**Papiergröße**

Sie können alle für die verwendete Zufuhr angegebenen Papiergrößen verwenden.

**Druckmedium**

Sie können alle für die verwendete Kassette angegebenen Druckmedien verwenden, mit Ausnahme von Umschlägen und Etiketten, die nur einseitig bedruckt werden können.

#### **Papierquelle**

- **Zufuhr 1 Manuell**
- **Duplex / Broschüre**

**Duplex (manuell)**

#### **Duplexart** unter **Duplexeinstellungen**

Es stehen jeweils vier Optionen für jede Ausrichtung zur Auswahl (siehe *[Beidseitig/Broschüre](#page-39-0)*  $\rightarrow$  [Seite 34](#page-39-0)).

#### **Bindekante-/Bundverschiebung** unter **Duplexeinstellungen**

Legen Sie die Bindekante-/Bundverschiebung fest (siehe *[Beidseitig/Broschüre](#page-39-0)* >> Seite 34).

Informationen zu weiteren Einstellungen finden Sie unter *[Treiber und Software](#page-29-2)* in Kapitel 2.

2 Senden Sie die Druckdaten zum Gerät. Das Gerät druckt nun zuerst alle Seiten mit gerader Seitennummer auf eine Seite des Papiers. Dann werden Sie durch eine Popup-Meldung des Windows®- Treibers aufgefordert, das Papier noch einmal einzulegen, um die ungerade nummerierten Seiten auszudrucken.

#### **HINWEIS**

Glätten Sie das Papier vor dem Einlegen gut, um einen Papierstau zu vermeiden. Sehr dünnes oder dickes Papier sollte nicht verwendet werden.

**2**

# <span id="page-29-2"></span><span id="page-29-0"></span>**Treiber und Software**

# <span id="page-29-1"></span>**Druckertreiber <sup>2</sup>**

Ein Druckertreiber ist eine Software, die das vom Computer verwendete Format der Daten in ein Format umwandelt, das von einem bestimmten Drucker benötigt wird. Normalerweise wird hierfür eine Seitenbeschreibungssprache (PDL) verwendet.

Die Druckertreiber für die unterstützten Versionen von Windows® und Macintosh finden Sie auf der mitgelieferten CD-ROM oder auf der Brother Solutions Center Website unter <http://solutions.brother.com/>. Installieren Sie die Treiber, indem Sie die Schritte wie in der Installationsanleitung beschrieben, befolgen. Die jeweils neuesten Druckertreiber stehen zum Herunterladen auf der Brother Solutions Center Website zur Verfügung:

#### **<http://solutions.brother.com/>**

#### **Für Windows® <sup>2</sup>**

- Windows<sup>®</sup>-Druckertreiber (der für dieses Gerät empfohlene Druckertreiber)
- BR-Script-Druckertreiber (PostScript® 3™-Sprachemulation, für HL-3[1](#page-29-3)70CDW und HL-3172CDW)<sup>1</sup>
- <span id="page-29-3"></span><sup>1</sup> Installieren Sie den Treiber mit Hilfe der benutzerdefinierten Installation von der CD-ROM.

#### **Für Macintosh <sup>2</sup>**

- Macintosh-Druckertreiber (der für dieses Gerät empfohlene Druckertreiber)
- BR-Script-Druckertreiber (PostScript® 3™-Sprachemulation, für HL-3[1](#page-29-4)70CDW und HL-3172CDW)<sup>1</sup>
- <span id="page-29-4"></span><sup>1</sup> Weitere Informationen zur Installation des Treibers erhalten Sie unter <http://solutions.brother.com/>.

#### **Für Linux®[1](#page-29-5)[2](#page-29-6) <sup>2</sup>**

- LPR-Druckertreiber
- CUPS-Druckertreiber
- <span id="page-29-5"></span><sup>1</sup> Weitere Informationen und den Druckertreiber für Linux erhalten Sie auf der Seite Ihres Modells unter<http://solutions.brother.com/> oder über den Link auf der mitgelieferten CD-ROM.
- <span id="page-29-6"></span> $2 -$  Es sind nicht für alle Linux-Distributionen Treiber erhältlich oder diese werden unter Umständen nach der ersten Version Ihres Modells herausgegeben.

#### <span id="page-30-0"></span>**Ausdrucken eines Dokuments <sup>2</sup>**

Sobald das Gerät Daten vom Computer empfängt, startet es den Druckvorgang, indem es Papier aus der Papierzufuhr oder dem manuellen Einzug einzieht. Der manuelle Einzug kann viele verschiedene Papierarten und Umschläge einziehen (siehe [Papierkapazität der Papierkassetten](#page-8-1) >> Seite 3).

- **1** Wählen Sie den Druckbefehl in Ihrem Anwendungsprogramm. Wenn andere Druckertreiber auf dem Computer installiert sind, wählen Sie **Brother HL-XXXX** (wobei XXXX für die Bezeichnung Ihres Modells steht) als Ihren Druckertreiber aus dem Druck- oder Druckeinstellungsmenü in Ihrem Anwendungsprogramm, und klicken Sie dann auf **OK** oder **Drucken**, um den Druckvorgang zu starten.
- **2** Ihr Computer sendet die Daten zum Gerät. Die Data-LED blinkt und das Display zeigt Ausdruck.
- **3** Wenn das Gerät das Ausdrucken aller Daten beendet hat, blinkt die Data-LED nicht mehr.

#### **HINWEIS**

- Wählen Sie in Ihrem Anwendungsprogramm die Papiergröße und die Druckausrichtung.
- Falls das Anwendungsprogramm ein von Ihnen verwendetes Papierformat nicht unterstützt, sollten Sie das nächstgrößere Papierformat wählen.
- Stellen Sie dann den linken und rechten Rand des Dokumentes im Anwendungsprogramm entsprechend der Größe des Papiers ein.

# <span id="page-31-0"></span>**Druckertreiber-Einstellungen <sup>2</sup>**

Die folgenden Druckereinstellungen können Sie verwenden, wenn Sie vom Computer aus drucken:

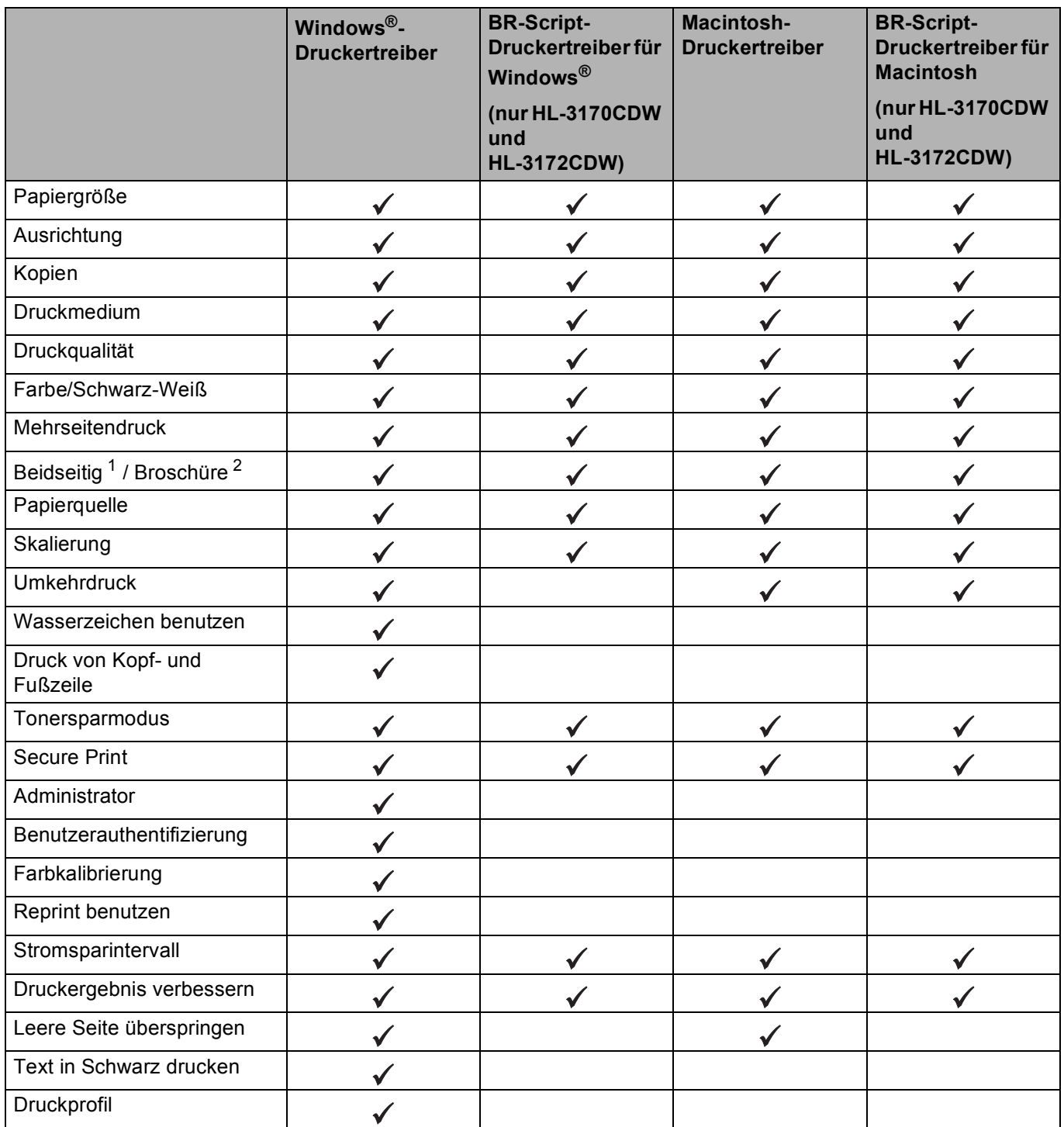

<span id="page-31-1"></span>1 Der manuelle beidseitiger Druck ist mit dem BR-Script-Druckertreiber für Windows® nicht verfügbar.

<span id="page-31-2"></span><sup>2</sup> Broschüren sind nicht für Macintosh-Druckertreiber und BR-Script-Druckertreiber für Macintosh verfügbar.

# <span id="page-32-0"></span>**Windows® <sup>2</sup>**

## <span id="page-32-2"></span><span id="page-32-1"></span>**Aufrufen der Druckertreibereinstellungen <sup>2</sup>**

**1** (Für Windows<sup>®</sup> XP und Windows Server<sup>®</sup> 2003) Klicken Sie auf **Start** und dann auf **Drucker und Faxgeräte**. (Für Windows Vista® und Windows Server® 2008)

Klicken Sie auf die Schaltfläche (**Start**), **Systemsteuerung**, **Hardware und Sound** und dann

#### auf **Drucker**.

(Für Windows® 7 und Windows Server® 2008R2)

Klicken Sie auf die Schaltfläche (**Start**) , und dann auf **Geräte und Drucker**.

- **2** Klicken Sie mit der rechten Maustaste auf das Symbol **Brother HL-XXXX** (wobei XXXX für die Bezeichnung Ihres Modells steht) und wählen Sie **Druckereigenschaften** (**Eigenschaften**) und **Brother HL-XXXX**, falls erforderlich. Es erscheint ein Dialogfeld mit den Druckereigenschaften.
- **8** Wählen Sie die Registerkarte Allgemein und klicken Sie dann auf Druckeinstellungen... (**Druckeinstellungen...**). Klicken Sie zum Konfigurieren der Kassetteneinstellungen auf die Registerkarte **Geräteeinstellungen**.

# <span id="page-33-0"></span>**Funktionen des Windows®-Druckertreibers <sup>2</sup>**

Weitere Informationen finden Sie in der **Hilfe** des Druckertreibers.

#### **HINWEIS**

- Die Bildschirm-Abbildungen in diesem Abschnitt wurden unter Windows® 7 erstellt. Die an Ihrem PC gezeigten Bildschirme können je nach verwendetem Betriebssystem variieren.
- Informationen zum Zugreifen auf die Druckertreibereinstellungen finden Sie unter *[Aufrufen der](#page-32-2)  [Druckertreibereinstellungen](#page-32-2)* >> Seite 27.

#### <span id="page-33-1"></span>**Registerkarte Allgemein <sup>2</sup>**

Ändern Sie die Seitenlayout-Einstellungen, indem Sie auf die Abbildung links neben der Registerkarte **Grundeinstellungen** klicken.

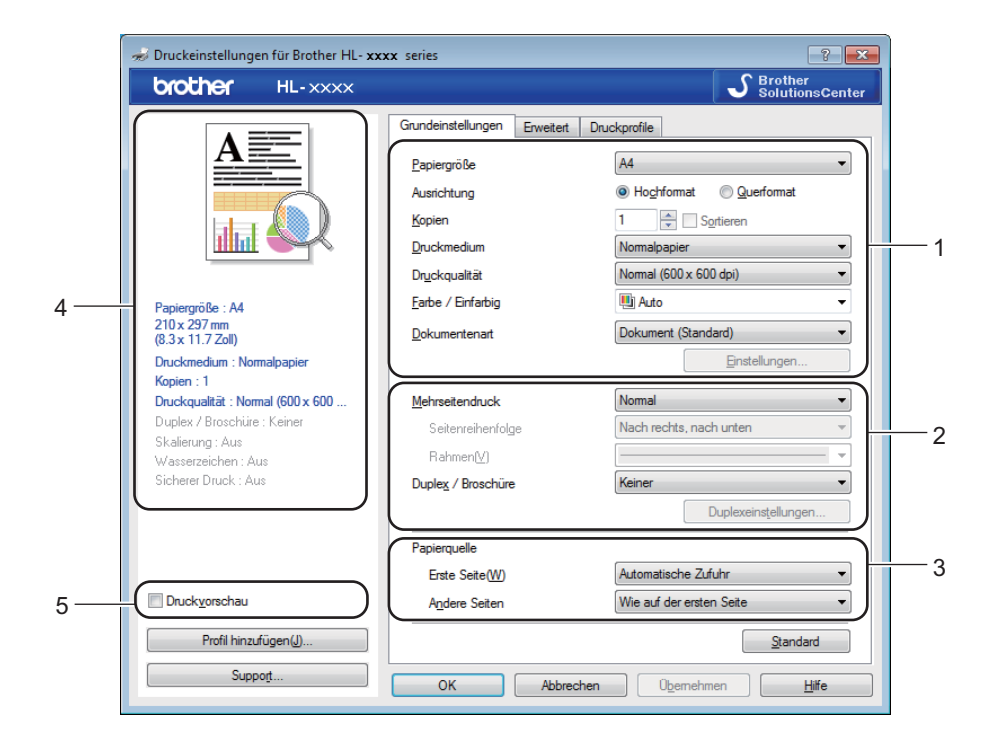

- a Wählen Sie die Einstellungen für **Papiergröße**, **Ausrichtung**, **Kopien**, **Druckmedium**, **Druckqualität**, **Farbe / Einfarbig** und **Dokumentenart** (1).
- b Wählen Sie **Mehrseitendruck** und **Duplex / Broschüre** (2).
- c Wählen Sie die **Papierquelle** (3).
- Überprüfen Sie die angezeigte Liste der Einstellungen (4).
- **5** Klicken Sie auf OK, um die Einstellungen zu bestätigen. Um zu den Standardeinstellungen zurückzukehren, klicken Sie auf **Standard** und dann auf **OK**.

#### **HINWEIS**

Wenn Sie vor dem Druck eine Vorschau Ihres Dokuments anzeigen möchten, aktivieren Sie das Kontrollkästchen **Druckvorschau** (5).

#### **Papiergröße <sup>2</sup>**

Wählen Sie in der Dropdown-Liste die Papiergröße aus, die Sie verwenden möchten.

#### **Ausrichtung <sup>2</sup>**

Die Ausrichtung bestimmt, in welcher Richtung das Dokument auf das Papier gedruckt wird (**Hochformat** oder **Querformat**).

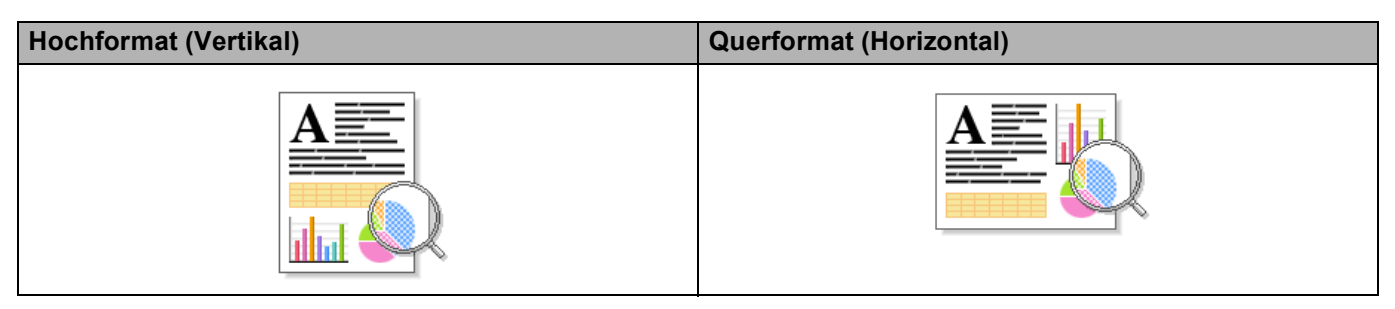

#### **Kopien <sup>2</sup>**

Hier kann gewählt werden, wie oft das Dokument ausgedruckt werden soll.

■ Sortieren

Wenn die Sortieroption aktiviert ist, wird zuerst eine Kopie aller Seiten des Dokumentes einmal ausgedruckt und anschließend der Ausdruck des gesamten Dokumentes wiederholt, bis die angegebene Kopienanzahl erreicht ist. Wenn die Sortieroption nicht aktiviert ist, werden zuerst alle Kopien der ersten Seite, dann alle Kopien der zweiten Seite usw. ausgedruckt.

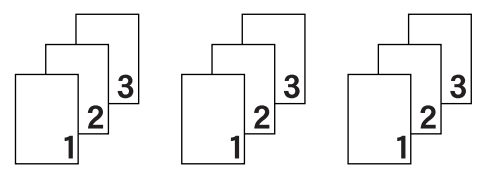

Sortieren aktiviert Sortieren deaktiviert

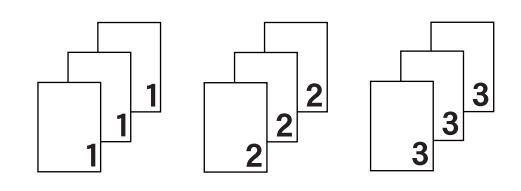

#### **Druckmedium <sup>2</sup>**

Sie können die folgenden Druckmedien mit Ihrem Gerät verwenden. Damit Sie die beste Druckqualität erzielen, sollten Sie das Druckmedium auswählen, das dem verwendeten Papier entspricht.

- **Normalpapier**
- **Dünnes Papier**
- **Dickes Papier**
- **Dickeres Papier**
- **Briefpapier**
- **Umschläge**
- **Umschl. Dick**
- **Umschl. Dünn**
- Recyclingpapier
- **Etikett**
- **Glanzpapier**

#### **HINWEIS**

- Wenn Sie Standardpapier 60 bis 105 g/m2 benutzen, wählen Sie **Normalpapier**. Bei Verwendung von schwererem Papier oder rauem Papier wählen Sie **Dickes Papier** oder **Dickeres Papier**. Für Briefpapier wählen Sie **Briefpapier**.
- Zum Bedrucken von Umschlägen wählen Sie **Umschläge**. Wenn der Toner mit der Einstellung **Umschläge** auf dem Umschlag nicht richtig fixiert wird, wählen Sie **Umschl. Dick**. Wird der Umschlag zerknittert, wenn **Umschläge** gewählt ist, wählen Sie **Umschl. Dünn**. Weitere Informationen finden Sie unter [Papierkapazität der Papierkassetten](#page-8-1) >> Seite 3.

#### **Druckqualität <sup>2</sup>**

Wählen Sie eine der folgenden Druckqualitätseinstellungen.

#### **Normal (600 x 600 dpi)**

600600 dpi. Empfohlen für normales Drucken. Gute Druckqualität bei vernünftigen Druckgeschwindigkeiten.

#### **Fein (2400 dpi-Klasse)**

2400-dpi-Klassifizierung. Der feinste Druckmodus. Verwenden Sie diesen Modus, um genaue Bilder, wie z. B. Fotos, zu drucken. Da die Druckdaten viel größer als im Normalmodus sind, sind Verarbeitungszeit/Datenübertragungszeit und Druckzeit länger.

#### **HINWEIS**

Die Druckgeschwindigkeit ändert sich mit der gewählten Druckqualität. Je höher die Druckqualität, umso mehr Zeit wird für den Ausdruck benötigt, während mit einer geringeren Qualität schneller gedruckt werden kann.
### **Farbe/Schwarz-Weiß <sup>2</sup>**

Wählen Sie die entsprechende Einstellung für Farbe/Schwarz-Weiß:

#### **Auto**

Das Gerät überprüft den Inhalt Ihres Dokuments auf Farben. Wenn Farben erkannt werden, druckt es das Dokument in Farbe aus. Wenn keine Farbinhalte erkannt werden, druckt es das Dokument in Schwarz-Weiß aus. Die Gesamtdruckgeschwindigkeit kann langsamer sein.

#### **Farbe**

Wenn Ihr Dokument Farben enthält und Sie es in Farbe ausdrucken möchten, wählen Sie diesen Modus.

#### **Einfarbig**

Wählen Sie diesen Modus, wenn Ihr Dokument nur Text in Schwarz und Graustufen und/oder Objekte enthält. Wenn Ihr Dokument Farben enthält, wird das Dokument im Schwarz-Weiß-Modus in 256 Graustufen ausgedruckt.

### **HINWEIS**

- Teilweise kann ein Dokument Farbinformationen enthalten, auch wenn es wie Schwarz-Weiß aussieht (z. B. können Graubereiche tatsächlich aus einer Kombination von Farben bestehen).
- Wenn der Cyan-, Magenta- oder Gelb-Toner erschöpft ist, während ein Farbdokument gedruckt wird, kann der Druckauftrag nicht abgeschlossen werden. Sie können den Druckauftrag im Schwarz-Weiß-Modus erneut starten, wenn schwarzer Toner verfügbar ist.

### **Dokumentart <sup>2</sup>**

Wählen Sie mit **Dokumentenart** automatisch die optimalen Einstellungen zum Drucken der relevanten Datenart.

#### **Dokument (Standard)**

Verwenden Sie diesen Modus zum Drucken einer Kombination aus Grafiken und Text.

■ Foto/Bild

Verwenden Sie diesen Modus zum Drucken von Fotos oder Bildern.

#### **Dokument (gemischt)**

Verwenden Sie diesen Modus zum Drucken einer Kombination aus Grafiken/Text und Fotos/Bildern.

### **HINWEIS**

Bei diesem Modus dauert das Drucken der Daten länger.

#### **Manuell**

Wenn Sie **Manuell** wählen, können Sie die Einstellungen manuell auswählen, indem Sie auf die Schaltfläche **Einstellungen** klicken.

## **Dialogfeld Einstellungen <sup>2</sup>**

Um die folgenden Einstellungen zu ändern, klicken Sie auf **Einstellungen...** auf der Registerkarte **Grundeinstellungen**.

#### **Farbmodus**

Die folgenden Option sind im Farbabstimmungsmodus verfügbar:

• **Normal**

Dies ist der Standard-Farbmodus.

• **Farbecht**

Die Farben aller Elemente werden so angepasst, dass die Farben lebendiger sind.

• **Auto**

Der Druckertreiber wählt den **Farbmodus**-Typ aus.

#### **HINWEIS**

Bei diesem Modus kann das Drucken der Daten länger dauern.

• **Keiner**

### **Importieren...**

Um die Druckkonfiguration eines bestimmten Bildes anzupassen, klicken Sie auf **Einstellungen**. Wenn Sie die Anpassung der Bildparameter beendet haben, wie z. B. Helligkeit und Kontrast, importieren Sie diese Einstellungen als Druckkonfigurationsdatei. Erstellen Sie mit der Funktion **Exportieren...** eine Druckkonfigurationsdatei aus den aktuellen Einstellungen.

#### **Exportieren...**

Um die Druckkonfiguration eines bestimmten Bildes anzupassen, klicken Sie auf **Einstellungen**. Wenn Sie die Anpassung der Bildparameter beendet haben, wie z. B. Helligkeit und Kontrast, exportieren Sie diese Einstellungen als Druckkonfigurationsdatei. Laden Sie mit der Funktion **Importieren...** eine zuvor exportierte Konfigurationsdatei.

#### **Graustufen verbessern**

Sie können die Bildqualität einer schraffierten Fläche verbessern.

#### **Schwarzdruck erhöhen**

Wenn eine schwarze Grafik nicht richtig ausgedruckt wird, wählen Sie diese Einstellung.

#### **Feindruck verbessern**

Sie können die Bildqualität dünner Linien verbessern.

#### **Musterdruck verbessern**

Wählen Sie diese Option, wenn sich gedruckte Füllungen und Muster von den Mustern und Füllungen unterscheiden, die Sie auf Ihrem Computer sehen.

### **Mehrseitendruck <sup>2</sup>**

Die Mehrseitendruck-Funktion ermöglicht es, die Seiten eines Dokumentes so zu verkleinern, dass mehrere Seiten auf ein Blatt gedruckt werden können, oder eine Seite so zu vergrößern, dass sie auf mehrere Blätter verteilt ausgedruckt werden kann.

#### **Seitenreihenfolge**

Wenn die Option "N auf 1" gewählt ist, kann die Seitenreihenfolge in der Dropdown-Liste ausgewählt werden.

### **Rahmen**

Wenn Sie mit der Funktion Mehrseitendruck mehrere Seiten auf ein Blatt drucken, können Sie die einzelnen Seiten umrahmen lassen und dazu zwischen verschiedenen Linienarten (durchgezogen oder gestrichelt) wählen.

#### **Schnittlinie drucken**

Wenn die Option "1 auf NxN" eingestellt ist, kann **Schnittlinie drucken** gewählt werden. Diese Option ermöglicht es, eine feine, blasse Schnittlinie, um den bedruckbaren Bereich zu drucken.

### **Beidseitig/Broschüre <sup>2</sup>**

Verwenden Sie diese Funktion, um eine Broschüre oder im beidseitigen Druck zu drucken.

■ Keiner

Deaktiviert den beidseitigen Druck.

**Duplex** / **Duplex (manuell)**

Verwenden Sie diese Optionen für den beidseitigen Druck.

• **Duplex** (HL-3150CDW, HL-3152CDW, HL-3170CDW und HL-3172CDW)

Das Gerät druckt automatisch auf beide Seiten des Papiers.

• **Duplex (manuell)**

Das Gerät druckt zuerst alle gerade nummerierten Seiten aus. Dann wird der Ausdruck unterbrochen und es werden Anweisungen angezeigt, wie das bedruckte Papier wieder eingelegt werden muss. Wenn Sie auf **OK** klicken, werden die ungerade nummerierten Seiten ausgedruckt.

Wenn Sie **Duplex** oder **Duplex (manuell)** wählen, kann die Schaltfläche **Duplexeinstellungen...** verwendet werden. Im Dialogfeld **Duplexeinstellungen** können Sie die folgenden Einstellungen wählen:

### • **Duplexart**

Für jede Druckrichtung stehen vier Arten der beidseitigen Bindungen zur Auswahl.

#### **Hochformat**

**Lange Kante (links) Lange Kante (rechts) Kurze Kante (oben) Kurze Kante (unten)**

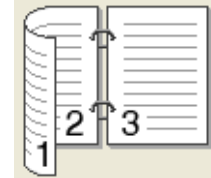

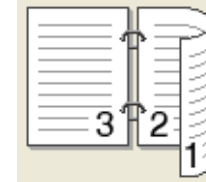

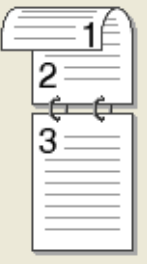

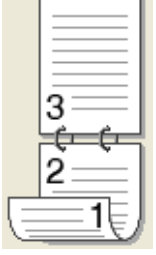

**Querformat**

**Lange Kante (oben) Lange Kante (unten) K** 

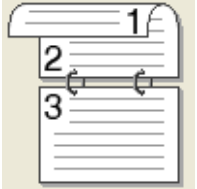

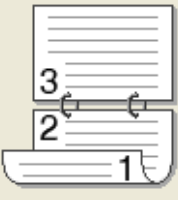

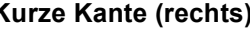

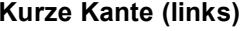

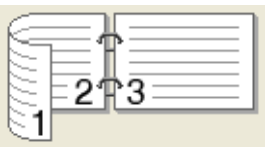

### • **Bindekante-/Bundverschiebung**

Wenn Sie **Bindekante-/Bundverschiebung** aktivieren, können Sie auch die Breite der Bindekante in Zoll oder Millimeter angeben.

### **Broschüre** / **Broschüre (manuell)**

Verwenden Sie diese Option, wenn Sie ein Dokument mit der beidseitigen Druckfunktion im Broschürenformat ausdrucken möchten. Die einzelnen Seiten des Dokuments werden dann so angeordnet, dass Sie den Ausdruck einfach in der Mitte zu einer Broschüre falten können, ohne dass die Seitenreihenfolge im Dokument geändert werden muss.

• **Broschüre** (HL-3150CDW, HL-3152CDW, HL-3170CDW und HL-3172CDW)

Das Gerät druckt automatisch auf beide Seiten des Papiers.

• **Broschüre (manuell)**

Das Gerät druckt zuerst alle gerade nummerierten Seiten aus. Dann wird der Ausdruck unterbrochen und es werden Anweisungen angezeigt, wie das bedruckte Papier wieder eingelegt werden muss. Wenn Sie auf **OK** klicken, werden die ungerade nummerierten Seiten ausgedruckt.

Wenn Sie **Broschüre** oder **Broschüre (manuell)** wählen, kann die Schaltfläche **Duplexeinstellungen...** verwendet werden. Im Dialogfeld **Duplexeinstellungen** können Sie die folgenden Einstellungen wählen.

#### • **Duplexart**

Für jede Druckrichtung stehen zwei Arten der beidseitigen Bindungen zur Auswahl.

#### **Hochformat Querformat**

**Bindekante links Bindekante rechts Bindekante oben Bindekante unten**

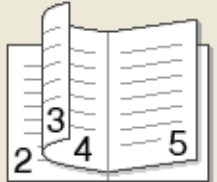

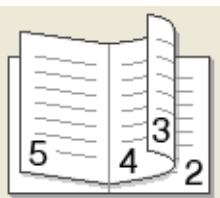

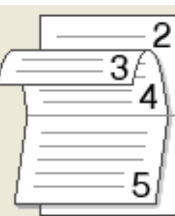

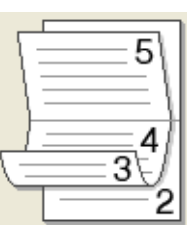

#### • **Broschürendruck-Methoden**

Wenn **In einzelne Drucksätze aufteilen** ausgewählt ist:

Mit dieser Option können Sie die gesamte Broschüre in kleineren Einzelbroschürensätzen drucken und sie dennoch in der Mitte der kleineren Einzelbroschürensätze falten, ohne dass Sie die Reihenfolge der Seitennummern ändern müssen. Sie können die Anzahl der Blätter in jedem kleinen Broschürensatz festlegen, von 1 bis 15. Diese Option ist hilfreich, wenn Sie eine Broschüre drucken möchten, die über eine hohe Seitenzahl verfügt.

#### • **Bindekante-/Bundverschiebung**

Aktivieren Sie **Bindekante-/Bundverschiebung**, um die Breite der Bindekante in Zoll oder Millimeter anzugeben.

### **Papierquelle 2**

Sie können **Automatische Zufuhr**, **Zufuhr 1** oder **Manuell** wählen sowie unterschiedliche Papierquellen für den Ausdruck der ersten Seite und der restlichen Seiten festlegen.

### **Druckvorschau <sup>2</sup>**

Zeigen Sie eine Vorschau des Dokuments vor dem Druckvorgang an. Wenn Sie das Kontrollkästchen **Druckvorschau** aktivieren, öffnet sich das Fenster für das Anzeigeprogramm der Druckvorschau vor dem Start des Druckvorgangs.

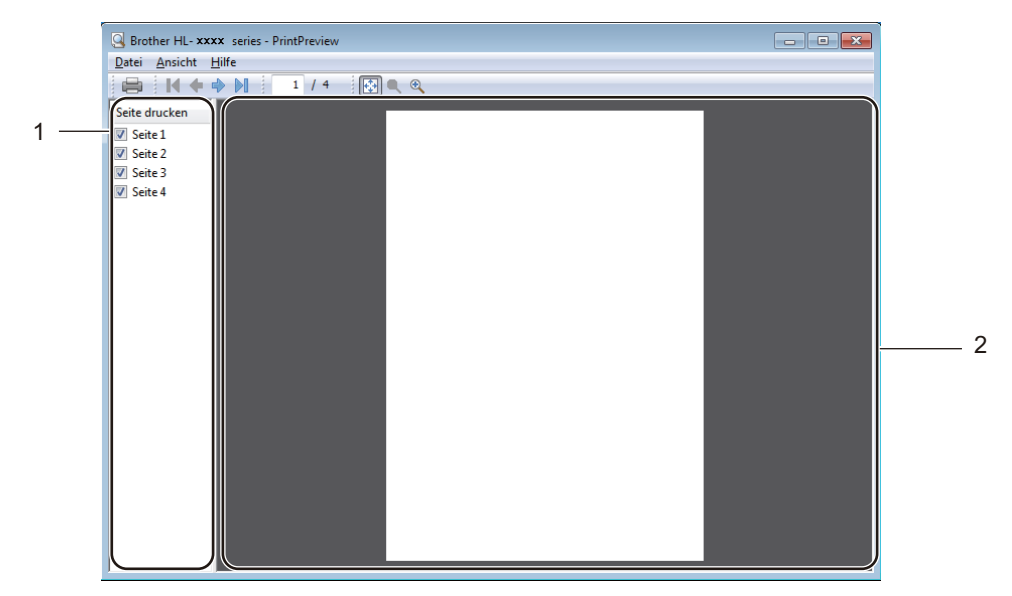

#### **Seitenlistenbereich** (1)

Der Seitenlistenbereich zeigt die Seitenzahlen für die tatsächlich zu druckenden Seiten an. Wenn Sie eine Seite in dieser Liste auswählen, wird eine Vorschau der Druckergebnisse für die Seite im Vorschaubereich angezeigt. Wenn Sie eine Seite nicht drucken möchten, deaktivieren Sie das Kontrollkästchen.

#### **Vorschaubereich** (2)

Der Vorschaubereich zeigt eine Vorschau der Druckergebnisse für die im Seitenlistenbereich ausgewählten Seiten an.

### **HINWEIS**

- Wenn die Einstellung **Broschüre** in den Druckertreibereinstellungen ausgewählt wurde, können Sie die Druckvorschau-Funktion nicht verwenden.
- Wenn die Einstellung **Duplex** in den Druckertreibereinstellungen ausgewählt wurde, können Sie keine Seiten über den Seitenlistenbereich löschen.

# **Registerkarte Erweitert <sup>2</sup>**

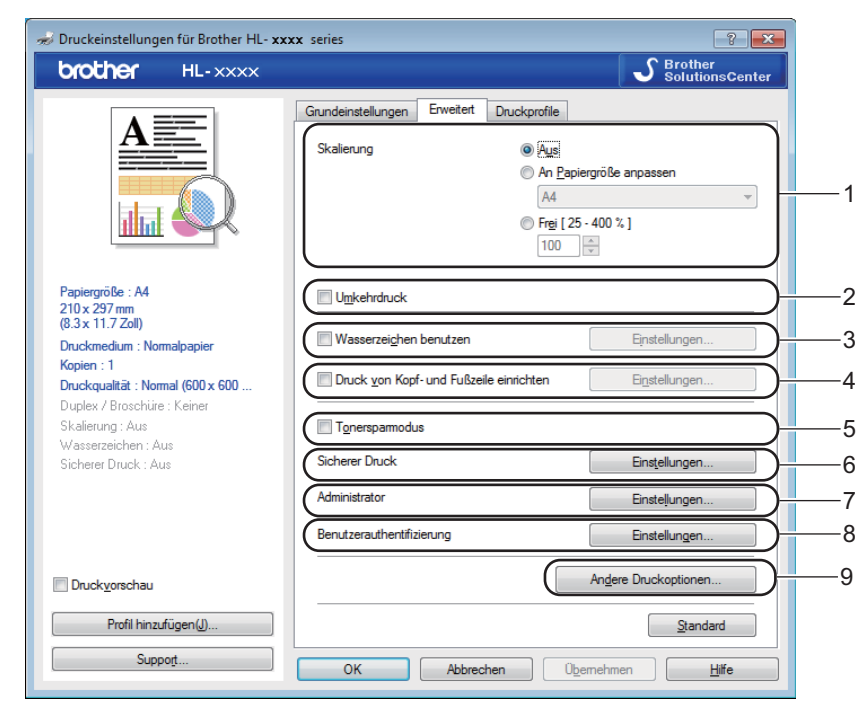

Ändern Sie die Einstellungen, indem Sie auf die folgenden Auswahloptionen klicken:

- **Skalierung** (1)
- **Umkehrdruck** (2)
- **Wasserzeichen benutzen** (3)
- **Druck von Kopf- und Fußzeile einrichten** (4)
- **Tonersparmodus** (5)
- **Sicherer Druck** (6)
- **Administrator** (7)
- Benutzerauthentifizierung (8)
- Andere Druckoptionen... (9)

### **Skalierung <sup>2</sup>**

Sie können die Skalierung des gedruckten Bildes ändern.

### **Umkehrdruck <sup>2</sup>**

Wählen Sie **Umkehrdruck**, um die Seite um 180 Grad zu drehen.

### **Wasserzeichen benutzen <sup>2</sup>**

Lassen Sie ein Logo oder einen Text als Wasserzeichen auf Ihre Dokumente drucken. Wählen Sie eines der vorgegebenen Wasserzeichen oder verwenden Sie eine selbst erstellte Bitmap-Datei. Aktivieren Sie **Wasserzeichen benutzen** und klicken Sie dann auf die Schaltfläche **Einstellungen...**.

### **Wasserzeichen-Einstellungen <sup>2</sup>**

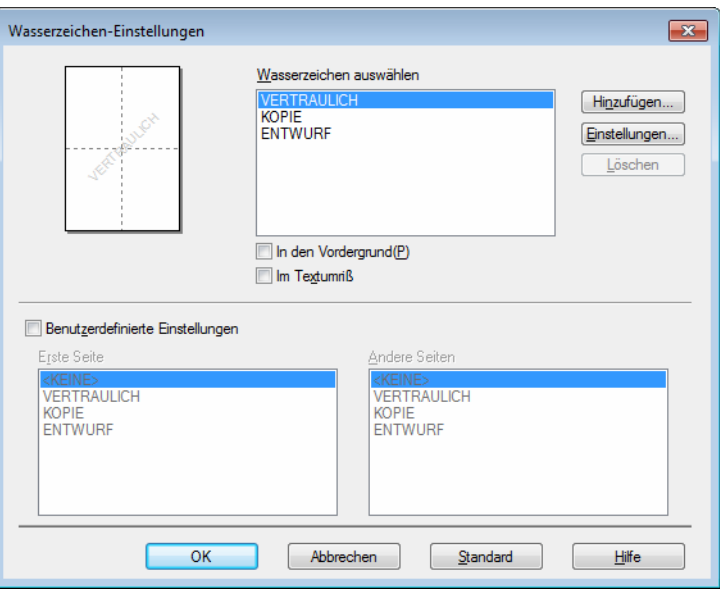

### **In den Vordergrund**

Mit dieser Option überlagern die ausgewählten Zeichen oder das Bild das gedruckte Dokument.

### **Im Textumriß**

Aktivieren Sie **Im Textumriß**, um nur den Umriss des Textwasserzeichens zu drucken.

#### **Benutzerdefinierte Einstellungen**

Drucken Sie ein Wasserzeichen auf die erste Seite und ein anderes Wasserzeichen auf die folgenden Seiten.

#### **Wasserzeichen bearbeiten**

Klicken Sie auf die Schaltfläche **Hinzufügen...**, um die Wasserzeichen-Einstellungen hinzuzufügen, und wählen Sie dann **Text verwenden** oder **Bitmap-Datei verwenden** unter **Art des Wasserzeichens**.

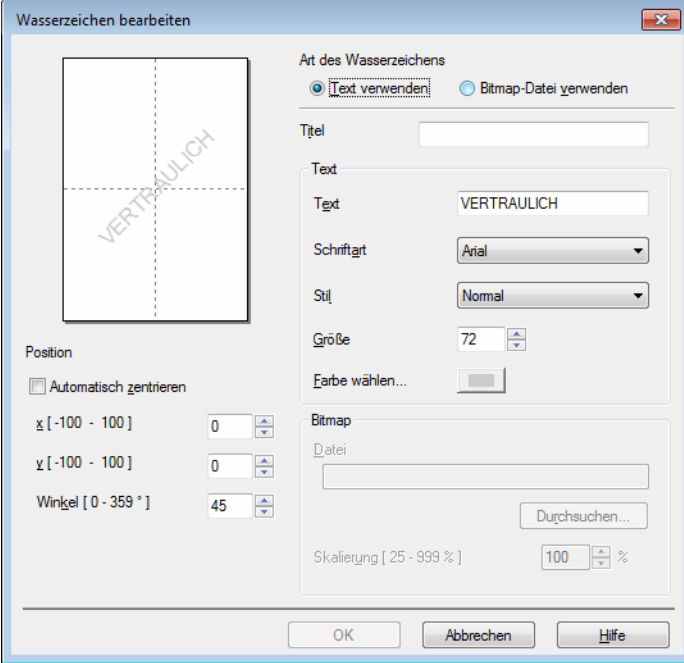

#### • **Titel**

Geben Sie einen passenden Titel für das Wasserzeichen ein.

• **Text**

Geben Sie in das Feld **Text** den Text ein, der als Wasserzeichen gedruckt werden soll, und wählen Sie dann **Schriftart**, **Stil**, **Größe** und **Farbe wählen...**.

• **Bitmap**

Geben Sie den Dateinamen und den Ordner, in dem die gewünschte Bitmap-Datei gespeichert ist, in das Feld **Datei** ein oder klicken Sie auf **Durchsuchen...**, um nach der Datei zu suchen. Die Skalierung des Bitmap-Bildes kann von 25-999 % angepasst werden.

• **Position**

Hier können Sie festlegen, an welcher Stelle der Seite das Wasserzeichen gedruckt werden soll.

### **Druck von Kopf- und Fußzeile <sup>2</sup>**

Wenn Sie diese Funktion aktivieren, wird das Systemdatum und die Systemzeit des Computers zusammen mit dem PC-Anmeldenamen, unter dem Sie angemeldet sind, oder dem Text, den Sie eingegeben haben, auf das Dokument gedruckt. Klicken Sie auf **Einstellungen**, um eine Anpassung vorzunehmen.

### **ID-Druck**

Wählen Sie **Anmeldename**, um Ihren PC-Anmeldenamen zu drucken. Um einen anderen Namen zu drucken, wählen Sie **Benutzerdef** und geben im Textfeld **Benutzerdef** einen Namen ein.

### **Tonersparmodus <sup>2</sup>**

Sparen Sie mit dieser Funktion Toner. Wenn Sie den **Tonersparmodus** einschalten, wird der Ausdruck heller. Die Standardeinstellung ist "Aus".

### **HINWEIS**

Der **Tonersparmodus** sollte nicht zum Drucken von Fotos oder Graustufen-Bildern verwendet werden.

### **Secure Print <sup>2</sup>**

Sichere Dokumente werden beim Senden zum Gerät mit einem Kennwort geschützt. Nur wer das Kennwort kennt, kann diese Dokumente drucken. Da die Dokumente im Gerät gesichert werden, müssen Sie am Funktionstastenfeld des Gerätes das richtige Kennwort eingeben, um die Dokumente auszudrucken.

So senden Sie ein sicheres Dokument:

- a Klicken Sie auf **Einstellungen...** unter **Sicherer Druck** und aktivieren Sie **Sicherer Druck**.
- b Geben Sie Ihr Kennwort ein und klicken Sie auf **OK**.
- <sup>3</sup> Um ein gesichertes Dokument auszudrucken, müssen Sie am Funktionstastenfeld des Gerätes das richtige Kennwort eingeben (siehe [Ausdrucken sicherer Daten](#page-108-0) >> Seite 103).

So löschen Sie ein sicheres Dokument:

Ein gesichertes Dokument muss über das Funktionstastenfeld des Gerätes gelöscht werden (siehe *[Ausdrucken sicherer Daten](#page-108-0)* >> Seite 103).

### **Administrator <sup>2</sup>**

Administratoren können den Zugriff auf Funktionen wie Skalierung und Wasserzeichen beschränken.

 $\mathbf{X}$ Administratoreinstellungen ..... Kennwort Kennwort einrichten... Einrichten Kopiersperre Mehrseitendruck- und Skaliersperre Sperre Earbe / Einfarbig Wasserzeichen-Sperre Druck von Kopf- und Fußzeile sperren Abbrechen OK  $H$ ilfe

#### ■ Kennwort

Geben Sie ein Kennwort in dieses Feld ein.

### **HINWEIS**

Klicken Sie auf **Kennwort einrichten...**, um das Kennwort zu ändern.

#### **Kopiersperre**

Sperrt die Kopienauswahl auf der Registerkarte Allgemein, damit Benutzer nicht mehrere Kopien ausdrucken können.

#### **Mehrseitendruck- und Skaliersperre**

Sperrt die Einstellungen für die Skalierung und den Mehrseitendruck.

### **Sperre Farbe / Einfarbig**

Sperrt die Farbe/Schwarz-Weiß-Einstellungen auf Schwarz-Weiß, um den Farbdruck zu verhindern.

#### **Wasserzeichen-Sperre**

Sperrt die Wasserzeichen-Einstellungen, damit die Einstellungen nicht verändert werden können.

#### **Druck von Kopf- und Fußzeile sperren**

Sperrt die Einstellungen für den Druck von Kopf- und Fußzeilen, damit die Einstellungen nicht verändert werden können.

### **Benutzerauthentifizierung <sup>2</sup>**

Wenn das Drucken vom PC aus über die Funktion Secure Function Lock 2.0 gesperrt ist, müssen Sie Ihre ID und PIN in das Dialogfeld **Benutzerauthentifizierungs-Einstellungen** eingeben. Klicken Sie auf **Einstellungen** unter **Benutzerauthentifizierung** und geben Sie dann Ihre ID und PIN ein. Wenn Ihr PC-Anmeldename in der Funktion Secure Function Lock 2.0 registriert ist, können Sie statt der Eingabe von PIN und ID auch das Kontrollkästchen **PC-Anmeldename verwenden** aktivieren.

Weitere Informationen zur Funktion Secure Function Lock 2.0, >>Netzwerkhandbuch

### **HINWEIS**

- Wenn Sie das Gerät in einem Netzwerk verwenden, können Sie auf **Druckstatus prüfen** klicken, um Ihre ID-Informationen anzuzeigen, wie z. B. die eingeschränkten Funktionen und die verbleibende Anzahl Seiten, die Sie noch drucken dürfen. Das Dialogfeld **Authentifizierungsergebnis** wird angezeigt.
- Wenn Sie das Gerät in einem Netzwerk verwenden, können Sie das Kontrollkästchen **Druckerstatus vor dem Drucken anzeigen** aktivieren, damit das Dialogfeld **Authentifizierungsergebnis** jedes Mal geöffnet wird, wenn Sie etwas drucken.
- Wenn Sie Ihre ID und PIN bei jedem Druckvorgang eingeben möchten, aktivieren Sie das Kontrollkästchen **ID-Name/PIN für jeden Druckauftrag eingeben**.

### **Andere Druckoptionen <sup>2</sup>**

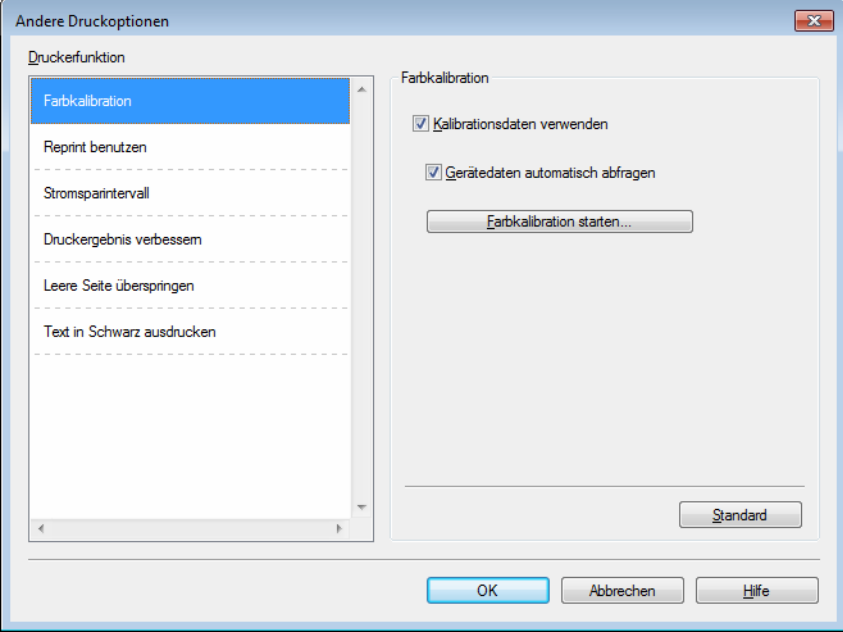

Hier können Sie die folgenden Druckerfunktionen einstellen:

- **Farbkalibration**
- **Reprint benutzen**
- Stromsparintervall
- **Druckergebnis verbessern**
- **Leere Seite überspringen**

### **Text in Schwarz ausdrucken**

### **Farbkalibrierung <sup>2</sup>**

Die Ausgabedichte jeder Farbe kann abhängig von der Temperatur und Luftfeuchtigkeit der Umgebung variieren, in der sich das Gerät befindet. Mit dieser Einstellung können Sie die Farbdichte verbessern, indem der Druckertreiber die im Gerät gespeicherten Farbkalibrierungsdaten verwendet.

#### **Kalibrationsdaten verwenden**

Wenn Sie diese Kontrollkästchen aktivieren, verwendet der Druckertreiber die Kalibrierungsdaten, die vom Gerät abgerufen wurden, um die Farbabstimmung im Druckertreiber festzulegen. Damit wird eine einheitliche Druckqualität sichergestellt.

#### **Gerätedaten automatisch abfragen**

Wenn Sie dieses Kontrollkästchen aktivieren, verwendet der Druckertreiber die Farbkalibrierungsdaten Ihres Gerätes.

#### ■ Farbkalibration starten...

Wenn Sie auf diese Schaltfläche klicken, startet das Gerät die Farbkalibrierung und der Druckertreiber verwendet dann die Kalibrierungsdaten dieses Gerätes.

#### **Reprint benutzen**

Das Gerät speichert die gesendeten Druckaufträge in seinem Speicher. Sie können den letzten Druckauftrag noch einmal ausdrucken, ohne dass die Daten erneut vom Computer aus gesendet werden müssen. Für weitere Informationen zur Reprint-Funktion lesen Sie [Neudrucken von Dokumenten](#page-107-0) >> Seite 102.

### **HINWEIS**

Um zu verhindern, dass andere Personen Ihre Druckdaten mit der Reprint-Funktion ausdrucken, deaktivieren Sie das Kontrollkästchen **Reprint benutzen**.

#### **Stromsparintervall <sup>2</sup>**

Wenn das Gerät eine bestimmte Zeit lang keine Daten empfängt, wechselt es in den Energiesparmodus. Im Energiesparmodus agiert das Gerät als ob es ausgeschaltet wäre. Wenn Sie die Standardeinstellung des Druckers wählen, wird das Zeitlimit auf eine bestimmte, werkseitig voreingestellte Zeit festgelegt. Diese Zeit kann aber im Treiber geändert werden. Der intelligente Energiesparmodus wählt automatisch anhand der Auslastung des Gerätes die am besten geeignete Einstellung.

Im Energiesparmodus erscheint im Display die Meldung Energiesparen, das Gerät kann jedoch trotzdem weiter Daten empfangen. Durch den Empfang eines Druckauftrags wird das Gerät reaktiviert, um den Druckvorgang zu starten.

#### **Druckergebnis verbessern <sup>2</sup>**

Mit dieser Funktion kann ein Druckqualitätsproblem behoben werden.

#### **Gewelltes Papier vermeiden**

Wenn Sie diese Einstellung wählen, wellt sich das Papier eventuell weniger.

Wenn Sie nur wenige Seiten drucken, benötigen Sie diese Einstellung nicht. Wir empfehlen, im Druckertreiber als **Druckmedium** ein dünneres Medium einzustellen.

#### **HINWEIS**

Diese Funktion verringert die Temperatur während des Fixiervorgangs des Gerätes.

#### **Tonerfixierung optimieren**

Mit dieser Einstellung können Sie die Tonerfixierung verbessern. Falls mit dieser Einstellung kein zufriedenstellendes Ergebnis erzielt wird, stellen Sie im Druckertreiber als **Druckmedium** ein dickeres Medium ein.

### **HINWEIS**

Diese Funktion erhöht die Temperatur während des Fixiervorgangs des Gerätes.

### **Leere Seite überspringen <sup>2</sup>**

Wenn **Leere Seite überspringen** aktiviert ist, ermittelt der Druckertreiber leere Seiten und druckt diese nicht aus.

### **HINWEIS**

Diese Funktion kann nicht ausgeführt werden, wenn die folgenden Optionen gewählt sind:

- **Wasserzeichen benutzen**
- **Druck von Kopf- und Fußzeile einrichten**
- **N auf 1** und **1 auf NxN Seiten** unter **Mehrseitendruck**
- **Duplex (manuell)**, **Broschüre**, **Broschüre (manuell)** und **Duplex** mit **Bindekante-/Bundverschiebung** unter **Duplex / Broschüre**

### **Text in Schwarz drucken <sup>2</sup>**

Bei dieser Funktion kann der gesamte Text nur in Schwarz gedruckt werden.

### **HINWEIS**

Diese Option funktioniert bei bestimmten Zeichen möglicherweise nicht.

# **Registerkarte Druckprofile <sup>2</sup>**

Die **Druckprofile** können als Voreinstellung bearbeitet werden. Sie sollen einen schnellen Zugriff auf häufig verwendete Druckkonfigurationen ermöglichen.

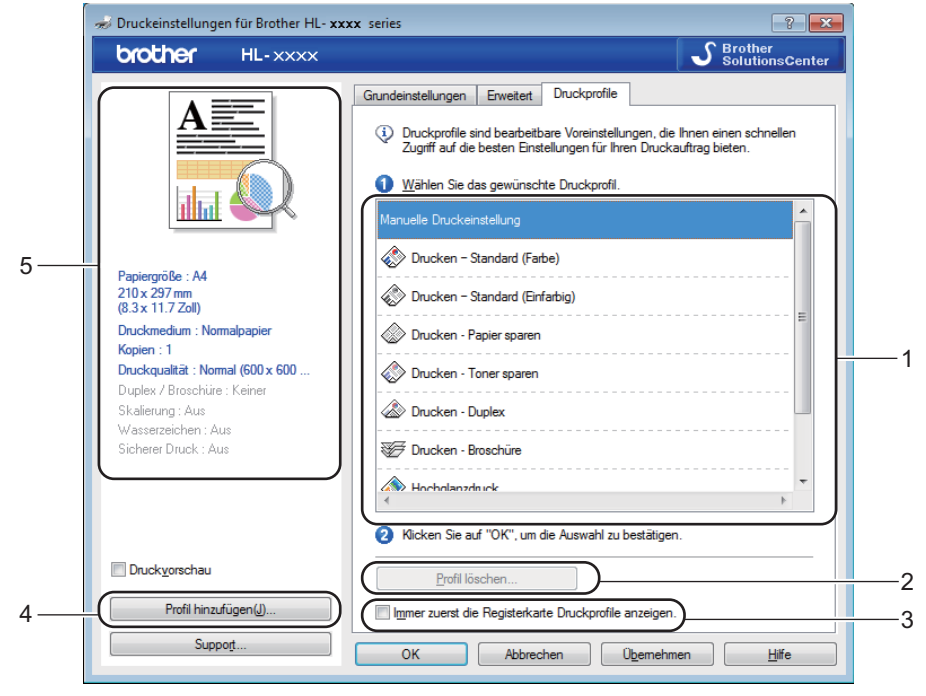

- **Listenfeld des Druckprofils** (1)
- **Profil löschen...** (2)
- **Immer zuerst die Registerkarte Druckprofile anzeigen.** (3)
- **Profil hinzufügen...** (4)
- **Ansicht des aktuellen Druckprofils** (5)
- Wählen Sie Ihr Profil aus dem Listenfeld des Druckprofils aus.
- b Um die Registerkarte **Druckprofile** bei jedem Druckvorgang vor dem Fenster anzuzeigen, wählen Sie **Immer zuerst die Registerkarte Druckprofile anzeigen.**.
- c Klicken Sie auf **OK**, um das gewählte Profil zu übernehmen.

### **Profil hinzufügen <sup>2</sup>**

Klicken Sie auf die Schaltfläche **Profil hinzufügen...**, um das Dialogfeld **Profil hinzufügen...** anzuzeigen. Fügen Sie bis zu 20 neue Profile mit Ihren bevorzugten Einstellungen hinzu.

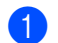

**1** Geben Sie den gewünschten Namen in das Feld Name ein.

b Wählen Sie ein zu verwendendes Symbol aus der Symbolliste aus und klicken Sie dann auf **OK**.

c Die Einstellungen, die auf der linken Seite des Druckertreiberfensters angezeigt werden, werden gespeichert.

### **Profil löschen <sup>2</sup>**

Klicken Sie auf die Schaltfläche **Profil löschen...**, um das Dialogfeld **Profil löschen** anzuzeigen. Sie können beliebige der hinzugefügten Profile löschen.

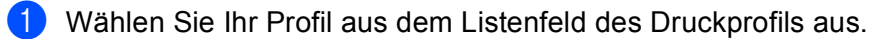

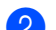

**2** Klicken Sie auf Löschen.

<sup>3</sup> Das ausgewählte Profil wird gelöscht.

# **Registerkarte Geräteeinstellungen <sup>2</sup>**

### **HINWEIS**

Informationen zum Zugriff auf die Registerkarte **Geräteeinstellungen** finden Sie unter *[Aufrufen der](#page-32-0)  [Druckertreibereinstellungen](#page-32-0)* >> Seite 27.

Der Druckertreiber erkennt die Seriennummer des Geräts und die Papierformateinstellungen für die Papierkassette und zeigt sie an, wenn Sie auf die Schaltfläche **Autom. Erfassen** klicken.

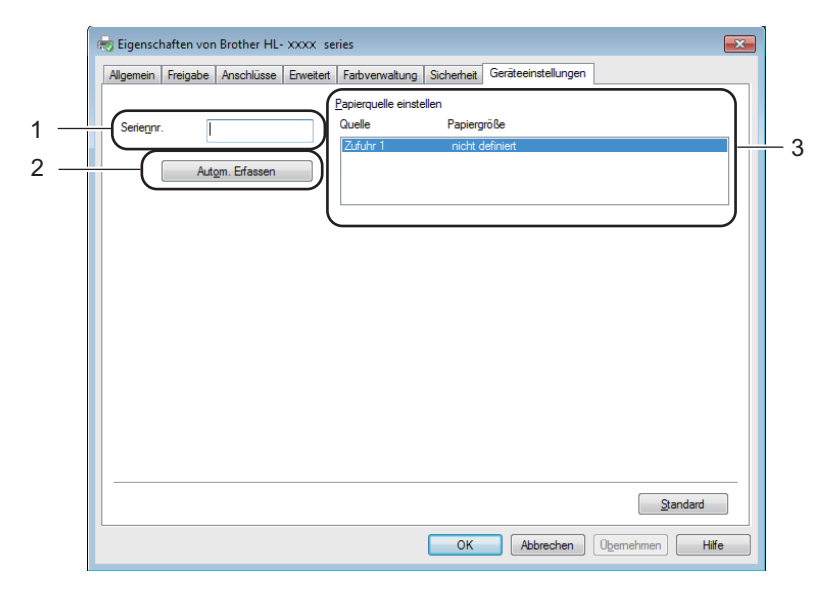

#### **Seriennr.** (1)

Wenn Sie auf **Autom. Erfassen** (2) klicken, ermittelt der Druckertreiber die Seriennummer des Gerätes und zeigt sie an. Falls die Seriennummer nicht erfasst werden kann, wird "---------------" angezeigt.

#### **Papierquelle einstellen** (3)

Klicken Sie auf die Schaltfläche **Autom. Erfassen** (2), um die Seriennummer des Geräts sowie die Papierformateinstellung für die Papierkassetten zu erkennen und anzuzeigen.

#### **HINWEIS**

Die Funktion **Autom. Erfassen** (2) ist unter den folgenden Bedingungen nicht verfügbar:

- Das Gerät ist ausgeschaltet.
- Am Gerät ist ein Fehler aufgetreten.
- Das Gerät ist über ein USB-Kabel in einer gemeinsam genutzten Netzwerkumgebung mit dem Druckserver verbunden.
- Das Kabel ist nicht richtig am Gerät angeschlossen.

# **Support <sup>2</sup>**

Klicken Sie auf **Support...** im Dialogfeld **Druckeinstellungen**.

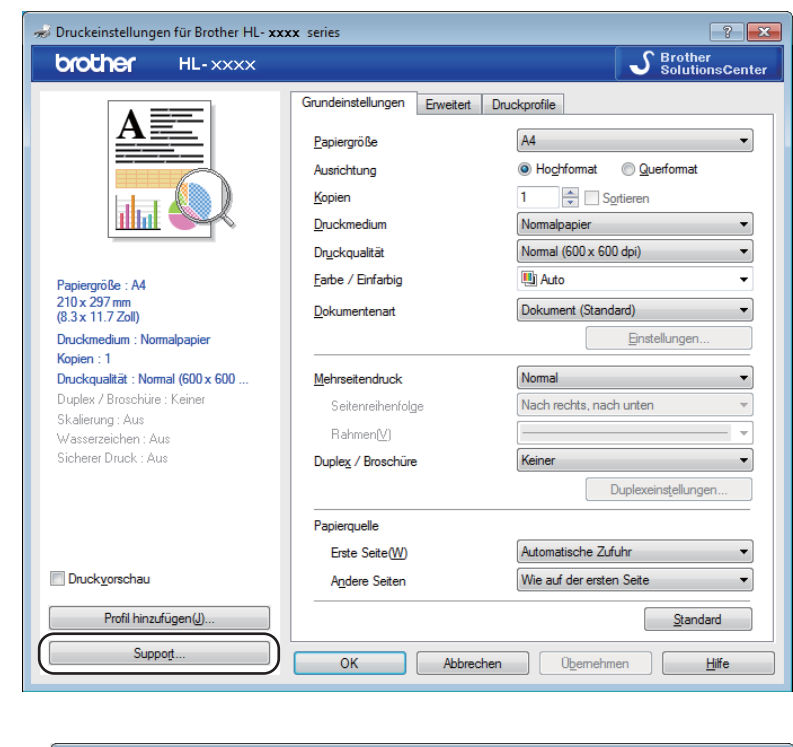

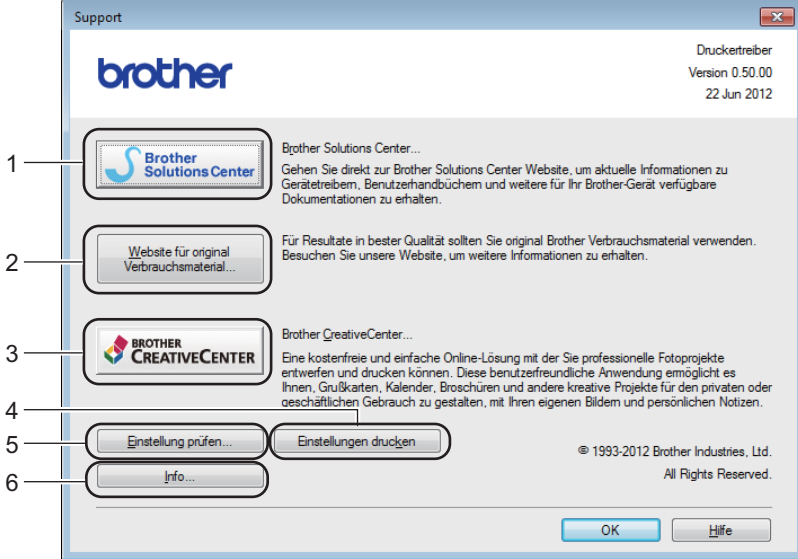

#### ■ Brother Solutions Center... (1)

Das Brother Solutions Center (<http://solutions.brother.com/>) ist eine Website, auf der Sie Informationen zu Ihrem Brother-Gerät einschließlich Antworten auf häufig gestellte Fragen (FAQs), Benutzerhandbücher, Treiber-Updates sowie Tipps zur Verwendung Ihres Gerätes erhalten.

### **Website für original Verbrauchsmaterial...** (2)

Sie können auf unsere Website für Original-Brother-Verbrauchsmaterialien zugreifen, indem Sie auf diese Schaltfläche klicken.

### **Brother CreativeCenter...** (3)

Sie können unsere Website mit kostenlosen und einfachen Lösungen für den Heim- und Geschäftsbereich besuchen, indem Sie auf diese Schaltfläche klicken.

#### **Einstellungen drucken** (4)

Mit dieser Schaltfläche können Sie eine Liste mit den am Gerät aktuell gewählten Einstellungen ausdrucken.

#### **Einstellung prüfen...** (5)

Hier können Sie die Druckertreibereinstellungen überprüfen.

#### **Info...** (6)

Diese Schaltfläche zeigt eine Liste mit Druckertreiberdateien und Versionsinformationen an.

# **Funktionen des BR-Script3-Druckertreibers (PostScript® 3™- Sprachemulation) <sup>2</sup>**

### **HINWEIS**

Die Bildschirm-Abbildungen in diesem Abschnitt wurden unter Windows® 7 erstellt. Die an Ihrem PC gezeigten Bildschirme können eventuell je nach verwendetem Betriebssystem variieren.

### **Druckvoreinstellungen <sup>2</sup>**

#### **HINWEIS**

Sie können auf das Dialogfeld **Druckeinstellungen** zugreifen, indem Sie auf **Druckeinstellungen...** in der Registerkarte **Allgemein** des Dialogfeldes **Eigenschaften von Brother HL-XXXX BR-Script3** klicken.

### Registerkarte **Layout**

Sie können das Layout durch Auswahl der Einstellungen für **Ausrichtung**, **Beidseitiger Druck** (beidseitig), **Seitenreihenfolge** und **Seiten pro Blatt** ändern.

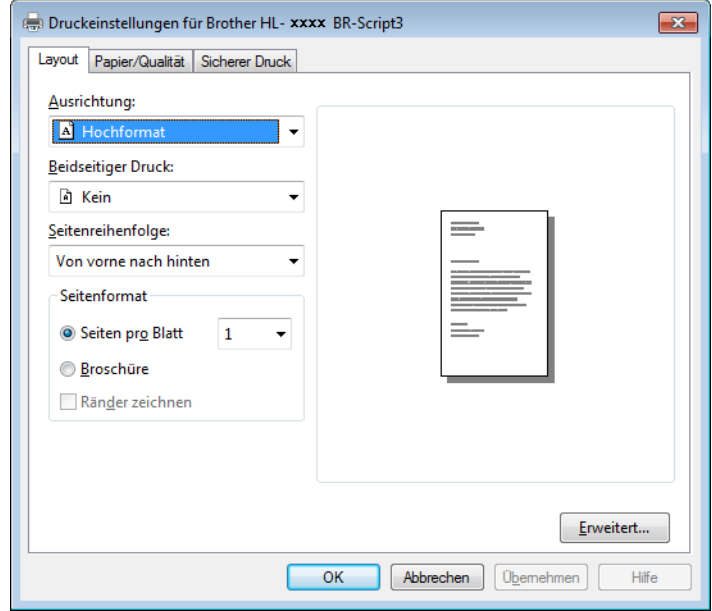

#### • **Ausrichtung**

Die Ausrichtung wählt die Position Ihres Dokuments auf der gedruckten Seite.

#### (**Hochformat**, **Querformat** oder **Querformat gedreht**)

• **Beidseitiger Druck**

Verwenden Sie **Kurze Seite** oder **Lange Seite** für den beidseitigen Druck.

• **Seitenreihenfolge**

Legt die Reihenfolge fest, in der die Seiten des Dokumentes ausgedruckt werden. **Von vorne nach hinten** druckt das Dokument so, dass Seite 1 oben auf dem Stapel liegt. **Von hinten nach vorne** druckt das Dokument so, dass Seite 1 unten im Stapel liegt.

**2**

#### • **Seiten pro Blatt**

Mit der Auswahl **Seiten pro Blatt** können die einzelnen Seiten verkleinert werden, um mehrere Seiten auf ein Blatt Papier zu drucken. Wählen Sie **Broschüre**, um ein Dokument im Broschürenstil zu drucken.

• **Ränder zeichnen**

Verwenden Sie diese Funktion, um einen Rand zu ergänzen.

#### Registerkarte **Papier/Qualität**

Wählen Sie **Papierquelle**.

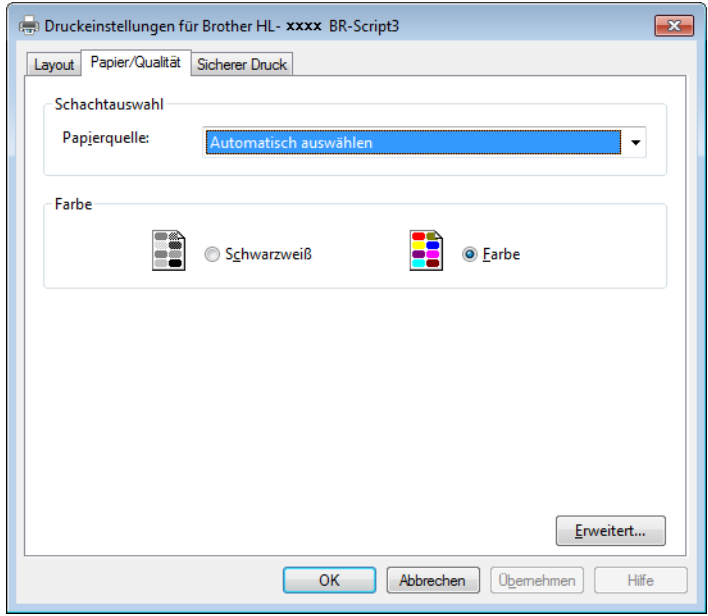

### • **Papierquelle**

Wählen Sie **Automatisch auswählen**, **Kassette1** oder **Manueller Einzug**.

### **Automatisch auswählen**

Über diese Einstellung wird Papier aus der Zufuhr eingezogen, für die im Druckertreiber das zum Dokument passende Papierformat eingestellt ist.

### **Kassette1**

Über diese Einstellung wird Papier aus Kassette 1 eingezogen.

#### **Manueller Einzug**

Über diese Einstellung wird Papier aus dem manuellen Einzug eingezogen. Das Papierformat im manuellen Einzug sollte mit dem im Druckertreiber definierten Format übereinstimmen.

Registerkarte **Sicherer Druck**

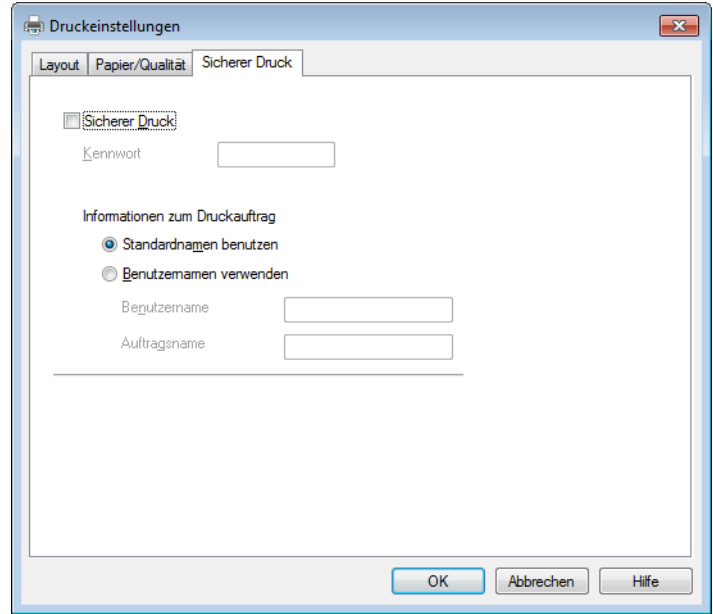

Sichere Dokumente werden beim Senden zum Gerät mit einem Kennwort geschützt. Nur wer das Kennwort kennt, kann diese Dokumente drucken. Da die Dokumente im Gerät gesichert werden, müssen Sie am Funktionstastenfeld des Gerätes das richtige Kennwort eingeben, um die Dokumente auszudrucken.

So senden Sie ein sicheres Dokument:

**Aktivieren Sie Sicherer Druck.** 

- **2** Geben Sie Ihr Kennwort ein und klicken Sie auf OK.
- <sup>3</sup> Um ein gesichertes Dokument auszudrucken, müssen Sie am Funktionstastenfeld des Gerätes das richtige Kennwort eingeben (siehe [Ausdrucken sicherer Daten](#page-108-0) >> Seite 103).

So löschen Sie ein sicheres Dokument:

Ein gesichertes Dokument muss über das Funktionstastenfeld des Gerätes gelöscht werden (siehe [Ausdrucken sicherer Daten](#page-108-0) >> Seite 103).

### **Erweiterte Optionen**

Greifen Sie auf die **Erweiterte Optionen** zu, indem Sie auf die Schaltfläche **Erweitert...** auf der Registerkarte **Layout** oder auf der Registerkarte **Papier/Qualität** klicken.

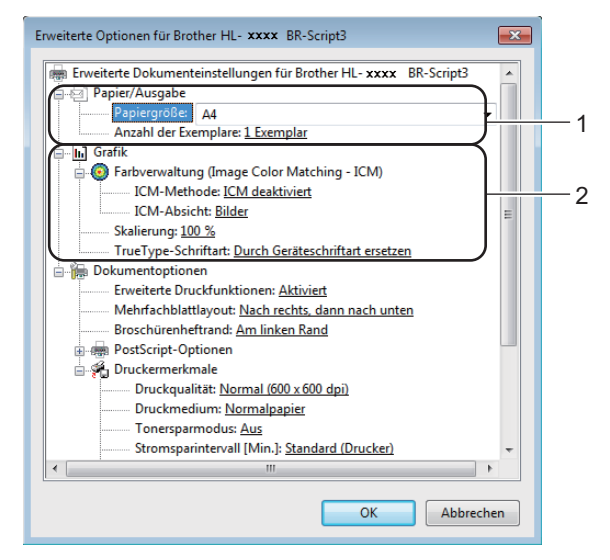

a Wählen Sie **Papiergröße** und **Anzahl der Exemplare** (1).

#### **Papiergröße**

Wählen Sie in der Dropdown-Liste die Papiergröße aus, die Sie verwenden möchten.

#### **Anzahl der Exemplare**

Hier kann gewählt werden, wie oft das Dokument ausgedruckt werden soll.

b Legen Sie die Einstellungen für **Farbverwaltung**, **Skalierung** und **TrueType-Schriftart** fest (2).

#### **Farbverwaltung**

Legt fest, wie Ihre Farbgrafiken gedruckt werden.

- Wenn Sie **Farbverwaltung** nicht aktivieren möchten, klicken Sie auf **ICM deaktiviert**.
- Wenn Sie die Berechnungen für die Farbabstimmung auf dem Hostcomputer ausführen möchten, bevor dieser das Dokument an das Gerät sendet, klicken Sie auf **ICM wird von Hostsystem bearbeitet**.
- Wenn Sie die Berechnungen für die Farbabstimmung auf dem Gerät ausführen möchten, klicken Sie auf **ICM wird unter Verwendung der Druckerkalibrierung vom Drucker bearbeitet**.

#### **Skalierung**

Hier können Sie festlegen, ob und um wieviel Prozent die Dokumente verkleinert oder vergrößert werden sollen.

#### **TrueType-Schriftart**

Hier kann die TrueType-Schriftart festgelegt werden. Klicken Sie auf **Durch Geräteschriftart ersetzen** (Standardeinstellung), wenn für Dokumente, die TrueType-Schriftarten enthalten, die entsprechenden Geräteschriften verwendet werden sollen. Dies erhöht die Druckgeschwindigkeit, kann aber dazu führen, dass Sonderzeichen verloren gehen, wenn diese nicht von der Druckerschrift unterstützt werden. Klicken Sie auf **Als Softfont in den Drucker laden**, um für den Ausdruck die TrueType-Schriften zu laden und diese anstelle der Druckerschriften zu verwenden.

**3** Ändern Sie unter **Druckermerkmale** (3) die folgenden Einstellungen:

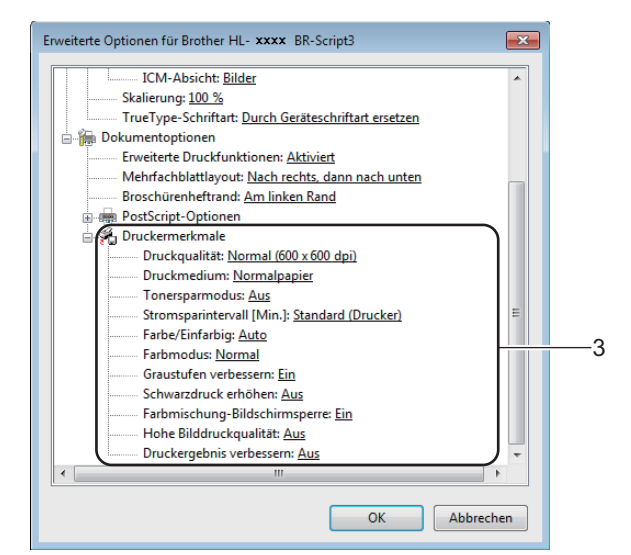

#### **Druckqualität**

Wählen Sie eine der folgenden Druckqualitätseinstellungen.

#### • **Normal (600 x 600 dpi)**

600-dpi-Klassifizierung. Empfohlen für normales Drucken. Gute Druckqualität bei guter Druckgeschwindigkeit.

#### • **Fein (2400 dpi-Klasse)**

2400-dpi-Klassifizierung. Der feinste Druckmodus. Verwenden Sie diesen Modus, um genaue Bilder, wie z. B. Fotos, zu drucken. Da die Druckdaten viel größer als im Normalmodus sind, sind Verarbeitungszeit/Datenübertragungszeit und Druckzeit länger.

#### **Druckmedium**

Sie können die folgenden Druckmedien mit Ihrem Gerät verwenden. Damit Sie die beste Druckqualität erhalten, sollten Sie das Druckmedium auswählen, das Sie verwenden.

- **Normalpapier**
- **Dünnes Papier**
- **Dickes Papier**
- **Dickeres Papier**
- **Briefpapier**
- **Umschläge**
- **Umschl. Dick**
- **Umschl. Dünn**
- **Recyclingpapier**
- **Etikett**
- **Glanzpapier**

#### **Tonersparmodus**

Sparen Sie mit dieser Funktion Toner. Wenn Sie den **Tonersparmodus** auf **Ein** stellen, wird der Ausdruck heller. Die Standardeinstellung ist **Aus**.

### **HINWEIS**

Die Option **Tonersparmodus** sollte nicht zum Drucken von Fotos oder Graustufenbildern verwendet werden.

#### ■ Stromsparintervall [Min.]

Wenn das Gerät eine bestimmte Zeit lang keine Daten empfängt, wechselt es in den Energiesparmodus. Im Energiesparmodus agiert das Gerät als ob es ausgeschaltet wäre. Wenn Sie die Standardeinstellung des Druckers wählen, wird das Zeitlimit auf eine bestimmte, werkseitig voreingestellte Zeit festgelegt. Diese Zeit kann aber im Treiber geändert werden. Der intelligente Energiesparmodus wählt automatisch anhand der Auslastung des Gerätes die am besten geeignete Einstellung.

Im Energiesparmodus erscheint im Display die Meldung Energiesparen, das Gerät kann jedoch trotzdem weiter Daten empfangen. Durch den Empfang eines Druckauftrags wird das Gerät reaktiviert, um den Druckvorgang zu starten.

#### **Farbe/Einfarbig**

Wählen Sie den Farbmodus:

• **Auto**

Das Gerät überprüft den Inhalt Ihres Dokuments auf Farben. Wenn Farben erkannt werden, druckt es das Dokument in Farbe aus. Wenn keine Farbinhalte erkannt werden, druckt es das Dokument in Schwarz-Weiß aus. Die Gesamtdruckgeschwindigkeit kann langsamer sein.

• **Farbe**

Das Gerät druckt alle Seiten im Vollfarbmodus.

• **Einfarbig**

Wenn Sie den Schwarz-Weiß-Modus auswählen, werden Ihre Dokumente in Graustufen ausgedruckt.

#### **HINWEIS**

- Teilweise kann ein Dokument Farbinformationen enthalten, auch wenn es wie Schwarz-Weiß aussieht (z. B. können Graubereiche tatsächlich aus einer Kombination von Farben bestehen).
- Wenn der Cyan-, Magenta- oder Gelb-Toner erschöpft ist, während ein Farbdokument gedruckt wird, kann der Druckauftrag nicht abgeschlossen werden. Sie können sich entscheiden, den Druckauftrag im Schwarz-Weiß-Modus erneut zu starten, wenn schwarzer Toner verfügbar ist.

**2**

#### **Farbmodus**

Die folgenden Optionen sind im Farbabstimmungsmodus verfügbar:

• **Normal**

Dies ist der Standard-Farbmodus.

• **Farbecht**

Die Farben aller Elemente werden so angepasst, dass die Farben lebendiger sind.

• **Kein**

### **Graustufen verbessern**

Sie können die Bildqualität einer schraffierten Fläche verbessern.

#### **Schwarzdruck erhöhen**

Wenn eine schwarze Grafik nicht richtig ausgedruckt wird, wählen Sie diese Einstellung.

#### **Farbmischung-Bildschirmsperre**

Verhindert, dass andere Anwendungen die Graustufeneinstellungen verändern. Die Standardeinstellung ist **Ein**.

#### **Hohe Bilddruckqualität**

Mit dieser Funktion erreichen Sie eine hohe Bilddruckqualität. Wenn Sie **Hohe Bilddruckqualität** auf **Ein** stellen, verlangsamt sich die Druckgeschwindigkeit.

#### **Druckergebnis verbessern**

Mit dieser Funktion kann ein Druckqualitätsproblem behoben werden.

#### • **Gewelltes Papier vermeiden**

Wenn Sie diese Einstellung wählen, wellt sich das Papier eventuell weniger. Wenn Sie nur wenige Seiten drucken, benötigen Sie diese Einstellung nicht. Wir empfehlen, im Druckertreiber als **Druckmedium** ein dünneres Medium einzustellen.

### **HINWEIS**

Diese Funktion verringert die Temperatur während des Fixiervorgangs des Gerätes.

#### • **Tonerfixierung optimieren**

Mit dieser Einstellung können Sie die Tonerfixierung verbessern. Falls mit dieser Einstellung kein zufriedenstellendes Ergebnis erzielt wird, stellen Sie im Druckertreiber als **Druckmedium** ein dickeres Medium ein.

### **HINWEIS**

Diese Funktion erhöht die Temperatur während des Fixiervorgangs des Gerätes.

## **Registerkarte Anschlüsse <sup>2</sup>**

Um den Anschluss zu ändern, mit dem Ihr Gerät verbunden ist, oder den Pfad zum verwendeten Netzwerkgerät zu ändern, wählen Sie den zu verwendenden Anschluss aus oder fügen Sie diesen hinzu.

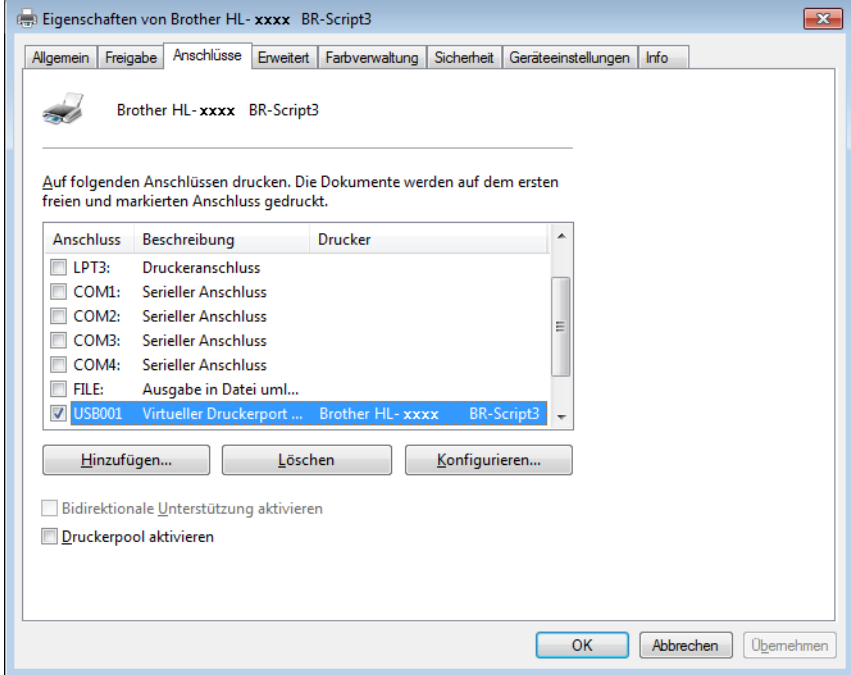

# **Deinstallieren des Druckertreibers <sup>2</sup>**

Deinstallieren Sie den installierten Druckertreiber wie folgt.

### **HINWEIS**

- Wenn Sie den Druckertreiber ursprünglich unter Windows mit Hilfe von **Drucker hinzufügen** installiert haben, ist **Deinstallieren** nicht verfügbar.
- Nach der Deinstallation sollten Sie Ihren Computer neu starten, um auch die Dateien zu entfernen, die während der Deinstallation aktiv waren.
- **1** Klicken Sie auf die Schaltfläche Start, zeigen Sie auf Alle Programme, Brother und dann auf den Namen Ihres Gerätes.
- **2** Klicken Sie auf Deinstallieren.
- **3** Folgen Sie den Anweisungen auf dem Bildschirm.

# **Status Monitor <sup>2</sup>**

Das Dienstprogramm **Status Monitor** ist eine konfigurierbare Softwareanwendung, mit der Sie den Status eines oder mehrerer Geräte überwachen können. Wenn ein Gerätefehler auftritt, zum Beispiel Papiermangel oder Papierstau oder nachzufüllender Toner, wird direkt eine entsprechende Fehlermeldung angezeigt.

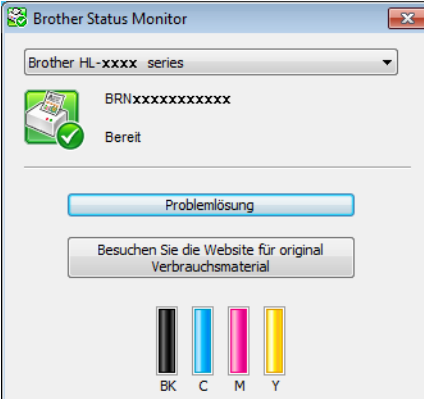

Überprüfen Sie jederzeit den aktuellen Status des Gerätes. Doppelklicken Sie dazu auf das Symbol in der Taskleiste oder wählen Sie am PC **Status Monitor** unter **Start**/**Alle Programme**/**Brother**/**HL-XXXX**.

(Windows $^{\circledR}$  7 / Windows $^{\circledR}$  8)

Wenn Sie während der Installation das Kontrollkästchen **Status Monitor beim Starten aktivieren** aktiviert haben, befindet sich die Schaltfläche **oder das Symbol Status Monitor** in der Taskleiste.

Um das Symbol Status Monitor in der Taskleiste anzuzeigen, klicken Sie auf die Schaltfläche **.** Das Symbol Status Monitor wird im kleinen Fenster angezeigt. Ziehen Sie dann das Symbol **S** auf die Taskleiste.

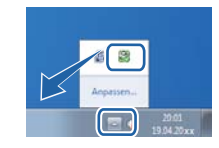

Klicken Sie auf die Schaltfläche Problembehandlung, um auf die Website zur Problembehandlung zuzugreifen.

 Wenn der Tonerstand niedrig ist oder ein Problem mit der Tonerkassette vorliegt, werden die folgenden Symbole angezeigt.

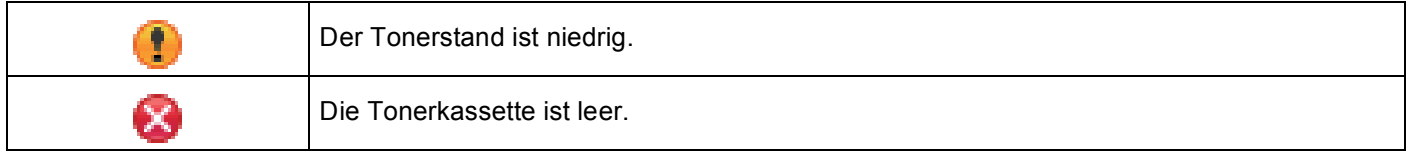

### **HINWEIS**

- Um weitere Informationen zur Verwendung der Status Monitor-Software zu erhalten, klicken Sie mit der rechten Maustaste auf das Symbol **Status Monitor** und wählen Sie **Hilfe**.
- Die Funktion zum automatischen Software-Update ist aktiv, wenn die Funktion für den Status Monitor aktiviert ist.

## **Überwachen des Gerätestatus <sup>2</sup>**

Wenn Sie den Computer gestartet haben, wird in der Taskleiste das Brother Status Monitor-Symbol angezeigt.

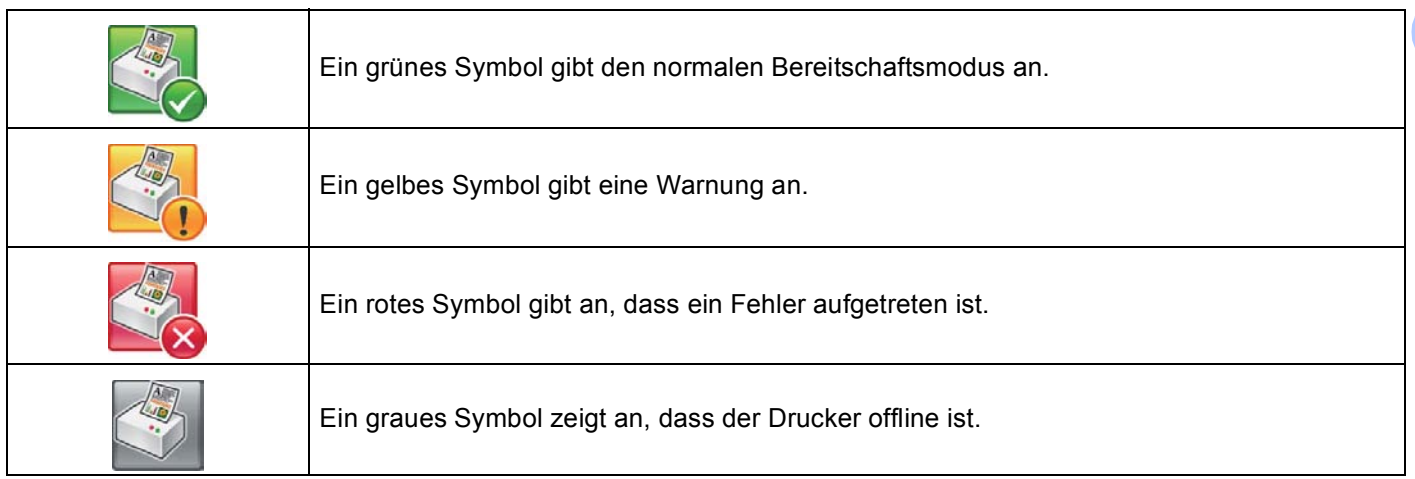

**Status Monitor** kann in der Taskleiste oder auf dem Desktop des Computers angezeigt werden.

## **Popup-Fehler <sup>2</sup>**

**Popup bei Fehler** informiert Sie darüber, dass bei dem vom Computer überwachten Gerät ein Problem vorliegt. Die Standardeinstellung ist "Ein".

Um **Popup bei Fehler** auszuschalten, rechtsklicken Sie auf das Symbol **Brother Status Monitor** oder auf das Fenster und deaktivieren Sie das Kontrollkästchen **Popup bei Fehler**.

### **HINWEIS**

Auch wenn **Popup bei Fehler** deaktiviert ist, können Sie den Gerätestatus jederzeit überprüfen, indem Sie Status Monitor anzeigen.

**2**

# **Macintosh <sup>2</sup>**

# **Funktionen des Druckertreibers (Macintosh) <sup>2</sup>**

Dieses Gerät unterstützt Mac OS X v10.6.8, 10.7.x, 10.8.x.

#### **HINWEIS**

Die Bildschirm-Abbildungen in diesem Abschnitt wurden unter OS X v10.7.x erstellt. Die an Ihrem Macintosh gezeigten Bildschirme können je nach verwendetem Betriebssystem variieren.

## **Auswählen der Seitenkonfigurationsoptionen <sup>2</sup>**

Wählen Sie **Papierformat**, **Ausrichtung** und **Größe**.

**1** Klicken Sie in einer Anwendung, wie zum Beispiel TextEdit, auf Ablage und dann auf Papierformat.... Stellen Sie sicher, dass **Brother HL-XXXX** (wobei XXXX die Bezeichnung Ihres Modells ist) im Popup-Menü **Format für** ausgewählt ist. Wählen Sie die Einstellungen für **Papierformat**, **Ausrichtung** und **Größe**. Klicken Sie danach auf **OK**.

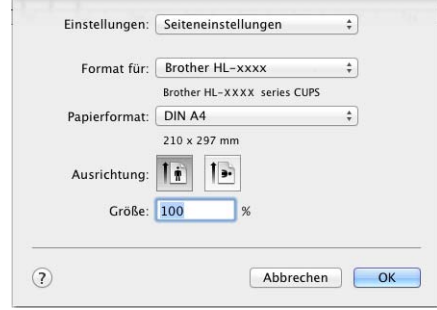

b Klicken Sie in einer Anwendung wie zum Beispiel TextEdit auf **Ablage** und dann auf **Drucken**, um den Druckvorgang zu starten.

 $\blacksquare$  (Für Mac OS X v10.6.8)

Um weitere Optionen zur Seitenkonfiguration anzuzeigen, klicken Sie auf das Einblenden-Dreieck neben dem Drucker-Popup-Menü.

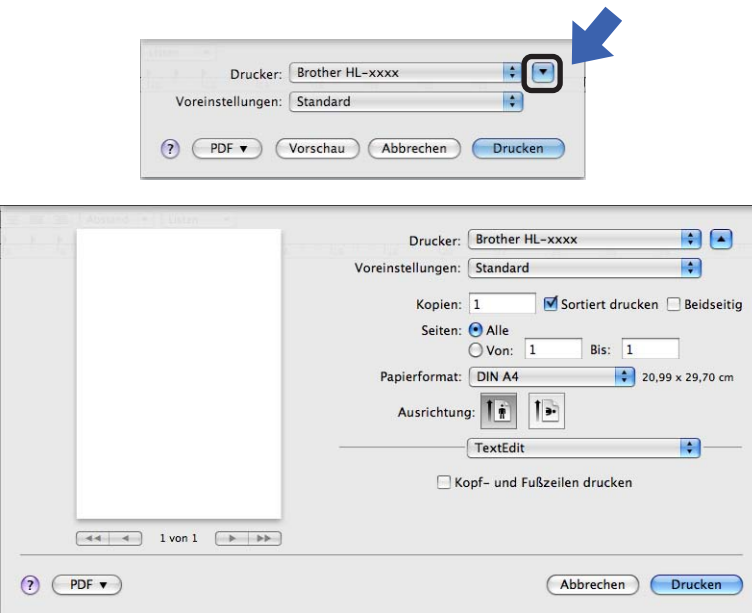

### **HINWEIS**

Speichern Sie die aktuellen Einstellungen als Voreinstellung, indem Sie **Sichern unter...** aus der Dropdown-Liste **Voreinstellungen** wählen.

 $\blacksquare$  (Für OS X v10.7.x und 10.8.x)

Um weitere Optionen zur Seitenkonfiguration anzuzeigen, klicken Sie auf die Schaltfläche **Details einblenden**.

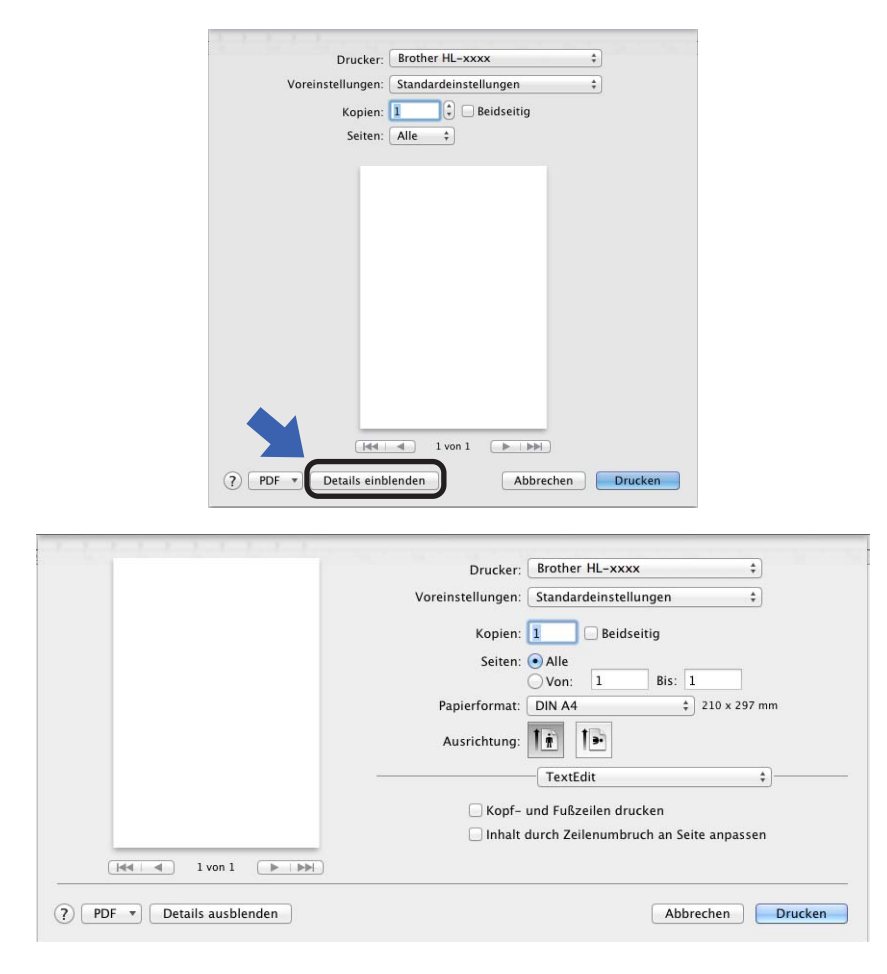

### **HINWEIS**

Speichern Sie die aktuellen Einstellungen als Voreinstellung, indem Sie **Aktuelle Einstellungen als Voreinstellung sichern ...** aus der Dropdown-Liste **Voreinstellungen** wählen.

### **Auswählen der Druckoptionen <sup>2</sup>**

Zur Verwendung besonderer Druckfunktionen wählen Sie **Druckeinstellungen** im Druckdialogfeld aus. Ausführliche Informationen zu den verfügbaren Optionen finden Sie in den folgenden Beschreibungen der einzelnen Funktionen.

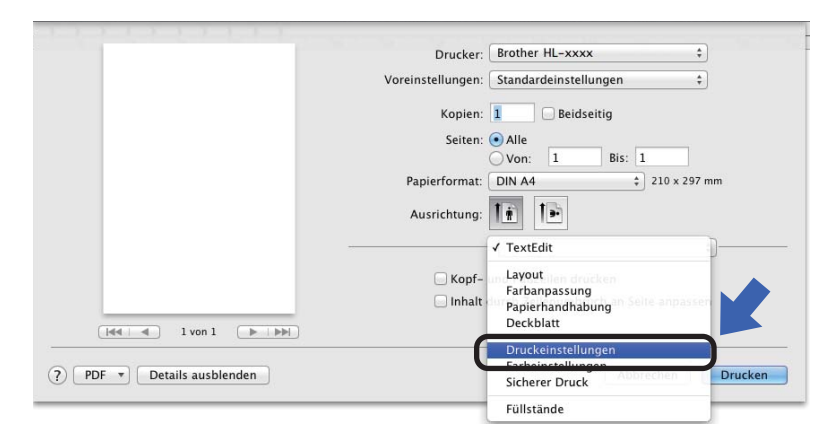

### **Deckblatt <sup>2</sup>**

Sie können die folgenden Einstellungen für Deckblätter auswählen:

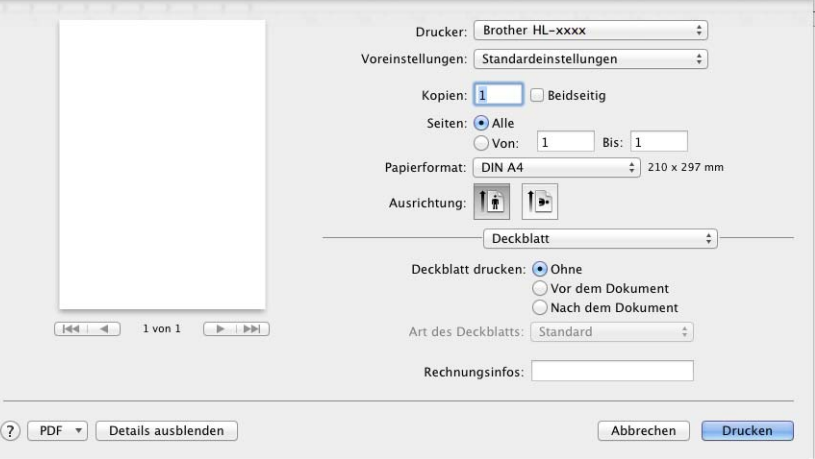

#### **Deckblatt drucken**

Verwenden Sie diese Funktion, wenn Sie ein Deckblatt zu Ihrem Dokument hinzufügen möchten.

#### **Art des Deckblatts**

Wählen Sie hier eine Vorlage für das Deckblatt aus.

#### **Rechnungsinfos**

Wenn Sie Rechnungsinformationen zum Deckblatt hinzufügen möchten, geben Sie den Text in das Feld **Rechnungsinfos** ein.

### **Layout <sup>2</sup>**

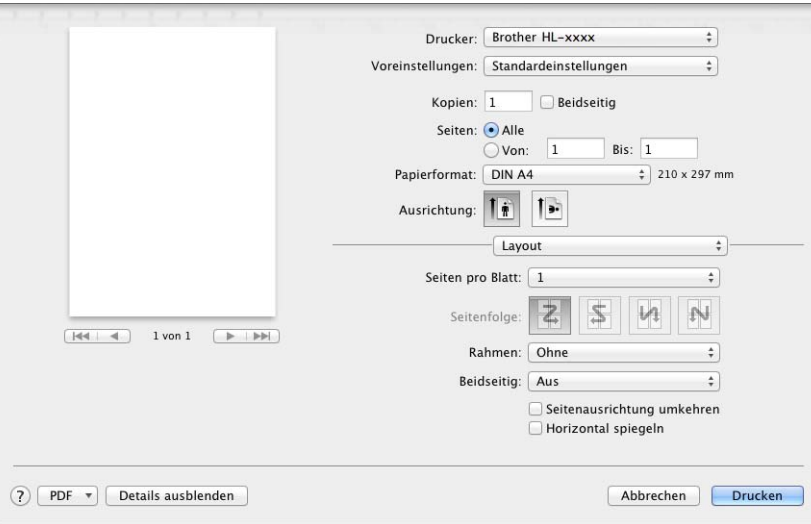

### ■ Seiten pro Blatt

Mit der Auswahl **Seiten pro Blatt** können die einzelnen Seiten verkleinert werden, um mehrere Seiten auf ein Blatt Papier zu drucken.

### **Seitenfolge**

Zum Drucken mehrerer Seiten pro Blatt können Sie hier festlegen, wie die Seiten angeordnet werden.

#### **Rahmen**

Verwenden Sie diese Funktion, um einen Rand zu ergänzen.

#### ■ Beidseitig

Siehe [Beidseitiger Druck](#page-78-0) >> Seite 73.

#### **Seitenausrichtung umkehren**

Wählen Sie **Seitenausrichtung umkehren**, um die Seite um 180 Grad zu drehen.

#### **Horizontal spiegeln**

Aktivieren Sie **Horizontal spiegeln**, wenn die Seite horizontal von links nach rechts gespiegelt ausgedruckt werden soll.
## **Secure Print <sup>2</sup>**

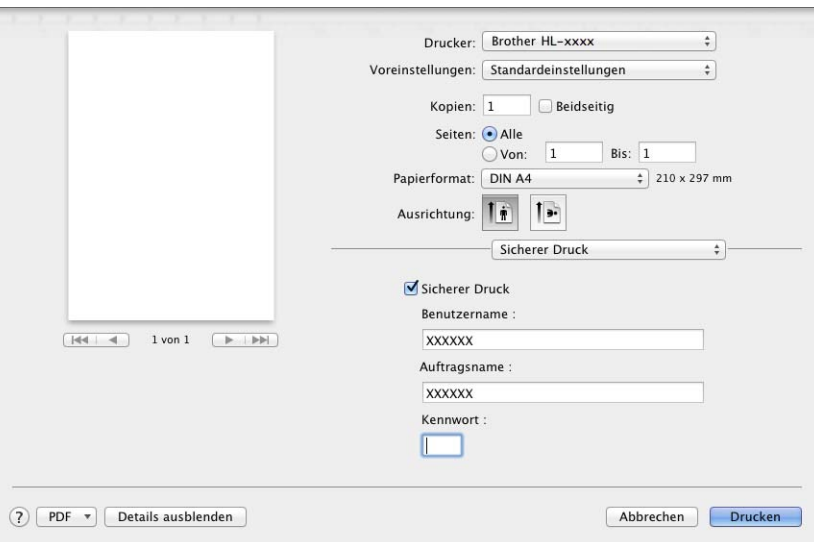

## **Sicherer Druck**:

Sichere Dokumente werden beim Senden zum Gerät mit einem Kennwort geschützt. Nur wer das Kennwort kennt, kann diese Dokumente drucken. Da die Dokumente im Gerät gesichert werden, müssen Sie am Funktionstastenfeld des Gerätes das richtige Kennwort eingeben, um die Dokumente auszudrucken.

So senden Sie ein sicheres Dokument:

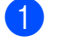

**a** Wählen Sie Sicherer Druck.

<sup>2</sup> Geben Sie Ihr Kennwort, Ihren Benutzernamen und den Auftragsnamen ein und klicken Sie dann auf **Drucken**.

<sup>3</sup> Um ein gesichertes Dokument auszudrucken, müssen Sie am Funktionstastenfeld des Gerätes das richtige Kennwort eingeben (siehe [Ausdrucken sicherer Daten](#page-108-0) >> Seite 103).

Ein gesichertes Dokument muss über das Funktionstastenfeld des Gerätes gelöscht werden (siehe [Ausdrucken sicherer Daten](#page-108-0) >> Seite 103).

Treiber und Software

## **Druckeinstellungen <sup>2</sup>**

Wählen Sie Ihre Einstellungen in der Liste **Druckeinstellungen**:

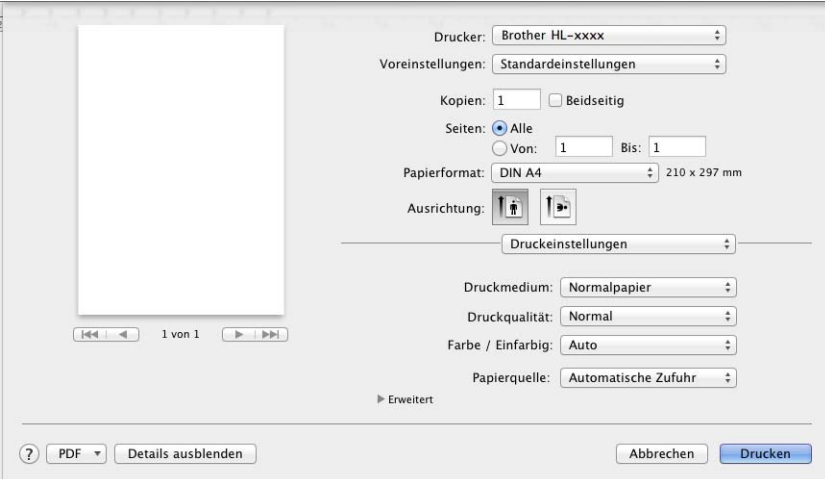

#### **Druckmedium**

Wählen Sie eine der folgenden Medienarten:

- **Normalpapier**
- **Dünnes Papier**
- **Dickes Papier**
- **Dickeres Papier**
- **Briefpapier**
- **Umschläge**
- **Umschl. Dick**
- **Umschl. Dünn**
- **Recyclingpapier**
- **Etikett**
- **Glanzpapier**

#### **Druckqualität**

Wähle Sie eine der folgenden Druckqualitätseinstellungen:

• **Normal**

600-dpi-Klassifizierung. Empfohlen für normales Drucken. Gute Druckqualität bei guter Druckgeschwindigkeit.

• **Fein**

2400-dpi-Klassifizierung. Der feinste Druckmodus. Verwenden Sie diesen Modus, um genaue Bilder, wie z. B. Fotos, zu drucken. Da die Druckdaten viel größer als im Normalmodus sind, sind Verarbeitungszeit/Datenübertragungszeit und Druckzeit länger.

## **HINWEIS**

Die Druckgeschwindigkeit ändert sich mit der gewählten Druckqualität. Je höher die Druckqualität, umso mehr Zeit wird für den Ausdruck benötigt, während mit einer geringeren Qualität schneller gedruckt werden kann.

## **Farbe / Einfarbig**

Wählen Sie die entsprechende Einstellung für Farbe/Schwarz-Weiß:

• **Auto**

Das Gerät überprüft den Inhalt Ihres Dokuments auf Farben. Wenn Farben erkannt werden, druckt es das Dokument in Farbe aus. Wenn keine Farbinhalte erkannt werden, druckt es das Dokument in Schwarz-Weiß aus. Die Gesamtdruckgeschwindigkeit kann langsamer sein.

#### • **Farbe**

Wenn Ihr Dokument Farben enthält und Sie es in Farbe ausdrucken möchten, wählen Sie diesen Modus.

• **Einfarbig**

Wählen Sie diesen Modus, wenn Ihr Dokument nur Text in Schwarz und Graustufen und/oder Objekte enthält. Im Schwarz-Weiß-Modus ist der Druckvorgang schneller als im Farbmodus. Wenn Ihr Dokument Farben enthält, wird das Dokument im Schwarz-Weiß-Modus in 256 Graustufen ausgedruckt.

### **HINWEIS**

- Teilweise kann ein Dokument Farbinformationen enthalten, auch wenn es wie Schwarz-Weiß aussieht (z. B. können Graubereiche tatsächlich aus einer Kombination von Farben bestehen).
- Wenn die Cyan-, Magenta- oder Gelb-Tonerkassette erschöpft ist, während ein Farbdokument gedruckt wird, kann der Druckauftrag nicht abgeschlossen werden. Sie können sich entscheiden, den Druckauftrag im Schwarz-Weiß-Modus erneut zu starten, wenn schwarzer Toner verfügbar ist.

#### **Papierquelle**

Wählen Sie **Automatische Zufuhr**, **Zufuhr 1** oder **Manuell**.

### Druckeinstellungen **Erweitert**

Wenn Sie auf das Dreieck ( $\blacktriangleright$ ) neben **Erweitert** klicken, werden die erweiterten Druckeinstellungen angezeigt.

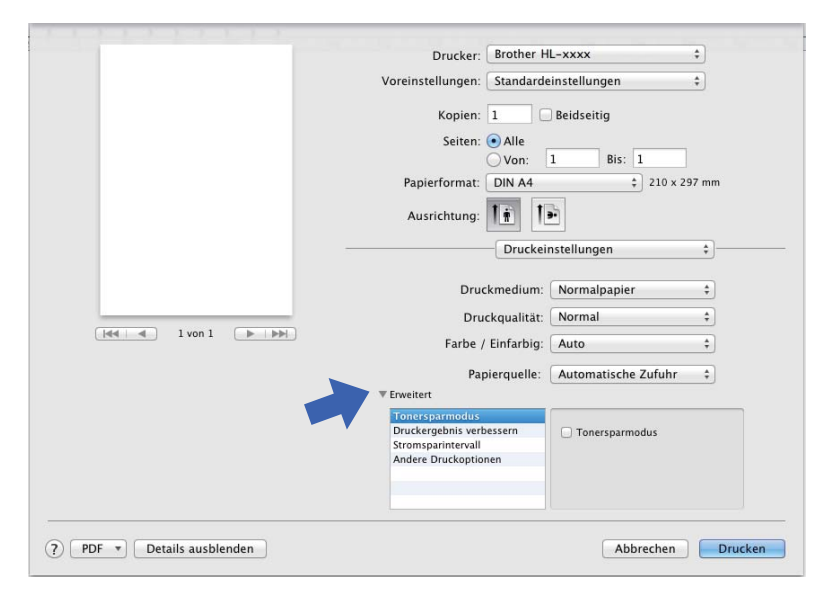

#### **Tonersparmodus**

Sparen Sie mit dieser Funktion Toner. Wenn Sie den **Tonersparmodus** einschalten, wird der Ausdruck heller. Die Standardeinstellung ist "Aus".

## **HINWEIS**

Die Option **Tonersparmodus** sollte nicht zum Drucken von Fotos oder Graustufenbildern verwendet werden.

#### **Druckergebnis verbessern**

Mit dieser Funktion kann ein Druckqualitätsproblem behoben werden.

#### • **Gewelltes Papier vermeiden**

Wenn Sie diese Einstellung wählen, wellt sich das Papier eventuell weniger.

Wenn Sie nur wenige Seiten drucken, benötigen Sie diese Einstellung nicht. Wir empfehlen, im Druckertreiber als **Druckmedium** ein dünneres Medium einzustellen.

## **HINWEIS**

Diese Funktion verringert die Temperatur während des Fixiervorgangs des Gerätes.

#### • **Tonerfixierung optimieren**

Mit dieser Einstellung können Sie die Tonerfixierung verbessern. Falls mit dieser Einstellung kein zufriedenstellendes Ergebnis erzielt wird, stellen Sie im Druckertreiber als **Druckmedium** ein dickeres Medium ein.

## **HINWEIS**

Diese Funktion erhöht die Temperatur während des Fixiervorgangs des Gerätes.

#### ■ Stromsparintervall

Wenn das Gerät eine bestimmte Zeit lang keine Daten empfängt, wechselt es in den Energiesparmodus. Im Energiesparmodus agiert das Gerät als ob es ausgeschaltet wäre. Wenn Sie **Standard (Drucker)** wählen, wird das Zeitlimit auf eine bestimmte, werkseitig voreingestellte Zeit festgelegt. Diese Zeit kann aber im Treiber geändert werden. Um die Zeit für den Energiesparmodus zu ändern, wählen Sie **Manuell** und geben dann die Zeit im Textfeld des Treibers ein.

Im Energiesparmodus erscheint im Display die Meldung Energiesparen, das Gerät kann jedoch trotzdem weiter Daten empfangen. Durch den Empfang eines Druckauftrags wird das Gerät reaktiviert, um den Druckvorgang zu starten.

#### **Andere Druckoptionen**

#### • **Leere Seite überspringen**

Wenn **Leere Seite überspringen** aktiviert ist, ermittelt der Druckertreiber leere Seiten und druckt diese nicht aus.

## **Farbeinstellungen <sup>2</sup>**

#### **Farbmodus**

Die folgenden Optionen sind im Farbabstimmungsmodus verfügbar:

• **Normal**

Dies ist der Standard-Farbmodus.

• **Farbecht**

Die Farben aller Elemente werden so angepasst, dass die Farben lebendiger sind.

• **Keiner**

#### **Graustufen verbessern**

Sie können die Bildqualität einer schraffierten Fläche verbessern.

## **Schwarzdruck erhöhen**

Wenn eine schwarze Grafik nicht richtig ausgedruckt wird, wählen Sie diese Einstellung.

Treiber und Software

## **Beidseitiger Druck <sup>2</sup>**

 **Automatischer beidseitiger Druck** (HL-3150CDW, HL-3152CDW, HL-3170CDW und HL-3172CDW) Wählen Sie **Layout**.

Wählen Sie **Bindung an langer Kante** oder **Bindung an kurzer Kante** unter **Beidseitig**.

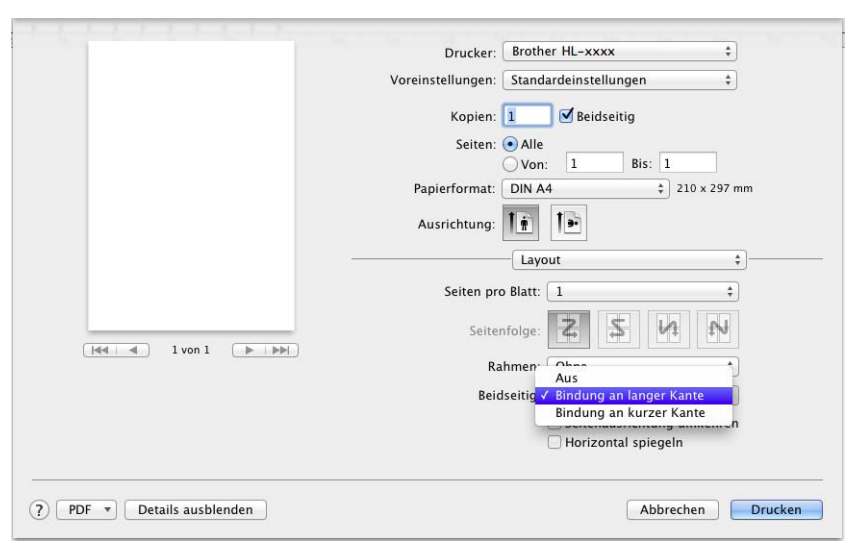

#### **Manueller beidseitiger Druck**

Wählen Sie **Papierhandhabung**.

• Wählen Sie **Nur gerade** und **Drucken**. Legen Sie das bedruckte Papier wieder in die Kassette ein (mit der leeren Seite nach unten in Kassette 1 oder den manuellen Einzug). Wählen Sie **Nur ungerade** und **Drucken**.

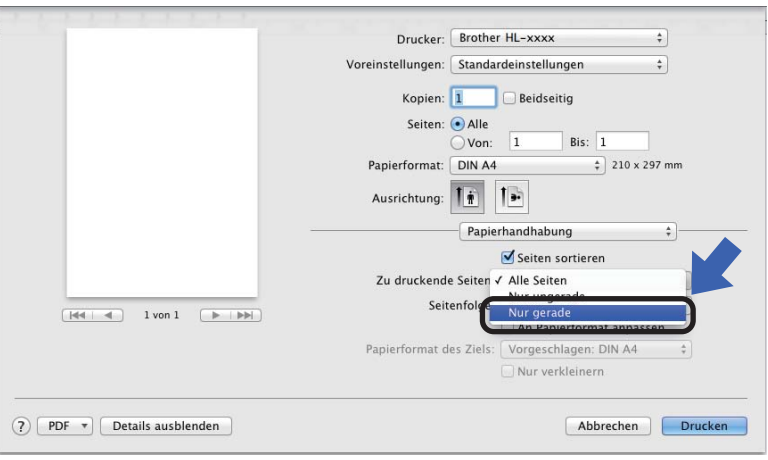

# **Funktionen des BR-Script3-Druckertreibers (PostScript® 3™- Sprachemulation) <sup>2</sup>**

Dieser Abschnitt bietet eine Übersicht über die erweiterten Betriebsfunktionen des BR-Script3- Druckertreibers. Informationen zu den grundlegenden Betriebsfunktionen des BR-Script3-Druckertreibers finden Sie unter *[Funktionen des Druckertreibers \(Macintosh\)](#page-67-0)* >> Seite 62 für Papierformat, Deckblatt, **Papierquelle** und **Layout**.

## **Auswählen der Druckoptionen <sup>2</sup>**

Zur Verwendung besonderer Druckfunktionen wählen Sie **Druckeroptionen** im Druckdialogfeld aus.

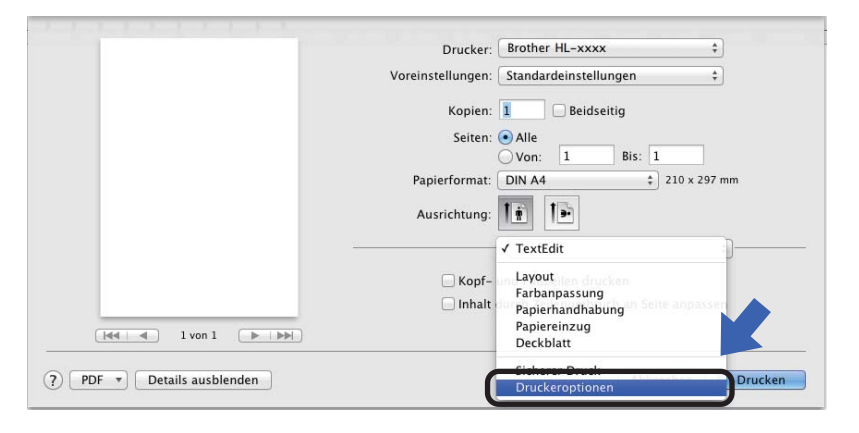

## **Druckerfunktionen <sup>2</sup>**

#### **Optionengruppen: General 1**

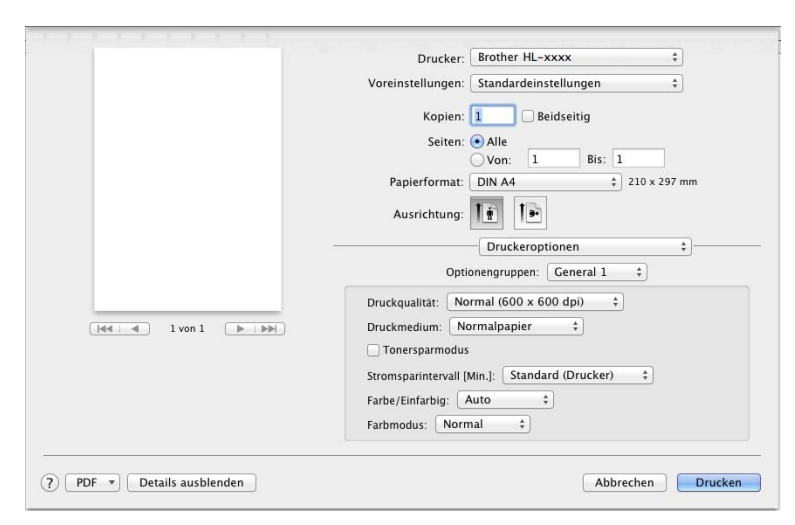

#### **Druckqualität**

Wählen Sie eine der folgenden Auflösungen aus der Dropdown-Liste **Druckqualität**.

#### • **Normal (600 x 600 dpi)**

600600 dpi. Empfohlen für normales Drucken. Gute Druckqualität bei vernünftigen Druckgeschwindigkeiten.

#### • **Fein (2400 dpi-Klasse)**

2400-dpi-Klassifizierung. Der feinste Druckmodus. Verwenden Sie diesen Modus, um genaue Bilder, wie z. B. Fotos, zu drucken. Da die Druckdaten viel größer als im Normalmodus sind, sind Verarbeitungszeit/Datenübertragungszeit und Druckzeit länger.

#### **Druckmedium**

Wählen Sie die Medienart, die der Papierart entspricht, die Sie in das Gerät eingelegt haben.

- **Normalpapier**
- **Dünnes Papier**
- **Dickes Papier**
- **Dickeres Papier**
- **Briefpapier**
- **Umschläge**
- **Umschl. Dick**
- **Umschl. Dünn**
- **Recyclingpapier**
- **Etikett**
- **Glanzpapier**

#### ■ Tonersparmodus

Mit dieser Funktion können Sie den Tonerverbrauch reduzieren. Wenn Sie **Tonersparmodus** aktivieren, erscheinen Ihre Ausdrucke heller. Die Standardeinstellung ist "Aus".

## **HINWEIS**

Die Option **Tonersparmodus** sollte nicht zum Drucken von Fotos oder Graustufenbildern verwendet werden.

## **Stromsparintervall [Min.]**

Wenn das Gerät eine bestimmte Zeit lang keine Daten empfängt, wechselt es in den Energiesparmodus. Im Energiesparmodus agiert das Gerät als ob es ausgeschaltet wäre. Wenn Sie **Standard (Drucker)** wählen, wird das Zeitlimit auf eine bestimmte, werkseitig voreingestellte Zeit festgelegt. Diese Zeit kann aber im Treiber geändert werden. Um die Zeit für den Energiesparmodus zu ändern, wählen Sie **2**, **10** oder **30**.

Im Energiesparmodus erscheint im Display die Meldung Energiesparen, das Gerät kann jedoch trotzdem weiter Daten empfangen. Durch den Empfang eines Druckauftrags wird das Gerät reaktiviert, um den Druckvorgang zu starten.

#### **Farbe / Einfarbig**

Wählen Sie den entsprechenden Farbmodus:

• **Auto**

Das Gerät überprüft den Inhalt Ihres Dokuments auf Farben. Wenn Farben erkannt werden, druckt es das Dokument in Farbe aus. Wenn keine Farbinhalte erkannt werden, druckt es das Dokument in Schwarz-Weiß aus. Die Gesamtdruckgeschwindigkeit kann langsamer sein.

• **Farbe**

Das Gerät druckt alle Seiten im Vollfarbmodus.

• **Einfarbig**

Wenn Sie den Schwarz-Weiß-Modus auswählen, werden Ihre Dokumente in Graustufen ausgedruckt.

## **HINWEIS**

- Teilweise kann ein Dokument Farbinformationen enthalten, auch wenn es wie Schwarz-Weiß aussieht (z. B. können Graubereiche tatsächlich aus einer Kombination von Farben bestehen).
- Wenn die Cyan-, Magenta- oder Gelb-Tonerkassette erschöpft ist, während ein Farbdokument gedruckt wird, kann der Druckauftrag nicht abgeschlossen werden. Sie können sich entscheiden, den Druckauftrag im Schwarz-Weiß-Modus erneut zu starten, wenn schwarzer Toner verfügbar ist.

Treiber und Software

## **Farbmodus**

Die folgenden Optionen sind im Farbabstimmungsmodus verfügbar:

• **Normal**

Dies ist der Standard-Farbmodus.

• **Farbecht**

Die Farben aller Elemente werden so angepasst, dass die Farben lebendiger sind.

• **Keiner**

## **Optionengruppen: General 2**

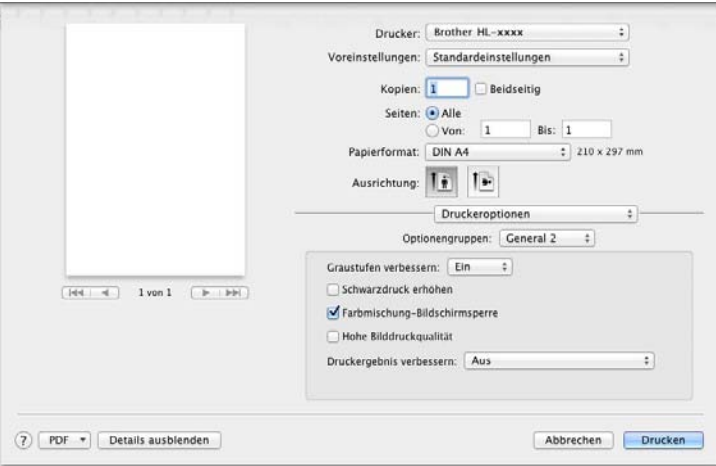

#### **Graustufen verbessern**

Sie können die Bildqualität einer schraffierten Fläche verbessern.

#### **Schwarzdruck erhöhen**

Wenn eine schwarze Grafik nicht richtig ausgedruckt wird, wählen Sie diese Einstellung.

#### **Farbmischung-Bildschirmsperre**

Verhindert, dass andere Anwendungen die Graustufeneinstellungen verändern. Die Standardeinstellung ist **Ein**.

## **Hohe Bilddruckqualität**

Sie können die Druckqualität des gedruckten Bildes erhöhen. Wenn Sie **Hohe Bilddruckqualität** auf **Ein** stellen, verlangsamt sich die Druckgeschwindigkeit.

#### **Druckergebnis verbessern**

Mit dieser Funktion kann ein Druckqualitätsproblem behoben werden.

#### • **Gewelltes Papier vermeiden**

Wenn Sie diese Einstellung wählen, wellt sich das Papier eventuell weniger.

Wenn Sie nur wenige Seiten drucken, benötigen Sie diese Einstellung nicht. Wir empfehlen, im Druckertreiber als **Druckmedium** ein dünneres Medium einzustellen.

## **HINWEIS**

Diese Funktion verringert die Temperatur während des Fixiervorgangs des Gerätes.

#### • **Tonerfixierung optimieren**

Mit dieser Einstellung können Sie die Tonerfixierung verbessern. Falls mit dieser Einstellung kein zufriedenstellendes Ergebnis erzielt wird, stellen Sie im Druckertreiber als **Druckmedium** ein dickeres Medium ein.

## **HINWEIS**

Diese Funktion erhöht die Temperatur während des Fixiervorgangs des Gerätes.

## **Secure Print <sup>2</sup>**

Sichere Dokumente werden beim Senden zum Gerät mit einem Kennwort geschützt. Nur wer das Kennwort kennt, kann diese Dokumente drucken. Da die Dokumente im Gerät gesichert werden, müssen Sie am Funktionstastenfeld des Gerätes das richtige Kennwort eingeben, um die Dokumente auszudrucken.

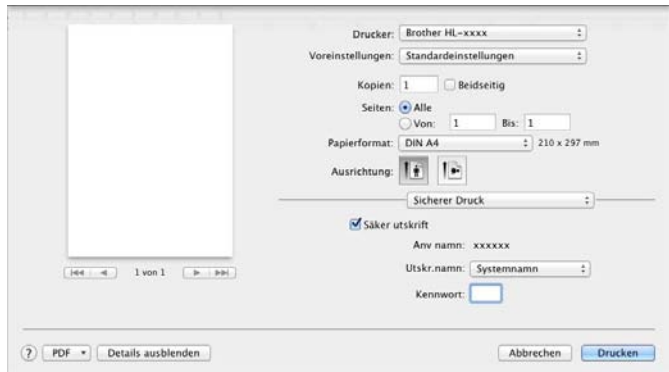

Um einen sicheren Druckauftrag zu erstellen, wählen Sie **Sicherer Druck** und aktivieren dann das Kontrollkästchen **Sicherer Druck**. Geben Sie ein Kennwort in das Textfeld **Kennwort** ein und klicken Sie dann auf **Drucken**.

(Weitere Informationen zum sicheren Druck finden Sie unter [Ausdrucken sicherer Daten](#page-108-0) >> Seite 103.)

## **Entfernen des Druckertreibers <sup>2</sup>**

- **A** Melden Sie sich als "Administrator" an.
- b Wählen Sie im Apple-Menü **Systemeinstellungen**. Klicken Sie auf **Drucken & Faxen** oder **Drucken & Scannen** [1,](#page-85-0) wählen Sie dann den Drucker, den Sie entfernen möchten, und entfernen Sie ihn, indem Sie auf die Schaltfläche **-** klicken.

**(3)** Klicken Sie auf Drucker löschen.

<span id="page-85-0"></span><sup>1</sup> **Drucken & Scannen** für OS X v10.7.x- und 10.8.x-Benutzer

## **Status Monitor <sup>2</sup>**

Das Dienstprogramm **Status Monitor** ist eine konfigurierbare Software zur Überwachung des Gerätestatus. Mit ihm können Sie Fehlermeldungen, wie ein leeres Papiermagazin oder einen Papierstau, in vordefinierten Aktualisierungsintervallen anzeigen und auf das Dienstprogramm Web Based Management zugreifen. Prüfen Sie den Gerätestatus, indem Sie anhand dieser Schritte Brother Status Monitor starten:

- Für Mac OS X v10.6.8
	- **1** Starten Sie Systemeinstellungen, wählen Sie Drucken & Faxen und wählen Sie dann das Gerät.
	- **2** Klicken Sie auf Optionen & Zubehör.... Wählen Sie die Registerkarte Dienstprogramm aus und klicken Sie dann auf **Drucker-Dienstprogramm öffnen**. Status Monitor wird gestartet.
- Für OS  $X$  v10.7. $x$  und 10.8. $x$ 
	- **1** Starten Sie Systemeinstellungen, wählen Sie Drucken & Scannen und wählen Sie dann das Gerät.
	- b Klicken Sie auf **Optionen & Füllstände...**. Wählen Sie die Registerkarte **Sonstiges** aus und klicken Sie dann auf **Drucker-Dienstprogramm öffnen**. Status Monitor wird gestartet.

## **Aktualisieren des Gerätestatus <sup>2</sup>**

Wenn der neueste Gerätestatus hergestellt werden soll, während das Fenster **Status Monitor** geöffnet ist,

klicken Sie auf das Aktualisierungssymbol .

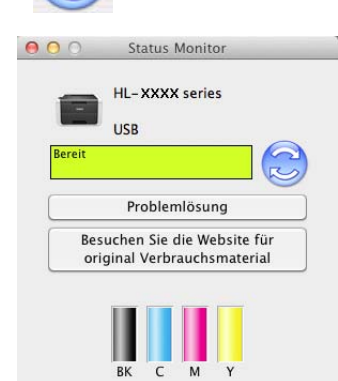

 Wenn der Tonerstand niedrig ist oder ein Problem mit der Tonerkassette vorliegt, werden die folgenden Symbole angezeigt.

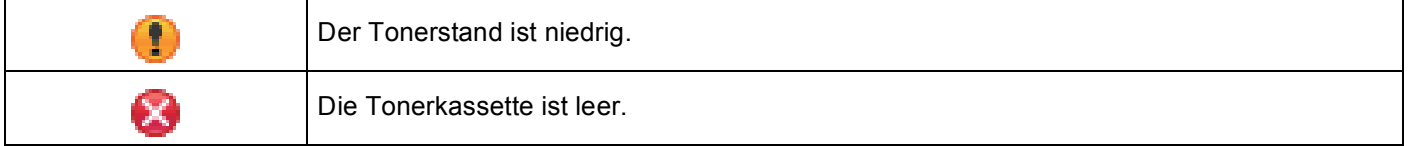

Sie können festlegen, in welchem Intervall die Software die Informationen des Gerätestatus aktualisieren soll. Wechseln Sie in der Menüleiste zu **Brother Status Monitor** und wählen Sie **Einstellungen …**.

## **Aus- oder Einblenden des Fensters <sup>2</sup>**

Nach dem Start des **Status Monitor** können Sie das Fenster ein- oder ausblenden. Um das Fenster auszublenden, wechseln Sie in der Menüleiste zu **Brother Status Monitor** und wählen Sie **Status Monitor ausblenden**. Um das Fenster anzuzeigen, klicken Sie im Andockmenüfeld auf das Symbol **Brother Status Monitor**.

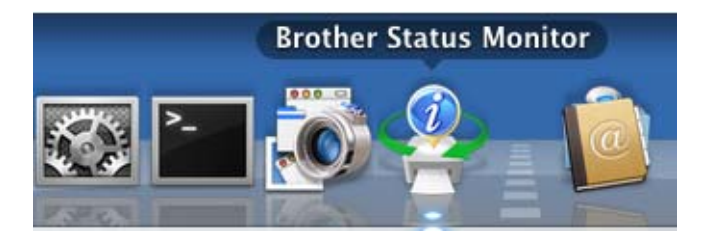

## **Schließen des Fensters <sup>2</sup>**

Klicken Sie in der Menüleiste auf **Brother Status Monitor** und wählen Sie dann **Status Monitor beenden** aus dem Popup-Menü.

## **Web Based Management (nur Netzwerkverbindung) <sup>2</sup>**

Greifen Sie auf das Web Based Management-System zu, indem Sie das Gerätesymbol im Bildschirm **Status Monitor** anklicken. Sie können Ihr Gerät mit einem normalen Webbrowser über HTTP (Hyper Text Transfer Protocol) verwalten.

Informationen zum Web Based Management-System, siehe Netzwerkhandbuch: *Web Based Management*

# **Software <sup>2</sup>**

# **Software für Netzwerke 2**

Weitere Informationen zur Software des Netzwerkdienstprogramms, siehe Netzwerkhandbuch: *Netzwerkfunktionen*

**3**

# **Allgemeine Informationen <sup>3</sup>**

# **Funktionstastenfeld <sup>3</sup>**

Dieses Gerät verfügt über ein Funktionstastenfeld mit einem Display (LCD, Flüssigkristallanzeige), acht Tasten und zwei Leuchtdioden (LEDs). Beim LCD handelt es sich um ein einzeiliges Display, das bis zu 16 Zeichen anzeigen kann.

# **Überblick Funktionstastenfeld <sup>3</sup>**

Die Abbildung basiert auf dem Modell HL-3170CDW.

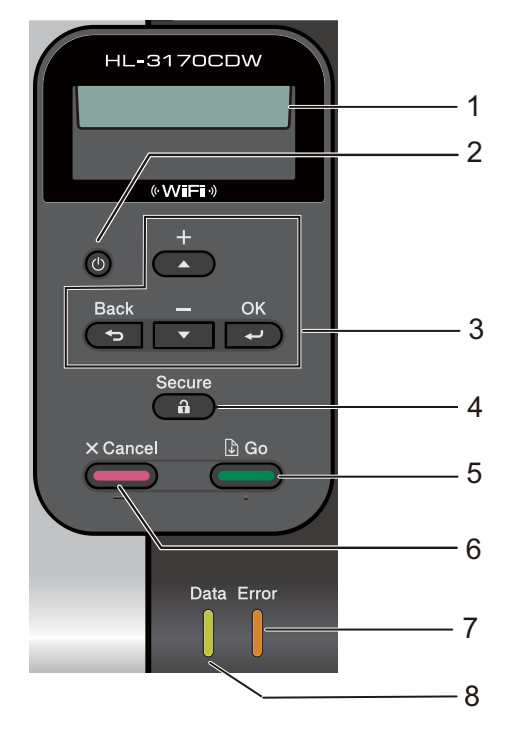

## **1 LCD-Display**

Zeigt Funktionen und Bedienungshinweise zur einfachen Verwendung des Gerätes an. Ein vierstufiger Indikator zeigt die Stärke des Wireless-Signals an, wenn Sie eine Wireless-Verbindung verwenden.

ş я ÷. Ŷ. 0 Max .

## **2 Ein-/Ausschalten**

Sie können das Gerät ein- und ausschalten.

Halten Sie (1) gedrückt, um das Gerät einzuschalten.

Halten Sie (4) gedrückt, um das Gerät auszuschalten. Das Display zeigt Beenden an und bleibt einige Sekunden aktiviert, bevor es sich ausschaltet.

## **3 Menütasten:**

**A** oder ▼ ( **+** oder -)

Mit diesen Tasten können Sie durch die Menüs und Optionen blättern.

Drücken Sie diese Tasten zur Eingabe von Zahlen und zur Erhöhung von Zahlenwerten. Zahlen können auf zwei verschiedene Weisen eingegeben werden. Drücken Sie ▲ oder V, um die Zahl schrittweise zu erhöhen oder zu verringern, oder halten Sie ▲ oder ▼ gedrückt, um diesen Vorgang zu beschleunigen. Wenn die gewünschte Zahl angezeigt wird, drücken Sie **OK**.

## **OK**

Zum Speichern der gewählten Einstellungen. Nach dem Ändern einer Einstellung kehrt das Gerät in der Menüstruktur zur vorherigen Menüstufe zurück.

## **Back**

Geht in der Menüstruktur zur vorherigen Stufe zurück.

Zum Wählen der vorherigen Ziffer bei der Einstellung von Zahlen.

## **4 Secure**

Sie können die im Speicher gesicherten Daten ausdrucken, wenn Sie Ihr vierstelliges Kennwort eingeben. (Weitere Informationen finden Sie unter [Ausdrucken sicherer Daten](#page-108-1) >> Seite 103.)

## **5 Go**

Einige Fehlermeldungen lassen sich durch Drücken der **Go**-Taste löschen. Zum Löschen aller anderen Fehlermeldungen folgen Sie den Anweisungen im Funktionstastenfeld oder informieren Sie sich unter *[Fehler- und Wartungsmeldungen](#page-171-0)* >> Seite 166.

Zum Abbrechen und Fortsetzen des Ausdruckes.

Zum Drucken von Daten, die sich noch im Gerätespeicher befinden.

Zum Wählen der angezeigten Option der letzten Menüstufe. Nach dem Ändern einer Einstellung kehrt das Gerät in den Bereitschaftsmodus zurück.

Sie können zum Reprint-Modus umschalten, indem Sie diese Taste ca. 4 Sekunden lang gedrückt halten. (Details dazu finden Sie unter *[Neudrucken von Dokumenten](#page-107-0)* >> Seite 102.)

## **6 Cancel**

Zum Abbrechen der aktuellen Einstellung.

Bricht einen programmierten Druckauftrag ab und löscht diesen aus dem Gerätespeicher. Um mehrere Druckaufträge abzubrechen, halten Sie diese Taste gedrückt, bis Alles abbrechen. im Display angezeigt wird.

## **7 Error-LED**

Blinkt orange, wenn im Display ein Fehler oder eine wichtige Statusmeldung angezeigt wird. (Details dazu finden Sie unter *[LED-Anzeigen](#page-91-0)* >> Seite 86.)

## **8 Data-LED**

Die LED blinkt je nach Gerätestatus. (Details dazu finden Sie unter *[LED-Anzeigen](#page-91-0)* >> Seite 86.)

# <span id="page-91-0"></span>**LED-Anzeigen <sup>3</sup>**

Die LEDs zeigen den Gerätestatus an.

## **Data-LED (grün) <sup>3</sup>**

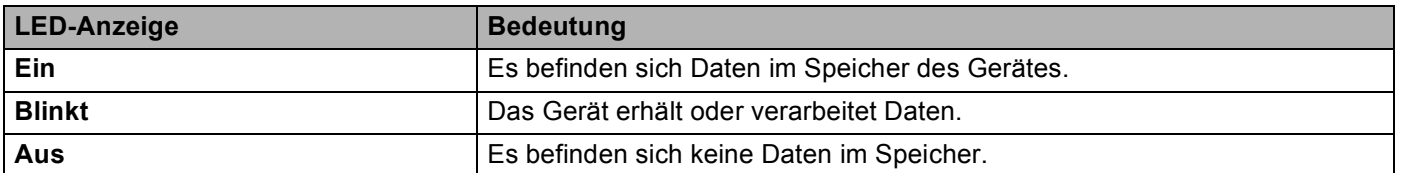

## **Error-LED (orange) <sup>3</sup>**

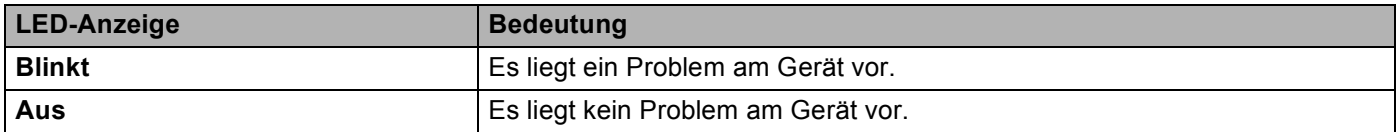

## **Gerätestatus-Meldungen <sup>3</sup>**

Die folgende Tabelle zeigt die Gerätestatus-Meldungen, die während des Betriebs angezeigt werden:

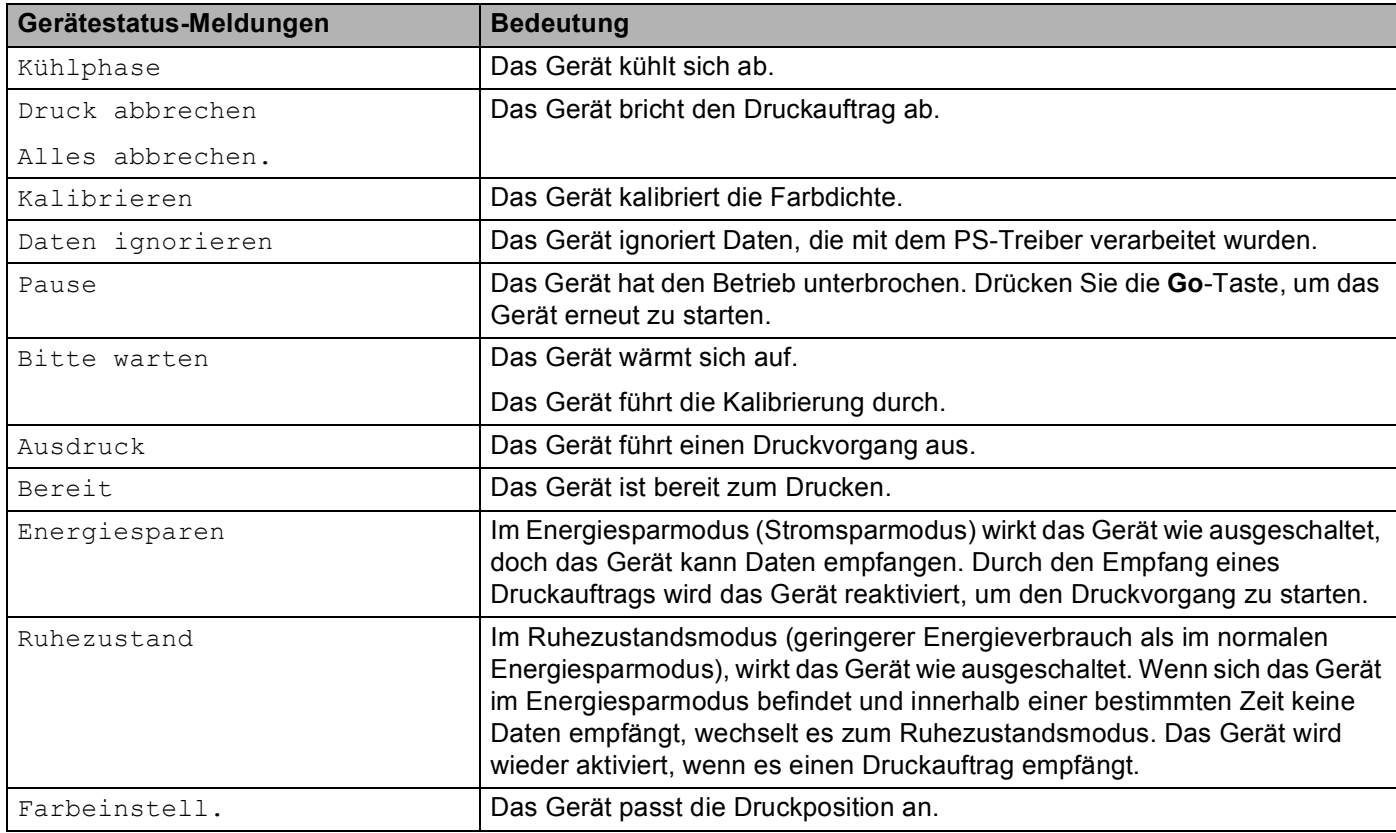

## **Menütabelle <sup>3</sup>**

## **So rufen Sie den Menümodus auf <sup>3</sup>**

- **1** Drücken Sie eine der Menütasten (A, V, OK oder Back), um das Gerät offline zu schalten.
- <sup>2</sup> Blättern Sie durch die Menüstufen, indem Sie ▲ oder ▼ für die gewünschte Richtung drücken.
- **3** Drücken Sie OK, wenn die gewünschte Option im Display angezeigt wird. Das Display zeigt dann die nächste Menüstufe an.
- $\overline{4}$  Drücken Sie  $\overline{4}$  oder  $\overline{v}$ , um zur nächsten Menüauswahl zu blättern.
- **b** Drücken Sie OK oder Go. Nachdem eine Einstellung festgelegt wurde, wird im Display Ausgeführt! angezeigt.

#### **Menütabelle <sup>3</sup>**

Es stehen sieben Menüs zur Verfügung. Weitere Informationen zu den jeweils im Menü verfügbaren Optionen finden Sie in den folgenden Tabellen.

Wenn innerhalb von 30 Sekunden keine Taste auf dem Funktionstastenfeld gedrückt wird, kehrt das Display zum Bereitschaftsmodus zurück.

## **HINWEIS**

Die Funktionstastenfeld-Displaybezeichnungen sind wie folgt:

- Standard-Papierzufuhr: Zuführung 1
- Manueller Einzug: Manuelle Zufuhr

## **Geräte-Info**

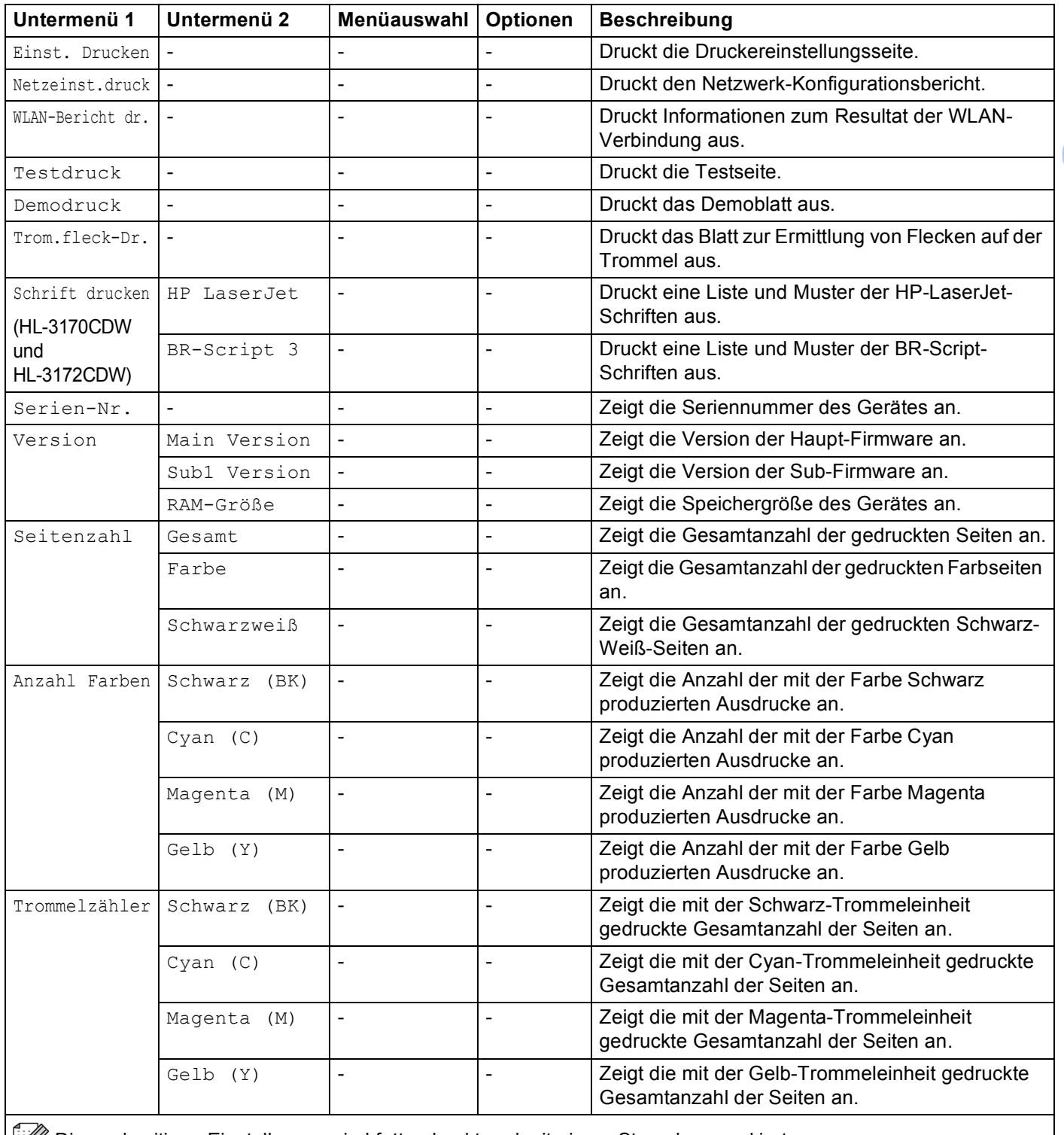

Die werkseitigen Einstellungen sind fettgedruckt und mit einem Sternchen markiert.

## **Geräte-Info (Fortsetzung)**

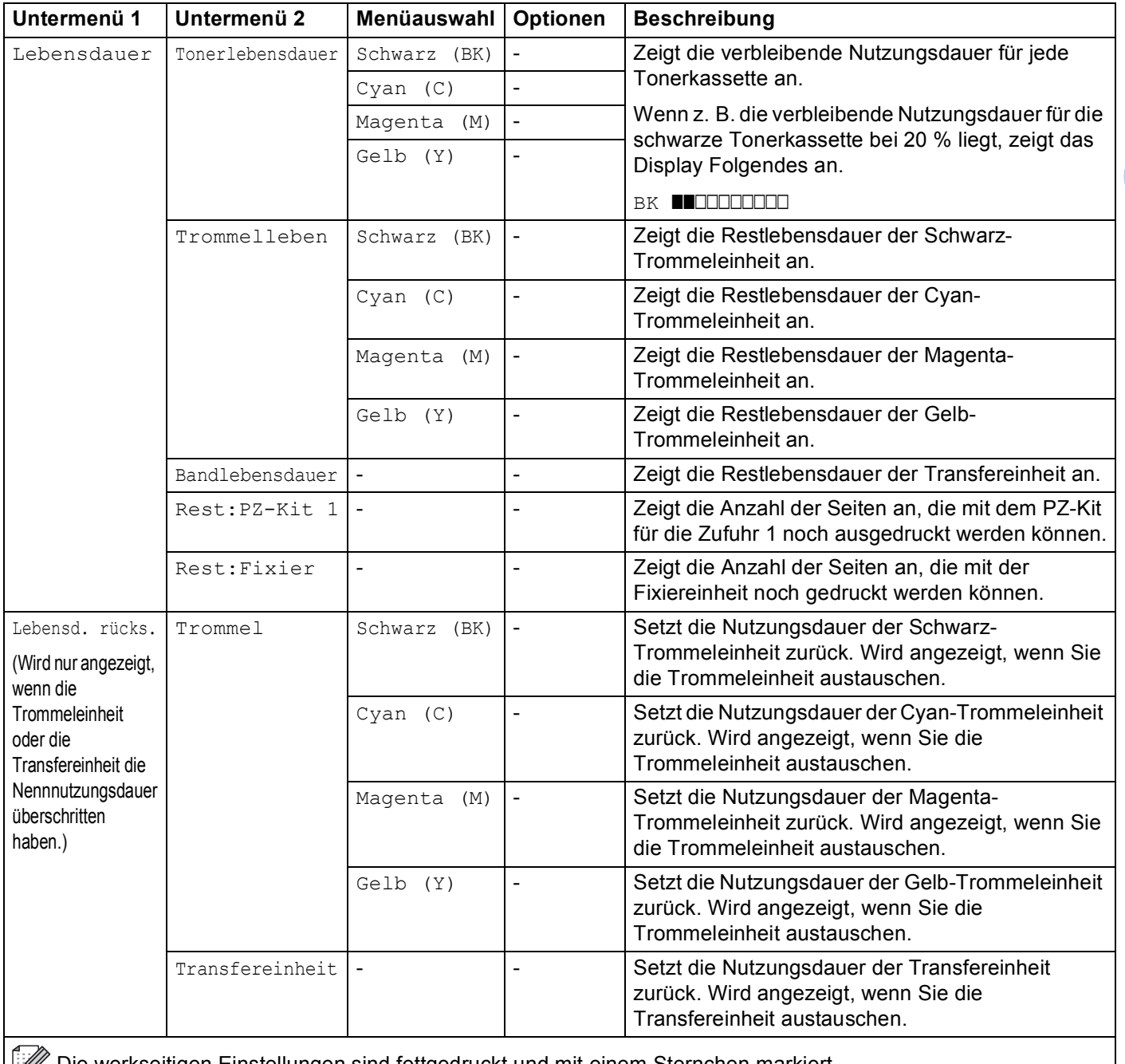

Die werkseitigen Einstellungen sind fettgedruckt und mit einem Sternchen markiert.

## **Papierzuführung <sup>3</sup>**

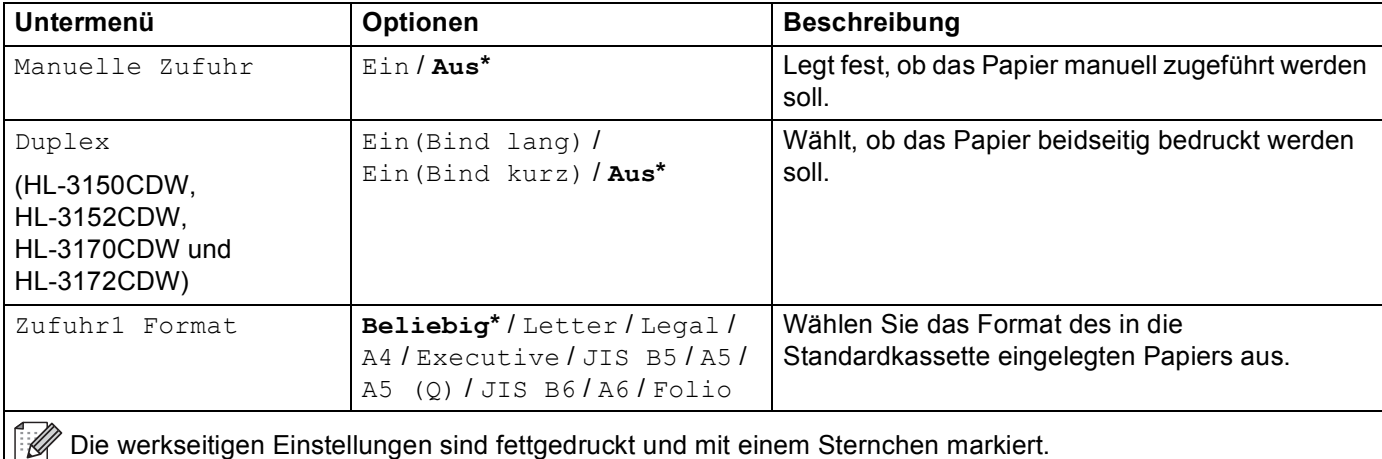

## **Geräteeinstell**

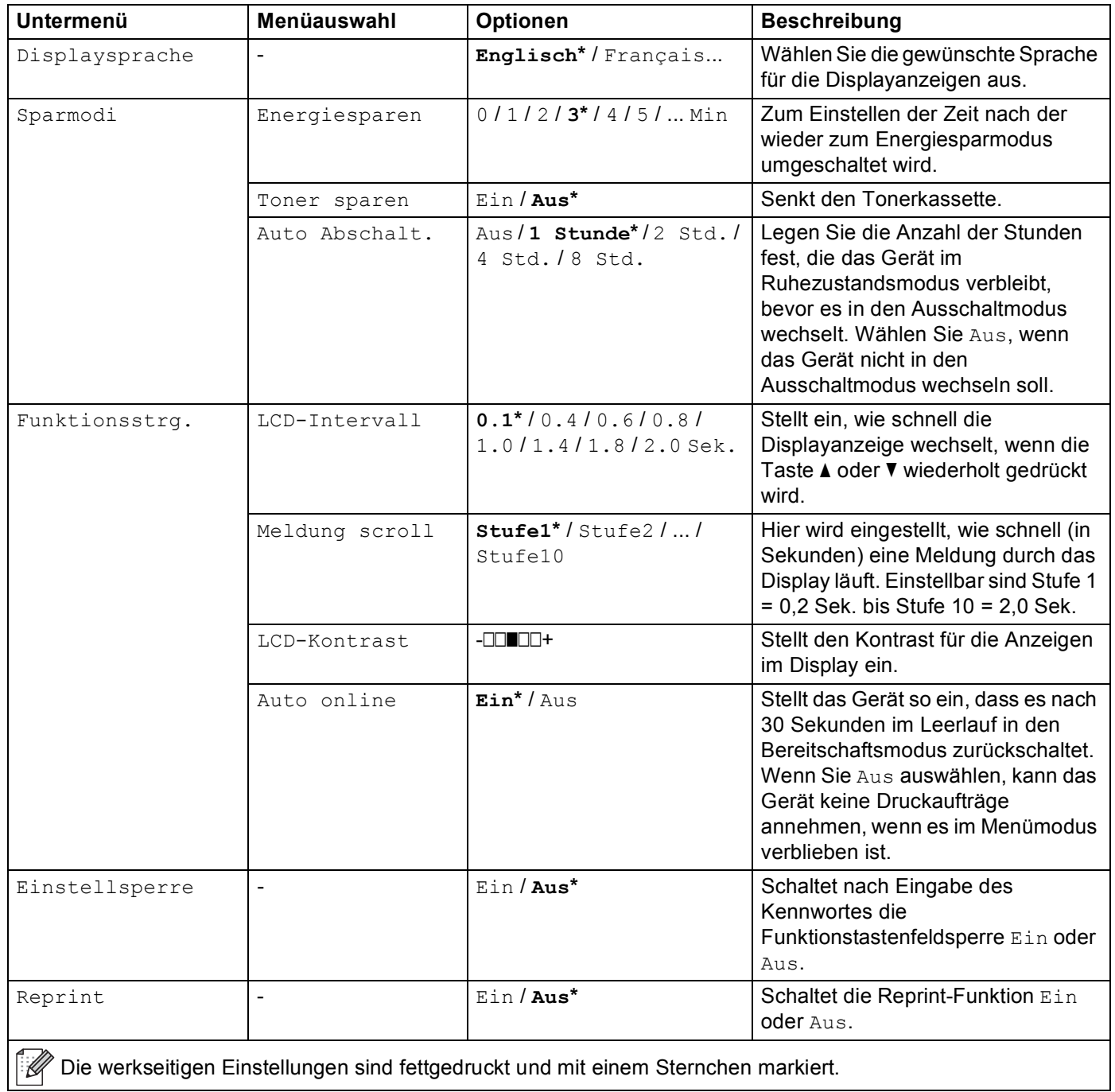

## **Geräteeinstell (Fortsetzung)**

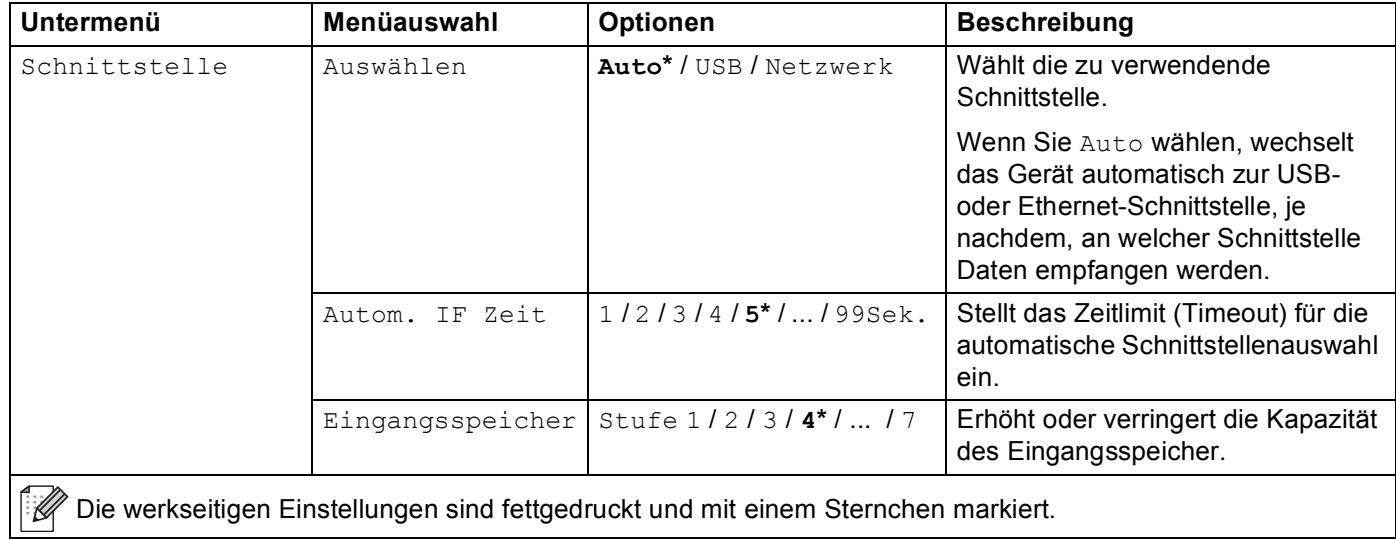

## **Druckmenü**

<span id="page-98-0"></span>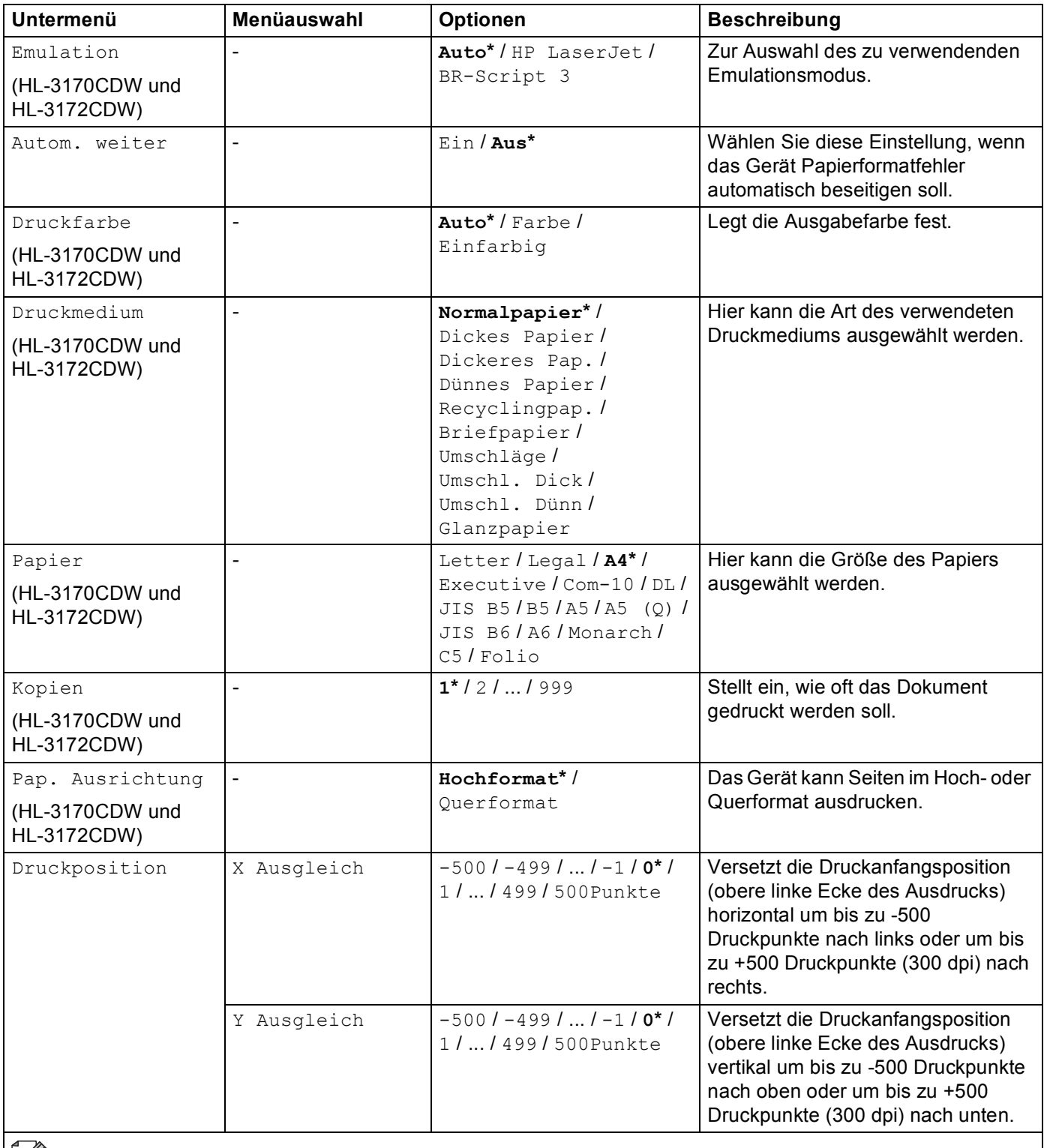

Die werkseitigen Einstellungen sind fettgedruckt und mit einem Sternchen markiert.

## **Druckmenü (Fortsetzung)**

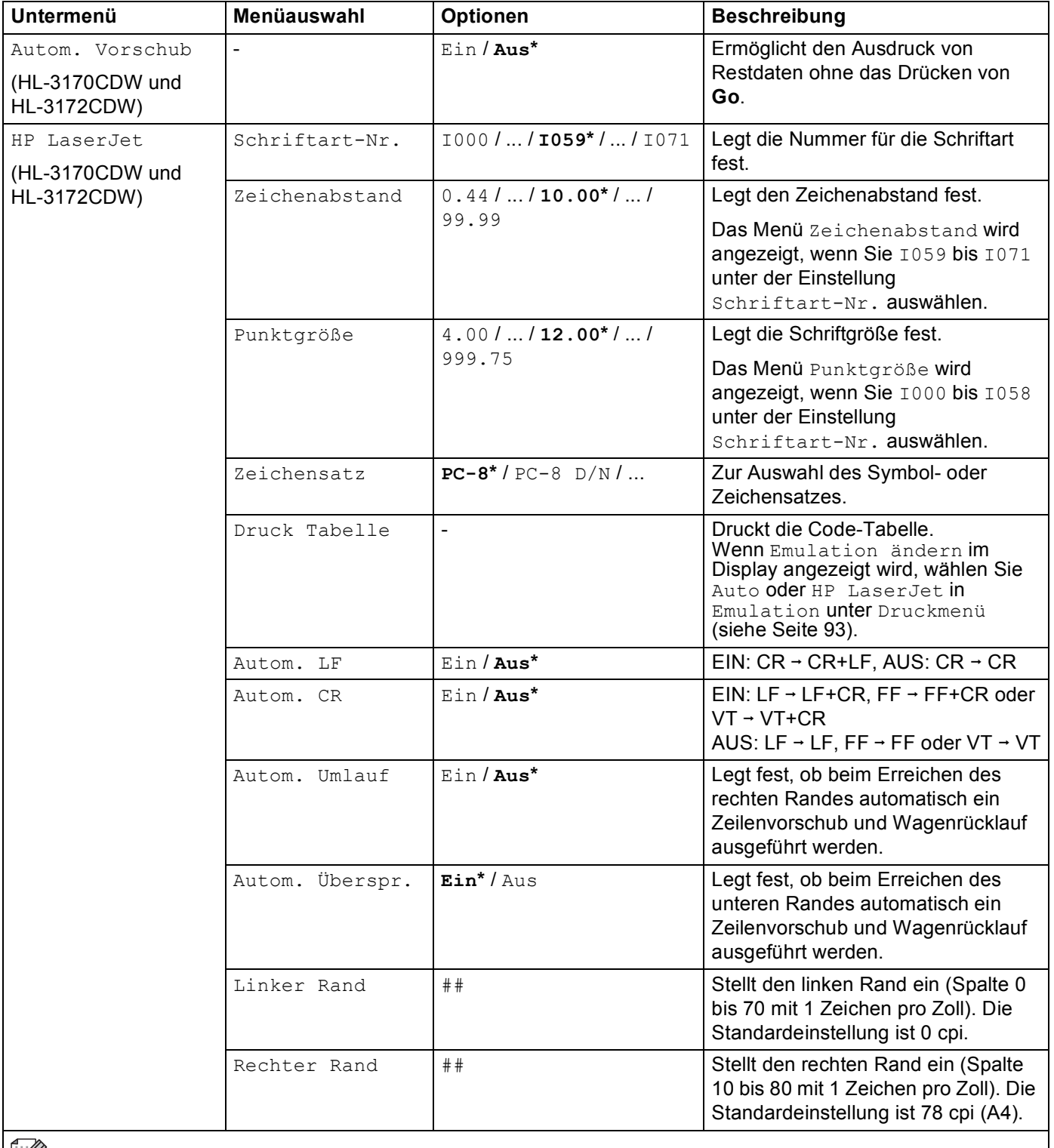

Die werkseitigen Einstellungen sind fettgedruckt und mit einem Sternchen markiert.

## **Druckmenü (Fortsetzung)**

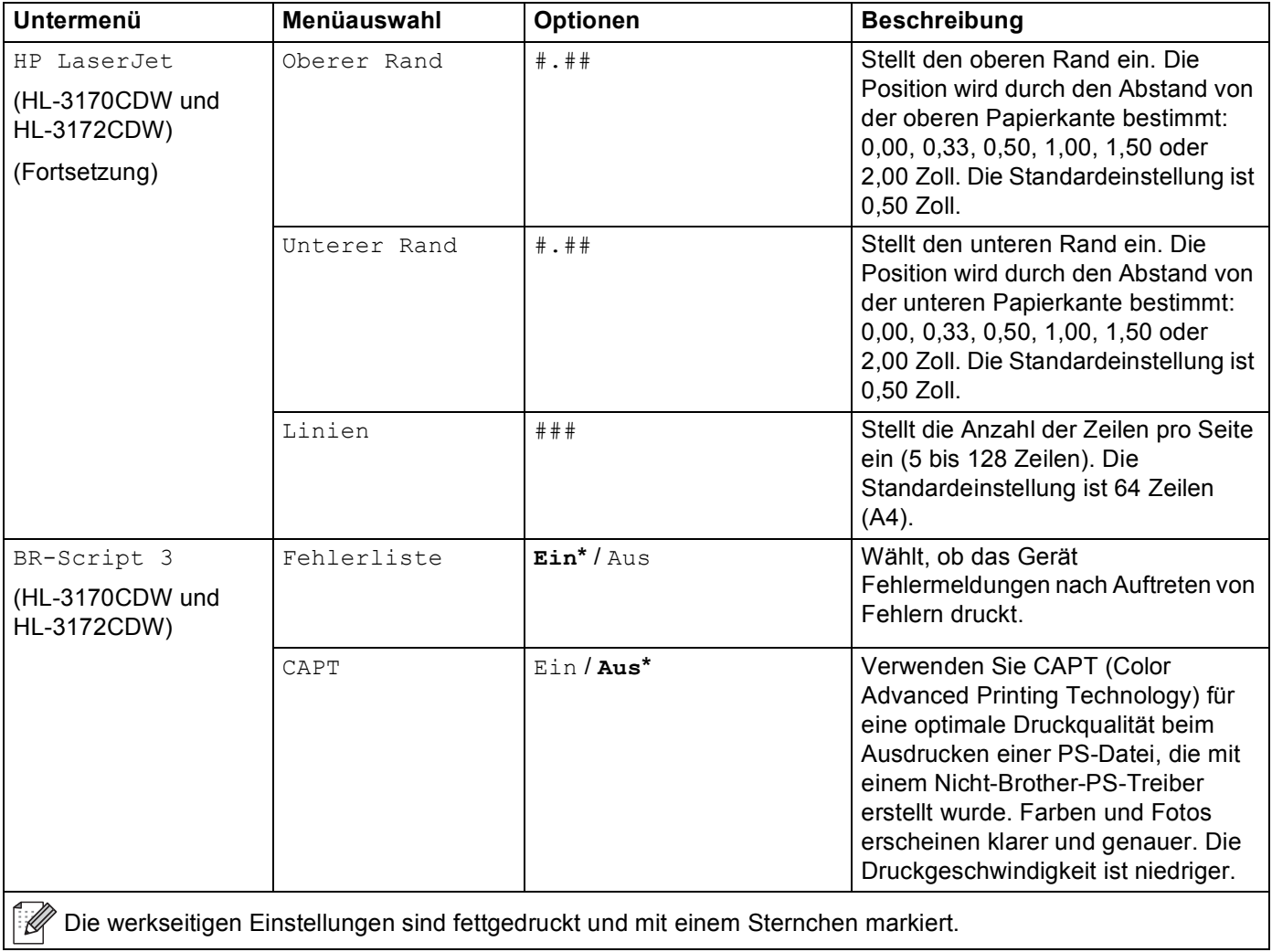

#### **Netzwerk-Menü**

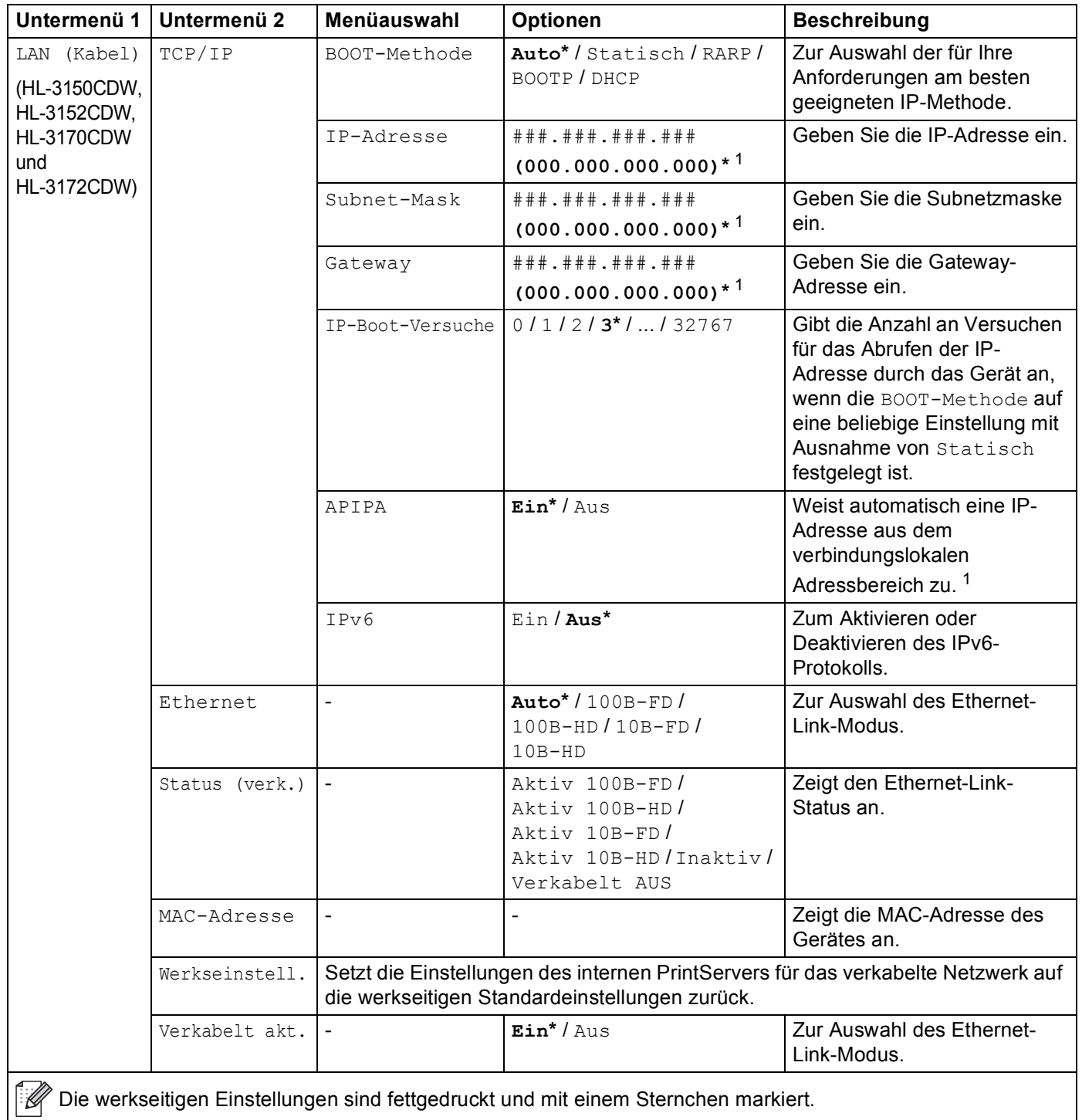

## **Netzwerk-Menü (Fortsetzung)**

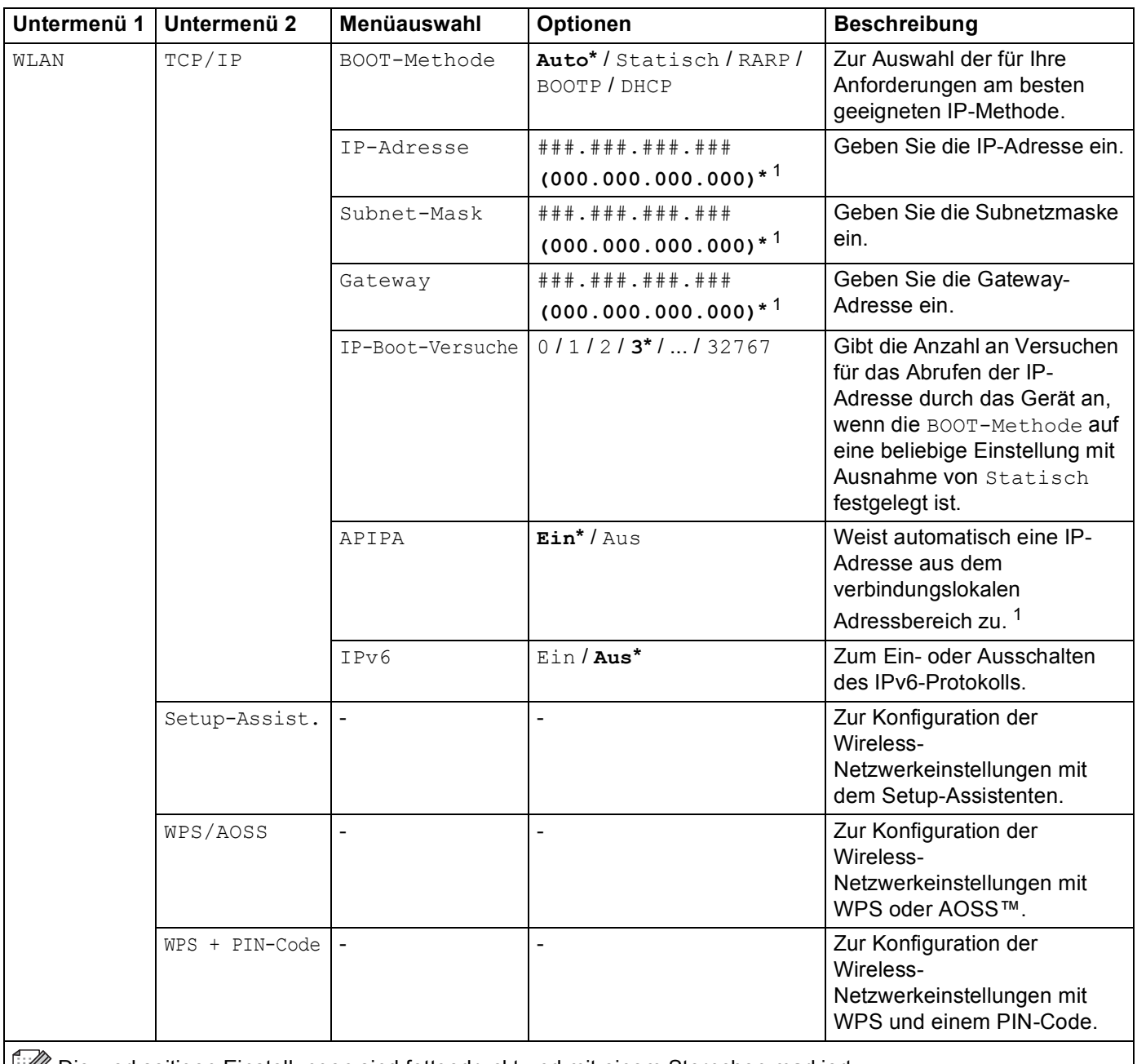

Die werkseitigen Einstellungen sind fettgedruckt und mit einem Sternchen markiert.

## **Netzwerk-Menü (Fortsetzung)**

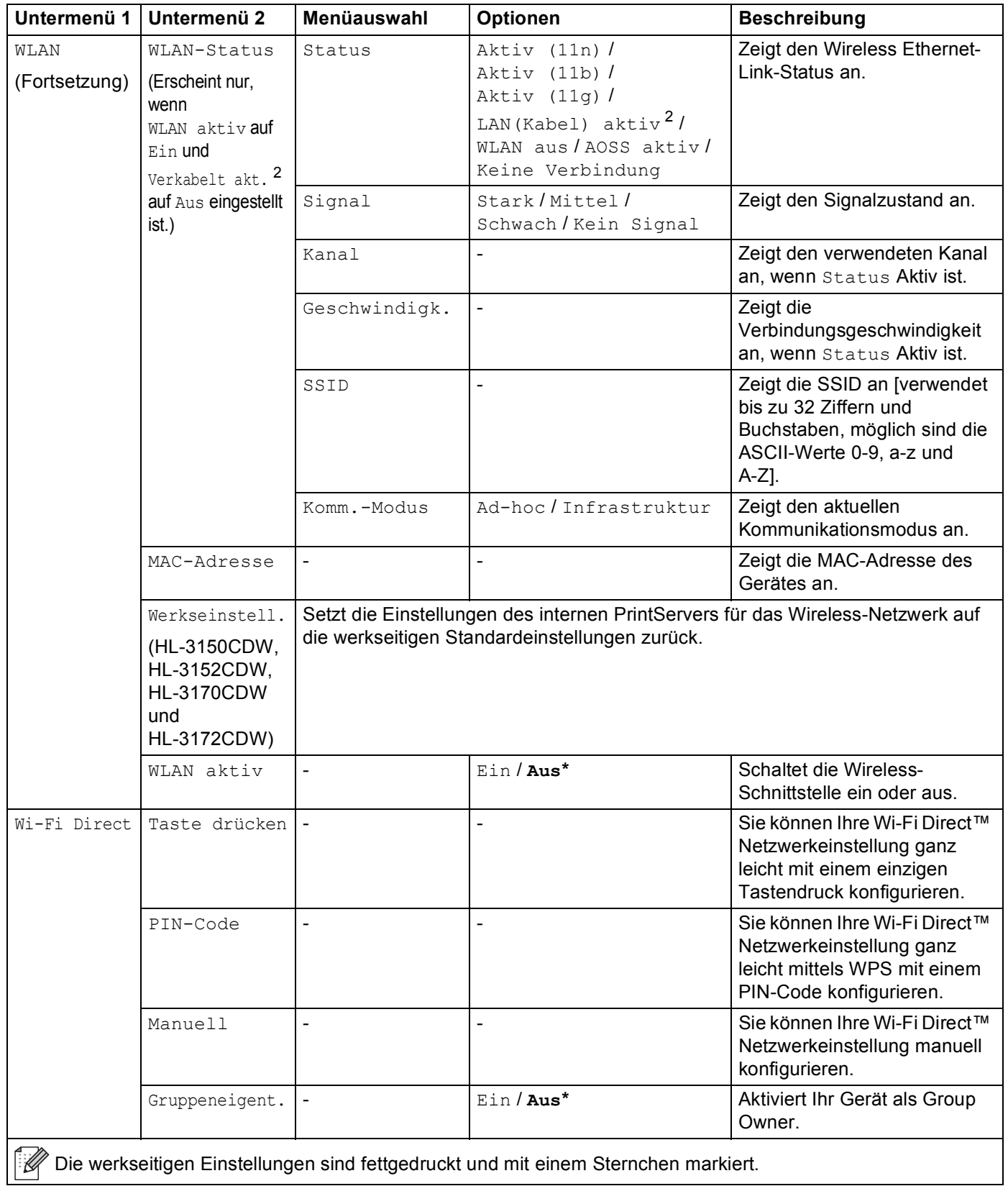

## **Netzwerk-Menü (Fortsetzung)**

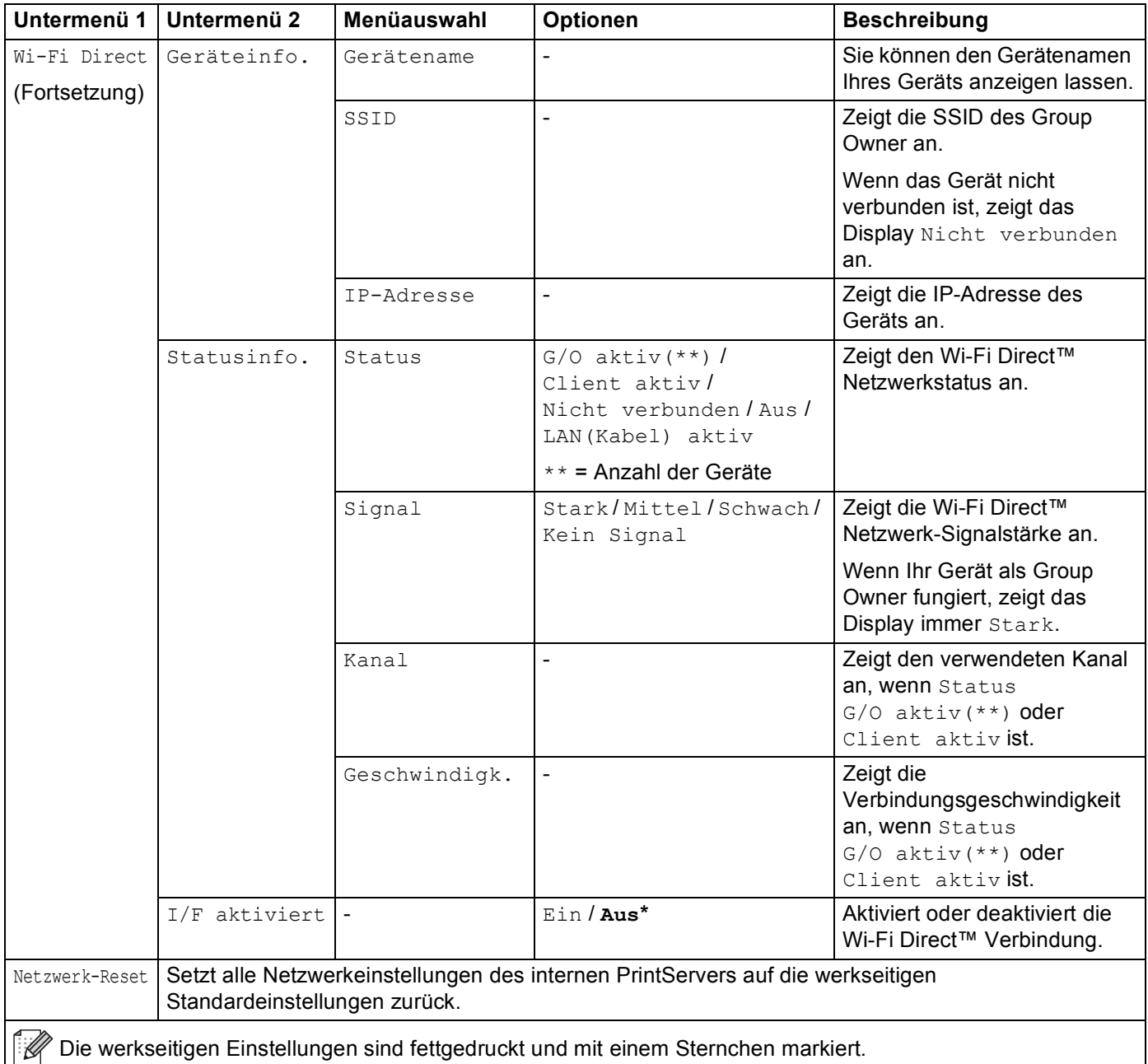

<span id="page-104-0"></span>### steht für eine Zahl im Bereich von 000 bis 255. Wenn bei einem am Netzwerk angeschlossenen Gerät die "BOOT-Methode" auf "Auto" gesetzt

ist, versucht das Gerät die IP-Adresse und Subnetzmaske vom Boot-Server (wie DHCP oder BOOTP) zu beziehen. Wenn kein Boot-Server gefunden werden kann, wird eine IP-Adresse über APIPA zugewiesen, zum Beispiel 169. 254. [001-254]. [000-255]. Wenn die "Boot-Methode" des Gerätes auf "Statisch" eingestellt ist, müssen Sie eine IP-Adresse über das Funktionstastenfeld des Gerätes manuell eingeben.

<span id="page-104-1"></span><sup>2</sup> nur HL-3150CDW, HL-3152CDW, HL-3170CDW und HL-3172CDW

Allgemeine Informationen

## **Reset-Menü <sup>3</sup>**

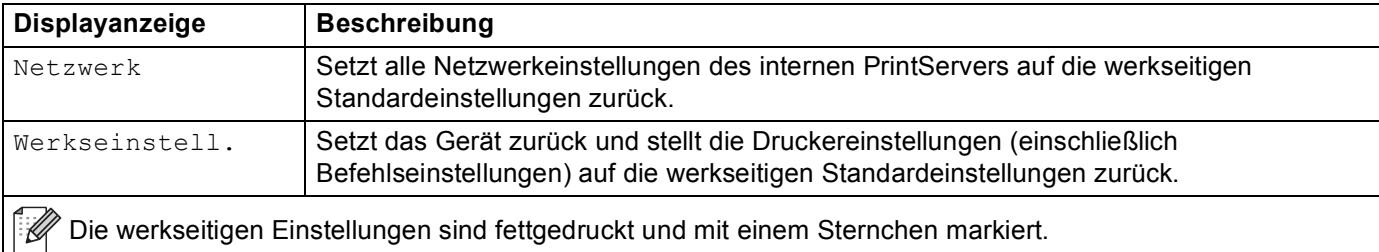

Allgemeine Informationen

## **Farbkorrektur <sup>3</sup>**

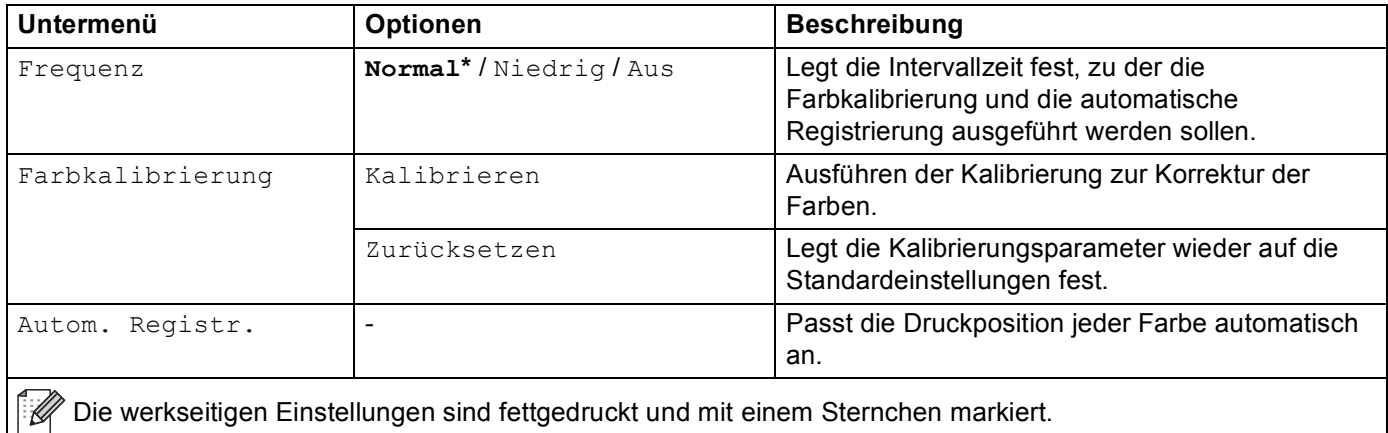

# <span id="page-107-0"></span>**Neudrucken von Dokumenten <sup>3</sup>**

## **Neudrucken des letzten Auftrags <sup>3</sup>**

Drucken Sie den letzten Druckauftrag wiederholt aus, ohne dass die Daten erneut vom Computer aus gesendet werden müssen.

#### **HINWEIS**

- Die Reprint-Funktion ist nicht verfügbar, wenn Secure Function Lock 2.0 aktiviert ist. (Weitere Informationen zur Funktion Secure Function Lock 2.0, siehe Netzwerkhandbuch: *Secure Function Lock 2.0*)
- Falls nicht genug Speicher vorhanden ist, um den Druckauftrag zu spoolen, wird das Dokument nicht gedruckt.
- Wenn Sie 30 Sekunden warten, bevor Sie den Vorgang über das Funktionstastenfeld fortsetzen, wird die Reprint-Einstellung geschlossen und das Display kehrt zum Bereitschaftsmodus zurück.
- Weitere Informationen zu den Einstellungen, die im Druckertreiber vorgenommen werden können, finden Sie unter *[Registerkarte Erweitert](#page-42-0)* >> Seite 37.
- Nach dem Ausschalten des Gerätes wird der letzte Druckauftrag aus dem Speicher gelöscht.

## **So drucken Sie den letzten Auftrag neu <sup>3</sup>**

**1) Vergewissern Sie sich, dass für** Reprint die Einstellung Ein gewählt ist. Verwenden Sie die Tasten des Funktionstastenfeldes, um ins Menü Geräteeinstell zu gelangen.

#### **HINWEIS**

Wenn Sie den mit dem Gerät gelieferten Windows®-Druckertreiber verwenden, haben die Einstellungen für **Reprint benutzen** im Druckertreiber Vorrang vor den über das Funktionstastenfeld vorgenommenen Einstellungen. Aktivieren Sie das Kontrollkästchen **Reprint benutzen** im Druckertreiber. (Weitere Informationen finden Sie unter *[Reprint benutzen](#page-48-0)* >> Seite 43.)

2) Drücken Sie die Go-Taste ca. 4 Sekunden lang und lassen Sie sie dann los.

<span id="page-107-1"></span>c Vergewissern Sie sich, dass im Display Reprint: Drucken angezeigt wird. Drücken Sie **OK**.

Drücken Sie ▲ oder ▼, um die Anzahl von Kopien einzugeben. Wählen Sie zwischen 1 und 999 Kopien.

<span id="page-107-2"></span>e Drücken Sie **OK** oder **Go**.

#### **HINWEIS**

Um den letzten Dru[c](#page-107-1)kauftrag aus d[e](#page-107-2)m Speicher zu löschen, wiederholen Sie die Schritte  $\bigcirc$  bis  $\bigcirc$  mit dem folgenden Schritt:

• Drücken Sie a oder b, um Reprint: Löschen zu wählen. Drücken Sie **OK**.

Auf dem Display wird Gelöscht angezeigt und das Gerät kehrt in den Bereitschaftsmodus zurück.
# **Ausdrucken sicherer Daten**

### **Sichere Daten**

Sichere Dokumente sind durch ein Kennwort geschützt und nur die Personen, die das Kennwort kennen, können das Dokument ausdrucken. Das Gerät druckt das Dokument nicht aus, wenn Sie es zum Drucken senden. Um das Dokument zu drucken, müssen Sie das Funktionstastenfeld des Gerätes (mit dem Kennwort) nutzen. Sichere Daten werden gelöscht, nachdem sie einmal ausgedruckt wurden.

Wenn der Bereich zum Speichern der Daten voll ist, zeigt das Display Speicher voll. Drücken Sie **Cancel**, um wieder zum Bereitschaftsmodus zurückzukehren.

Um die Daten aus dem Speicher zu löschen, führen Sie diesen Vorgang über das Funktionstastenfeld aus.

#### **HINWEIS**

- Die sicheren Daten werden beim Ausschalten des Gerätes aus dem Speicher gelöscht.
- Wenn Sie 30 Sekunden warten, bevor Sie den Vorgang über das Funktionstastenfeld fortsetzen, wird die Einstellung für den sicheren Druck geschlossen und das Display kehrt zum Bereitschaftsmodus zurück.
- Weitere Informationen zu den Einstellungen des Druckertreibers und zur Erstellung von sicheren Daten finden Sie unter *[Secure Print](#page-45-0)* >> Seite 40 (für den Windows<sup>®</sup>-Druckertreiber), *[Erweiterte Optionen](#page-59-0)* >> [Seite 54](#page-59-0) (für den Windows<sup>®</sup> BR-Script-Druckertreiber) oder *[Secure Print](#page-72-0)* >> Seite 67 (für den Macintosh-Druckertreiber) oder [Secure Print](#page-84-0) >> Seite 79 (für den Macintosh BR-Script-Druckertreiber).

# **So drucken Sie sichere Daten aus <sup>3</sup>**

- a Drücken Sie **Secure**.
- b Drücken Sie <sup>a</sup> oder <sup>b</sup>, um den Benutzernamen auszuwählen. Drücken Sie **OK**.
- **3** Drücken Sie ▲ oder ▼, um den Auftrag auszuwählen. Drücken Sie OK.
- Drücken Sie ▲ oder ▼, um Ihr Kennwort einzugeben. Drücken Sie OK.
- <span id="page-108-0"></span>**Drücken Sie ▲ oder ▼, um Drucken zu wählen. Drücken Sie OK.**
- Drücken Sie ▲ oder V, um die gewünschte Anzahl von Kopien einzugeben.
- <span id="page-108-1"></span>g Drücken Sie **OK** oder **Go**.

#### **HINWEIS**

Um di[e](#page-108-0) sicheren Druckdaten aus dem Speicher zu löschen, wiederholen Sie die Schritte @ bis @ mit dem folgenden Schritt:

• Drücken Sie ▲ oder ▼, um Löschen zu wählen. Drücken Sie OK.

Auf dem Display wird Gelöscht angezeigt und das Gerät kehrt in den Bereitschaftsmodus zurück.

# **Sicherheitsfunktionen <sup>3</sup>**

# **Secure Function Lock 2.0**

Über die Benutzersperre können Sie den öffentlichen Zugriff auf die Druckfunktionen einschränken <sup>1</sup>.

Diese Funktion schränkt auch den Zugriff auf Menüeinstellungen ein und verhindert dadurch, dass Benutzer die Standardeinstellungen des Gerätes ändern. Vor der Verwendung der Sicherheitsfunktionen muss ein Administratorkennwort festgelegt werden. Der Administrator kann Beschränkungen für einzelne Benutzer sowie ein Benutzerkennwort festlegen. Individuelle Benutzer müssen das Kennwort eingeben, um das Gerät verwenden zu können. Secure Function Lock kann über Web Based Management und BRAdmin Professional 3 (nur Windows<sup>®</sup>) festgelegt werden (siehe Netzwerkhandbuch).

<span id="page-109-0"></span><sup>1</sup> Die Druckfunktionen beinhalten Druckaufträge, die über AirPrint, Google Cloud Print und Brother iPrint&Scan gesendet wurden.

#### **HINWEIS**

- Notieren Sie sich das Kennwort sorgfältig. Wenn Sie das Kennwort vergessen, müssen Sie das im Gerät gespeicherte Kennwort zurücksetzen. Informationen zum Zurücksetzen des Kennworts erhalten Sie vom Brother-Servicepartner oder Ihrem Brother-Händler vor Ort.
- Nur Administratoren können Funktionen sperren oder Änderungen an den Benutzereinstellungen vornehmen.

### **Einstellsperre <sup>3</sup>**

Mit der Einstellsperre kann durch Festlegen eines Kennwortes verhindert werden, dass Geräteeinstellungen versehentlich geändert werden. Notieren Sie sich das Kennwort sorgfältig. Wenn Sie das Kennwort vergessen, müssen Sie die im Gerät gespeicherten Kennwörter zurücksetzen. Wenden Sie sich bitte an Ihren Administrator, den Brother-Servicepartner oder Ihren Brother-Händler vor Ort.

Wenn die Einstellsperre auf Ein gesetzt ist, können folgende Änderungen ohne ein Kennwort nicht geändert werden:

- Papierkassette
- Allgemeine Einrichtung
- Druck-Menü (mit Ausnahme von Tabellendruck)
- Netzwerk (mit Ausnahme von Status, Mac-Adresse, Status-Info und Geräte-Info von Wi-Fi Direct)
- **Reset-Menü**

#### **Einrichten des Kennworts <sup>3</sup>**

- **1** Drücken Sie A oder V, um Geräteeinstell zu wählen. Drücken Sie OK.
- b Drücken Sie <sup>a</sup> oder <sup>b</sup>, um Einstellsperre zu wählen. Drücken Sie **OK**.
- **3** Geben Sie eine vierstellige Nummer für das Kennwort ein. Drücken Sie zur Eingabe der einzelnen Nummern a oder b, um die Nummer auszuwählen, und drücken Sie dann **OK**.
- Geben Sie das Kennwort erneut ein, wenn im Display Bestätigen: angezeigt wird.

#### **Ändern des Kennworts für die Einstellsperre <sup>3</sup>**

Deaktivieren Sie die Einstellsperre, bevor Sie das Kennwort ändern (siehe *[Einstellsperre de-/aktivieren](#page-110-0)*  $\triangleright$  [Seite 105](#page-110-0)).

- **1)** Drücken Sie A oder V, um Geräteeinstell zu wählen. Drücken Sie OK.
- b Drücken Sie <sup>a</sup> oder <sup>b</sup>, um Einstellsperre zu wählen. Drücken Sie **OK**.
- **3) Drücken Sie ▲ oder ▼, um Kennwort einst. zu wählen. Drücken Sie OK.**
- d Geben Sie das registrierte vierstellige Kennwort ein. Drücken Sie zur Eingabe der einzelnen Nummern a oder b, um die Nummer auszuwählen, und drücken Sie dann **OK**.
- **65** Geben Sie eine vierstellige Nummer für das neue Kennwort ein. Drücken Sie zur Eingabe der einzelnen Nummern a oder b, um die Nummer auszuwählen, und drücken Sie dann **OK**.
- **6** Geben Sie das Kennwort erneut ein, wenn im Display Bestätigen: angezeigt wird.

#### <span id="page-110-0"></span>**Einstellsperre de-/aktivieren <sup>3</sup>**

Wenn Sie das falsche Kennwort eingeben, wird im Display eine entsprechende Meldung angezeigt. Geben Sie das korrekte Kennwort erneut ein.

#### **Einstellsperre aktivieren**

- a Drücken Sie <sup>a</sup> oder <sup>b</sup>, um Geräteeinstell zu wählen. Drücken Sie **OK**.
- b Drücken Sie <sup>a</sup> oder <sup>b</sup>, um Einstellsperre zu wählen. Drücken Sie **OK**.
- **3** Drücken Sie OK, wenn im Display Ein angezeigt wird.
- d Geben Sie das registrierte vierstellige Kennwort ein. Drücken Sie zur Eingabe der einzelnen Nummern a oder b, um die Nummer auszuwählen, und drücken Sie dann **OK**.

#### **Einstellsperre deaktivieren**

- a Drücken Sie <sup>a</sup> oder <sup>b</sup>, um Geräteeinstell zu wählen. Drücken Sie **OK**.
- b Drücken Sie <sup>a</sup> oder <sup>b</sup>, um Einstellsperre zu wählen. Drücken Sie **OK**.
- 3) Geben Sie das registrierte vierstellige Kennwort ein. Drücken Sie zur Eingabe der einzelnen Nummern a oder b, um die Nummer auszuwählen, und drücken Sie dann **OK**.
- d Drücken Sie **OK** oder **Go**, wenn im Display Aus angezeigt wird.

# **Umweltfunktionen <sup>3</sup>**

# **Toner sparen <sup>3</sup>**

Sparen Sie mit dieser Funktion Toner. Wenn Sie die Einstellung zum Toner sparen auf Ein setzen, werden die Ausdrucke heller. Die Standardeinstellung ist Aus.

- a Drücken Sie <sup>a</sup> oder <sup>b</sup>, um Geräteeinstell zu wählen. Drücken Sie **OK**.
- **2** Drücken Sie  $\triangle$  oder  $\blacktriangledown$ , um Sparmodi zu wählen. Drücken Sie OK.
- **3** Drücken Sie ▲ oder ▼, um Toner sparen zu wählen. Drücken Sie OK.
- d Drücken Sie <sup>a</sup> oder <sup>b</sup>, um Ein oder Aus zu wählen. Drücken Sie **OK** oder **Go**.

### **Stromsparintervall <sup>3</sup>**

Mit der Einstellung für den Energiesparmodus kann der Stromverbrauch reduziert werden. Wenn sich das Gerät im Energiesparmodus (Stromsparmodus) befindet, verhält es sich, als ob es ausgeschaltet wäre. Das Gerät wird wieder aktiviert und startet den Druck, wenn es einen Druckauftrag empfängt.

Wählen Sie, wie lange sich das Gerät im Leerlauf befinden soll, bevor automatisch zum Energiesparmodus umgeschaltet werden soll. Wenn das Gerät eine Druckdatei oder ein zu druckendes Dokument empfängt, wird der Zeitzähler zurückgesetzt. Die Standardeinstellung ist 3 Minuten. Während sich das Gerät im Energiesparmodus befindet, zeigt das Display Energiesparen an.

- a Drücken Sie <sup>a</sup> oder <sup>b</sup>, um Geräteeinstell zu wählen. Drücken Sie **OK**.
- **2** Drücken Sie ▲ oder ▼, um Sparmodi zu wählen. Drücken Sie OK.
- **Drücken Sie ▲ oder ▼, um Energiesparen zu wählen. Drücken Sie OK.**
- 4 Drücken Sie A oder V, um die Zeitdauer einzugeben, in der sich das Gerät im Leerlauf befinden soll, bevor es in den Energiesparmodus eintritt. Drücken Sie **OK** oder **Go**.

# **Ruhezustandsmodus <sup>3</sup>**

Wenn sich das Gerät im Energiesparmodus befindet und eine bestimmte Zeit lang keine Aufträge erhält, wechselt es in den Ruhezustandsmodus und das Display zeigt Ruhezustand. Der Ruhezustandsmodus nutzt weniger Strom als der Energiesparmodus. Das Gerät wird wieder aktiviert, wenn es einen Druckauftrag empfängt.

# **Automatische Abschaltung <sup>3</sup>**

Wenn sich das Gerät eine bestimmte Zeit lang im Ruhezustandsmodus befindet, wechselt es automatisch in

den Ausschaltmodus. Um den Druckvorgang zu starten, halten Sie ( $\circ$ ) auf dem Funktionstastenfeld gedrückt, und senden Sie dann die Druckdaten.

Mit den folgenden Schritten können Sie festlegen, wie lang sich das Gerät im Ruhezustandsmodus befinden soll, bevor es zum Modus für die automatische Abschaltung wechselt:

- **1** Drücken Sie A oder V, um Geräteeinstell zu wählen. Drücken Sie OK.
- **2** Drücken Sie ▲ oder ▼, um Sparmodi zu wählen. Drücken Sie OK.
- c Drücken Sie <sup>a</sup> oder <sup>b</sup>, um Auto Abschalt. zu wählen. Drücken Sie **OK**.
- $\overline{4}$  Drücken Sie  $\overline{\bullet}$  oder  $\overline{\bullet}$ , um Aus, 1 Stunde, 2 Std., 4 Std. oder 8 Std. auszuwählen. Drücken Sie **OK** oder **Go**.

#### **HINWEIS**

Wenn das Gerät mit einem Kabel- oder einem Wireless-Netzwerk verbunden ist oder wenn sich sichere Druckdaten im Speicher befinden, wechselt das Gerät nicht in den Ausschaltmodus.

# **Farbkorrektur <sup>3</sup>**

# **Häufigkeit <sup>3</sup>**

Legen Sie fest, wie häufig die Farbkorrektur (Farbkalibrierung und automatische Registrierung) durchgeführt wird. Die werkseitige Einstellung ist Normal. Der Farbkorrekturvorgang verbraucht einen Teil des Toners.

- a Drücken Sie <sup>a</sup> oder <sup>b</sup>, um Farbkorrektur zu wählen. Drücken Sie **OK**.
- b Drücken Sie <sup>a</sup> oder <sup>b</sup>, um Frequenz zu wählen. Drücken Sie **OK**.
- c Drücken Sie <sup>a</sup> oder <sup>b</sup>, um Normal, Niedrig oder Aus auszuwählen. Drücken Sie **OK**.

### **Farbkalibrierung <sup>3</sup>**

Die Ausgabedichte für jede Farbe kann abhängig von der Geräteumgebung, wie z. B. der Temperatur und Luftfeuchtigkeit, variieren. Mit der Kalibrierung können Sie die Farbdichte verbessern.

#### **HINWEIS**

- Wenn Sie den Windows®-Druckertreiber verwenden, erhält der Treiber die Kalibrierungsdaten automatisch, wenn sowohl das Kontrollkästchen **Kalibrationsdaten verwenden** als auch **Gerätedaten automatisch abfragen** aktiviert ist. Die Standardeinstellungen sind "Ein". Siehe *[Farbkalibrierung](#page-48-0)* >> Seite 43.
- Wenn Sie den Macintosh-Druckertreiber verwenden, müssen Sie die Kalibrierung mit Status Monitor durchführen. Aktivieren Sie Status Monitor und wählen Sie dann **Farbkalibration** im Menü **Steuerung**. Informationen zum Aktivieren von [Status Monitor](#page-86-0) finden Sie unter *Status Monitor* >> Seite 81.

#### **Kalibrierung**

- a Drücken Sie <sup>a</sup> oder <sup>b</sup>, um Farbkorrektur zu wählen. Drücken Sie **OK**.
- b Drücken Sie <sup>a</sup> oder <sup>b</sup>, um Farbkalibrierung zu wählen. Drücken Sie **OK**.
- **3) Drücken Sie ▲ oder ▼, um Kalibrieren zu wählen. Drücken Sie OK.**
- 4 Drücken Sie A, um Ja zu wählen. Das Gerät führt die Kalibrierung durch und kehrt dann zum Bereitschaftsmodus zurück.

#### **Reset**

Setzen Sie die Kalibrierungsparameter auf die werkseitigen Parameter zurück.

- **1** Drücken Sie A oder V, um Farbkorrektur zu wählen. Drücken Sie OK.
- b Drücken Sie <sup>a</sup> oder <sup>b</sup>, um Farbkalibrierung zu wählen. Drücken Sie **OK**.
- 8 Drücken Sie ▲ oder ▼. um Zurücksetzen zu wählen. Drücken Sie OK.
- 4 Drücken Sie A, um Zurücksetzen zu wählen. Das Display zeigt Ausgeführt! und kehrt dann zum Bereitschaftsmodus zurück.

# **Automatische Registrierung <sup>3</sup>**

Passen Sie die Druckposition jeder Farbe automatisch an.

Wenn durchgehende Farbbereiche oder Bilder Ränder in Cyan, Magenta oder Gelb aufweisen, korrigieren Sie das Problem mit der Funktion Automatische Registrierung.

- **1** Drücken Sie A oder  $\mathbf{v}$ , um Farbkorrektur zu wählen. Drücken Sie OK.
- **2** Drücken Sie ▲ oder ▼, um Autom. Registr. zu wählen. Drücken Sie OK.
- **3** Drücken Sie OK, um Farbeinstell. zu wählen.
- 4 Drücken Sie  $\blacktriangle$ , um Ja zu wählen. Das Gerät führt die Registrierung durch und kehrt dann zum Bereitschaftsmodus zurück.

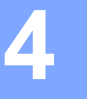

# **Regelmäßige Wartung <sup>4</sup>**

# <span id="page-115-0"></span>**Ersetzen von Verbrauchsmaterial <sup>4</sup>**

Sobald das Gerät anzeigt, dass ein Verbrauchsmaterial aufgebraucht ist, ersetzen Sie es. Sie können die folgenden Verbrauchsmaterialien selbst austauschen.

Die Verwendung von Materialien, die nicht von Brother stammen, wird nicht empfohlen. Sie kann sich auf die Druckqualität, die Hardwareleistung und die Zuverlässigkeit des Gerätes auswirken.

#### **HINWEIS**

Trommeleinheit und Tonerkassette sind zwei separate Teile.

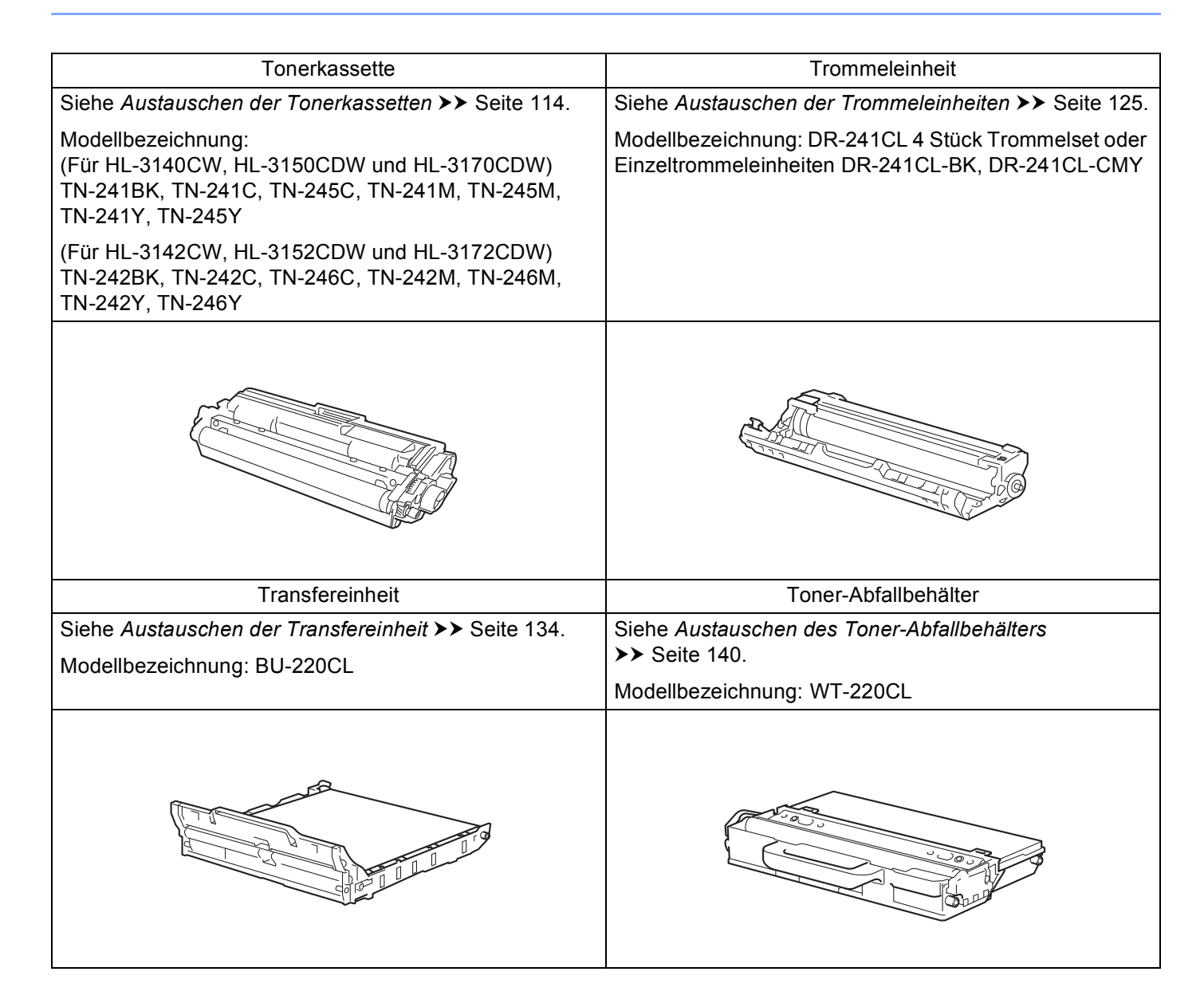

Die folgenden Meldungen werden im Bereitschaftsmodus im Display angezeigt. Diese Meldungen bieten weitere Warnungen zum Austauschen der Verbrauchsmaterial, bevor diese das Ende ihrer Nutzungsdauer erreichen. Um Probleme zu vermeiden, sollten Sie Ersatzverbrauchsartikel kaufen, bevor das Gerät den Druck einstellt.

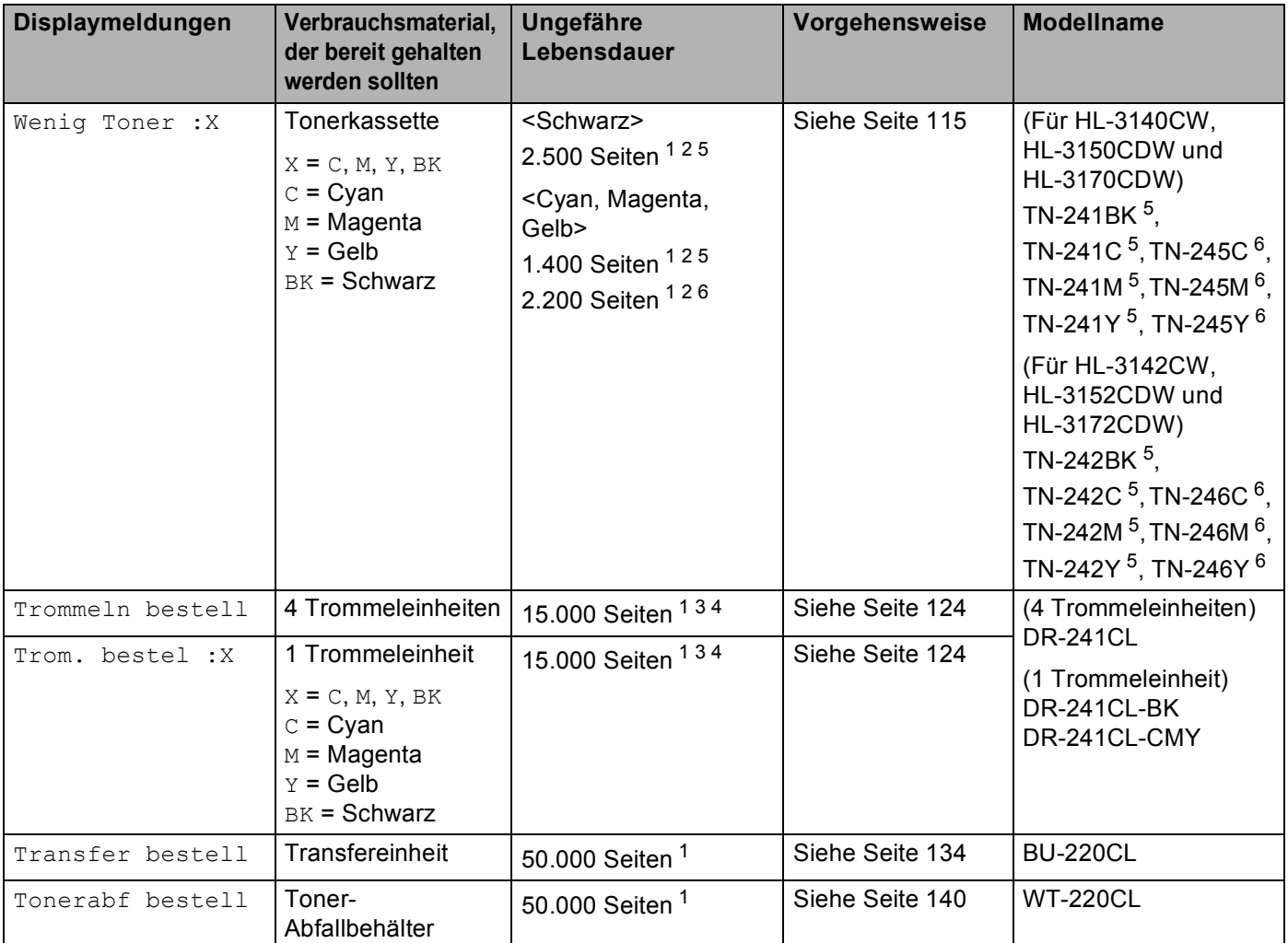

<span id="page-116-0"></span><sup>1</sup> A4 oder Letter Papiergröße beim einseitigen Drucken.

<span id="page-116-1"></span><sup>2</sup> Diese ungefähren Angaben zur Tonerkapazität entsprechen der Norm ISO/IEC 19798.

<span id="page-116-4"></span><sup>3</sup> 1 Seite pro Auftrag

<span id="page-116-5"></span><sup>4</sup> Die Trommellebensdauer ist eine ungefähre Angabe, die je nach Verwendungsweise des Gerätes variieren kann.

<span id="page-116-2"></span><sup>5</sup> Standard-Tonerkassette

<span id="page-116-3"></span><sup>6</sup> Jumbo-Tonerkassette

Sie müssen das Gerät regelmäßig reinigen und Verbrauchsmaterialien ersetzen, wenn die folgenden Meldungen im Display angezeigt werden.

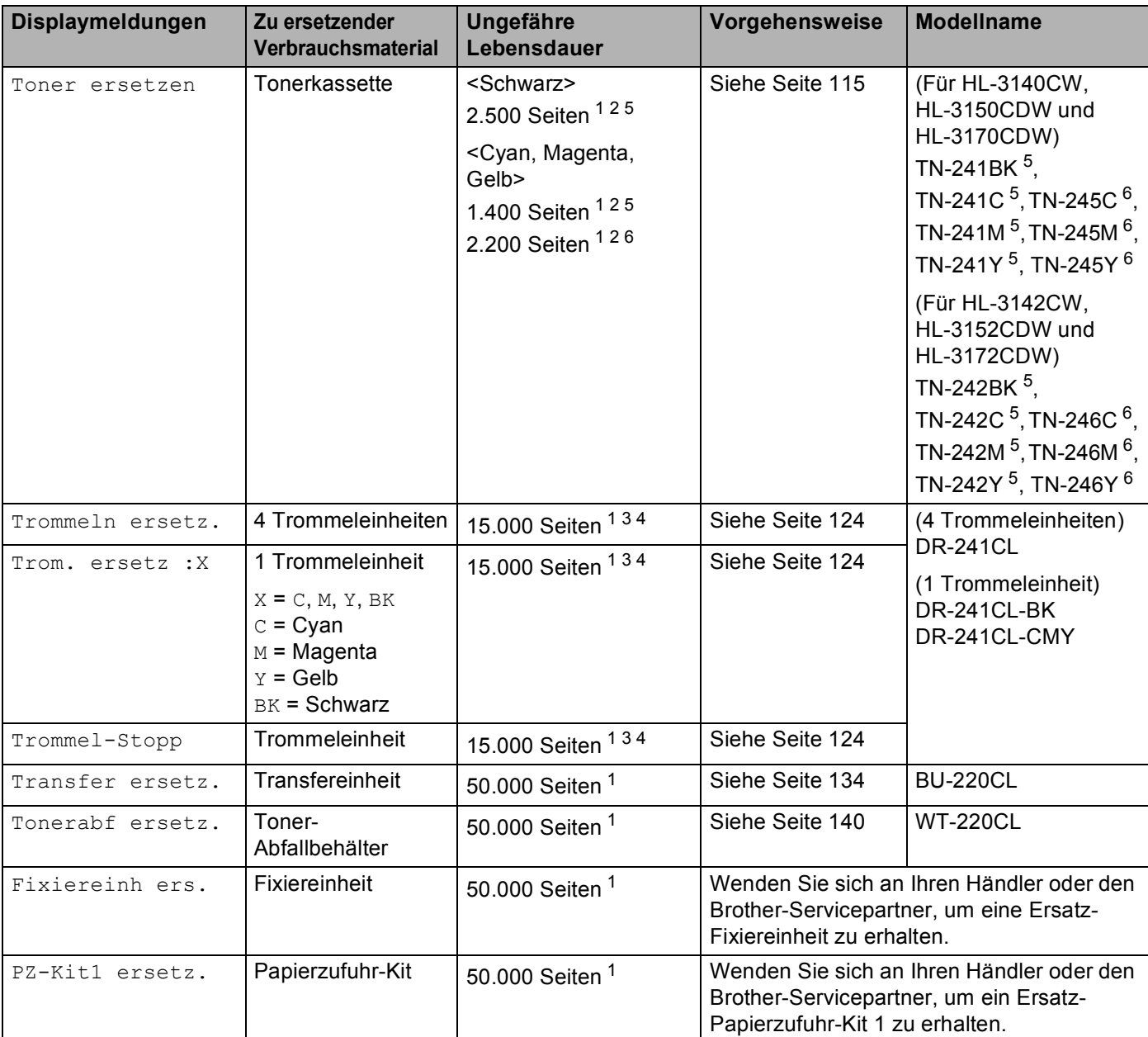

<span id="page-117-0"></span><sup>1</sup> A4 oder Letter Papiergröße beim einseitigen Drucken.

<span id="page-117-1"></span><sup>2</sup> Diese ungefähren Angaben zur Tonerkapazität entsprechen der Norm ISO/IEC 19798.

<span id="page-117-4"></span><sup>3</sup> 1 Seite pro Auftrag

<span id="page-117-5"></span><sup>4</sup> Die Trommellebensdauer ist eine ungefähre Angabe, die je nach Verwendungsweise des Gerätes variieren kann.

<span id="page-117-2"></span><sup>5</sup> Standard-Tonerkassette

<span id="page-117-3"></span><sup>6</sup> Jumbo-Tonerkassette

### **HINWEIS**

- Unter <http://www.brother.com/original/index.html>finden Sie Anweisungen, wie Sie die verbrauchte Tonerkassette im Rahmen des Brother Recyclingprogramms zurücksenden können. Wenn Sie sich gegen die Rücksendung der verbrauchten Tonerkassette entscheiden, entsorgen Sie die Tonerkassette gemäß den örtlichen Bestimmungen getrennt vom normalen Hausmüll. Fragen Sie gegebenenfalls bei Ihrem örtlichen Wertstoffhof nach (>>Produkt-Sicherheitshinweise: *Recycling-Informationen gemäß der WEEE-Richtlinie und der Batterierichtlinie*).
- Sie sollten die Verbrauchsmaterialien auf ein Stück Papier legen, damit die Arbeitsfläche nicht durch versehentlich verstreuten Toner verschmutzt wird.
- Durch die Verwendung von Papier, das nicht den angegebenen Spezifikationen entspricht, kann sich die Lebensdauer der Verbrauchsmaterialien und Geräteteile verkürzen.
- Die voraussichtliche Lebensdauer der einzelnen Tonerkassetten basiert auf der Norm ISO/IEC 19798. Die Austauschhäufigkeit variiert abhängig vom Druckvolumen, dem Prozentsatz der Deckung, der Art der verwendeten Medien, dem Ein-/Ausschalten des Gerätes usw.
- Die Austauschhäufigkeit der Verbrauchsmaterial mit Ausnahme der Tonerkassetten variiert abhängig vom Druckvolumen, der Art der verwendeten Medien und dem Ein-/Ausschalten des Gerätes.

# <span id="page-119-0"></span>**Austauschen der Tonerkassetten <sup>4</sup>**

Modellbezeichnung: Die Modellbezeichnung der Tonerkassette finden Sie unter *[Ersetzen von](#page-115-0)  [Verbrauchsmaterial](#page-115-0)* >> Seite 110

Die Standard-Tonerkassette kann ca. 2.500 Seiten (Schwarz) oder ca. 1.400 Seiten (Cyan, Magenta, Gelb) ausdrucken <sup>1</sup>. Die Tonerkassette mit hohem Ertrag können ca. 2.200 Seiten (Cyan, Magenta, Gelb) drucken <sup>[1](#page-119-1)</sup>. Die tatsächliche Seitenzahl variiert abhängig von dem gewöhnlich gedruckten Dokumenttyp. Wenn eine Tonerkassette zur Neige geht, zeigt das Display Toner bestellen.

Die Tonerkassette im Lieferumfang des Gerätes muss nach ca. [1](#page-119-1).000 Seiten ausgetauscht werden <sup>1</sup>.

<span id="page-119-1"></span><sup>1</sup> Diese ungefähren Angaben zur Tonerkapazität entsprechen der Norm ISO/IEC 19798.

#### **HINWEIS**

- Die Anzeige der verbleibenden Tonernutzungsdauer variiert abhängig von der Art der gedruckten Dokumente und der Verwendung durch die Benutzer.
- Sie sollten eine neue Tonerkassette bereit halten, wenn die Warnung für einen niedrigen Tonerstand angezeigt wird.
- Um Ausdrucke in hoher Qualität zu erhalten, empfehlen wir die Verwendung von original Brother-Tonerkassetten. Zum Kauf von Tonerkassetten wenden Sie sich an den Brother-Servicepartner oder Ihren Brother-Händler vor Ort.
- Wenn die Tonerkassette gewechselt wird, sollte auch das Gerät gereinigt werden. Siehe *[Reinigen und](#page-153-0)  [Überprüfen des Gerätes](#page-153-0)* > > Seite 148.
- Packen Sie die neue Tonerkassette ERST DANN aus, wenn Sie sie einsetzen möchten.

#### **Toner niedrig: X**

Wenig Toner :X

Wenn im Display Wenig Toner : X angezeigt wird, ist kaum noch Toner im Gerät vorhanden. Kaufen Sie eine neue Tonerkassette und halten Sie sie bereit, bevor die Meldung "Toner ersetzen" erscheint. X zeigt die Toner farbe, die zur Neige geht. (BK=Schwarz, C=Cyan, M=Magenta, Y=Gelb) Um die Tonerkassette auszutauschen, siehe [Austauschen der Tonerkassetten](#page-120-0) >> Seite 115.

Kaufen Sie eine neue Tonerkassette und halten Sie sie bereit, bevor die Meldung Toner ersetzen angezeigt wird.

#### **Toner austauschen <sup>4</sup>**

Wenn die folgende Meldung im Display erscheint, müssen Sie die Tonerkassette ersetzen:

Toner ersetzen

Die durchlaufende Meldung im Display zeigt an, welche Farbe ausgetauscht werden muss.

Wenn im Display Toner ersetzen angezeigt wird, hört das Gerät auf zu drucken, bis die Tonerkassette ersetzt wurde.

Das Einsetzen einer neuen original Brother-Tonerkassette behebt den Toner-ersetzen-Fehler.

# <span id="page-120-0"></span>**Austauschen der Tonerkassetten <sup>4</sup>**

- **1** Vergewissern Sie sich, dass das Gerät eingeschaltet ist.
- 2 Öffnen Sie die obere Abdeckung, bis sie in der geöffneten Position einrastet.

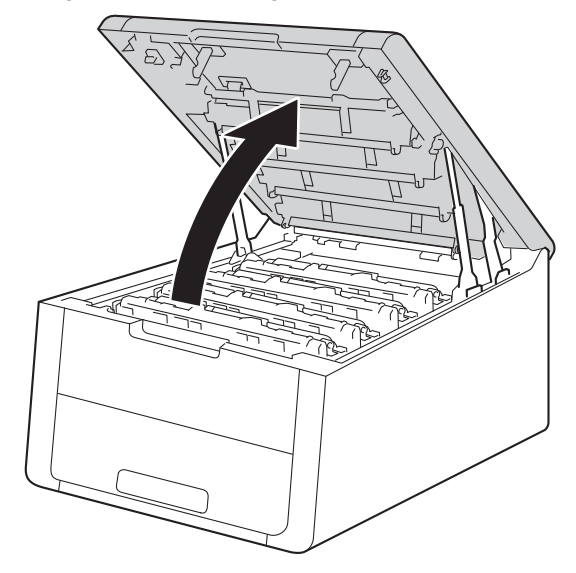

<span id="page-120-1"></span>8 Entnehmen Sie die Tonerkassette und die Trommeleinheit für die Farbe, die im Display angezeigt wird.

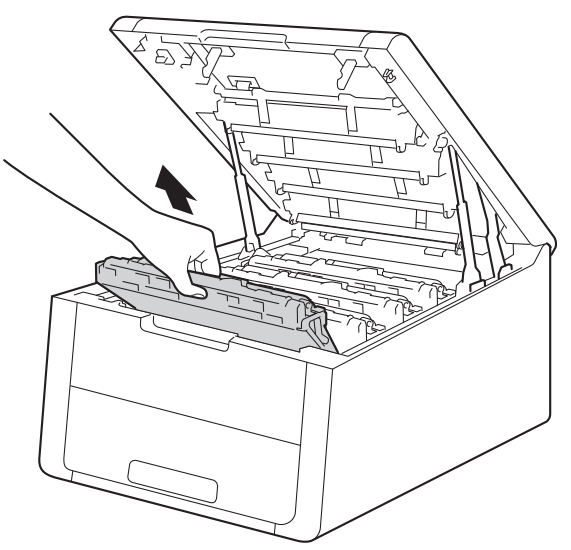

# **WARNUNG**

# **A**HEISSE GERÄTETEILE

Falls Sie das Gerät gerade benutzt haben, können einige der Innenteile extrem heiß sein. Warten Sie, bis sich das Gerät abgekühlt hat, bevor Sie Teile im Inneren des Gerätes berühren.

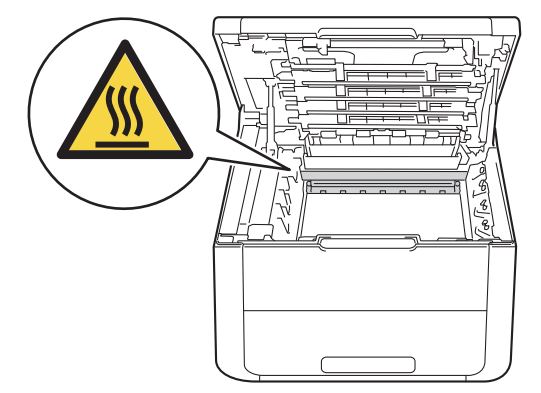

#### **WICHTIG**

- Es wird empfohlen, die Tonerkassette mit der Trommeleinheit auf ein Stück Papier oder Tuch auf einer sauberen ebenen Fläche zu legen, um Verschmutzungen durch versehentlich verstreuten Toner zu vermeiden.
- Berühren Sie die in der Abbildung gezeigten Elektroden NICHT, um Schäden am Gerät durch statische Elektrizität zu vermeiden.

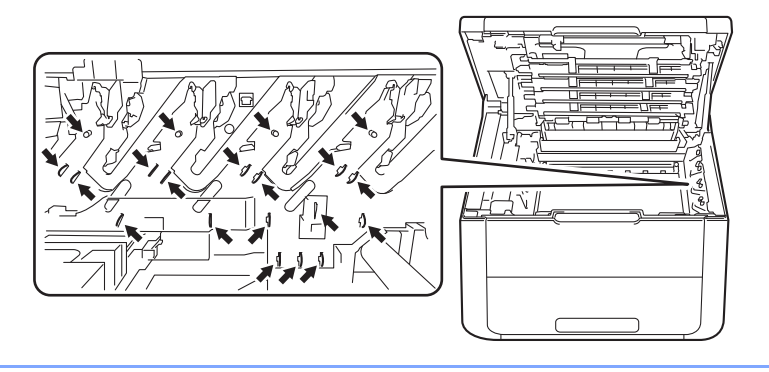

4) Drücken Sie den grünen Hebel nach unten und nehmen Sie die Tonerkassette aus der Trommeleinheit heraus.

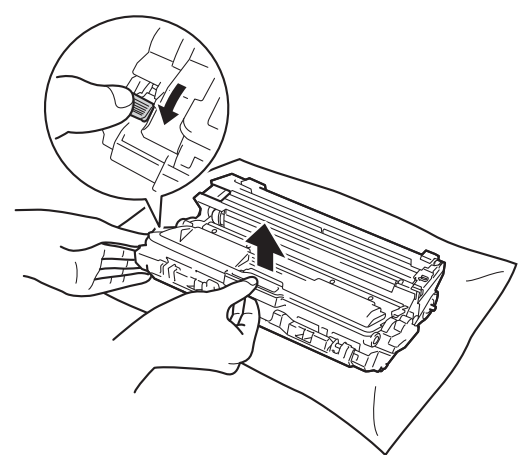

# **WARNUNG**

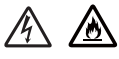

- Tonerkassetten oder Trommeleinheit mit Tonerkassetten dürfen NICHT verbrannt werden. Sie könnten explodieren und Verletzungen verursachen.
- Verwenden Sie KEINE entflammbaren Substanzen, Sprays oder organischen Lösungsmittel/Flüssigkeiten, die Alkohol oder Ammoniak enthalten, zum Reinigen des Inneren oder Äußeren des Gerätes. Anderenfalls besteht Feuer- oder Stromschlaggefahr. Verwenden Sie stattdessen ein trockenes, fusselfreies Tuch.

(Siehe Produkt-Sicherheitshinweise: *Allgemeine Vorsichtsmaßnahmen*)

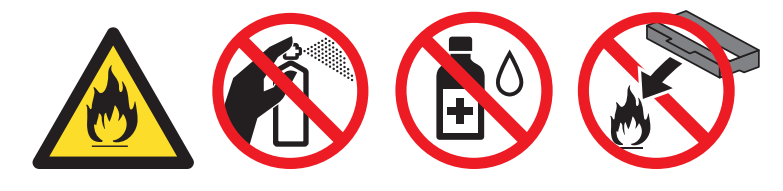

# **WICHTIG**

- Gehen Sie vorsichtig mit der Tonerkassette um. Wenn Tonerpartikel auf Ihre Hände oder Kleidung gelangen, wischen oder waschen Sie diese sofort mit kaltem Wasser ab.
- Um Druckqualitätsprobleme zu vermeiden, sollten Sie die in der Abbildung grau schattierten Teile NICHT berühren.

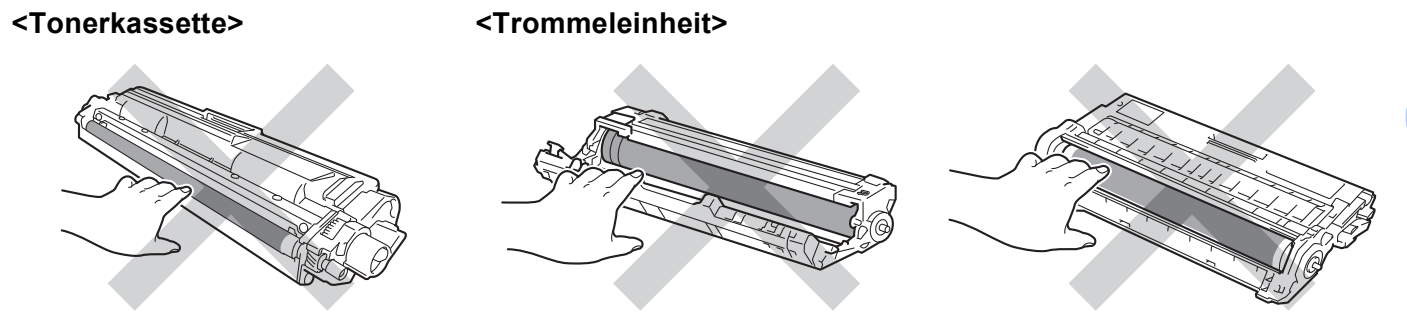

• Wir empfehlen, die Tonerkassette auf ein Stück Papier oder Tuch auf einer sauberen, ebenen, waagrechten und stabilen Oberfläche zu legen, um Verschmutzungen durch versehentlich verstreuten Toner zu vermeiden.

#### **HINWEIS**

- Packen Sie die verbrauchte Tonerkassette in einen Beutel und verschließen Sie diesen sorgfältig, damit kein Toner verstreut wird.
- Unter <http://www.brother.com/original/index.html>finden Sie Anweisungen, wie Sie die Verbrauchsmaterialien im Rahmen des Brother Recyclingprogramms zurücksenden können. Wenn Sie sich gegen die Rücksendung der Verbrauchsmaterialien entscheiden, entsorgen Sie die Verbrauchsmaterialien gemäß den örtlichen Bestimmungen getrennt vom normalen Hausmüll. Fragen Sie gegebenenfalls bei Ihrem örtlichen Wertstoffhof nach (>>Produkt-Sicherheitshinweise: *Recycling-Informationen gemäß der WEEE-Richtlinie und der Batterierichtlinie*).
- 5) Packen Sie die neue Tonerkassette aus. Halten die Tonerkassette mit beiden Händen waagrecht und schütteln Sie sie vorsichtig mehrere Male seitlich hin und her, um den Toner gleichmäßig im Inneren der Kassette zu verteilen.

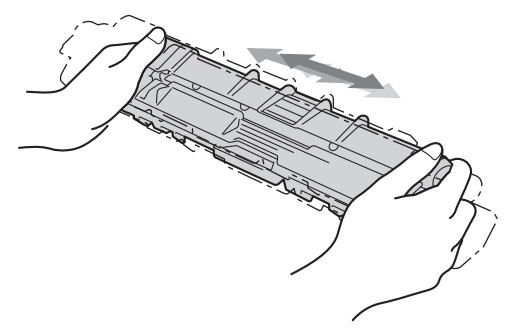

### **WICHTIG**

- Packen Sie die neue Tonerkassette ERST DANN aus, wenn Sie sie einsetzen möchten. Wenn eine Tonerkassette längere Zeit nicht verpackt wird, verkürzt sich die Nutzungsdauer des Toners.
- Eine unverpackte Trommeleinheit kann beschädigt werden, wenn sie direktem Sonnenlicht (oder über längere Zeit Raumlicht) ausgesetzt wird.
- Brother-Geräte wurden für die Verwendung von Toner mit bestimmten Spezifikationen entwickelt und liefern die besten Ergebnisse, wenn sie zusammen mit original Brother-Tonerkassetten benutzt werden. Brother kann nicht für optimale Ergebnisse garantieren, wenn Tonerkassetten mit anderen Spezifikationen eingesetzt werden. Brother empfiehlt daher, nur original Brother-Tonerkassetten mit diesem Gerät zu verwenden und die leeren Tonerkassetten nicht mit Toner anderer Hersteller wieder aufzufüllen. Wenn die Trommeleinheit oder andere Teile des Gerätes beschädigt werden, weil anderer Toner oder andere Tonerkassetten als Originalprodukte von Brother verwendet wurden und Reparaturen aufgrund der Inkompatibilität oder unzureichenden Eignung dieser Produkte notwendig werden, sind diese eventuell von der Gewährleistung ausgeschlossen.
- 6 Ziehen Sie die Schutzabdeckung ab.

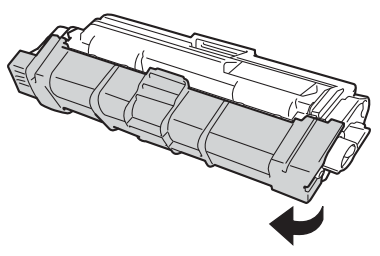

### **WICHTIG**

Setzen Sie die Tonerkassette unmittelbar nach dem Entfernen der Schutzabdeckung in die Trommeleinheit ein. Um eine Beeinträchtigung der Druckqualität zu vermeiden, sollten Sie die in den Abbildungen unten grau schattierten Teile NICHT berühren.

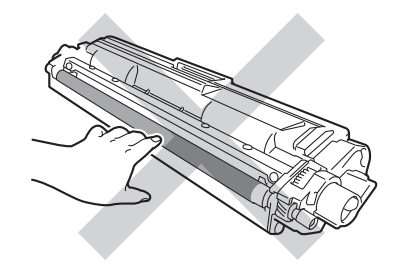

7 Drücken Sie die neue Tonerkassette fest in die Trommeleinheit, bis sie hörbar einrastet. Wenn sie korrekt eingesetzt ist, bewegt sich der grüne Hebel an der Trommeleinheit automatisch nach oben.

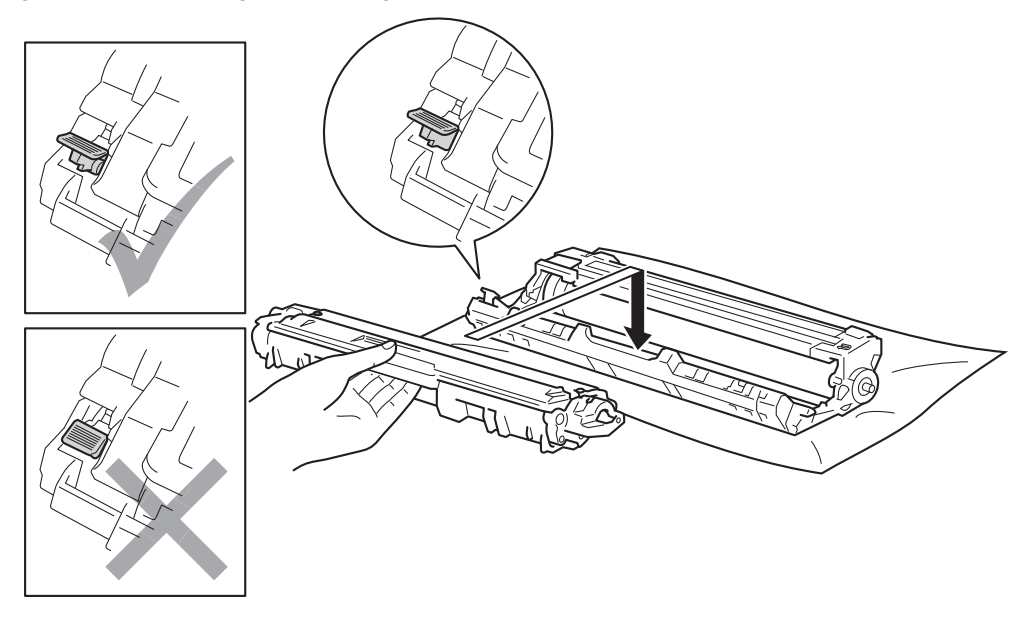

#### **HINWEIS**

Stellen Sie sicher, dass die Tonerkassette korrekt eingesetzt ist, um zu vermeiden, dass sie von der Trommeleinheit getrennt wird.

<span id="page-126-0"></span>8 Reinigen Sie den Koronadraht in der Trommeleinheit, indem Sie den grünen Schieber vorsichtig einige Male von links nach rechts und von rechts nach links bewegen.

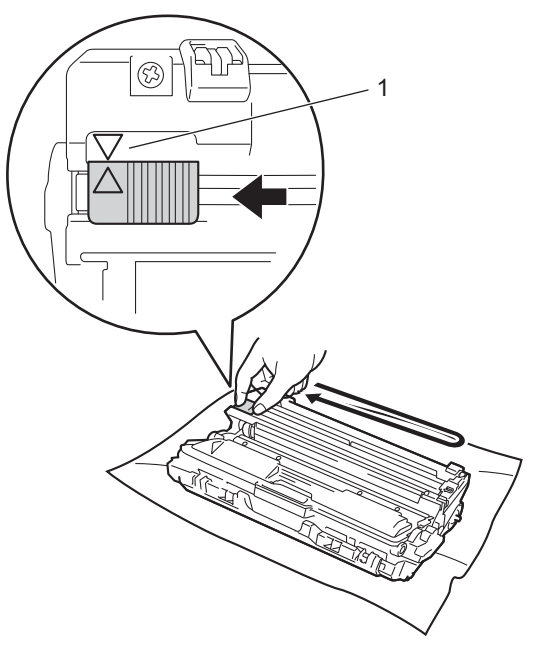

### **HINWEIS**

Bringen Sie den Schieber wieder in die Ausgangsposition (A) (1) zurück. Der Pfeil am Schieber muss an dem Pfeil an der Trommeleinheit ausgerichtet sein. Andernfalls können auf den gedruckten Seiten senkrechte Streifen erscheinen.

**9** Wiederholen Sie S[c](#page-120-1)[h](#page-126-0)ritt @ und Schritt @, um jeden der drei verbleibenden Koronadrähte zu reinigen.

#### **HINWEIS**

Wenn Sie die Koronadrähte reinigen, müssen Sie die Tonerkassette nicht aus der Trommeleinheit entnehmen.

10 Schieben Sie die Tonerkassette mit der Trommeleinheit wieder in das Gerät. Stellen Sie sicher, dass Sie die Farbe der Tonerkassette der entsprechenden Beschriftung der Farbe im Gerät zuordnen.

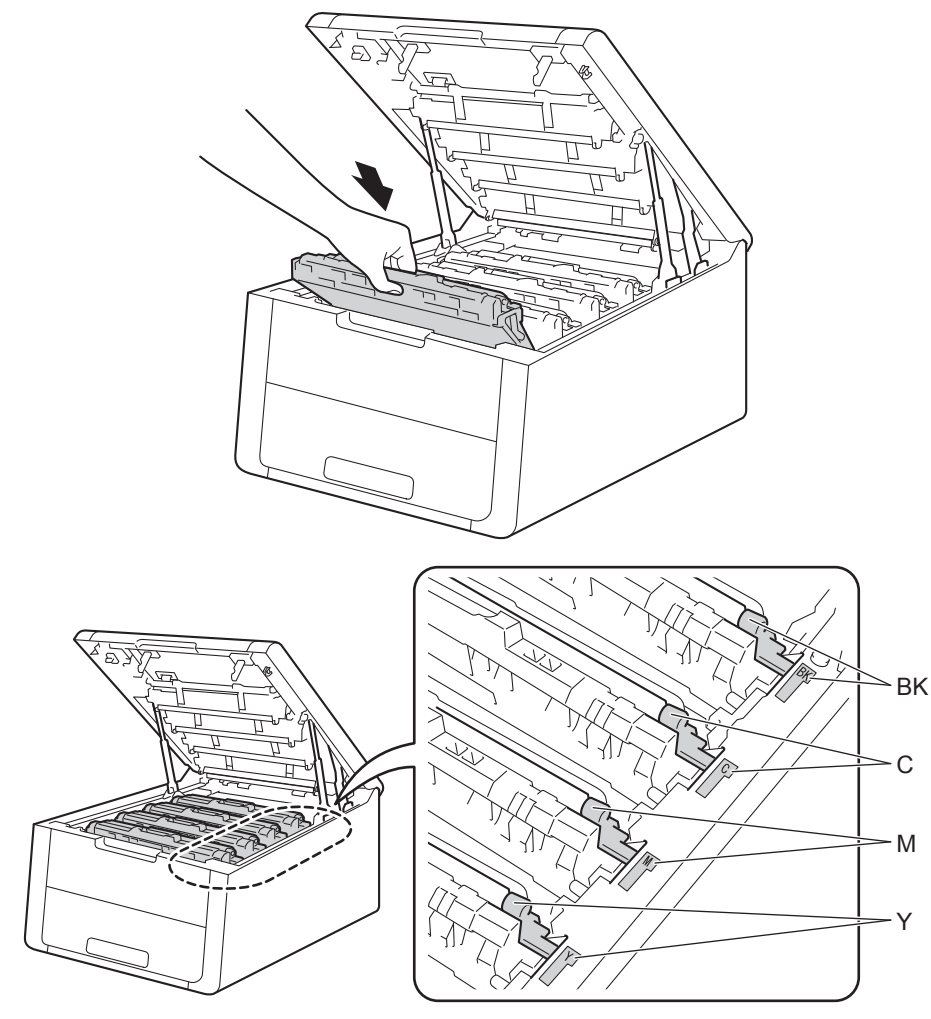

# **fi** Schließen Sie die obere Abdeckung des Gerätes.

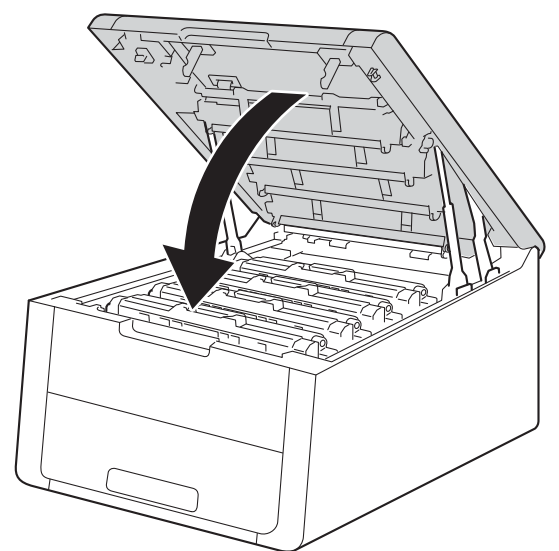

### **HINWEIS**

Schalten Sie nach dem Ersetzen der Tonerkassette den Netzschalter des Gerätes NICHT aus und öffnen Sie die obere Abdeckung NICHT, bevor im Display die Meldung Bereit angezeigt wird.

# <span id="page-129-0"></span>**Austauschen der Trommeleinheiten <sup>4</sup>**

Modellbezeichnung: DR-241CL 4 Stück Trommelset oder Einzeltrommeleinheiten DR-241CL-BK, DR-241CL-CMY

Mit einer neuen Trommeleinheit können ca. 15.000 Seiten im A4- oder Letter-Format einseitig bedruckt werden. DR-241CL Trommelset enthält vier Trommeleinheiten, eine in Schwarz (DR-241CL-BK) und drei in Farbe (DR-241CL-CMY). DR-241CL-BK enthält eine Trommel für Schwarz. DR-241CL-CMY enthält eine Farbtrommel.

Wenn eine Trommel die werkseitig festgelegte Drehungsgrenze erreicht, die der Seitennennleistung entspricht, erscheint im Display des Geräts der Hinweis zum Austauschen der entsprechenden Trommel(n). Das Produkt funktioniert noch weiter, wenn die Trommel ihr Limit erreicht hat, die Druckqualität kann aber stark eingeschränkt sein.

Da sich die Trommeln währen der verschiedenen Betriebsstadien gleichermaßen drehen (unabhängig davon, ob Toner auf die Seite aufgetragen wird) und da Schäden an einer einzelnen Trommel unwahrscheinlich sind, müssen Sie alle Trommeln gleichzeitig austauschen (außer Sie haben eine einzelne Trommel [DR-241CL-BK für Schwarz und DR-241CL-CMY für Farbe] aus anderen Gründen als dem Ende der Nutzungsdauer ausgetauscht). Zu Ihrem Komfort vertreibt Brother die Trommeleinheit als Viererset (DR-241CL).

### **WICHTIG**

Verwenden Sie nur eine original Brother-Trommeleinheit und original Brother-Tonereinheiten, um die besten Ergebnisse zu erhalten. Das Drucken mit Trommeleinheiten oder Tonereinheiten anderer Hersteller kann nicht nur die Druckqualität verringern, sondern auch die Qualität und die Lebensdauer des Gerätes beeinträchtigen. Garantie und Gewährleistung gelten eventuell nicht für Probleme, die durch die Verwendung von Trommeleinheiten oder Tonereinheiten anderer Hersteller verursacht wurden.

#### **Trommel! <sup>4</sup>**

Trommel !

Die Koronadrähte sind verschmutzt. Reinigen Sie die Koronadrähte in den 4 Trommeleinheiten (siehe *[Reinigen der Koronadrähte](#page-156-0)* >> Seite 151).

#### **Bald Trommelende <sup>4</sup>**

#### Trommeln bestell

Die vier Trommeleinheiten nähern sich dem Ende ihrer Lebensdauer und müssen bald ersetzt werden. Sie sollten nun Original-Brother-Trommeleinheiten zur Installation bereithalten. Kaufen Sie ein neues Trommeleinheitenset (DR-241CL) und halten Sie es bereit, bevor die Meldung Trommeln ersetz. angezeigt wird.

#### **Bald Trommelende: X**

 $\sqrt{\text{Trom.}} \text{bestel :} \overline{\text{X}}$ 

Wenn nur eine bestimmte Trommel das Ende ihrer Nutzungsdauer erreicht, zeigt das Display die Meldung Trom. bestel : X. X gibt die Farbe der Trommeleinheit an, deren Nutzungsdauer zu Ende geht. (BK=Schwarz, C=Cyan, M=Magenta, Y=Gelb) Sie sollten nun Original-Brother-Trommeleinheiten zur Installation bereithalten. Kaufen Sie eine neue Trommeleinheit DR-241CL-BK (für Schwarz) oder DR-241CL-CMY (für die FarbenC, M und Y) und halten Sie sie bereit, bevor die Meldung Trommeln ersetz. angezeigt wird. Um die Trommeleinheiten auszutauschen, siehe *[Austauschen der](#page-130-0)  [Trommeleinheiten](#page-130-0)* >> Seite 125.

#### **Trommeln austauschen <sup>4</sup>**

#### Trommeln ersetz.

Die vier Trommeleinheiten haben ihre Nutzungsdauer überschritten. Ersetzen Sie jede Trommeleinheit durch eine neue. Sie sollten nun Original-Brother-Trommeleinheiten installieren.

Nach dem Austausch setzen Sie die Trommelzähler für jede ausgetauschte Trommeleinheit mit Hilfe der Anleitung zurück, die mit den neuen Trommeleinheiten geliefert wurde.

#### **Trommel austauschen: X <sup>4</sup>**

Trom. ersetz :X

Wenn nur eine spezielle Trommel ausgetauscht werden muss, zeigt das Display die Meldung Trom. ersetz : X. X gibt die Farbe der Trommeleinheit an, die Sie austauschen müssen. (BK=Schwarz, Y=Gelb, M=Magenta, C=Cyan)

#### **Trommelstopp <sup>4</sup>**

Trommel-Stopp

Für die Druckqualität kann nicht garantiert werden. Ersetzen Sie die Trommeleinheit durch eine neue. Sie sollten nun eine original Brother-Trommeleinheit installieren.

Nach dem Austausch setzen Sie den Trommelzähler mit Hilfe der Anleitung zurück, die mit der neuen Trommeleinheit geliefert wurde.

#### <span id="page-130-0"></span>**Austauschen der Trommeleinheiten <sup>4</sup>**

#### **WICHTIG**

- Gehen Sie beim Herausnehmen der Trommeleinheit vorsichtig mit ihr um, da sich in ihr Tonerreste befinden können. Wenn Tonerpartikel auf Ihre Hände oder Kleidung gelangen, wischen oder waschen Sie diese sofort mit kaltem Wasser ab.
- Reinigen Sie bei jedem Wechseln der Trommeleinheit das Innere des Gerätes (siehe *[Reinigen und](#page-153-0)  [Überprüfen des Gerätes](#page-153-0)* > > Seite 148).
- a Vergewissern Sie sich, dass das Gerät eingeschaltet ist.
- 2 Öffnen Sie die obere Abdeckung, bis sie in der geöffneten Position einrastet.

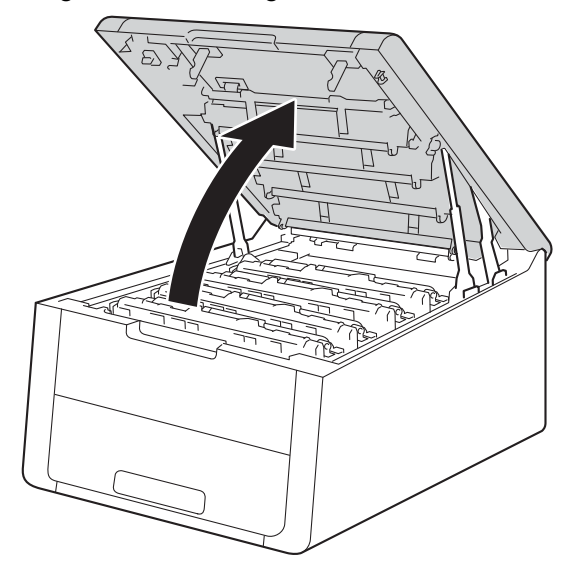

<span id="page-131-0"></span><sup>3</sup> Entnehmen Sie die Tonerkassette und die Trommeleinheit für die Farbe, die im Display angezeigt wird.

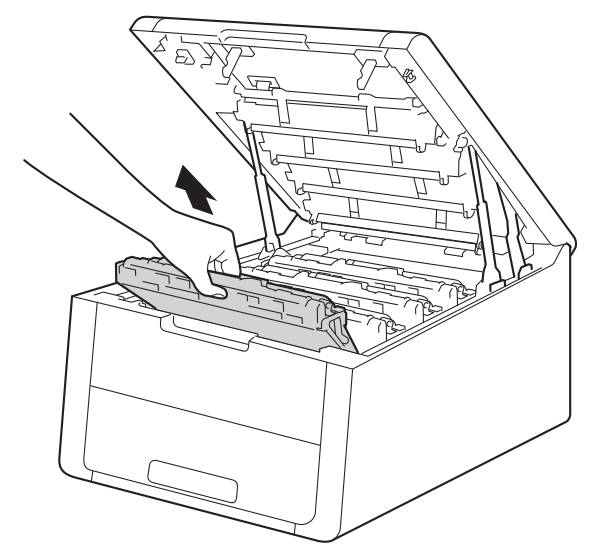

# **WARNUNG**

# **A**HEISSE GERÄTETEILE

Falls Sie das Gerät gerade benutzt haben, können einige der Innenteile extrem heiß sein. Warten Sie, bis sich das Gerät abgekühlt hat, bevor Sie Teile im Inneren des Gerätes berühren.

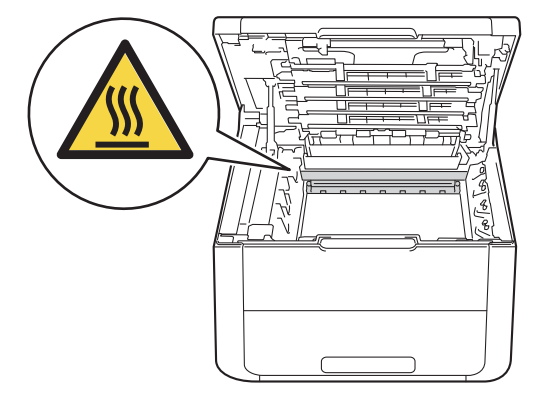

#### **WICHTIG**

- Es wird empfohlen, die Tonerkassette mit der Trommeleinheit auf ein Stück Papier oder Tuch auf einer sauberen ebenen Fläche zu legen, um Verschmutzungen durch versehentlich verstreuten Toner zu vermeiden.
- Berühren Sie die in der Abbildung gezeigten Elektroden NICHT, um Schäden am Gerät durch statische Elektrizität zu vermeiden.

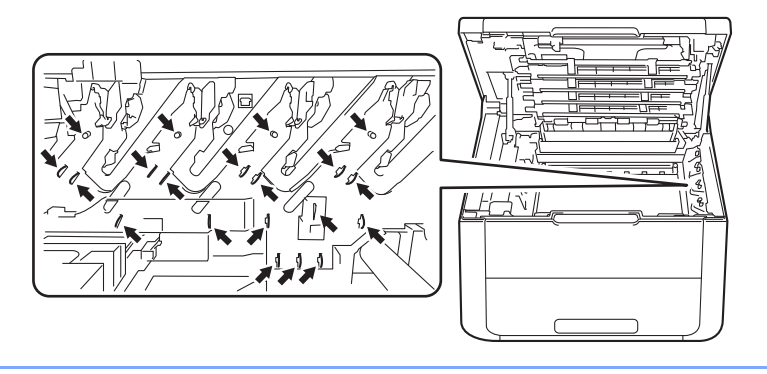

4) Drücken Sie den grünen Hebel nach unten und nehmen Sie die Tonerkassette aus der Trommeleinheit heraus.

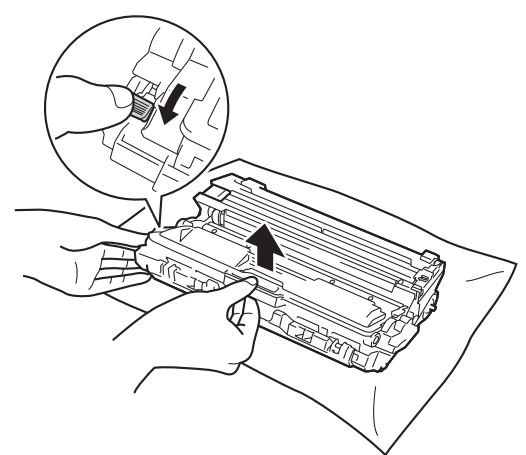

# **WARNUNG**

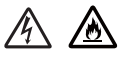

- Tonerkassetten oder Trommeleinheit mit Tonerkassetten dürfen NICHT verbrannt werden. Sie könnten explodieren und Verletzungen verursachen.
- Verwenden Sie KEINE entflammbaren Substanzen, Sprays oder organischen Lösungsmittel/Flüssigkeiten, die Alkohol oder Ammoniak enthalten, zum Reinigen des Inneren oder Äußeren des Gerätes. Anderenfalls besteht Feuer- oder Stromschlaggefahr. Verwenden Sie stattdessen ein trockenes, fusselfreies Tuch.

(Siehe Produkt-Sicherheitshinweise: *Allgemeine Vorsichtsmaßnahmen*)

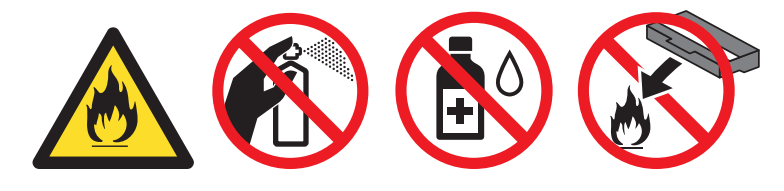

# **WICHTIG**

- Gehen Sie vorsichtig mit der Tonerkassette um. Wenn Tonerpartikel auf Ihre Hände oder Kleidung gelangen, wischen oder waschen Sie diese sofort mit kaltem Wasser ab.
- Um Druckqualitätsprobleme zu vermeiden, sollten Sie die in der Abbildung grau schattierten Teile NICHT berühren.

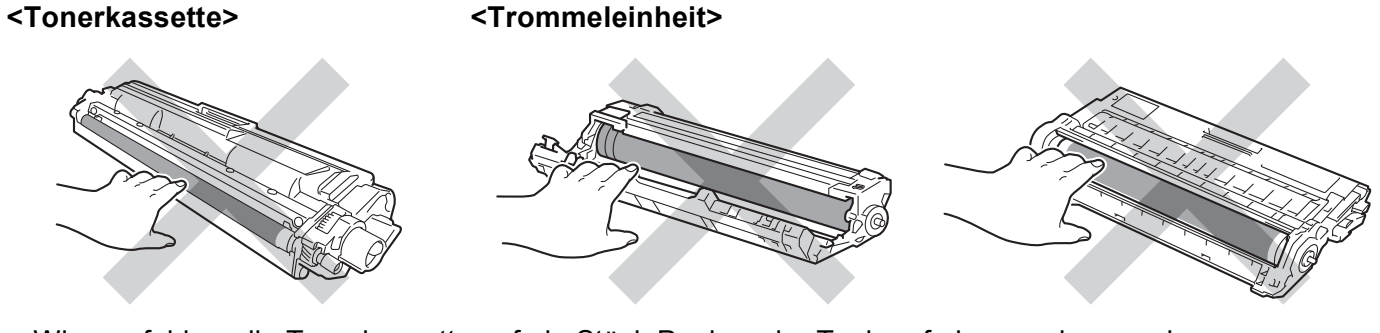

• Wir empfehlen, die Tonerkassette auf ein Stück Papier oder Tuch auf einer sauberen, ebenen, waagrechten und stabilen Oberfläche zu legen, um Verschmutzungen durch versehentlich verstreuten Toner zu vermeiden.

### **HINWEIS**

- Packen Sie die verbrauchte Trommeleinheit in einen Beutel und verschließen Sie diesen sorgfältig, damit kein Toner verstreut wird.
- Unter <http://www.brother.com/original/index.html>finden Sie Anweisungen, wie Sie die Verbrauchsmaterialien im Rahmen des Brother Recyclingprogramms zurücksenden können. Wenn Sie sich gegen die Rücksendung der Verbrauchsmaterialien entscheiden, entsorgen Sie die Verbrauchsmaterialien gemäß den örtlichen Bestimmungen getrennt vom normalen Hausmüll. Fragen Sie gegebenenfalls bei Ihrem örtlichen Wertstoffhof nach (>>Produkt-Sicherheitshinweise: *Recycling-Informationen gemäß der WEEE-Richtlinie und der Batterierichtlinie*).
- 5 Packen Sie die neue Trommeleinheit aus.
	- Ziehen Sie die Schutzabdeckung ab.

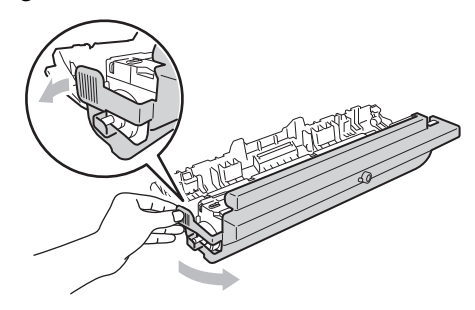

g Drücken Sie die Tonerkassette fest in die neue Trommeleinheit, bis sie hörbar einrastet. Wenn die Kartusche korrekt eingesetzt ist, bewegt sich der grüne Hebel an der Trommeleinheit automatisch nach oben.

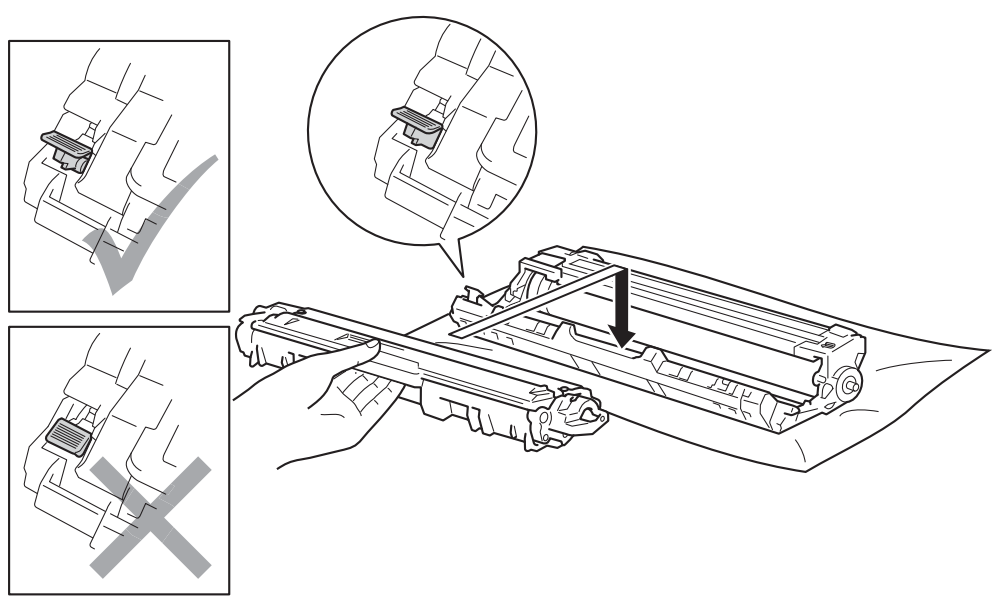

# **HINWEIS**

Stellen Sie sicher, dass die Tonerkassette korrekt eingesetzt ist, um zu vermeiden, dass sie von der Trommeleinheit getrennt wird.

<span id="page-136-0"></span>8 Reinigen Sie den Koronadraht in der Trommeleinheit, indem Sie den grünen Schieber vorsichtig einige Male von links nach rechts und von rechts nach links bewegen.

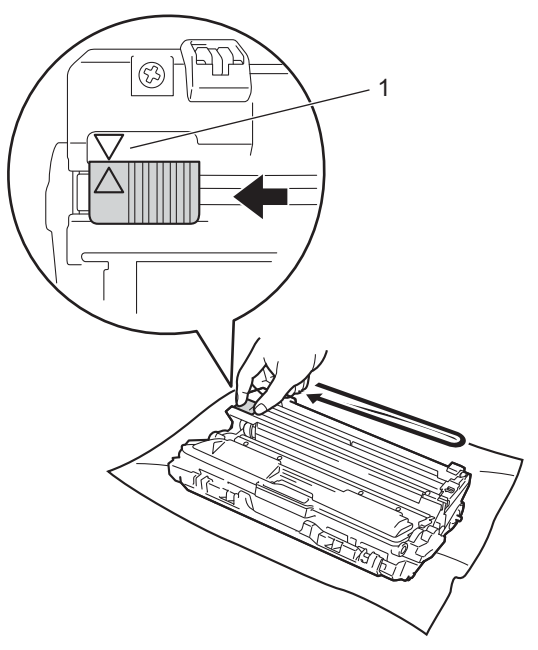

#### **HINWEIS**

Bringen Sie den Schieber wieder in die Ausgangsposition (A) (1) zurück. Der Pfeil am Schieber muss an dem Pfeil an der Trommeleinheit ausgerichtet sein. Andernfalls können auf den gedruckten Seiten senkrechte Streifen erscheinen.

**9** Wiederholen Sie S[c](#page-131-0)[h](#page-136-0)ritt @ und Schritt @, um jeden der drei verbleibenden Koronadrähte zu reinigen.

#### **HINWEIS**

Wenn Sie die Koronadrähte reinigen, müssen Sie die Tonerkassette nicht aus der Trommeleinheit entnehmen.

10 Schieben Sie die Tonerkassette mit der Trommeleinheit wieder in das Gerät. Stellen Sie sicher, dass Sie die Farbe der Tonerkassette der entsprechenden Beschriftung der Farbe im Gerät zuordnen.

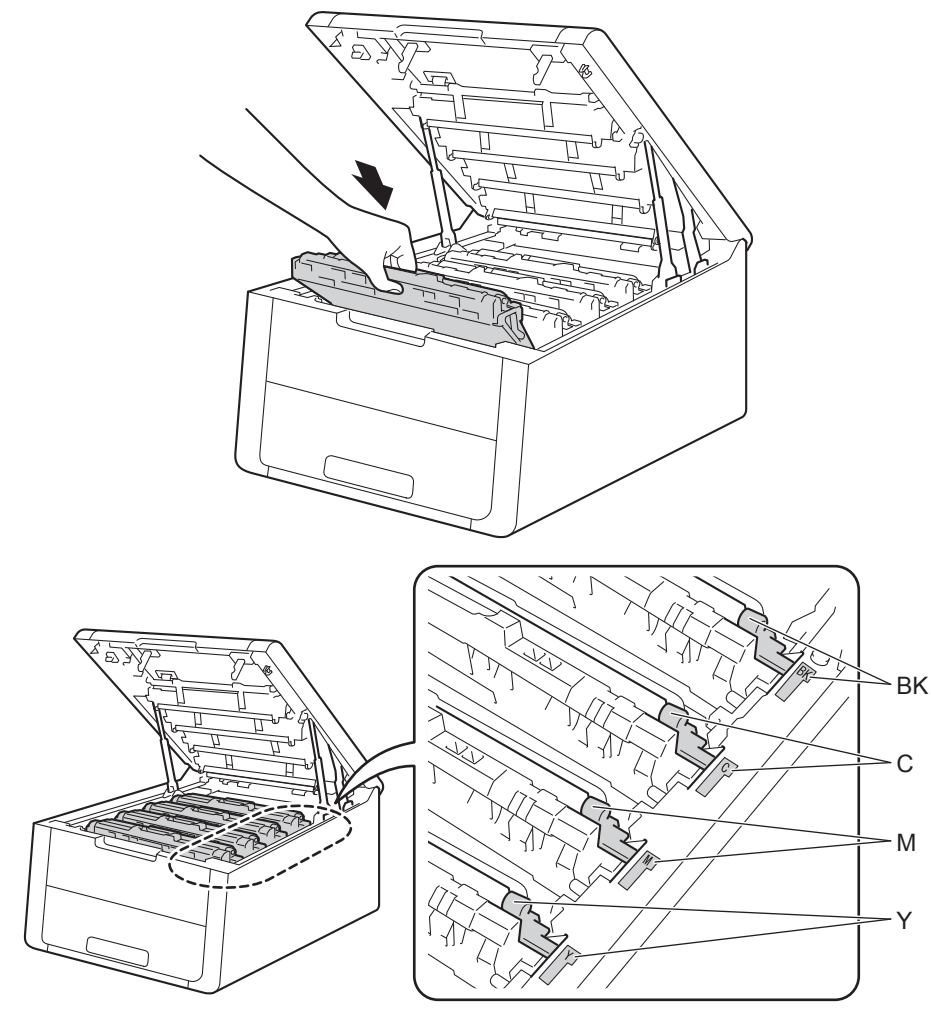

**f** Schließen Sie die obere Abdeckung des Gerätes.

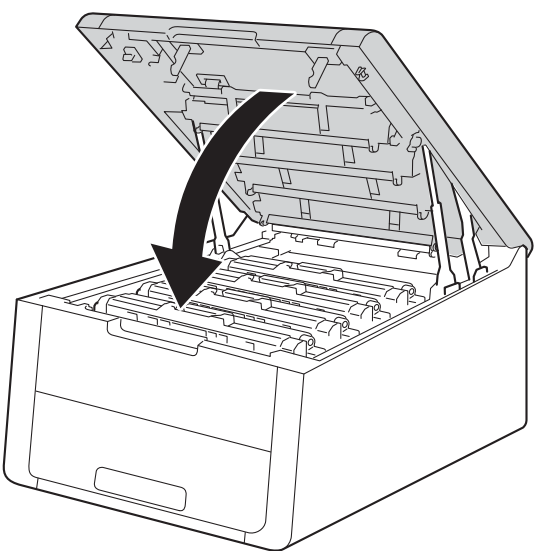

12 Wenn Sie die Trommeleinheit austauschen, müssen Sie den Trommelzähler zurücksetzen. Anweisungen dazu finden Sie in der Verpackung der neuen Trommeleinheit.

# <span id="page-139-0"></span>**Austauschen der Transfereinheit <sup>4</sup>**

Modellbezeichnung: BU-220CL

Mit einer neuen Transfereinheit können ca. 50.000 Seiten im A4- oder Letter-Format einseitig bedruckt werden.

### **Bald Ende Transfereinheit <sup>4</sup>**

#### Transfer bestell

Wenn das Display Transfer bestell zeigt, geht die Nutzungsdauer der Transfereinheit ihrem Ende zu. Kaufen Sie eine neue Transfereinheit und halten Sie sie bereit, bevor die Meldung Transfer ersetz. angezeigt wird. Um die Transfereinheit auszutauschen, schlagen Sie unter "Austauschen der Transfereinheit" auf [Seite 134](#page-139-1) nach.

### **Transfereinheit austauschen <sup>4</sup>**

Wenn die folgende Meldung im Display erscheint, müssen Sie die Transfereinheit austauschen:

Transfer ersetz.

### **WICHTIG**

- Berühren Sie NICHT die Oberfläche der Transfereinheit. Wenn Sie sie berühren, könnte die Druckqualität darunter leiden.
- Schäden durch eine fehlerhafte Handhabung der Transfereinheit kann Ihre Garantie erlöschen lassen.

#### <span id="page-139-1"></span>**Austauschen der Transfereinheit <sup>4</sup>**

- **1** Vergewissern Sie sich, dass das Gerät eingeschaltet ist.
- 2) Öffnen Sie die obere Abdeckung, bis sie in der geöffneten Position einrastet.

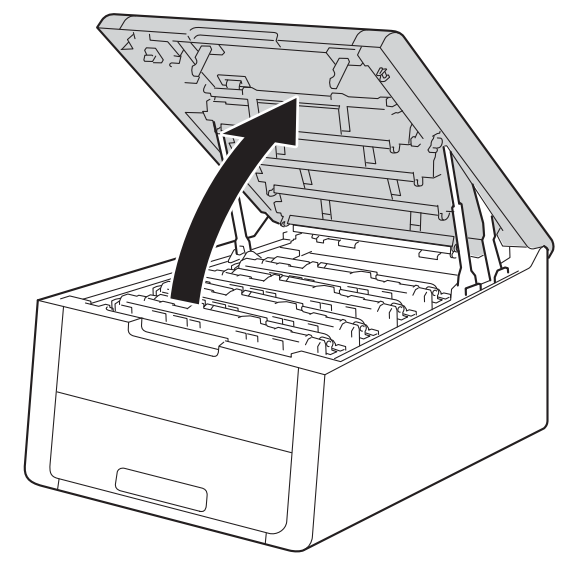

# 8 Nehmen Sie alle Tonerkassetten mit den Trommeleinheiten heraus.

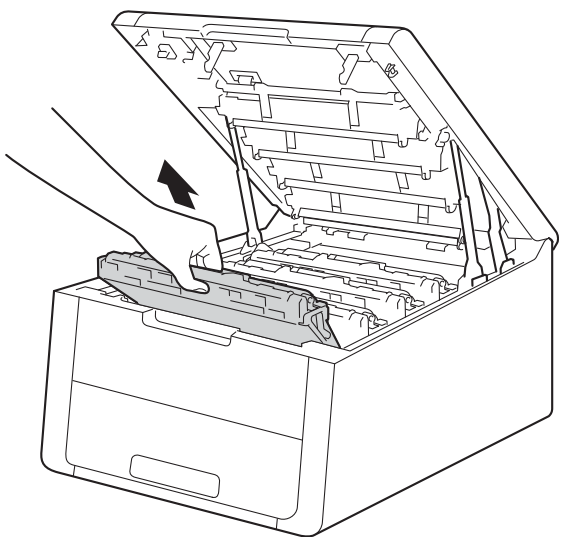

# **WICHTIG**

- Es wird empfohlen, die Tonerkassetten mit den Trommeleinheiten auf ein Stück Papier auf einer sauberen ebenen Fläche zu legen, um Verschmutzungen durch versehentlich verstreuten Toner zu vermeiden.
- Berühren Sie die in der Abbildung gezeigten Elektroden NICHT, um Schäden am Gerät durch statische Elektrizität zu vermeiden.

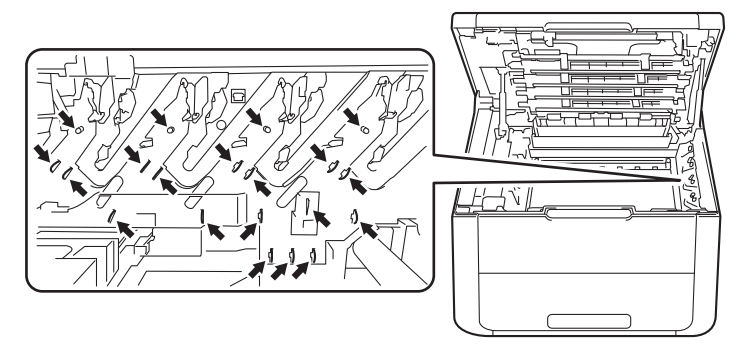

- Gehen Sie vorsichtig mit der Tonerkassette um. Wenn Tonerpartikel auf Ihre Hände oder Kleidung gelangen, wischen oder waschen Sie diese sofort mit kaltem Wasser ab.
- Um Druckqualitätsprobleme zu vermeiden, sollten Sie die in der Abbildung grau schattierten Teile NICHT berühren.

#### **<Tonerkassette> <Trommeleinheit>**

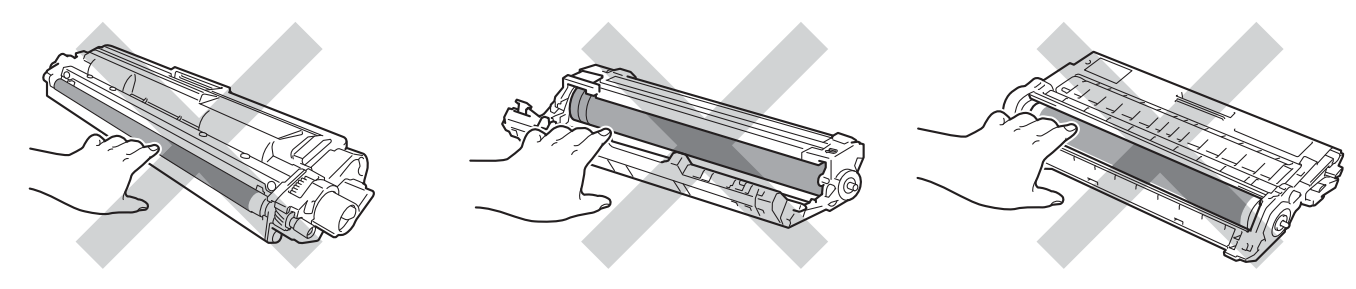

4 Halten Sie den grünen Griff der Transfereinheit fest, heben Sie sie an und ziehen Sie sie dann heraus.

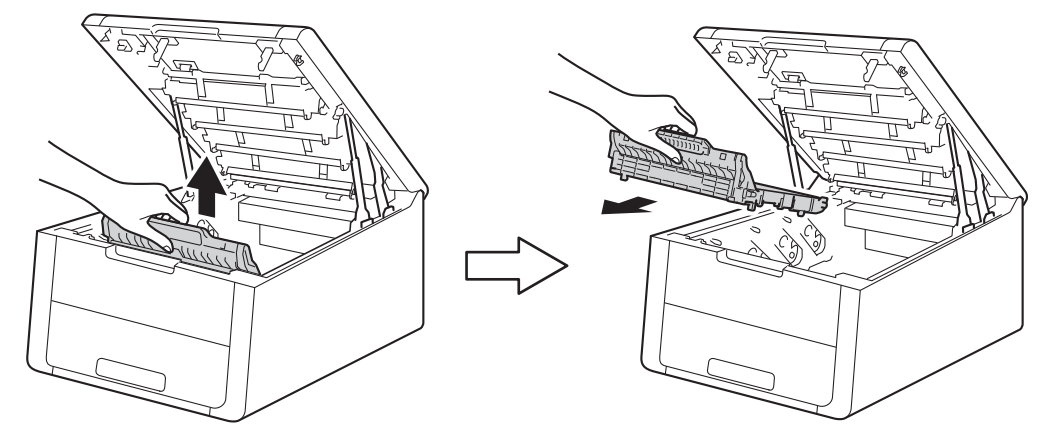

#### **WICHTIG**

Um Druckqualitätsprobleme zu vermeiden, sollten Sie die in der Abbildung grau schattierten Teile NICHT berühren.

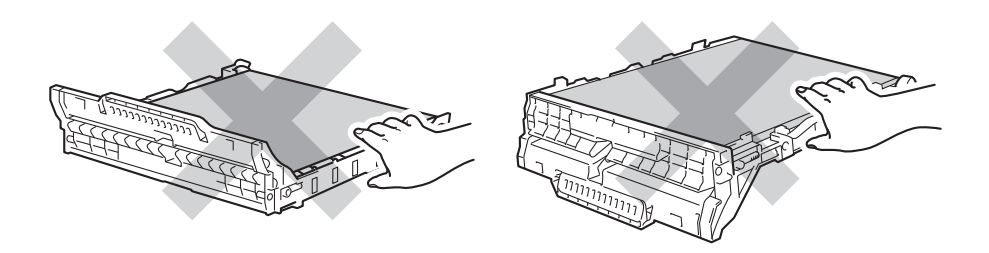

**6** Packen Sie die neue Transfereinheit aus und setzen Sie die neue Transfereinheit in das Gerät ein.

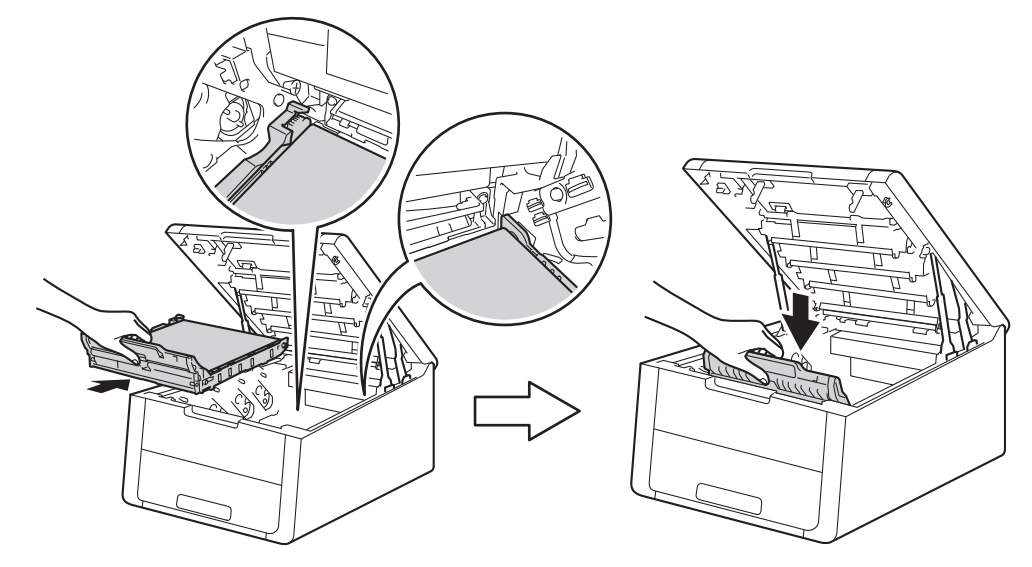

6 Schieben Sie jede Tonerkassette mit der Trommeleinheit wieder in das Gerät. Stellen Sie sicher, dass Sie die Farbe der Tonerkassette der entsprechenden Beschriftung der Farbe im Gerät zuordnen. Wiederholen Sie diesen Schritt für jede Tonerkassette mit der Trommeleinheit.

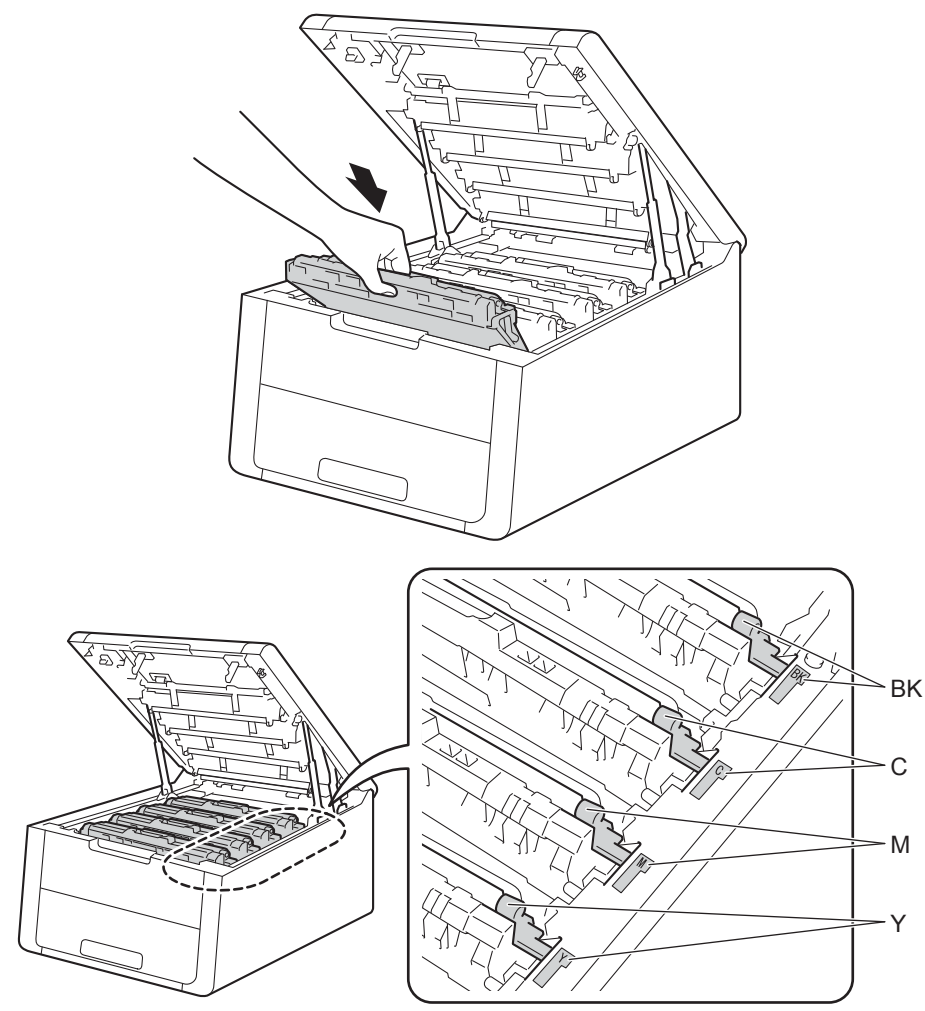
**7** Schließen Sie die obere Abdeckung des Gerätes.

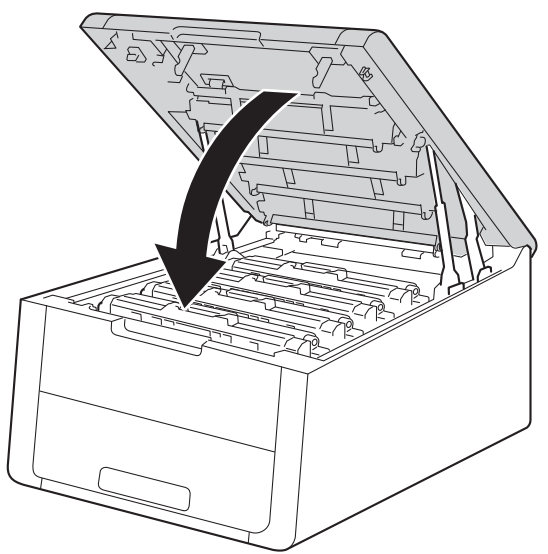

8 Wenn Sie die Transfereinheit austauschen, müssen Sie den Transfereinheitzähler zurücksetzen. Anweisungen dazu finden Sie in der Verpackung der neuen Transfereinheit.

### <span id="page-145-0"></span>**Austauschen des Toner-Abfallbehälters <sup>4</sup>**

Modellbezeichnung: WT-220CL

Die Nutzungsdauer des Toner-Abfallbehälters liegt bei ca. 50.000 einseitig bedruckten Seiten im A4- oder Letter-Format.

### **Bald Ende Tonerabfallbeh. <sup>4</sup>**

#### Tonerabf bestell

Wenn das Display Tonerabf bestell zeigt, neigt sich die Nutzungsdauer des Toner-Abfallbehälters ihrem Ende zu. Kaufen Sie einen neuen Toner-Abfallbehälter und halten Sie ihn bereit, bevor die Meldung Tonerabf ersetz. angezeigt wird. Um den Toner-Abfallbehälter auszutauschen, schlagen Sie unter "Austauschen des Toner-Abfallbehälters" auf [Seite 141](#page-146-0) nach.

### **Tonerabfallbeh. austauschen <sup>4</sup>**

Wenn die folgende Meldung im Display erscheint, müssen Sie den Toner-Abfallbehälter ersetzen:

Tonerabf ersetz.

### <span id="page-146-0"></span>**Austauschen des Toner-Abfallbehälters <sup>4</sup>**

- **1** Vergewissern Sie sich, dass das Gerät eingeschaltet ist.
- 2 Öffnen Sie die obere Abdeckung, bis sie in der geöffneten Position einrastet.

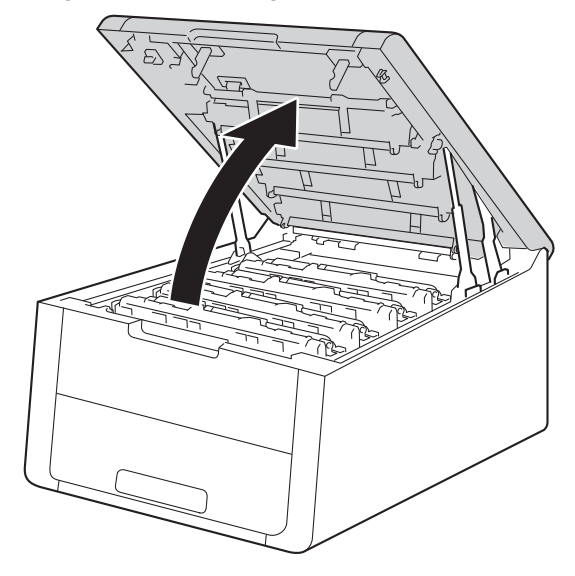

8 Nehmen Sie alle Tonerkassetten mit den Trommeleinheiten heraus.

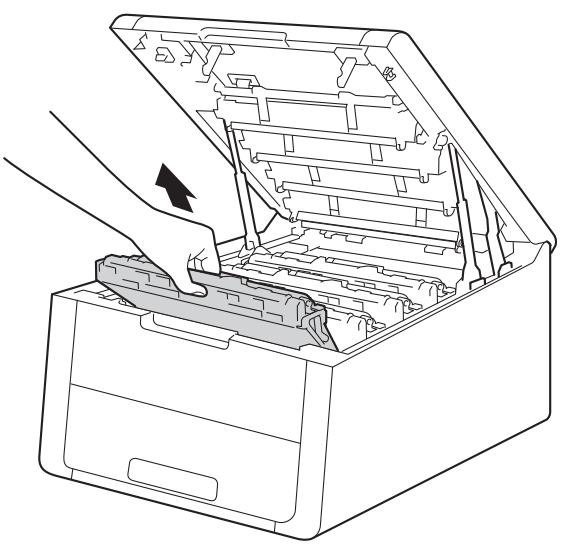

- Es wird empfohlen, die Tonerkassetten mit den Trommeleinheiten auf ein Stück Papier auf einer sauberen ebenen Fläche zu legen, um Verschmutzungen durch versehentlich verstreuten Toner zu vermeiden.
- Berühren Sie die in der Abbildung gezeigten Elektroden NICHT, um Schäden am Gerät durch statische Elektrizität zu vermeiden.

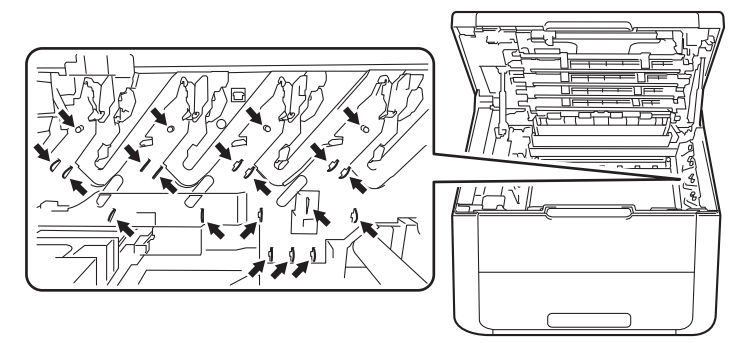

- Gehen Sie vorsichtig mit der Tonerkassette um. Wenn Tonerpartikel auf Ihre Hände oder Kleidung gelangen, wischen oder waschen Sie diese sofort mit kaltem Wasser ab.
- Um Druckqualitätsprobleme zu vermeiden, sollten Sie die in der Abbildung grau schattierten Teile NICHT berühren.

#### **<Tonerkassette> <Trommeleinheit>**

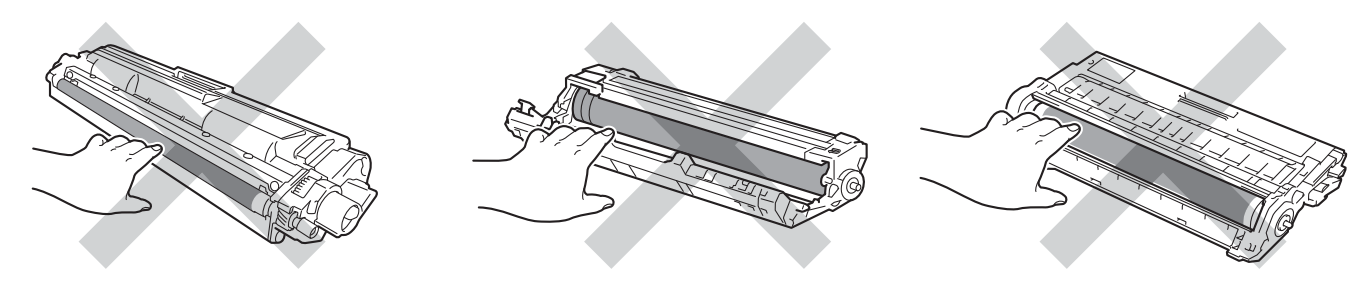

4) Halten Sie den grünen Griff der Transfereinheit fest, heben Sie sie an und ziehen Sie sie dann heraus.

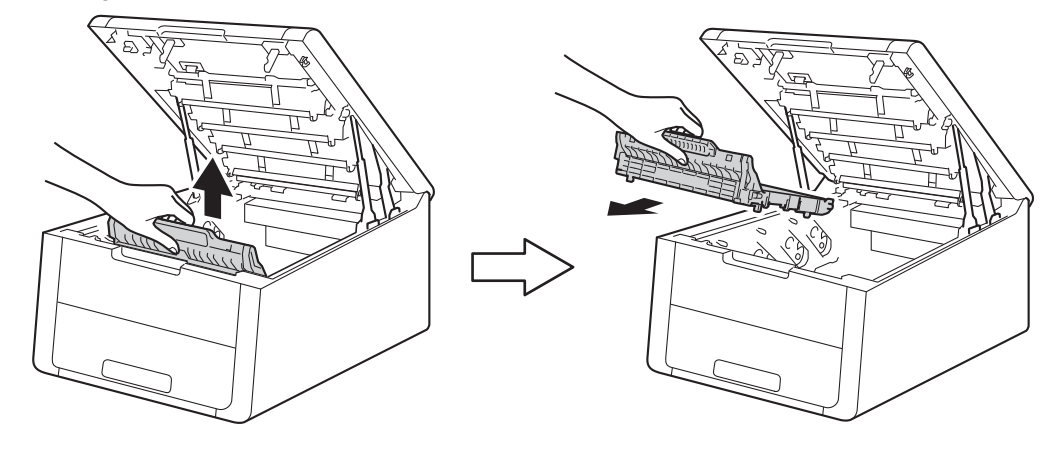

Um Druckqualitätsprobleme zu vermeiden, sollten Sie die in der Abbildung grau schattierten Teile NICHT berühren.

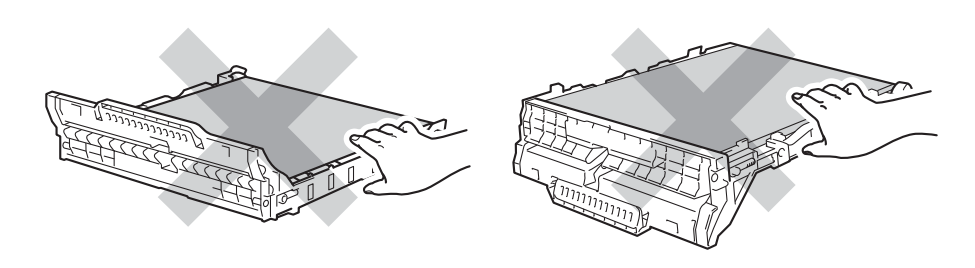

**5** Entfernen Sie das orangefarbene Verpackungsmaterial und entsorgen Sie es.

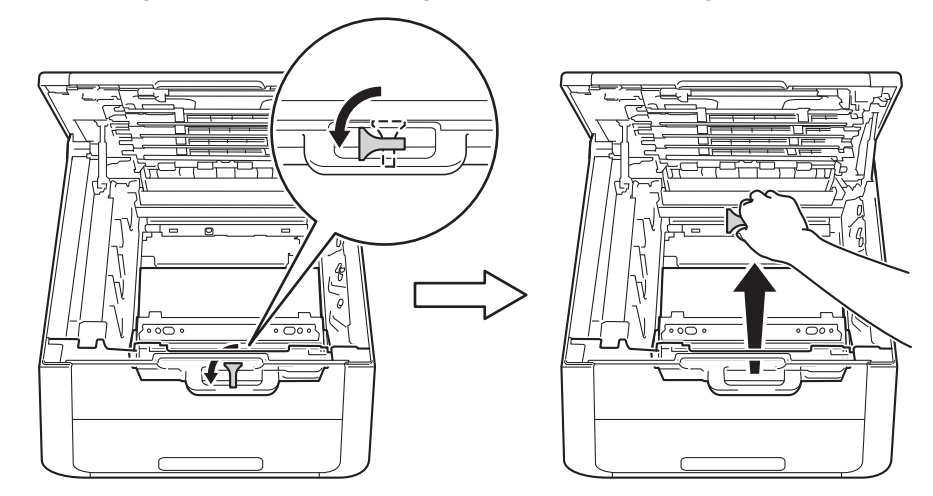

#### **HINWEIS**

Dieser Schritt ist nur notwendig, wenn Sie den Toner-Abfallbehälter zum ersten Mal austauschen und muss für den Ersatz-Toner-Abfallbehälter nicht ausgeführt werden. Die orangefarbenen Verpackungselemente wurden werkseitig eingesetzt, um das Gerät während des Transports zu schützen.

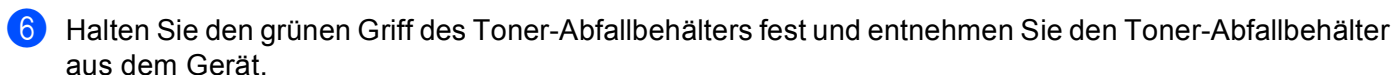

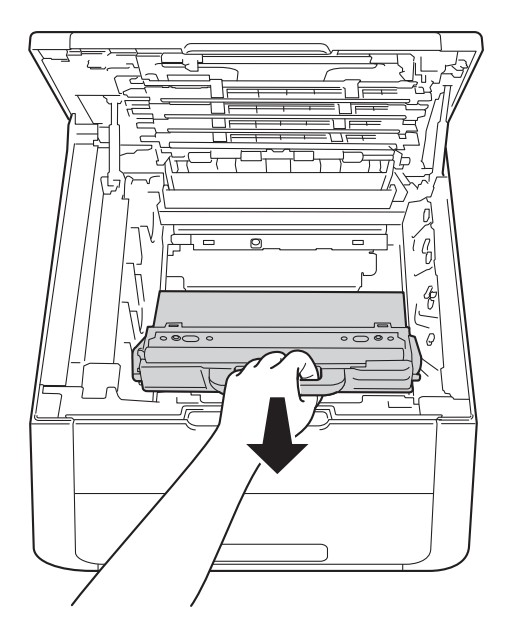

Verwenden Sie den Toner-Abfallbehälter NICHT wieder.

## **WARNUNG**

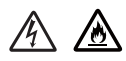

- Werfen Sie den Toner-Abfallbehälter NICHT ins Feuer. Sie könnten explodieren und Verletzungen verursachen.
- Verwenden Sie KEINE entflammbaren Substanzen, Sprays oder organischen Lösungsmittel/Flüssigkeiten, die Alkohol oder Ammoniak enthalten, zum Reinigen des Inneren oder Äußeren des Gerätes. Anderenfalls besteht Feuer- oder Stromschlaggefahr. Verwenden Sie stattdessen ein trockenes, fusselfreies Tuch.

(Siehe Produkt-Sicherheitshinweise: *Allgemeine Vorsichtsmaßnahmen*)

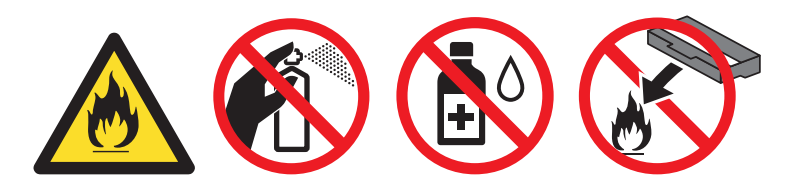

### **HINWEIS**

- Packen Sie den Toner-Abfallbehälter in einen passenden Beutel und verschließen Sie diesen sorgfältig, damit kein Toner aus dem Toner-Abfallbehälter verstreut wird.
- Entsorgen Sie den Toner-Abfallbehälter gemäß den lokalen Richtlinien und trennen Sie ihn vom Hausmüll. Fragen Sie gegebenenfalls bei Ihrem örtlichen Wertstoffhof nach.

**7** Packen Sie den neuen Toner-Abfallbehälter aus und setzen Sie den neuen Toner-Abfallbehälter in das Gerät ein.

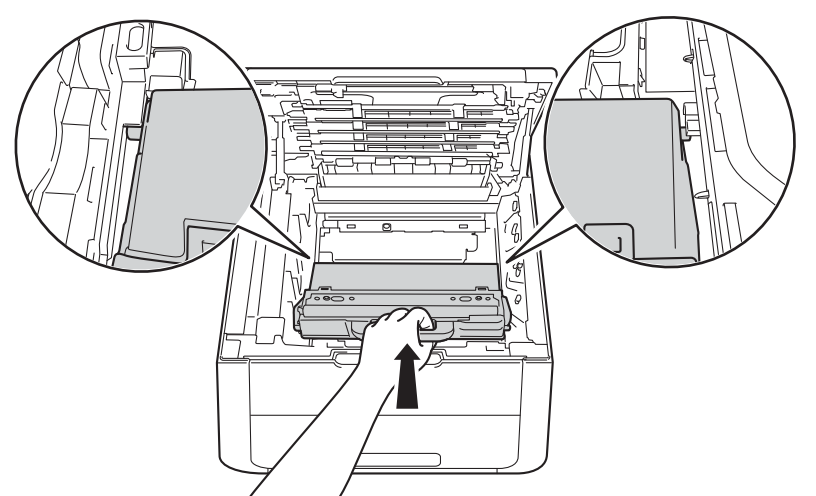

8 Setzen Sie die Transfereinheit wieder in das Gerät ein.

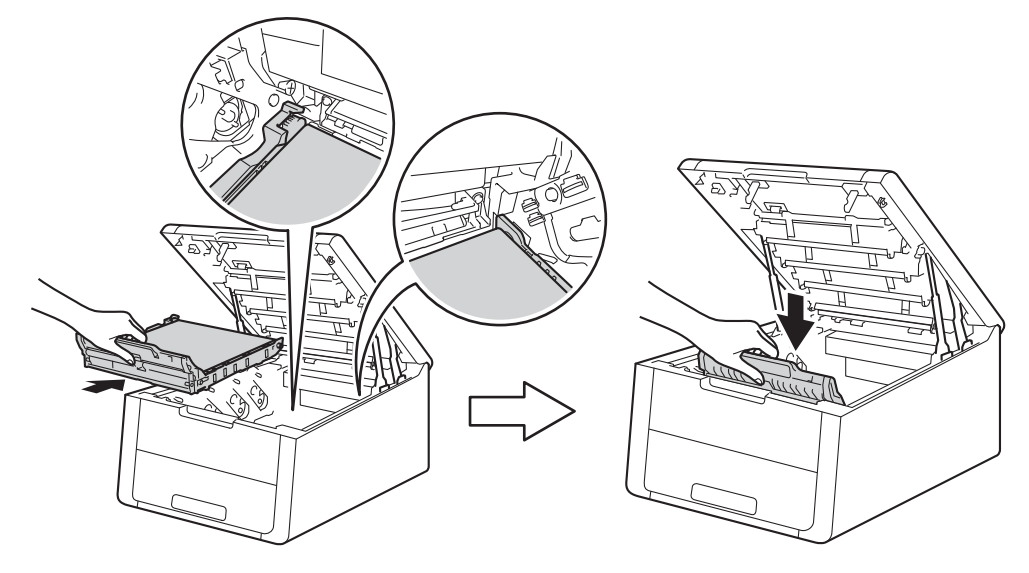

<sup>9</sup> Schieben Sie jede Tonerkassette mit der Trommeleinheit wieder in das Gerät. Stellen Sie sicher, dass Sie die Farbe der Tonerkassette der entsprechenden Beschriftung der Farbe im Gerät zuordnen. Wiederholen Sie diesen Schritt für alle Tonerkassetten mit den Trommeleinheiten.

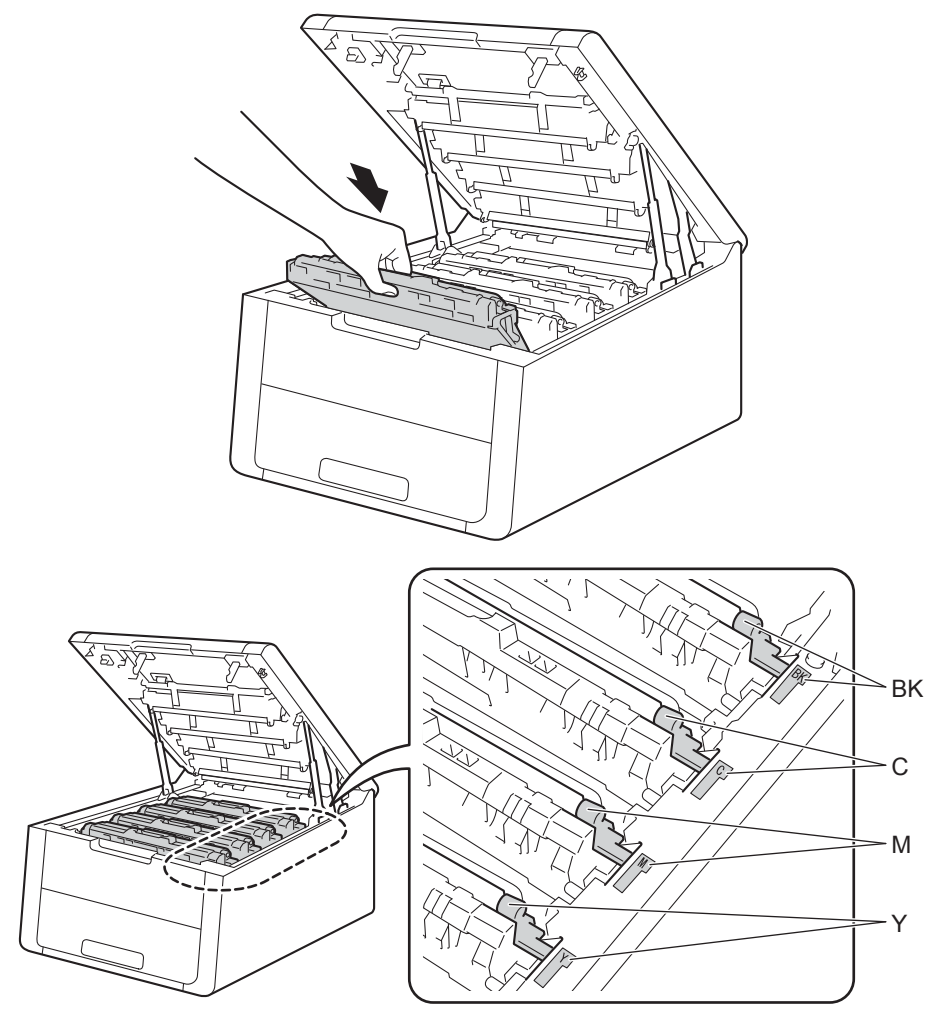

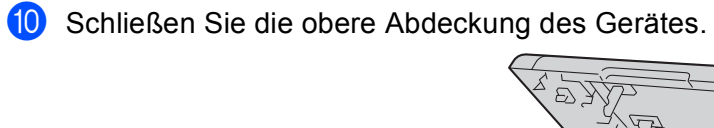

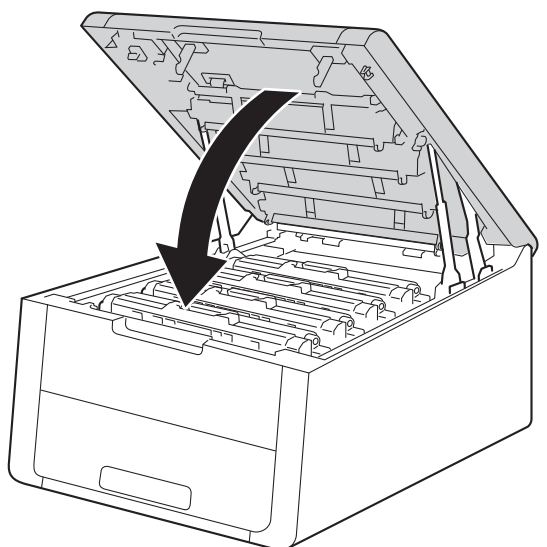

# **Reinigen und Überprüfen des Gerätes <sup>4</sup>**

Reinigen Sie das Gerät innen und außen regelmäßig mit einem trockenen, fusselfreien Tuch. Wenn Sie die Tonerkassette oder die Trommeleinheit ersetzen, sollten Sie das Innere des Gerätes reinigen. Falls Ausdrucke mit Toner verschmutzt sind, reinigen Sie das Innere des Gerätes mit einem trockenen, fusselfreien Tuch.

### **WARNUNG**

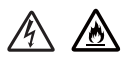

- Tonerkassetten oder Trommeleinheit mit Tonerkassetten dürfen NICHT verbrannt werden. Sie könnten explodieren und Verletzungen verursachen.
- Verwenden Sie KEINE entflammbaren Substanzen, Sprays oder organischen Lösungsmittel/Flüssigkeiten, die Alkohol oder Ammoniak enthalten, zum Reinigen des Inneren oder Äußeren des Gerätes. Anderenfalls besteht Feuer- oder Stromschlaggefahr. Verwenden Sie stattdessen ein trockenes, fusselfreies Tuch.

(Siehe Produkt-Sicherheitshinweise: *Allgemeine Vorsichtsmaßnahmen*)

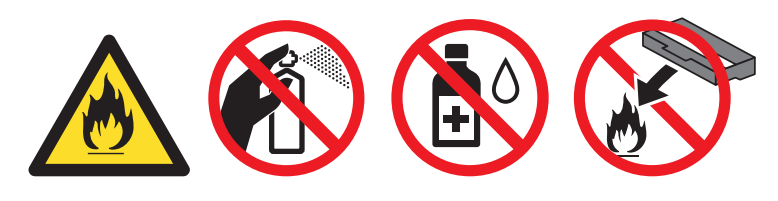

### **WICHTIG**

Verwenden Sie neutrale Reinigungsmittel. Durch Reinigen des Gerätes mit flüchtigen Reinigungsmitteln wie Verdünner oder Benzin wird das Gehäuse des Gerätes beschädigt.

### **Reinigen der Außenseite des Gerätes <sup>4</sup>**

**1** Halten Sie (**0**) gedrückt, um das Gerät auszuschalten.

Ziehen Sie alle Schnittstellenkabel vom Gerät ab und ziehen Sie dann das Netzkabel aus der Steckdose.

3) Wischen Sie das Gehäuse des Gerätes mit einem trockenen, fusselfreien Tuch ab, um den Staub zu entfernen.

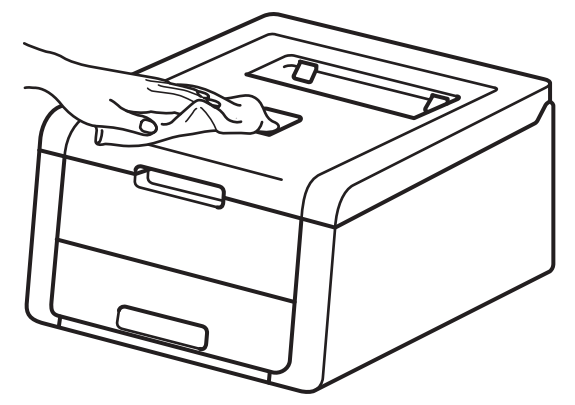

4) Ziehen Sie die Papierkassette ganz aus dem Gerät heraus.

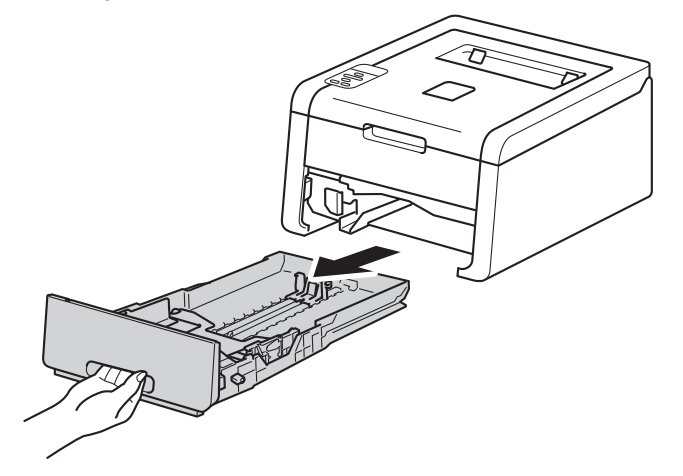

- **(5)** Entfernen Sie gegebenenfalls das Papier aus der Papierzufuhr.
- **6** Nehmen Sie Alles, was sich in der Papierkassette befindet, heraus.
- **7** Wischen Sie das Innere und die Außenseite der Papierzufuhr mit einem trockenen, fusselfreien Tuch ab, um Staub zu entfernen.

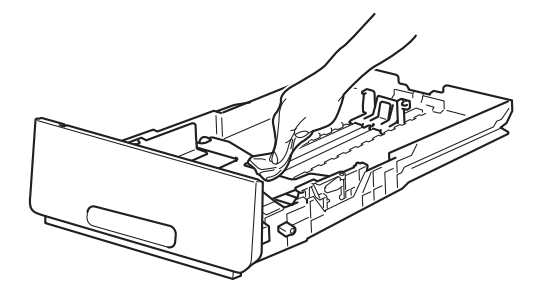

- **8** Legen Sie das Papier wieder ein und schieben Sie die Papierzufuhr wieder fest in das Gerät.
- <sup>(9)</sup> Verbinden Sie das Netzkabel des Gerätes zuerst wieder mit der Steckdose und schließen Sie dann die Schnittstellenkabel an.
- **10** Schalten Sie das Gerät ein.

### **Reinigen des LED-Kopfes <sup>4</sup>**

Reinigen Sie die LED-Köpfe wie folgt, wenn es ein Problem mit der Druckqualität gibt, z. B. helle oder verblasste Farben oder weiße Streifen oder Linien auf der Seite:

<sup>1</sup> Halten Sie (d) gedrückt, um das Gerät auszuschalten.

Öffnen Sie die obere Abdeckung, bis sie in der geöffneten Position einrastet.

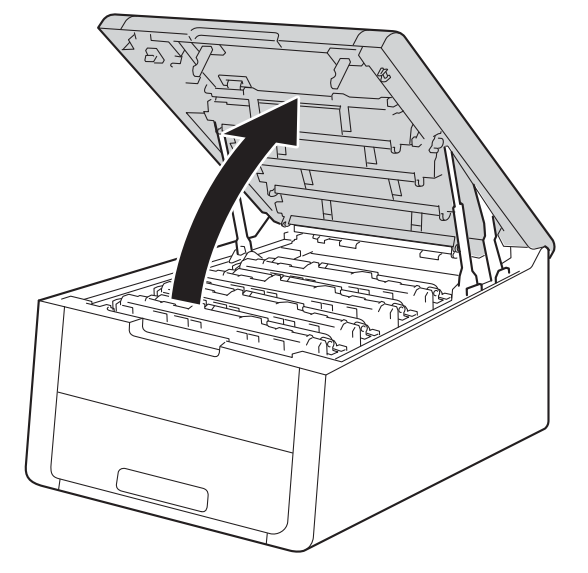

<sup>3</sup> Wischen Sie die Fenster der LED-Köpfe (1) mit einem trockenen, fusselfreien Tuch ab. Achten Sie darauf, die Fenster der LED-Köpfe (1) nicht mit Ihren Fingern zu berühren.

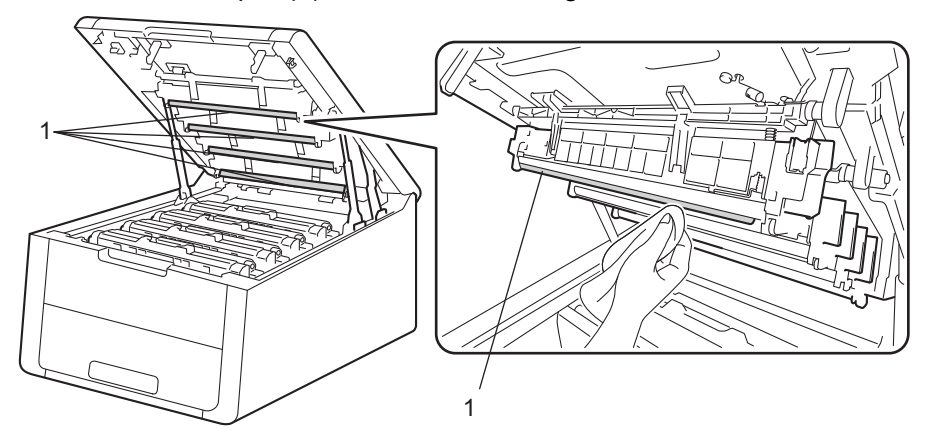

- 4 Schließen Sie die obere Abdeckung des Gerätes.
	- Schalten Sie das Gerät ein.

### <span id="page-156-0"></span>**Reinigen der Koronadrähte <sup>4</sup>**

Wenn Druckqualitätsprobleme auftreten sollten, reinigen Sie den Koronadraht wie folgt:

- **1** Vergewissern Sie sich, dass das Gerät eingeschaltet ist.
- 2 Öffnen Sie die obere Abdeckung, bis sie in der geöffneten Position einrastet.

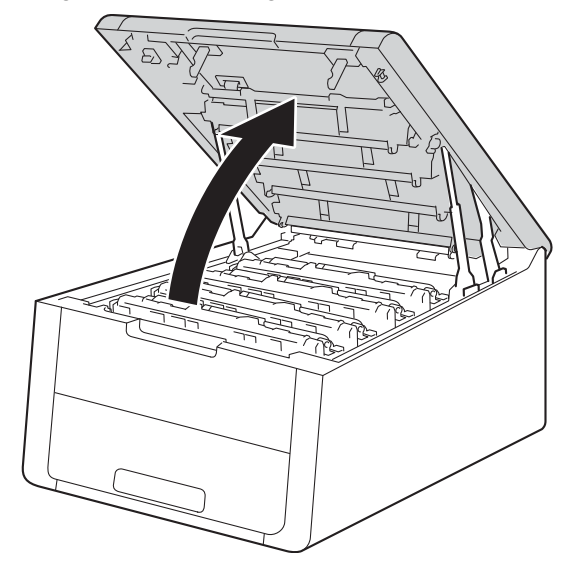

### <span id="page-157-0"></span>**3** Nehmen Sie eine Tonerkassette mit der Trommeleinheit heraus.

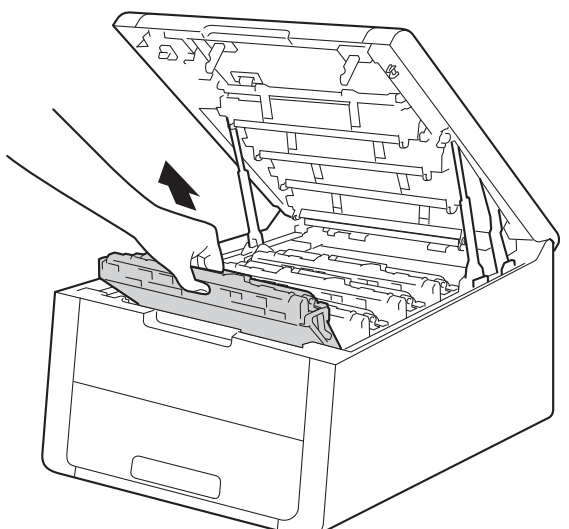

# **WARNUNG**

### **A** HEISSE GERÄTETEILE

Falls Sie das Gerät gerade benutzt haben, können einige der Innenteile extrem heiß sein. Warten Sie, bis sich das Gerät abgekühlt hat, bevor Sie Teile im Inneren des Gerätes berühren.

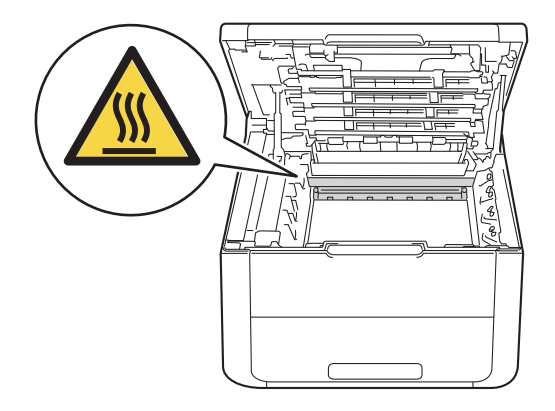

- Es wird empfohlen, die Tonerkassette mit der Trommeleinheit auf ein Stück Papier oder Tuch zu legen, um Verschmutzungen durch versehentlich verstreuten Toner zu vermeiden.
- Lassen Sie beim Umgang mit den Tonerkassetten und den Trommeleinheiten Vorsicht walten. Wenn Tonerpartikel auf Ihre Hände oder Kleidung gelangen, wischen oder waschen Sie diese sofort mit kaltem Wasser ab.
- Berühren Sie die in der Abbildung gezeigten Elektroden NICHT, um Schäden am Gerät durch statische Elektrizität zu vermeiden.

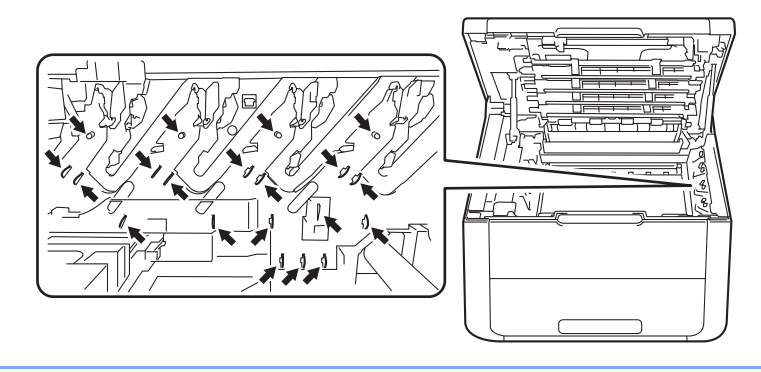

4) Reinigen Sie den Koronadraht in der Trommeleinheit, indem Sie den grünen Schieber vorsichtig einige Male von links nach rechts und von rechts nach links bewegen.

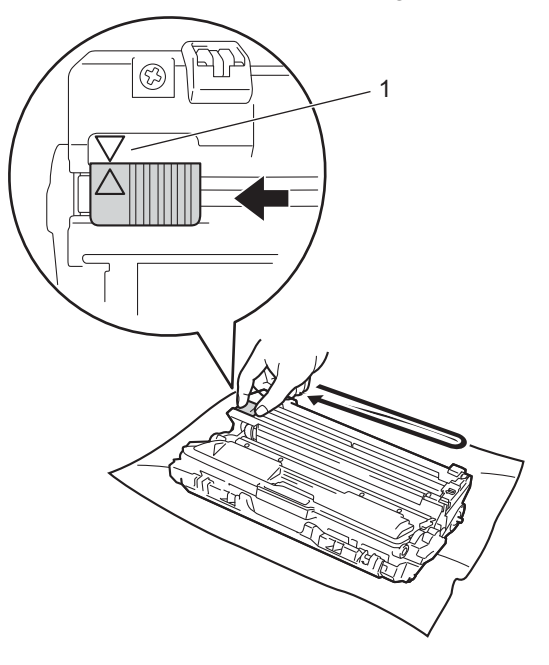

### **HINWEIS**

Bringen Sie den Schieber wieder in die Ausgangsposition (A) (1) zurück. Der Pfeil am Schieber muss an dem Pfeil an der Trommeleinheit ausgerichtet sein. Andernfalls können auf den gedruckten Seiten senkrechte Streifen erscheinen.

<span id="page-159-0"></span>6 Schieben Sie die Tonerkassette mit der Trommeleinheit wieder in das Gerät. Stellen Sie sicher, dass Sie die Farbe der Tonerkassette der entsprechenden Beschriftung der Farbe im Gerät zuordnen.

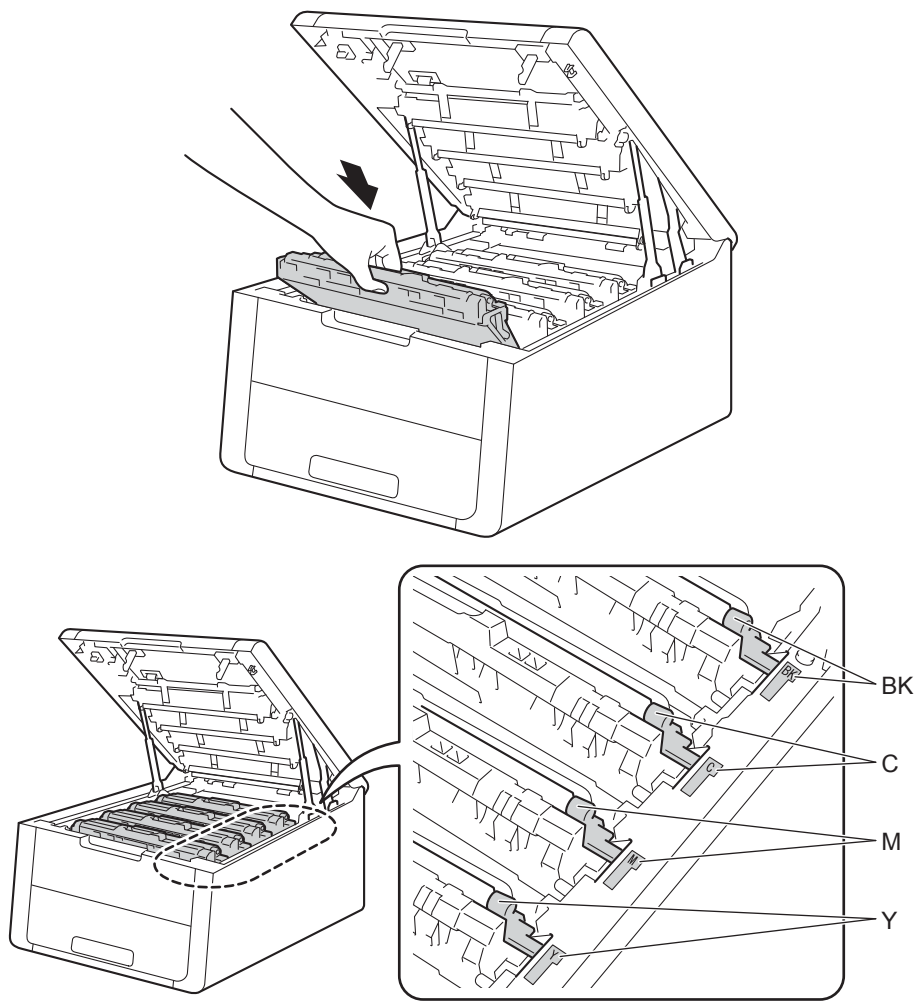

6 Wiederholen Sie die S[c](#page-157-0)hritt[e](#page-159-0) <sup>®</sup> bis <sup>®</sup>, um jeden der verbleibenden Koronadrähte zu reinigen.

**7** Schließen Sie die obere Abdeckung des Gerätes.

### **Reinigen der Trommeleinheit <sup>4</sup>**

Wenn im Ausdruck weiße oder schwarze Flecken im Abstand von 94 mm zu sehen sind, befinden sich auf der Oberfläche der Trommel eventuell Fremdstoffe, wie Klebstoffreste eines Etiketts. Folgen Sie den Schritten unten, um das Problem zu beheben.

- **1** Stellen Sie sicher, dass sich das Gerät im Bereitschaftsmodus befindet.
- **2** Drücken Sie ▲ oder ▼, um Geräte-Info zu wählen. Drücken Sie OK.
- **3** Drücken Sie ▲ oder ▼, um Trom. fleck-Dr. zu wählen. Drücken Sie OK, um das Blatt zur Ermittlung von Flecken auf der Trommel auszudrucken.
- 4 Halten Sie (1) gedrückt, um das Gerät auszuschalten.
- **5** Öffnen Sie die obere Abdeckung, bis sie in der geöffneten Position einrastet.

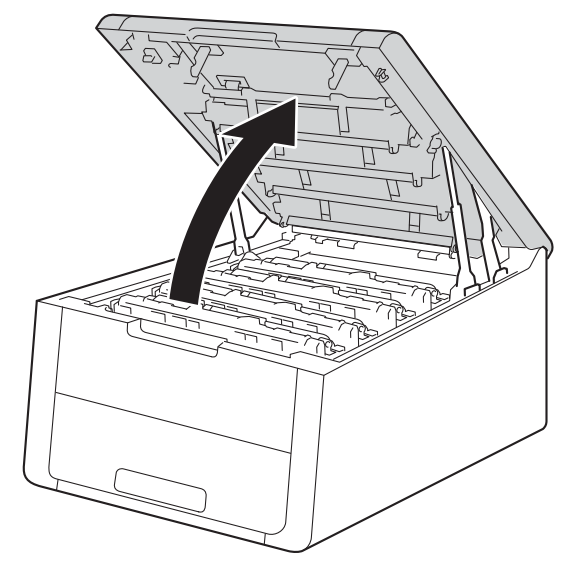

6 Die Farbe der gedruckten Punkte ist die Farbe der Trommel, die Sie reinigen sollten. Entnehmen Sie die Tonerkassette und die Trommeleinheit für die Farbe, die das Problem verursacht.

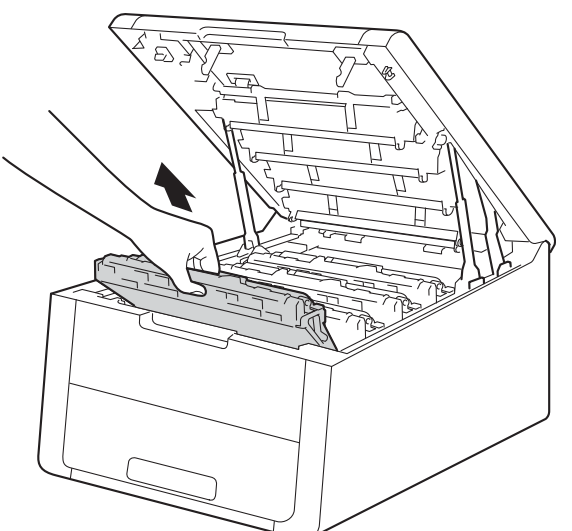

# **WARNUNG**

### **A**HEISSE GERÄTETEILE

Falls Sie das Gerät gerade benutzt haben, können einige der Innenteile extrem heiß sein. Warten Sie, bis sich das Gerät abgekühlt hat, bevor Sie Teile im Inneren des Gerätes berühren.

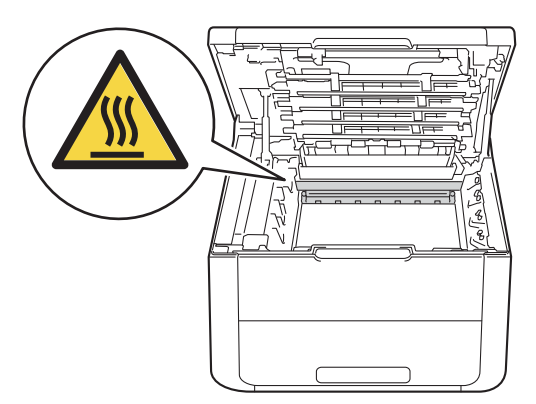

- Es wird empfohlen, die Tonerkassette mit der Trommeleinheit auf ein Stück Papier oder Tuch zu legen, um Verschmutzungen durch versehentlich verstreuten Toner zu vermeiden.
- Lassen Sie beim Umgang mit den Tonerkassetten und den Trommeleinheiten Vorsicht walten. Wenn Tonerpartikel auf Ihre Hände oder Kleidung gelangen, wischen oder waschen Sie diese sofort mit kaltem Wasser ab.
- Berühren Sie die in der Abbildung gezeigten Elektroden NICHT, um Schäden am Gerät durch statische Elektrizität zu vermeiden.

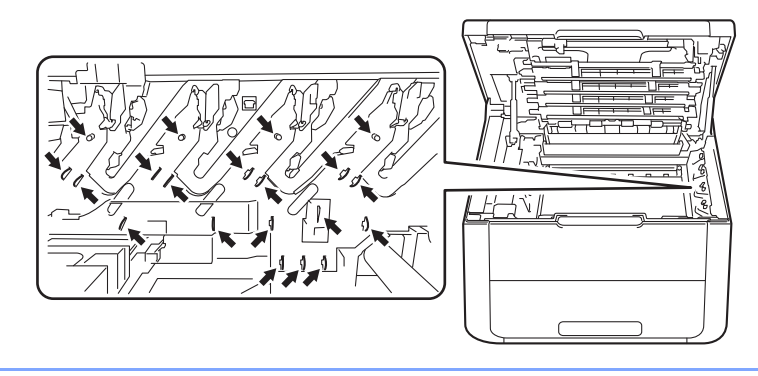

**7** Drücken Sie den grünen Hebel nach unten und nehmen Sie die Tonerkassette aus der Trommeleinheit heraus.

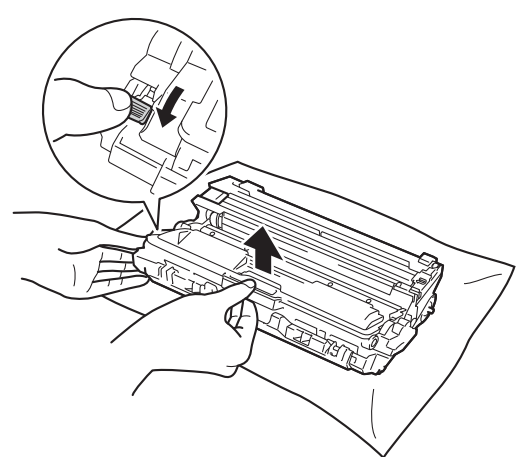

8 Drehen Sie die Trommeleinheit wie in der Abbildung gezeigt. Achten Sie darauf, dass sich das grüne Trommeleinheit-Zahnrad (1) links befindet.

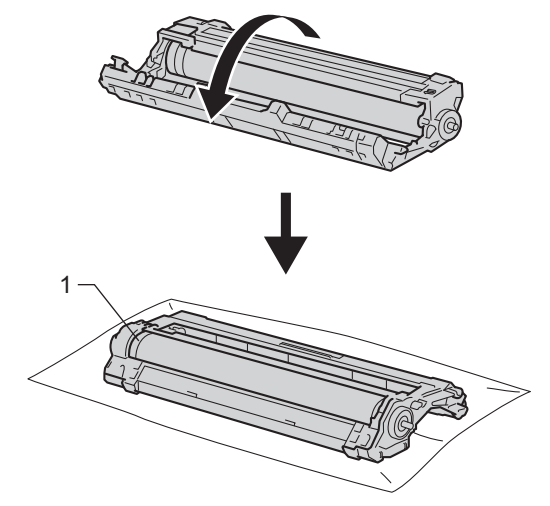

- <sup>9</sup> Lesen Sie die folgenden Informationen vom Blatt zur Überprüfung der Trommelflecken ab.
	- Position des Punkts: Das Blatt verfügt über acht nummerierte Spalten. Die Nummer der Spalte mit dem gedruckten Punkt darin wird genutzt, um die Punktposition auf der Trommel zu bestimmen.

<sup>10</sup> Richten Sie sich nach den nummerierten Markierungen neben der Trommelrolle, um den Fleck zu finden. Zum Beispiel würde ein Fleck in Spalte 2 des Prüfbogens bedeuten, dass sich eine Verunreinigung im Bereich "2" der Trommel befindet.

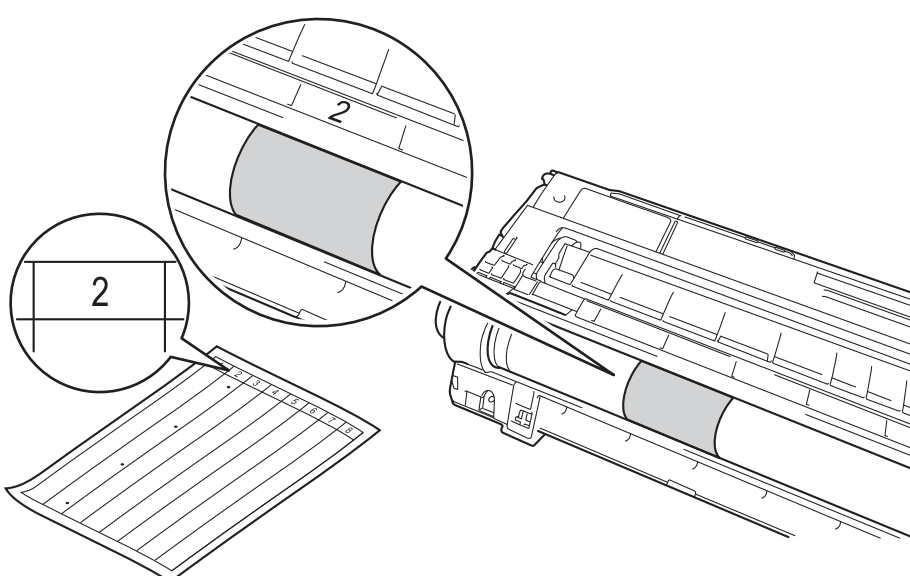

**K Drehen Sie den Rand der Trommeleinheit mit der Hand in Ihre Richtung und untersuchen Sie dabei den** fehlerhaften Bereich auf der Oberfläche der Trommel.

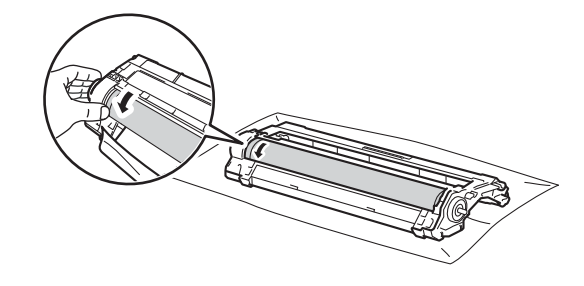

### **HINWEIS**

Berühren Sie NICHT die Oberfläche der Trommeleinheit mit Ausnahme der Kante, um Druckprobleme zu vermeiden.

12 Wenn Sie die Verunreinigung auf der Trommel gefunden haben, die der Position des Flecks auf dem ausgedruckten Blatt entspricht, wischen Sie vorsichtig mit einem trockenen Wattestäbchen über die Oberfläche der Trommel, bis der Fleck entfernt ist.

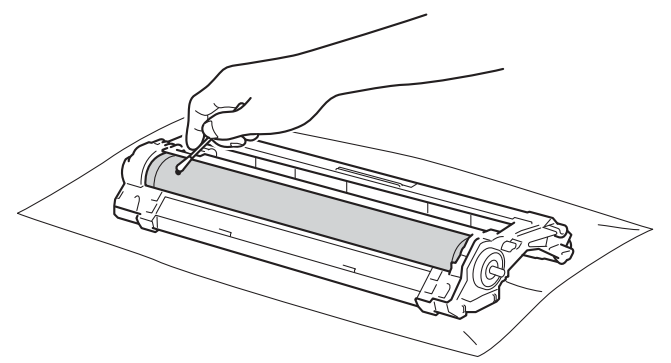

Reinigen Sie die Oberfläche der lichtempfindlichen Trommel NICHT mit scharfen Gegenständen oder Flüssigkeiten.

13 Drücken Sie die Tonerkassette zurück in die Trommeleinheit, bis sie hörbar einrastet. Wenn die Kartusche korrekt eingesetzt ist, bewegt sich der grüne Hebel an der Trommeleinheit automatisch nach oben.

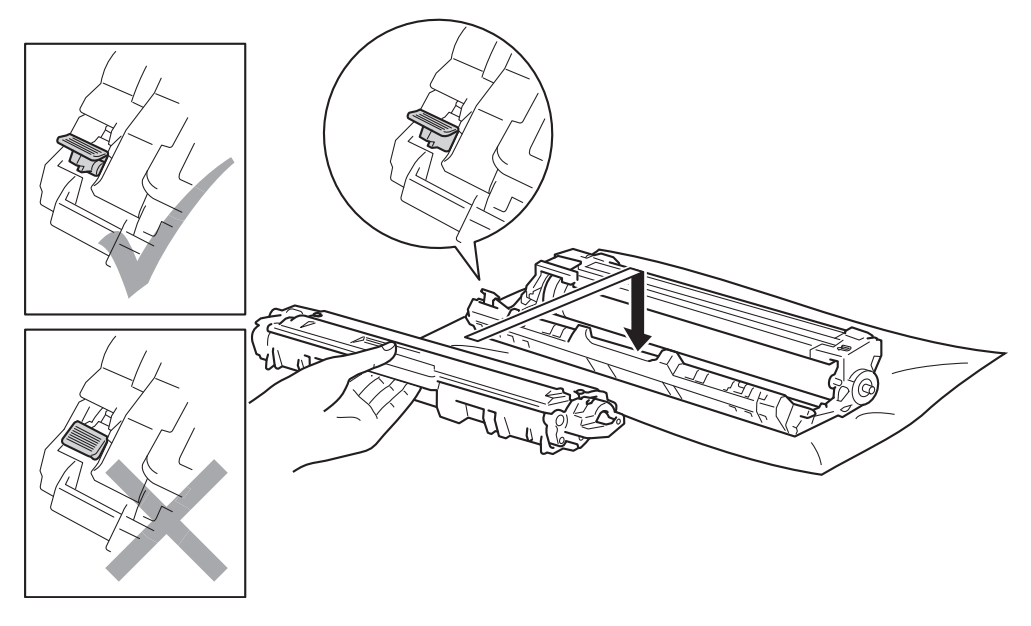

### **HINWEIS**

Stellen Sie sicher, dass die Tonerkassette korrekt eingesetzt ist, um zu vermeiden, dass sie von der Trommeleinheit getrennt wird.

14 Schieben Sie die Tonerkassette mit der Trommeleinheit wieder in das Gerät. Stellen Sie sicher, dass Sie die Farbe der Tonerkassette der entsprechenden Beschriftung der Farbe im Gerät zuordnen.

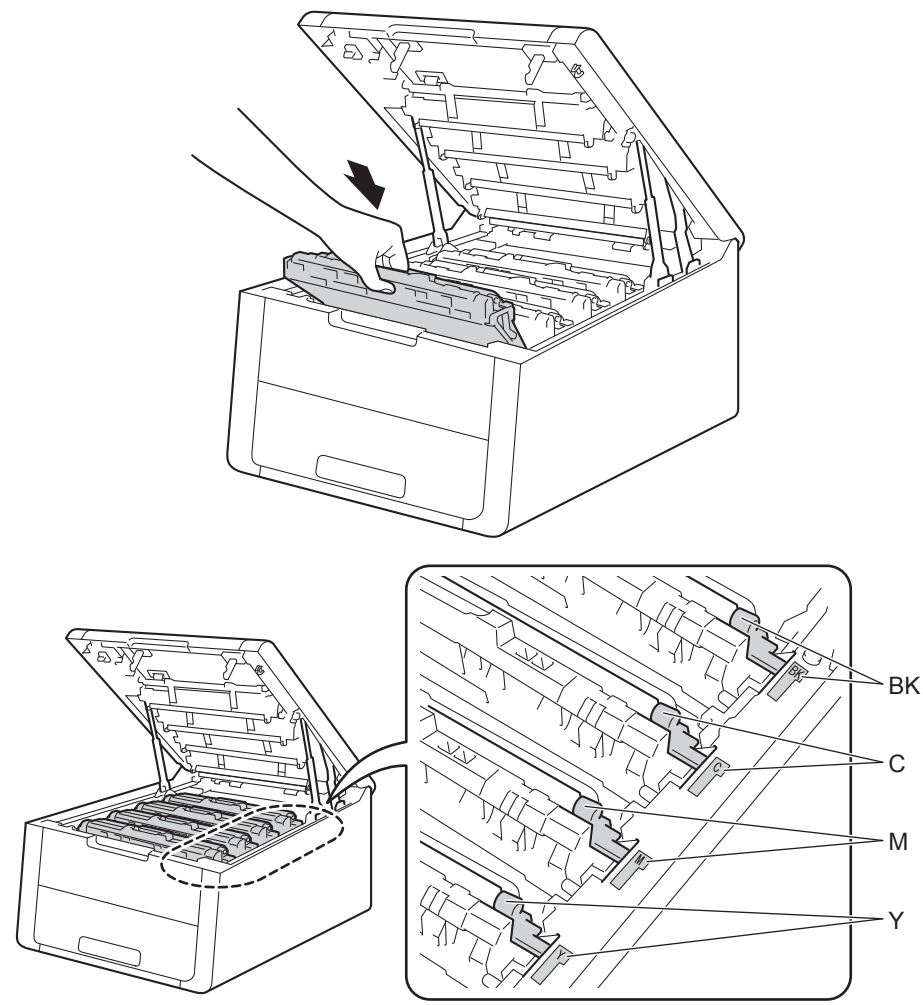

**15** Schließen Sie die obere Abdeckung des Gerätes.

**b** Schalten Sie das Gerät ein.

### **Reinigen der Papiereinzugsrolle <sup>4</sup>**

Regelmäßiges Reinigen der Papiereinzugsrolle kann Papierstaus verhindern, indem ein ordnungsgemäßer Papiereinzug gewährleistet wird.

- <sup>1</sup> Halten Sie (<sup>1</sup>) gedrückt, um das Gerät auszuschalten.
- Ziehen Sie die Papierkassette ganz aus dem Gerät heraus.
- **3** Entfernen Sie gegebenenfalls das Papier aus der Papierzufuhr.
- **4** Nehmen Sie Alles, was sich in der Papierkassette befindet, heraus.
- **5** Befeuchten Sie ein fusselfreies Tuch mit lauwarmem Wasser, wringen Sie es gut aus und wischen Sie dann das Trennkissen (1) in der Papierkassette ab, um Staub zu entfernen.

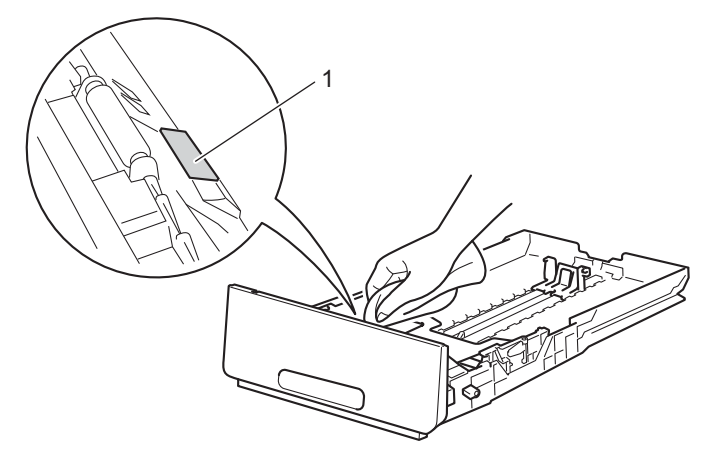

6 Wischen Sie die beiden Papiereinzugsrollen (1) im Inneren des Gerätes ab, um Staub zu entfernen.

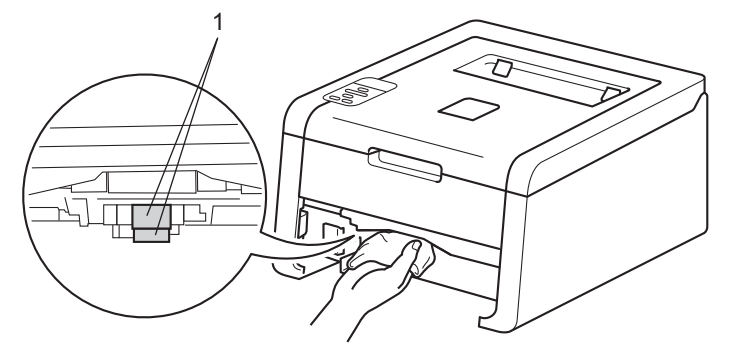

- Legen Sie das Papier wieder ein und schieben Sie die Papierkassette wieder fest in das Gerät.
- Schalten Sie das Gerät ein.

# **Verpacken und Versenden des Gerätes <sup>4</sup>**

## **WARNUNG**

Dieses Gerät ist schwer und wiegt mehr als 17,4 kg. Achten Sie darauf, dass Sie sich nicht die Finger einklemmen, wenn Sie das Gerät absetzen.

Falls das Gerät einmal versandt werden muss, verpacken Sie es wieder sorgfältig mit der Originalverpackung, um eine Beschädigung beim Transport zu vermeiden. Sie sollten den Drucker für den Versand ausreichend versichern.

- <sup>1</sup> Halten Sie (1) gedrückt, um das Gerät auszuschalten. Lassen Sie das Gerät mindestens 10 Minuten lang ausgeschaltet, damit es sich abkühlen kann.
- 2) Ziehen Sie alle Kabel ab und ziehen Sie dann das Netzkabel aus der Steckdose.
- $3$  Legen Sie das Verpackungsmaterial (1) in den Karton.

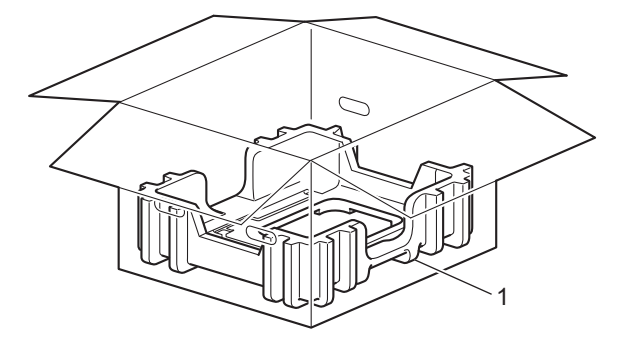

4) Wickeln Sie das Gerät in einen Plastikbeutel und legen Sie es dann auf das Verpackungsmaterial am Boden (1).

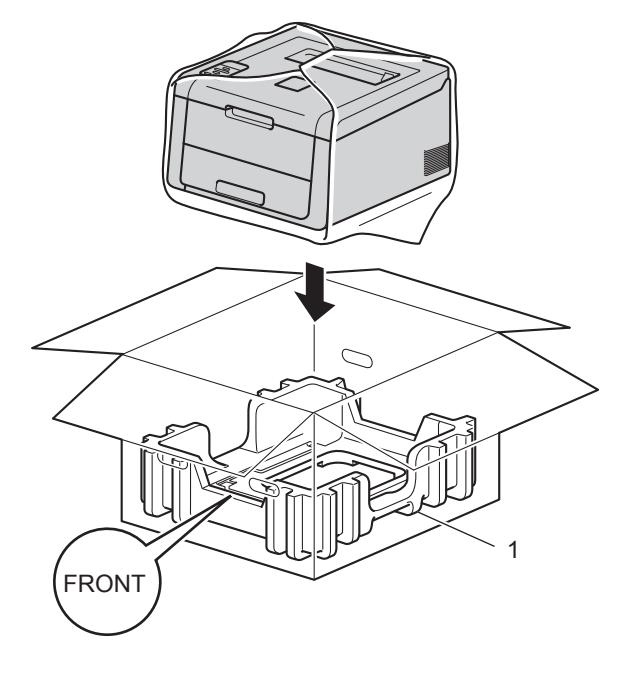

### **HINWEIS**

Wenn Sie das Gerät an Brother im Rahmen des Exchange Service zurücksenden, packen Sie nur das Gerät ein. Behalten Sie alle separaten Teile, einschließlich der Trommeleinheiten und der Tonerkassetten und Druckmaterialien, die Sie dann mit dem Austauschgerät verwenden.

6 Legen Sie das Verpackungsmaterial (2) mit der Markierung "R FRONT" an die rechte Geräteseite. Legen Sie das Verpackungsmaterial (3) mit der Markierung "L FRONT" an die linke Geräteseite.

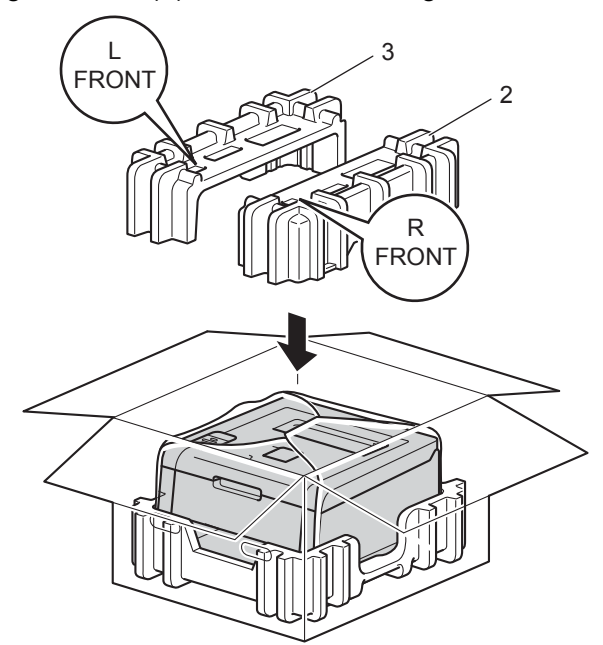

6) Legen Sie das Netzkabel und die gedruckten Handbücher in den Originalkarton, wie in der Abbildung gezeigt.

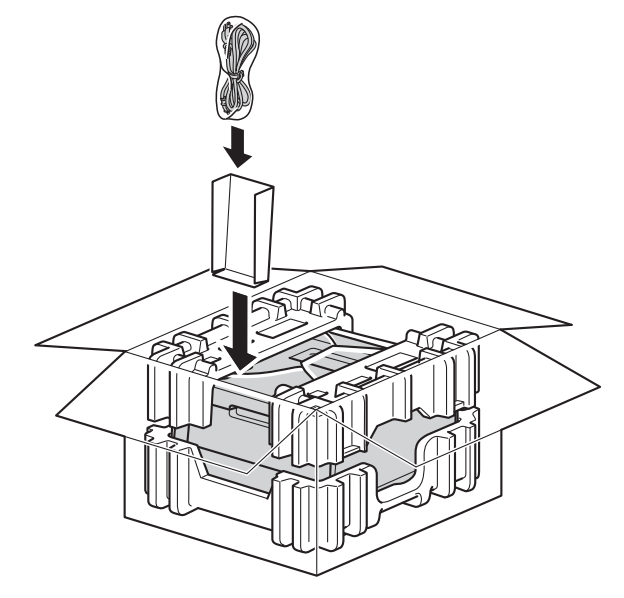

Schließen Sie den Karton und kleben Sie ihn zu.

**5**

# **Problemlösung <sup>5</sup>**

Falls einmal ein Problem auftreten sollte, versuchen Sie, es mit Hilfe der folgenden Problemlösungshinweise zu lösen. Sie können die meisten Probleme leicht selbst beheben.

# **Problemerkennung <sup>5</sup>**

Vergewissern Sie sich zuerst, dass die folgenden Punkte zutreffen:

- Der Netzstecker ist korrekt angeschlossen und das Gerät ist eingeschaltet. Wenn das Gerät nicht eingeschaltet werden kann, nachdem das Netzkabel angeschlossen ist, lesen Sie unter *[Andere Probleme](#page-190-0)*  $\rightarrow$  [Seite 185](#page-190-0) nach.
- Alle Transportsicherungen wurden entfernt.
- Das Papier ist korrekt in die Papierzufuhr eingelegt.
- Die Schnittstellenkabel sind ist fest am Gerät und am Computer angeschlossen oder die drahtlose Verbindung ist für Gerät und Computer eingerichtet.
- Displaymeldungen

(Siehe [Fehler- und Wartungsmeldungen](#page-171-0) >> Seite 166.)

Falls das Problem nicht durch die Überprüfung der oben genannten Punkte behoben werden kann, suchen Sie die Beschreibung Ihres Problems weiter unten und lesen Sie auf der dort angegebenen Seite weiter.

Das Gerät druckt nicht.

**Papiermanagement** 

```
(Siehe Probleme Papiermanagement >> Seite 183.)
```
Es werden Seiten ausgedruckt, aber bestehen weiterhin Probleme.

■ Druckqualität

(Siehe [Verbessern der Druckqualität](#page-191-0) >> Seite 186.)

■ Fehlerhafter Ausdruck

(Siehe *[Druckprobleme](#page-187-0)* >> Seite 182.)

Netzwerkprobleme und andere Probleme:

- [Netzwerkprobleme](#page-189-0) >> Seite 184
- **[Andere Probleme](#page-190-0) >> Seite 185**

# <span id="page-171-0"></span>**Fehler- und Wartungsmeldungen <sup>5</sup>**

Wie bei allen hoch entwickelten Produkten können auch bei diesem Gerät Fehler auftreten und es müssen Verbrauchsmaterialien ersetzt werden. In diesem Fall erkennt das Gerät meist selbst den Fehler bzw. die erforderlichen regelmäßigen Wartungsarbeiten und zeigt eine entsprechende Meldung an. Im Folgenden sind die wichtigsten Fehler- und Wartungsmeldungen aufgelistet.

Sie können die meisten Fehler selbst beheben und regelmäßige Wartungsaufgaben selbst durchführen. Wenn Sie weitere Hilfe benötigen, finden Sie im Brother Solutions Center Antworten auf häufig gestellte Fragen (FAQs) sowie Tipps, um Störungen zu beseitigen:

Besuchen Sie uns unter <http://solutions.brother.com/>.

Die Verwendung von Materialien, die nicht von Brother stammen, wird nicht empfohlen. Sie kann sich auf die Druckqualität, die Hardwareleistung und die Zuverlässigkeit des Gerätes auswirken.

#### **HINWEIS**

Die Displaybezeichnungen lauten wie folgt.

- Standard-Papierzufuhr: Zuführung 1
- Manueller Einzug: Manuelle Zufuhr

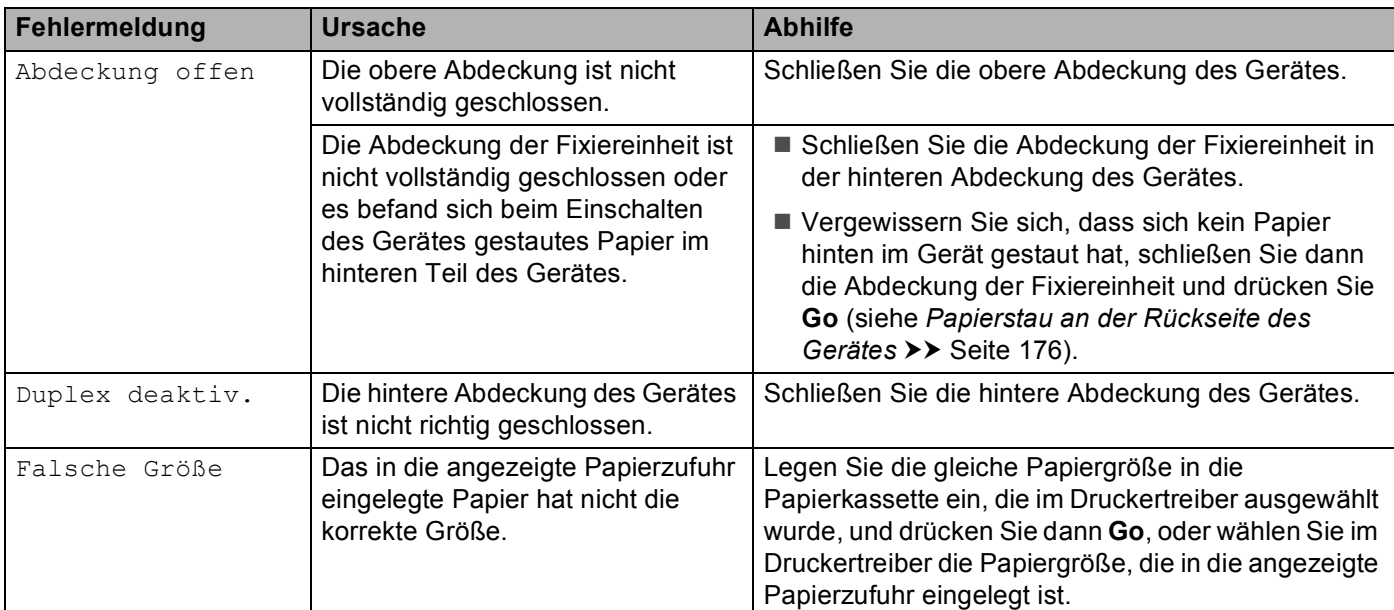

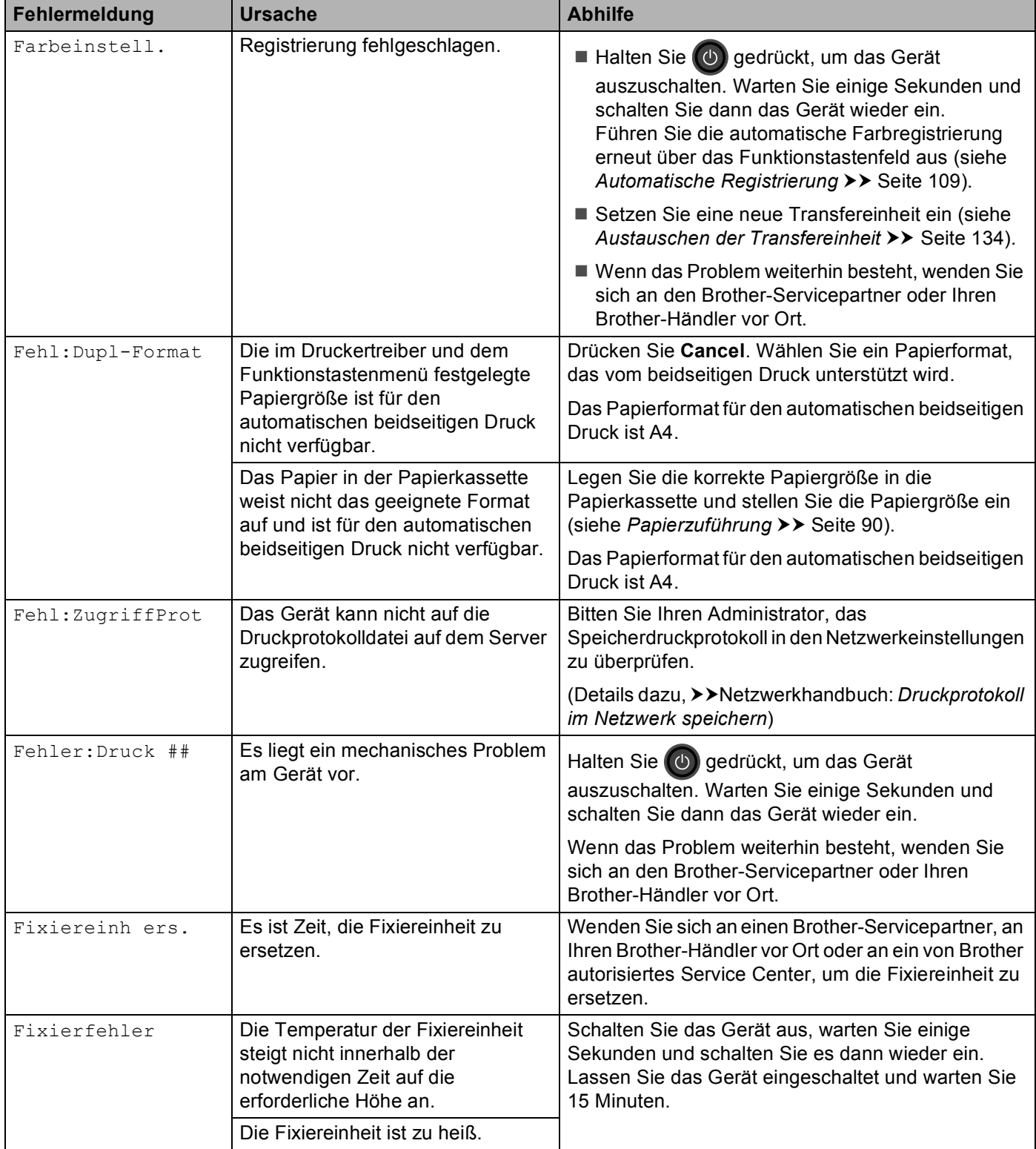

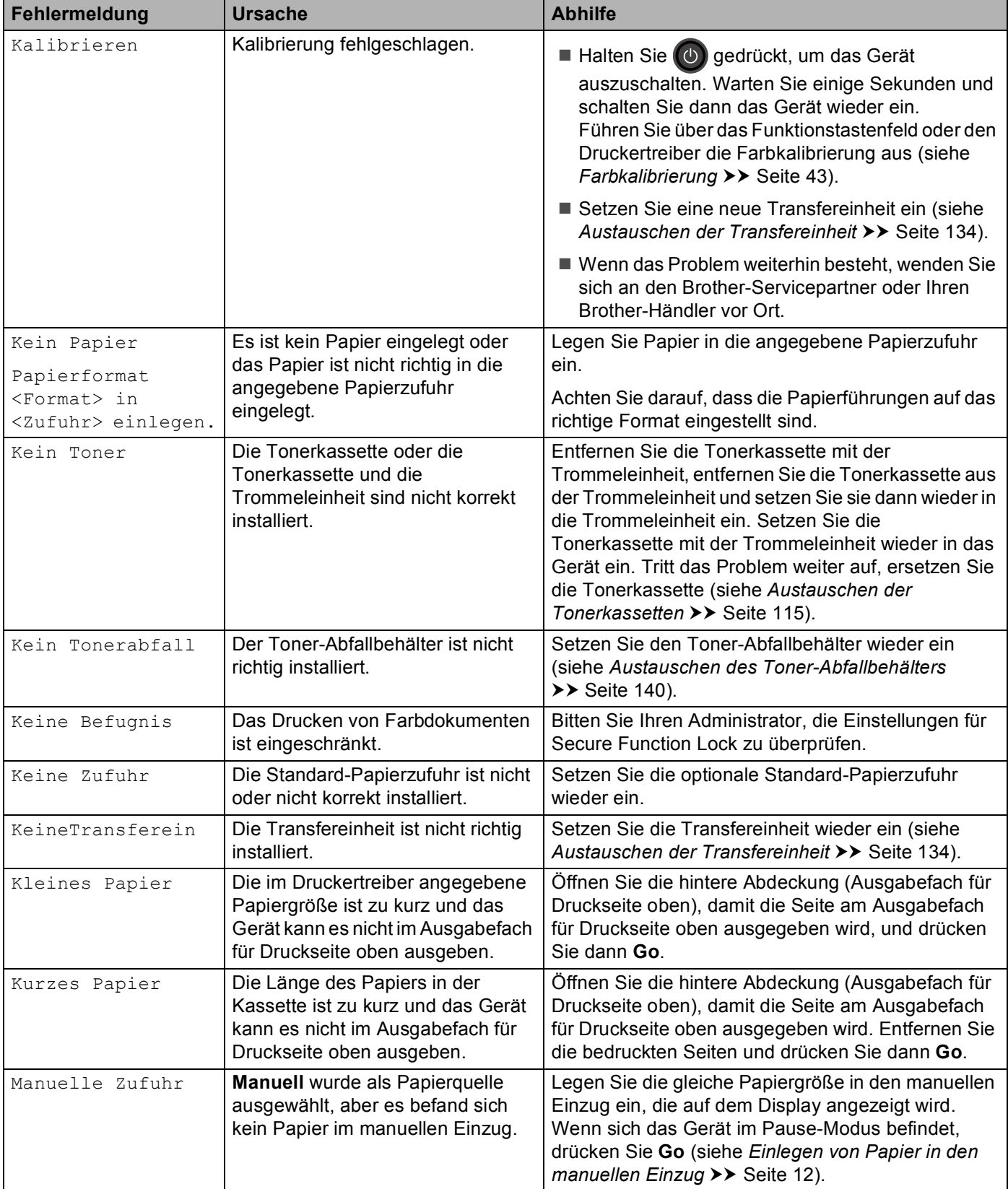

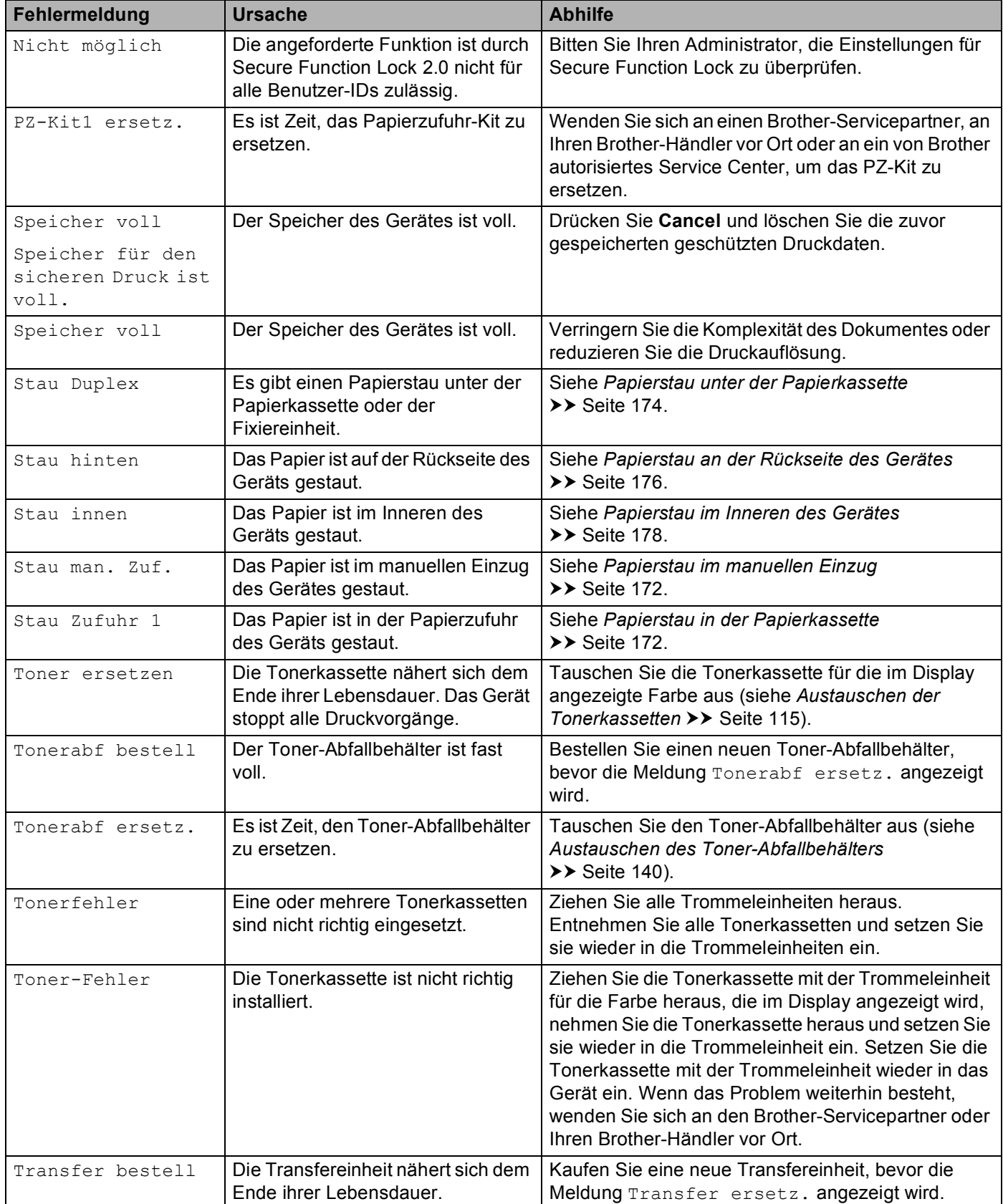

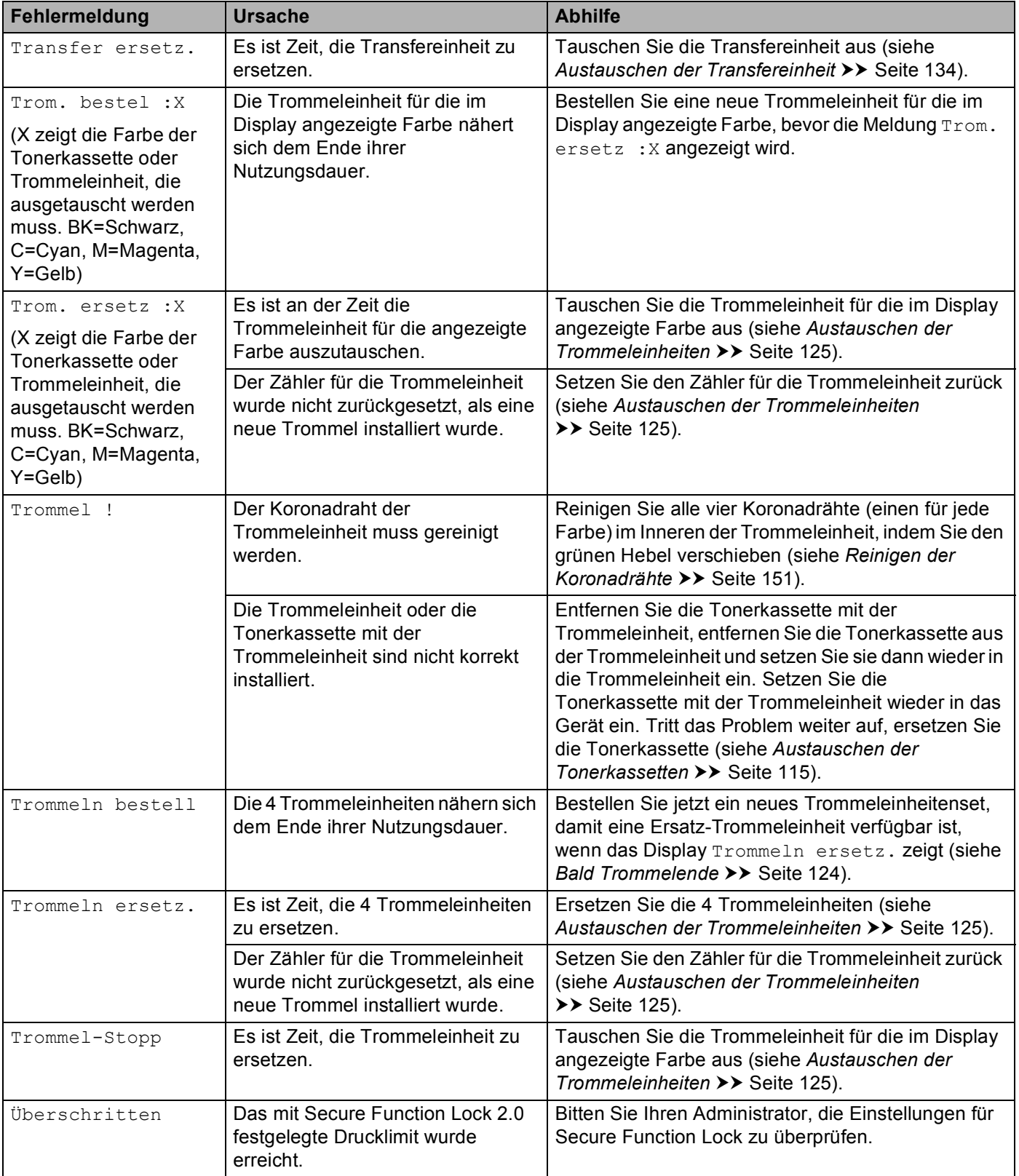

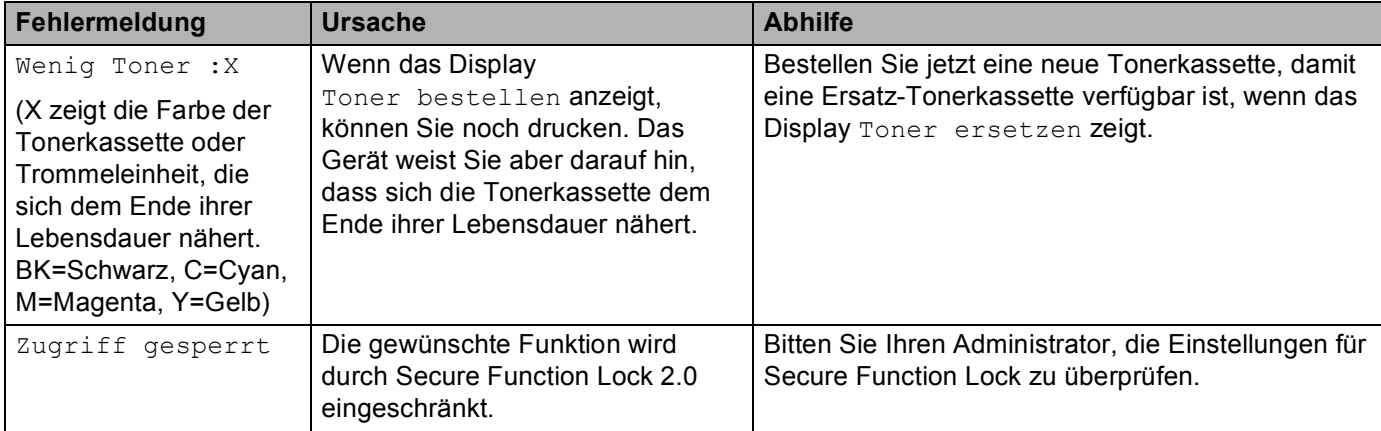

### **Papierstaus <sup>5</sup>**

Nehmen Sie beim Nachlegen von Papier stets das restliche Papier aus der Kassette und richten Sie den Stapel neu aus. Dadurch wird vermieden, dass mehrere Blätter gleichzeitig eingezogen werden, oder dass ein Papierstau auftritt.

#### <span id="page-177-0"></span>**Papierstau im manuellen Einzug <sup>5</sup>**

Wenn das Display Stau man. Zuf. anzeigt, gehen Sie wie folgt vor:

**1** Entfernen Sie das Papier, das sich in oder im Bereich des manuellen Einzugs gestaut hat.

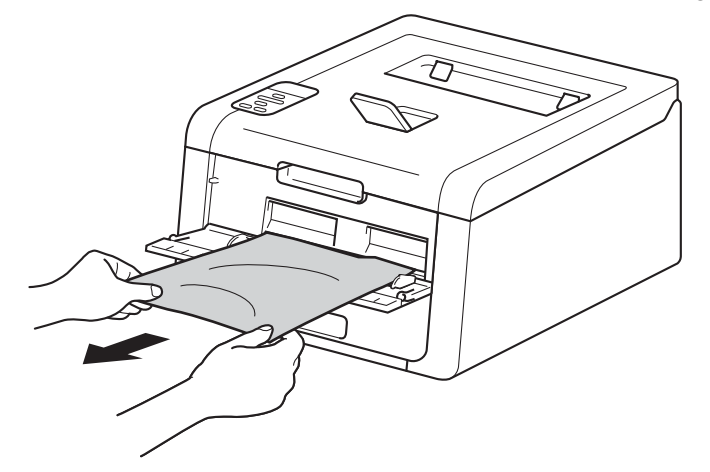

**2** Drücken Sie Go, um den Druckvorgang fortzusetzen.

#### <span id="page-177-1"></span>**Papierstau in der Papierkassette <sup>5</sup>**

Wenn das Display Stau Zufuhr 1 anzeigt, gehen Sie wie folgt vor:

**1** Ziehen Sie die Papierkassette ganz aus dem Gerät heraus.

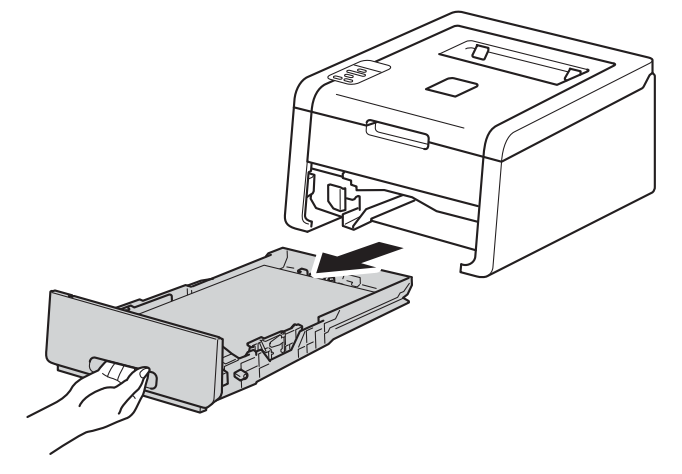

2) Ziehen Sie das gestaute Papier langsam mit beiden Händen heraus.

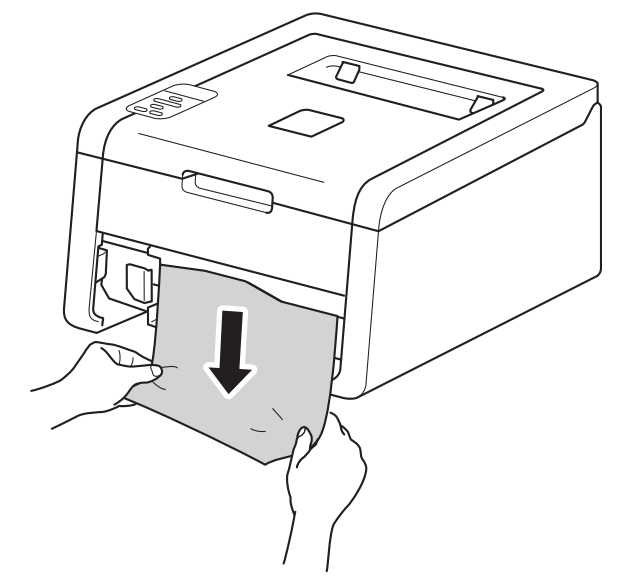

#### **HINWEIS**

Wenn Sie das gestaute Papier nach unten herausziehen, lässt es sich leichter entfernen.

- **3** Stellen Sie sicher, dass sich das Papier unterhalb der Markierung für die maximale Stapelhöhe ( $\blacktriangledown \blacktriangledown \blacktriangledown$ ) in der Papierzufuhr befindet. Halten Sie den grünen Hebel der jeweiligen Papierführung gedrückt und verschieben Sie die Papierführungen entsprechend dem Papierformat. Achten Sie darauf, dass die Papierführungen fest in den Aussparungen einrasten.
- 4) Schieben Sie die Papierkassette wieder fest in das Gerät ein.

### <span id="page-179-0"></span>**Papierstau unter der Papierkassette <sup>5</sup>**

Wenn das Display Stau Duplex anzeigt, gehen Sie wie folgt vor:

- **1** Lassen Sie das Gerät 10 Minuten eingeschaltet, damit der interne Lüfter die extrem heißen Komponenten im Innern des Geräts kühlen kann.
- 2) Ziehen Sie die Papierkassette ganz aus dem Gerät heraus.

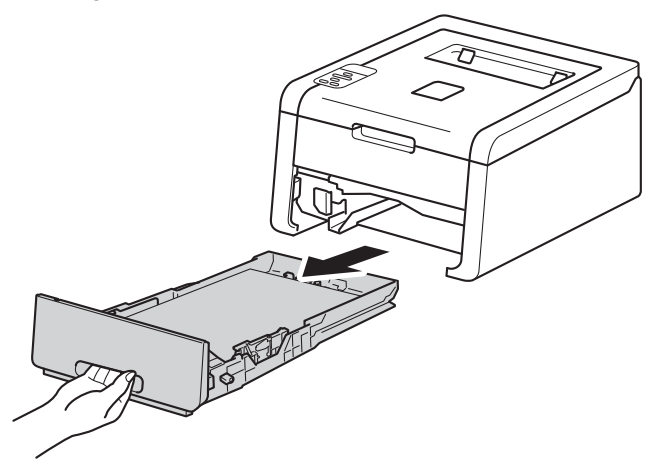

Stellen Sie sicher, dass das fehlerhaft eingezogene Papier nicht im Gerät verbleibt.

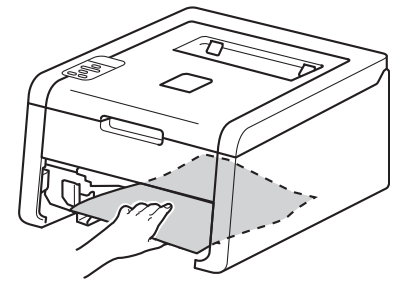

4) Wenn sich kein Papier im Gerät verfangen hat, sehen Sie unter der Papierkassette nach.

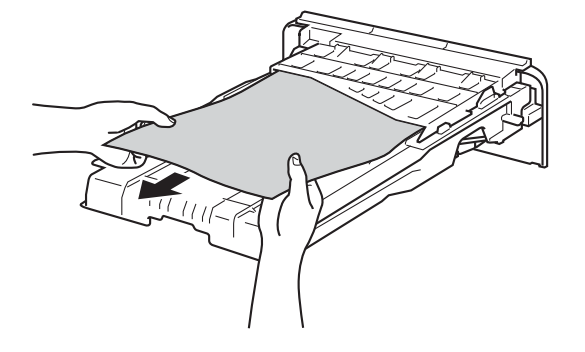
#### Problemlösung

**5** Wenn sich kein Papier in der Papierkassette verfangen hat, öffnen Sie die rückwärtige Abdeckung.

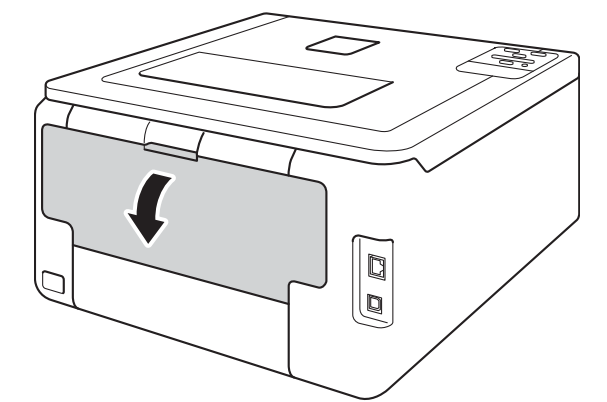

# **WARNUNG**

## **A**HEISSE GERÄTETEILE

Falls Sie das Gerät gerade benutzt haben, können einige der Innenteile extrem heiß sein. Warten Sie, bis sich das Gerät abgekühlt hat, bevor Sie Teile im Inneren des Gerätes berühren.

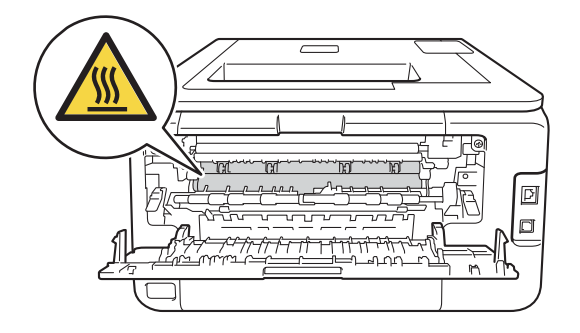

**6** Ziehen Sie das gestaute Papier langsam mit beiden Händen heraus.

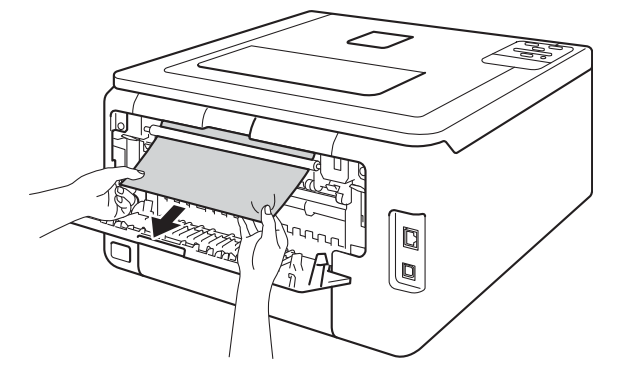

Schließen Sie die rückwärtige Abdeckung, bis sie in der geschlossenen Position einrastet.

8 Setzen Sie die Papierkassette wieder in das Gerät ein.

### <span id="page-181-0"></span>**Papierstau an der Rückseite des Gerätes <sup>5</sup>**

Wenn das Display Stau hinten anzeigt, ist an der Geräterückseite ein Papierstau aufgetreten. Gehen Sie wie folgt vor:

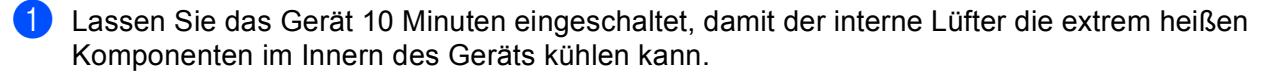

2 Öffnen Sie die hintere Abdeckung.

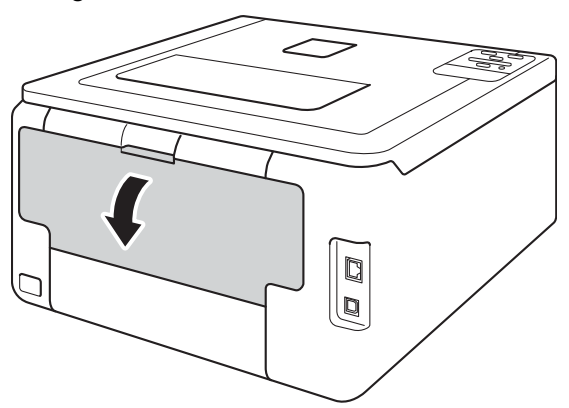

# **WARNUNG**

## **A**HEISSE GERÄTETEILE

Falls Sie das Gerät gerade benutzt haben, können einige der Innenteile extrem heiß sein. Warten Sie, bis sich das Gerät abgekühlt hat, bevor Sie Teile im Inneren des Gerätes berühren.

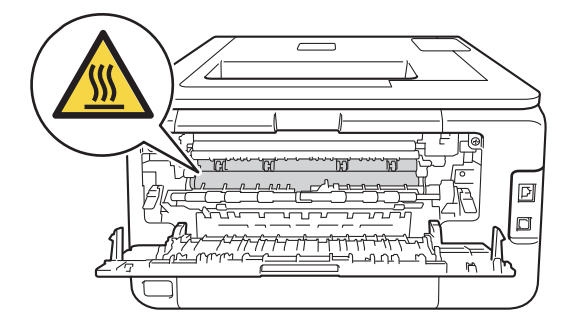

<sup>8</sup> Ziehen Sie die grünen Laschen an der linken und rechten Seite nach vorn, um die Abdeckung der Fixiereinheit(1) zu entriegeln.

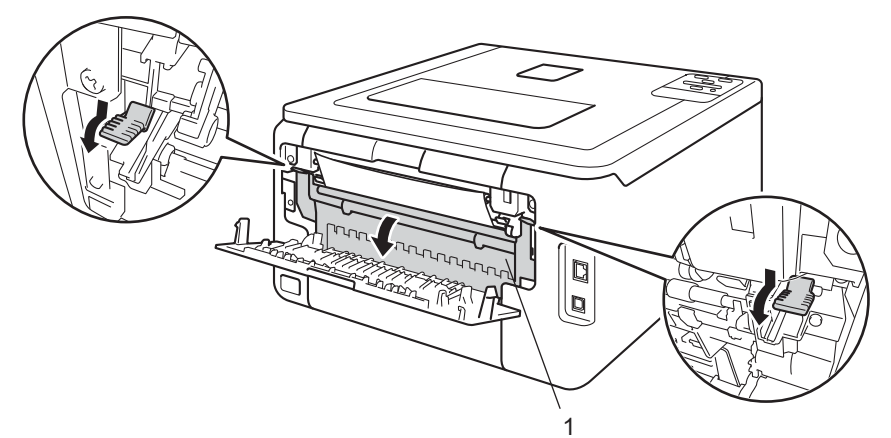

4 Ziehen Sie das gestaute Papier vorsichtig mit beiden Händen aus der Fixiereinheit.

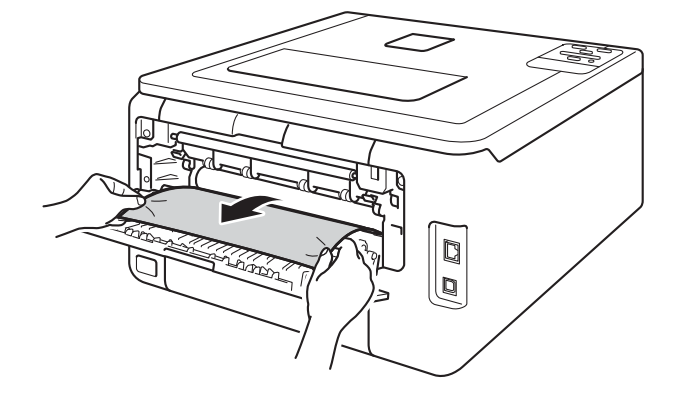

**6** Schließen Sie die Abdeckung der Fixiereinheit (1).

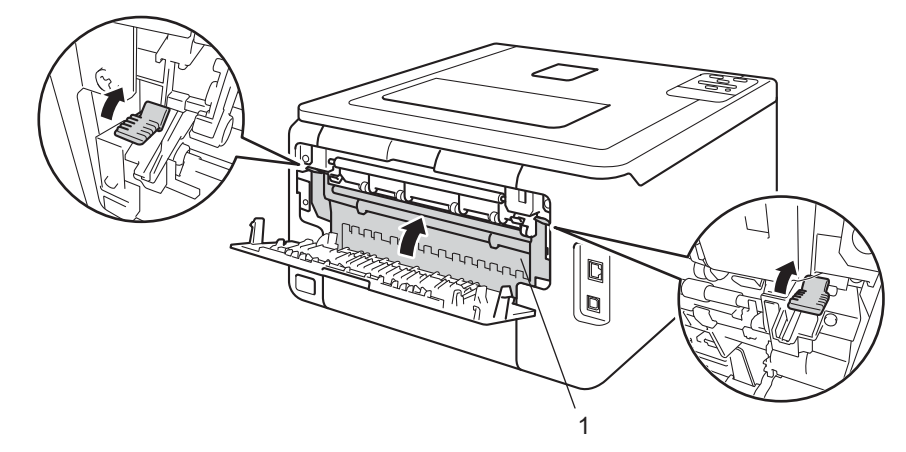

6 Schließen Sie die hintere Abdeckung.

#### <span id="page-183-0"></span>**Papierstau im Inneren des Gerätes <sup>5</sup>**

Wenn das Display Stau innen anzeigt, gehen Sie wie folgt vor:

- **1** Lassen Sie das Gerät 10 Minuten eingeschaltet, damit der interne Lüfter die extrem heißen Komponenten im Innern des Geräts kühlen kann.
- 2) Öffnen Sie die obere Abdeckung, bis sie in der geöffneten Position einrastet.

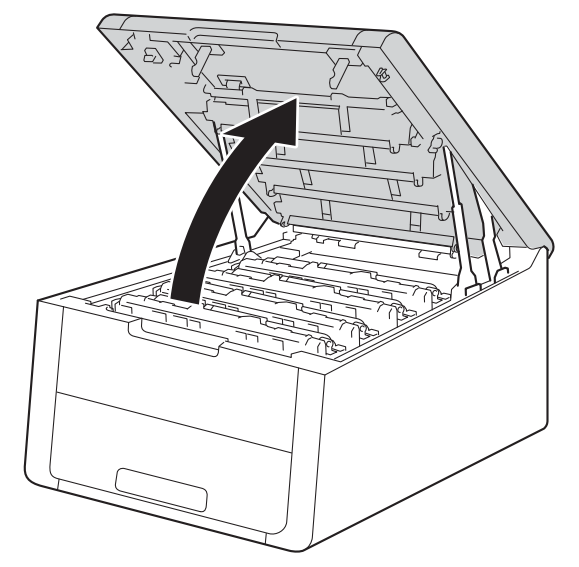

# **WARNUNG**

### **AUGLISSE GERÄTETEILE**

Falls Sie das Gerät gerade benutzt haben, können einige der Innenteile extrem heiß sein. Warten Sie, bis sich das Gerät abgekühlt hat, bevor Sie Teile im Inneren des Gerätes berühren.

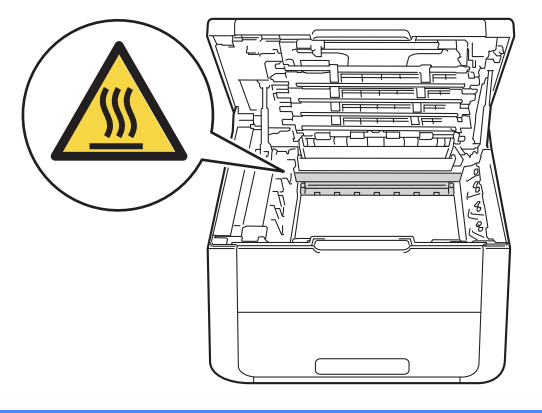

### 8 Nehmen Sie alle vier Tonerkassetten mit den Trommeleinheiten heraus.

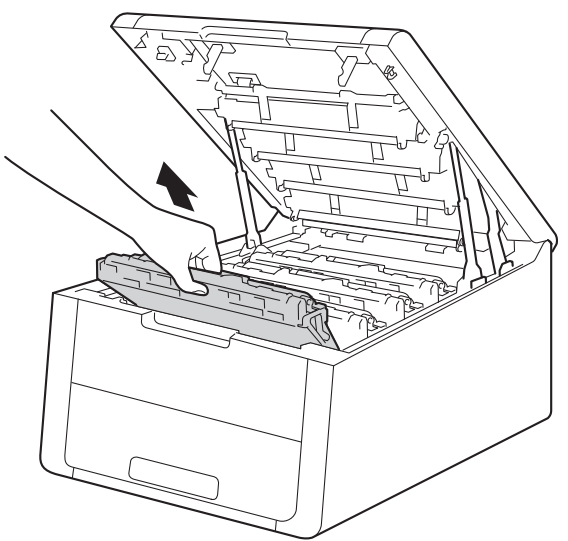

### **WICHTIG**

- Es wird empfohlen, die Tonerkassetten mit den Trommeleinheiten auf ein Stück Papier oder Tuch zu legen, um Verschmutzungen durch versehentlich verstreuten Toner zu vermeiden.
- Lassen Sie beim Umgang mit den Tonerkassetten und den Trommeleinheiten Vorsicht walten. Wenn Tonerpartikel auf Ihre Hände oder Kleidung gelangen, wischen oder waschen Sie diese sofort mit kaltem Wasser ab.
- Berühren Sie die in der Abbildung gezeigten Elektroden NICHT, um Schäden am Gerät durch statische Elektrizität zu vermeiden.

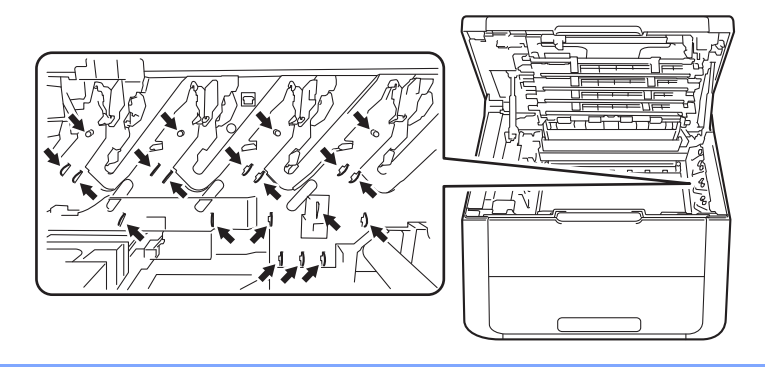

4) Ziehen Sie das fehlerhaft eingezogene Papier langsam heraus.

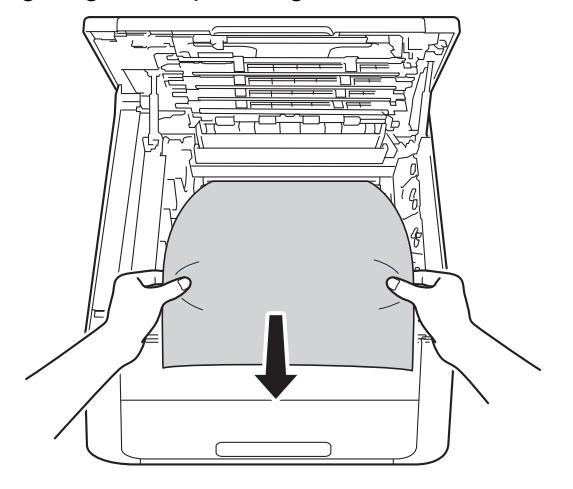

6 Schieben Sie jede Tonerkassette mit der Trommeleinheit wieder in das Gerät. Stellen Sie sicher, dass Sie für alle vier Tonerkassetten und die Trommeleinheiten die Farbe der Tonerkassette der entsprechenden Beschriftung der Farbe im Gerät zuordnen.

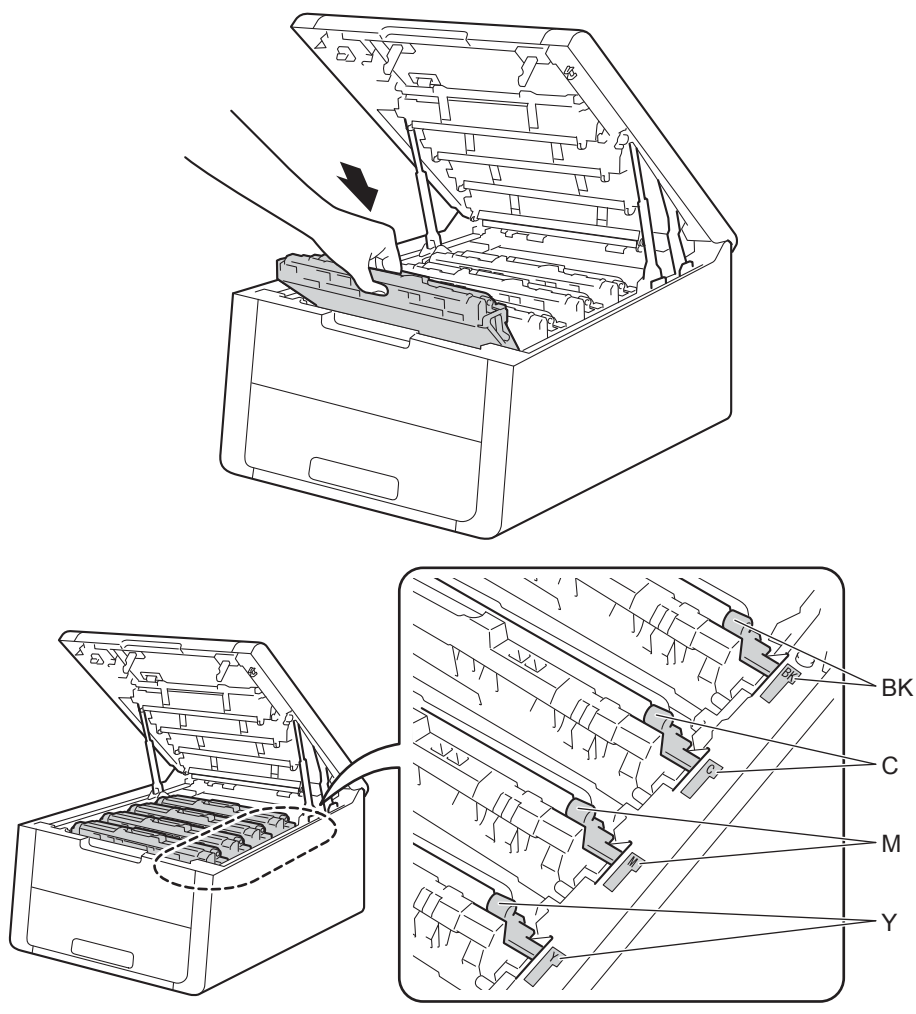

6 Schließen Sie die obere Abdeckung des Gerätes.

### **HINWEIS**

Wenn Sie das Gerät während Stau innen ausschalten, werden die vom Computer gesendeten Daten unvollständig ausgedruckt, wenn es wieder eingeschaltet wird. Löschen Sie den gespoolten Druckauftrag auf Ihrem Computer, bevor Sie das Gerät ausschalten.

# <span id="page-187-1"></span>**Wenn Sie Probleme mit dem Gerät haben <sup>5</sup>**

#### **WICHTIG**

- Technische Unterstützung erhalten Sie nur von der Brother-Niederlassung des Landes, in dem Sie das Gerät gekauft haben. Sie müssen sich also an die betreffende Niederlassung wenden.
- Falls einmal ein Problem auftreten sollte, versuchen Sie, es mit Hilfe der folgenden Problemlösungshinweise in der nachfolgenden Tabelle zu lösen. Sie können die meisten Probleme leicht selbst beheben.
- Falls Sie weitere Hilfe benötigen, finden Sie im Brother Solutions Center Antworten auf häufig gestellte Fragen (FAQs) sowie Tipps, um Störungen zu beseitigen. Besuchen Sie uns unter <http://solutions.brother.com/>.

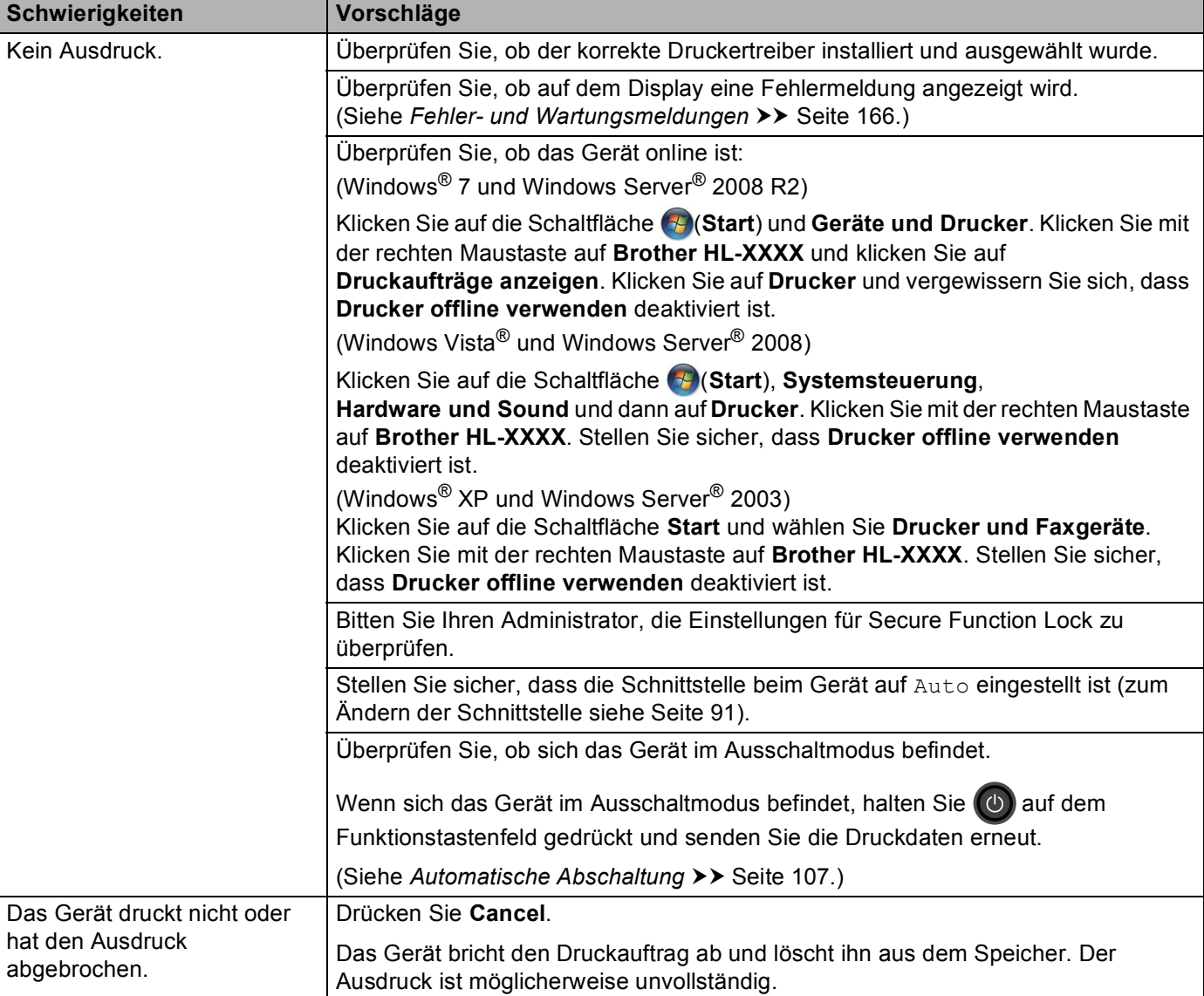

#### <span id="page-187-0"></span>**Druckprobleme**

### **Druckprobleme (Fortsetzung)**

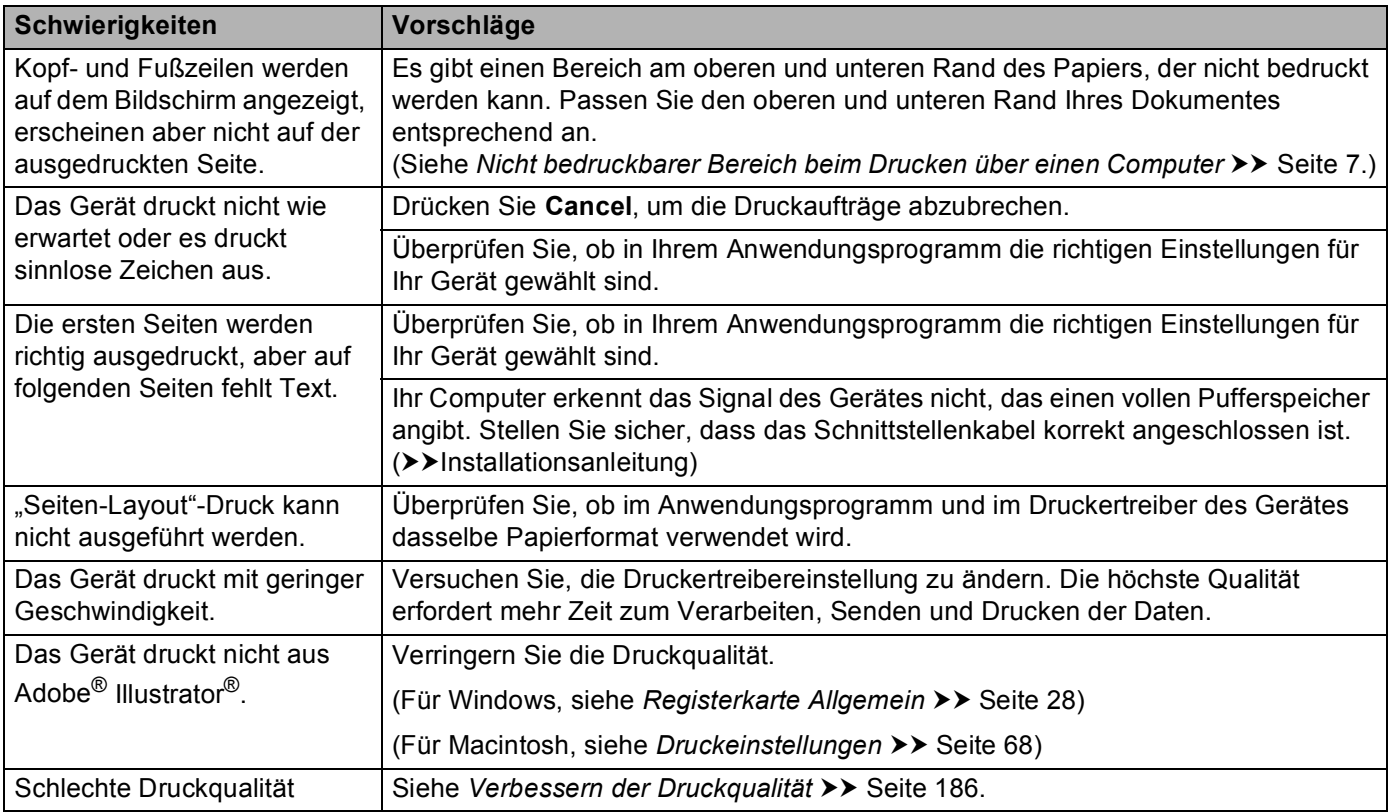

## <span id="page-188-0"></span>**Probleme Papiermanagement**

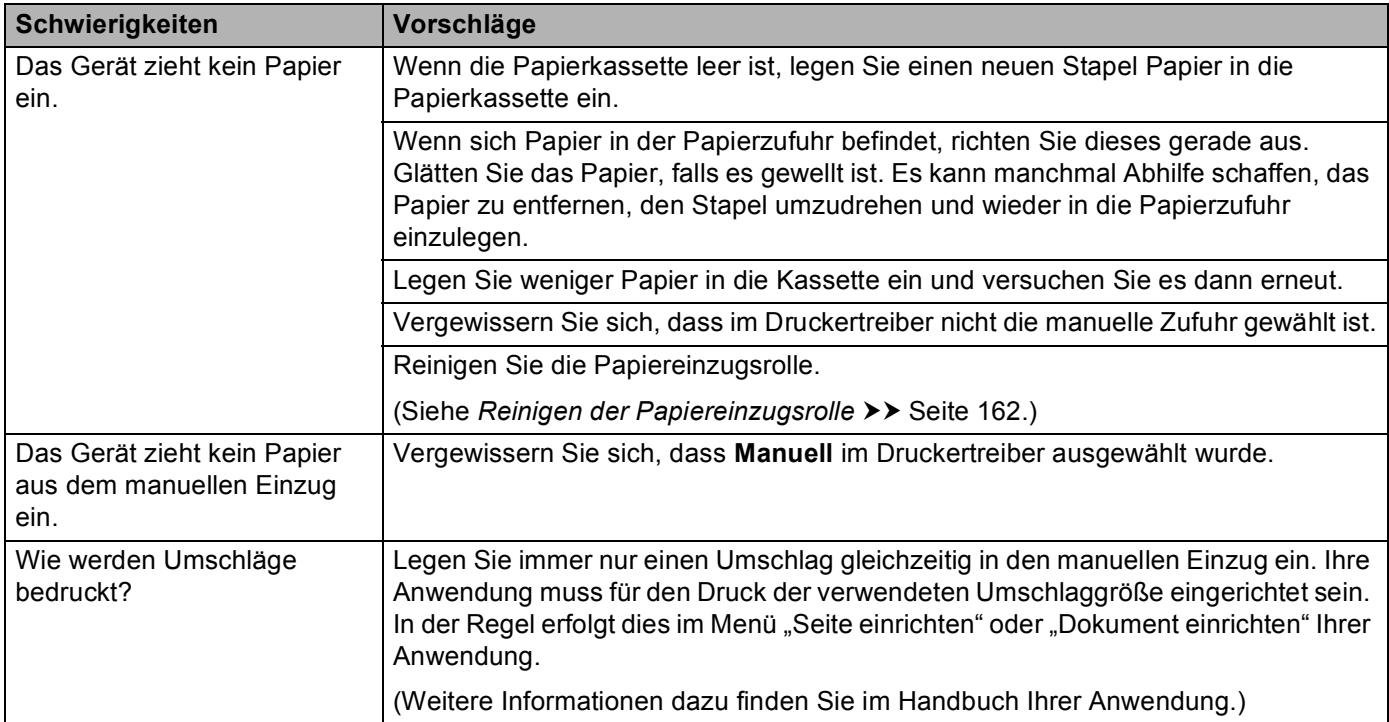

### <span id="page-189-0"></span>**Netzwerkprobleme**

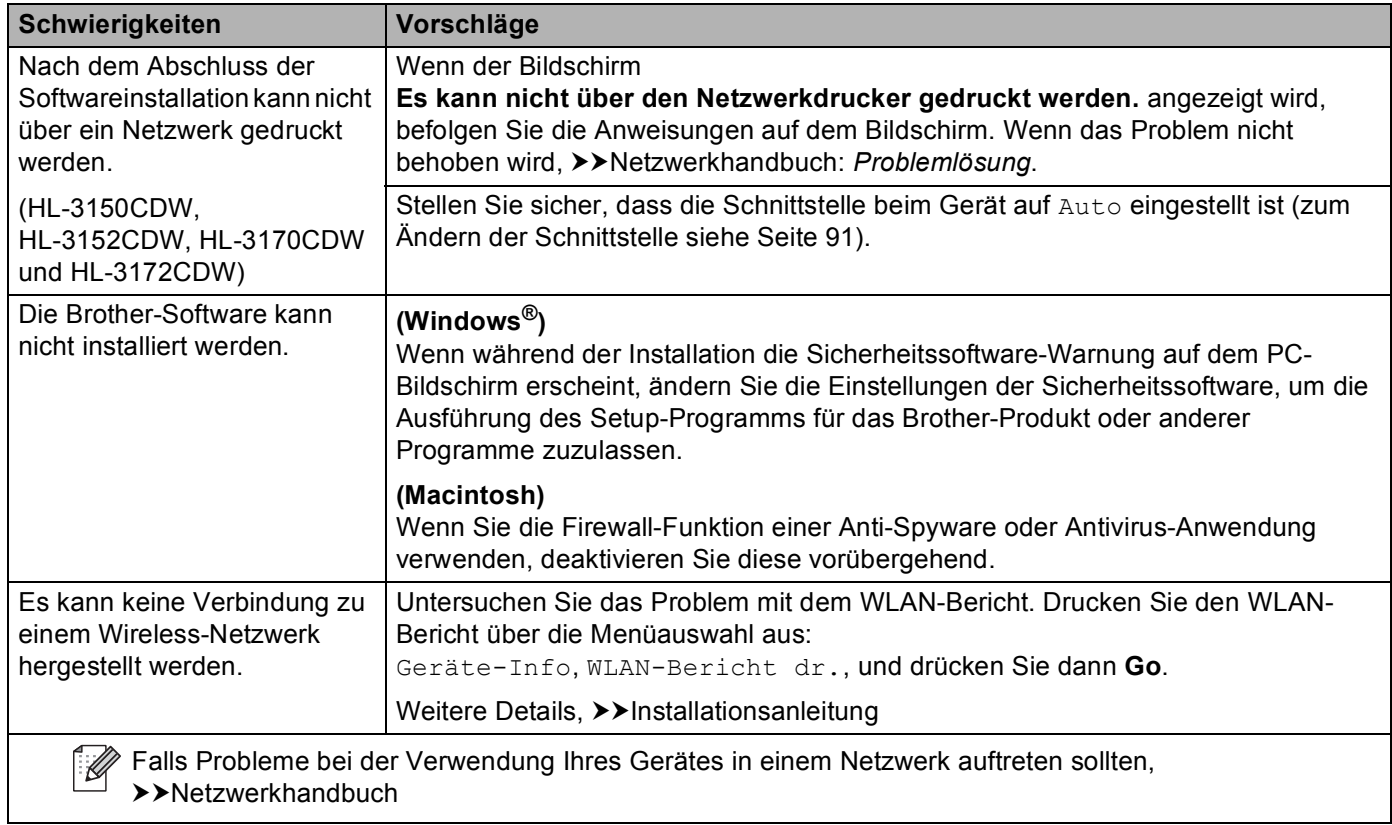

### **Andere Probleme**

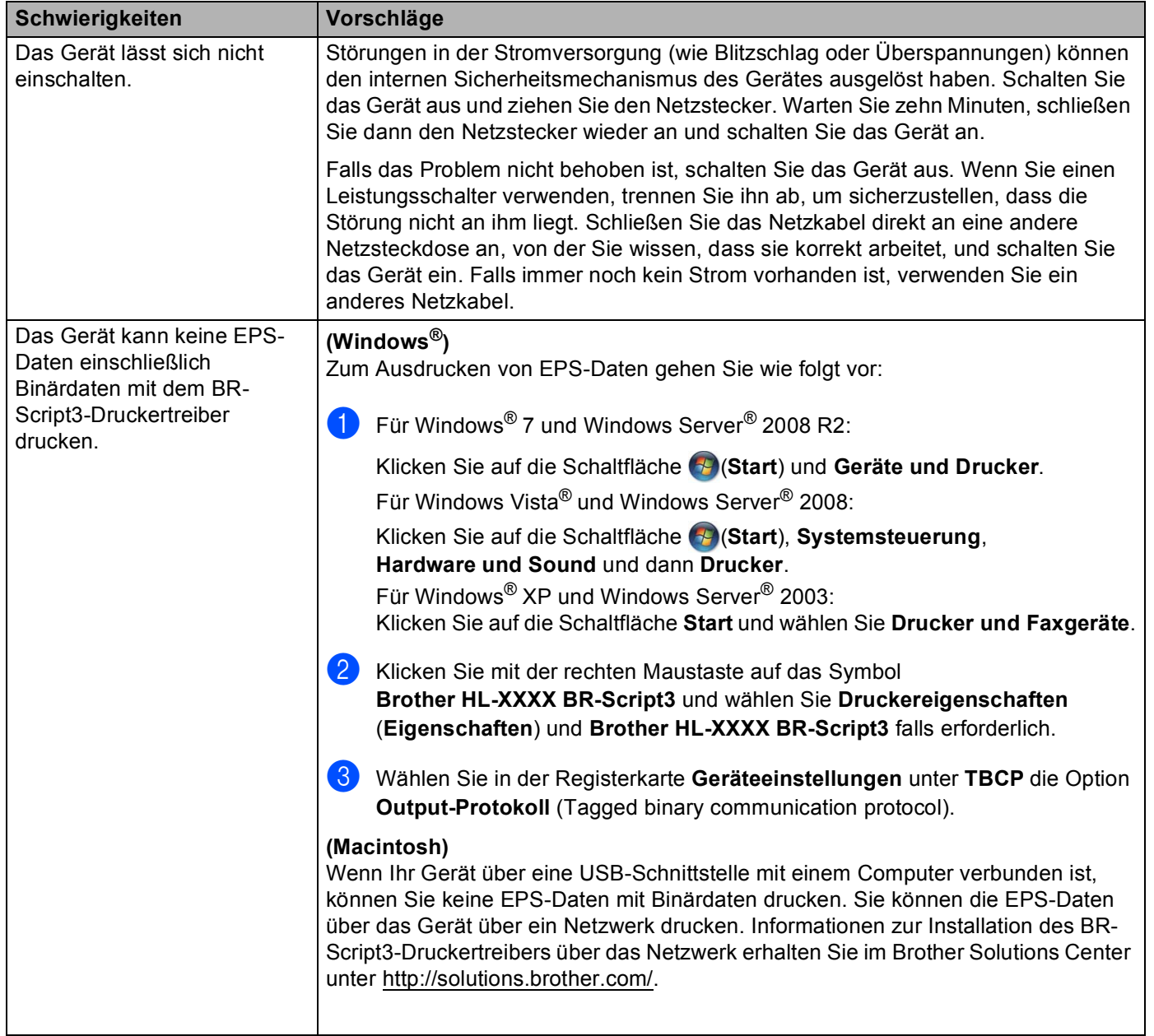

# <span id="page-191-1"></span><span id="page-191-0"></span>**Verbessern der Druckqualität <sup>5</sup>**

Falls ein Problem mit der Druckqualität auftritt, drucken Sie zuerst eine Testseite aus (siehe >> [Seite 88\)](#page-93-0). Wenn der Ausdruck gut aussieht, liegt das Problem wahrscheinlich nicht am Gerät. Überprüfen Sie den Anschluss des Datenkabels oder testen Sie das Gerät mit einem anderen Computer. Falls im Ausdruck Druckqualitätsprobleme zu sehen sind, gehen Sie zuerst wie in den folgenden Schritten beschrieben vor. Wenn anschließend immer noch ein Druckqualitätsproblem auftritt, lesen Sie die Tabelle unten und folgen Sie den Empfehlungen.

#### **HINWEIS**

Brother empfiehlt, nur Original-Brother-Tonerkassetten zu verwenden und die leeren Tonerkassetten nicht mit Toner anderer Hersteller wieder aufzufüllen.

<sup>1</sup> Damit Sie die beste Druckqualität erhalten, sollten Sie das empfohlene Papier verwenden. Vergewissern Sie sich, dass das verwendete Papier unseren Spezifikationen entspricht (siehe *[Zulässiges Papier und](#page-7-0)  [andere Druckmedien](#page-7-0)* >> Seite 2).

2 Vergewissern Sie sich, dass die Trommeleinheiten und Tonerkassetten korrekt eingesetzt sind.

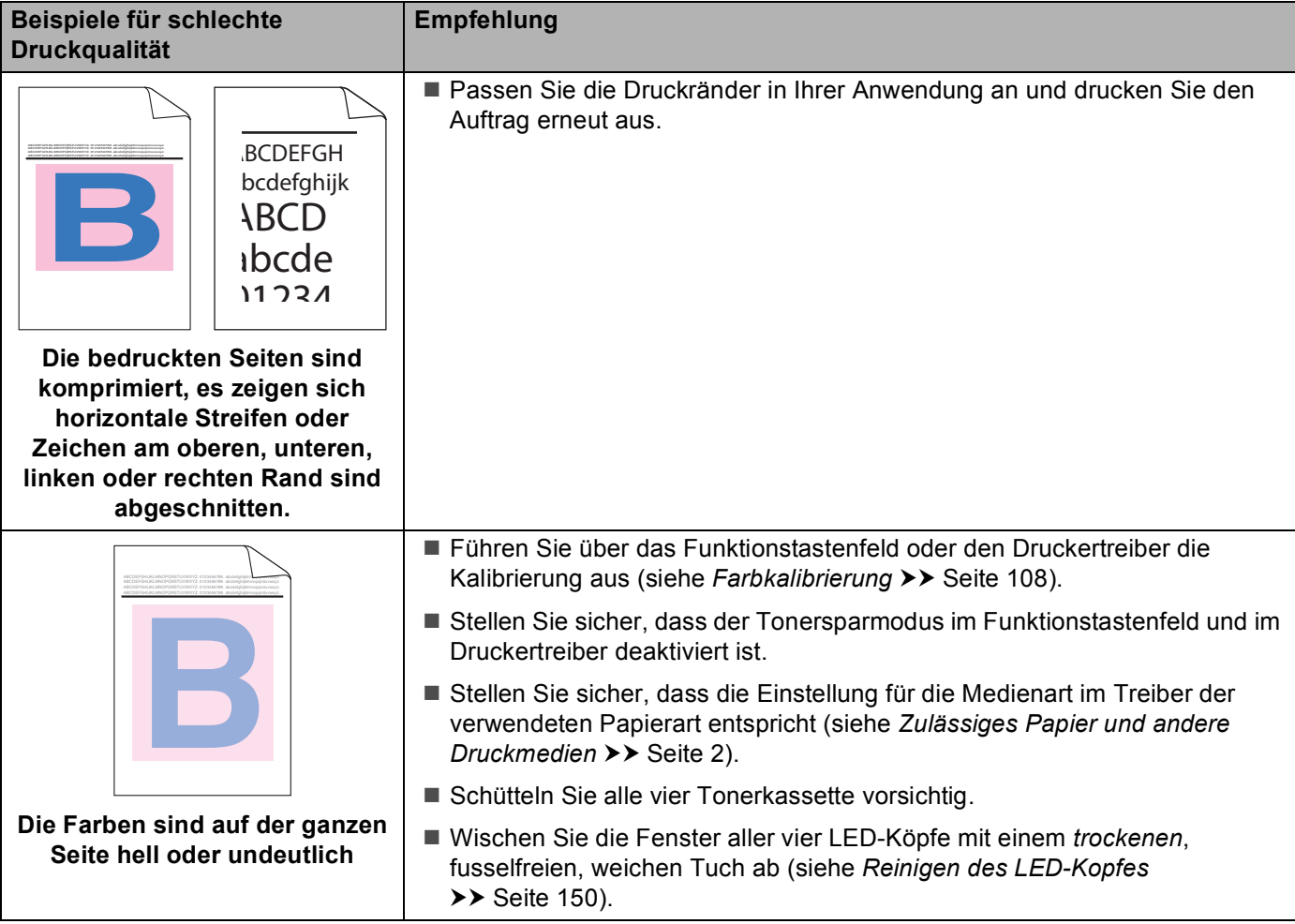

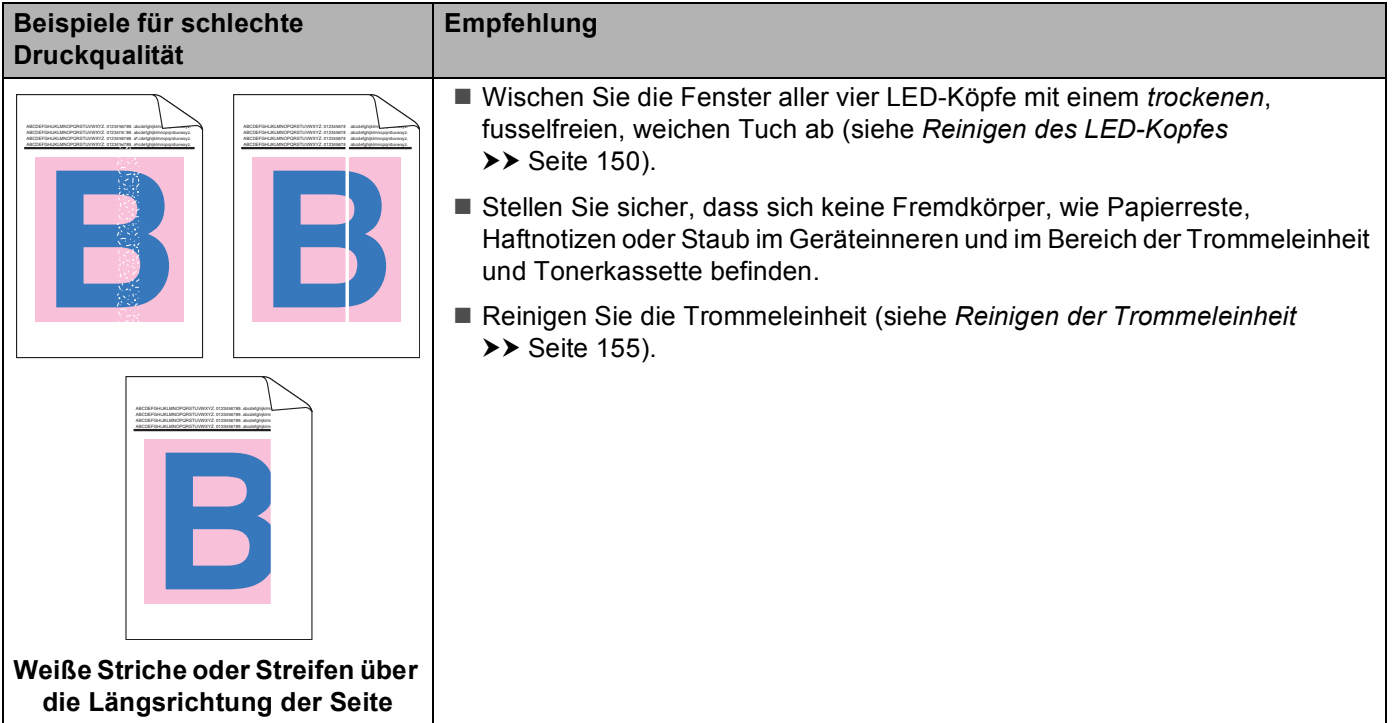

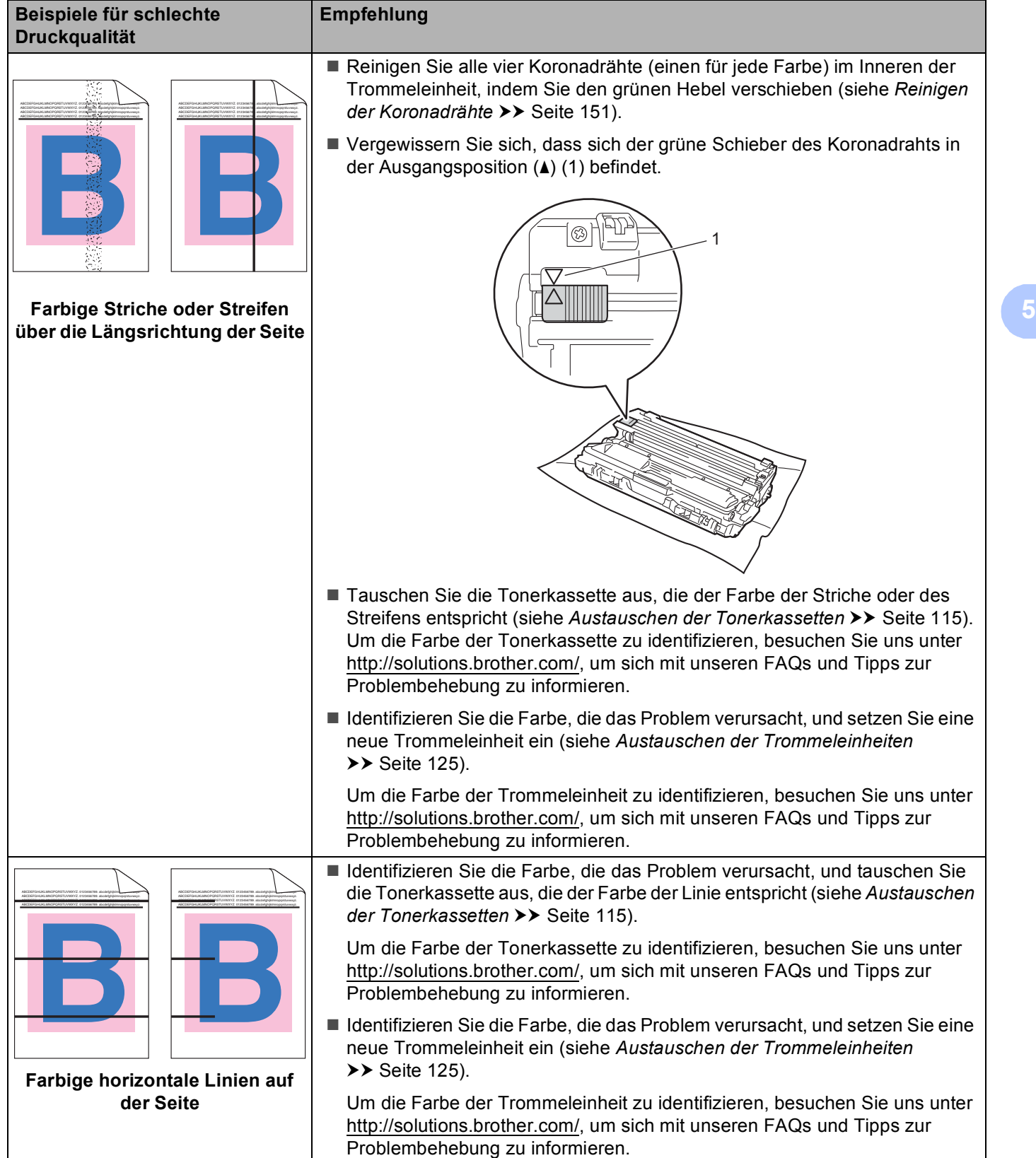

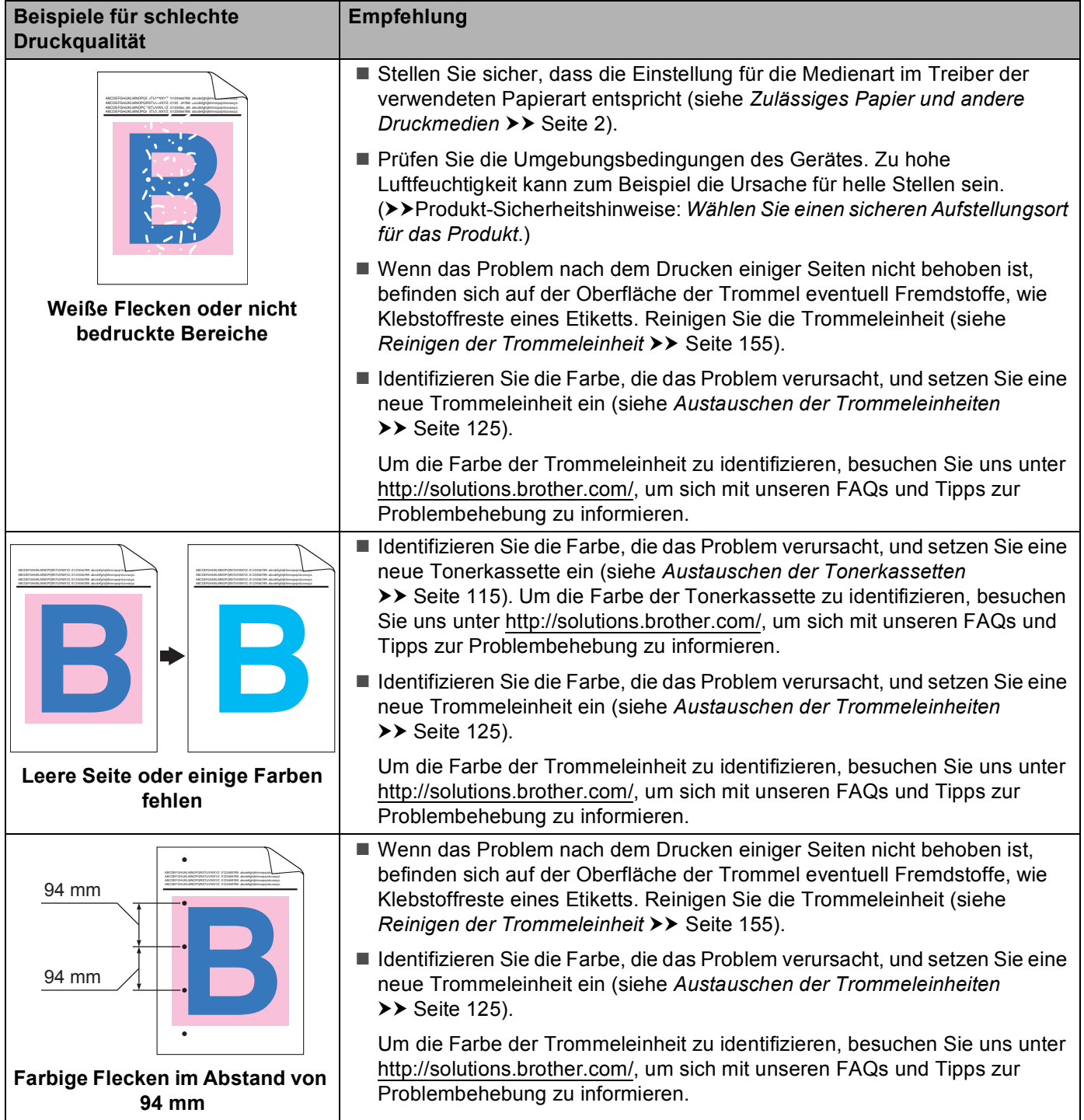

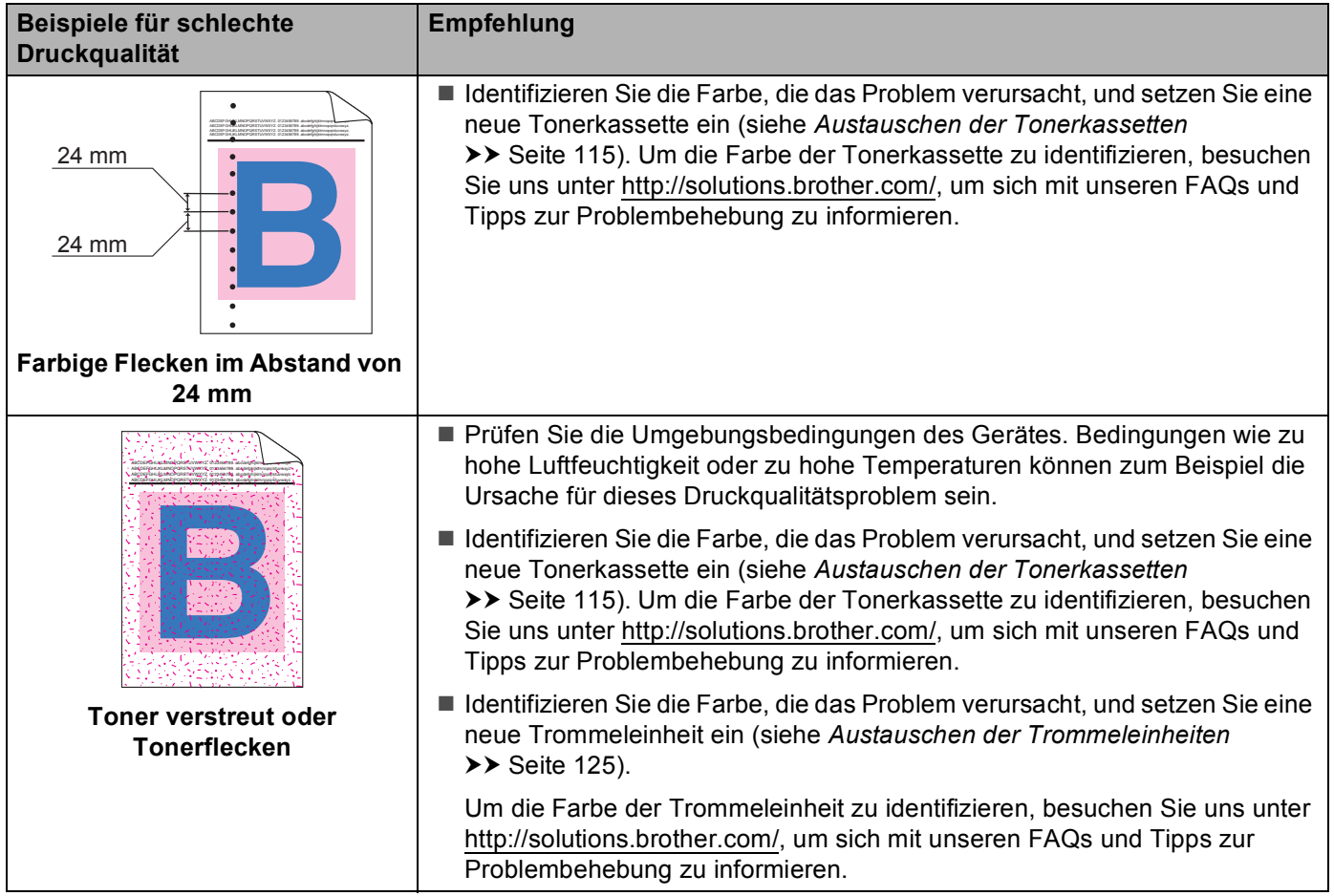

**5**

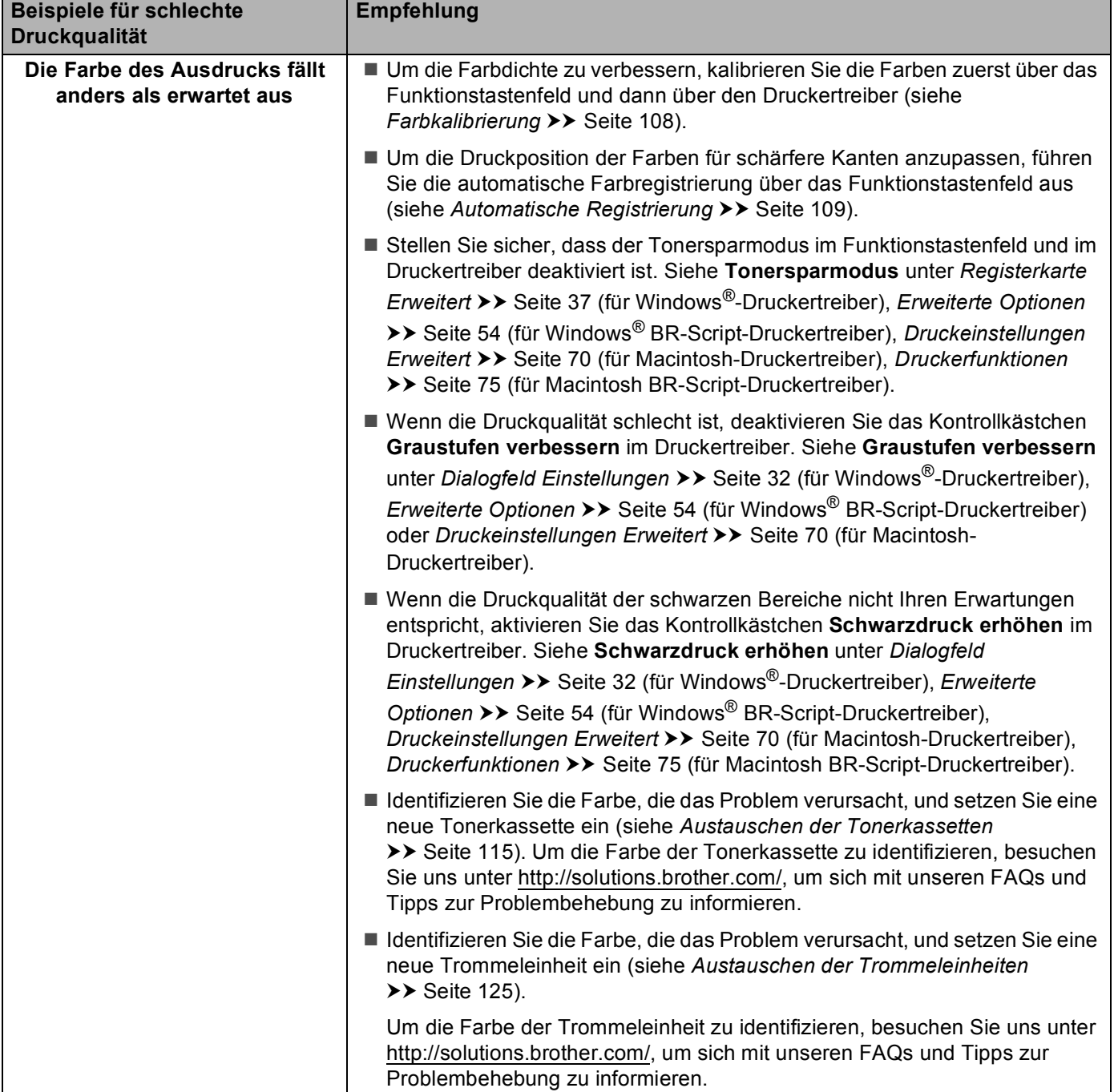

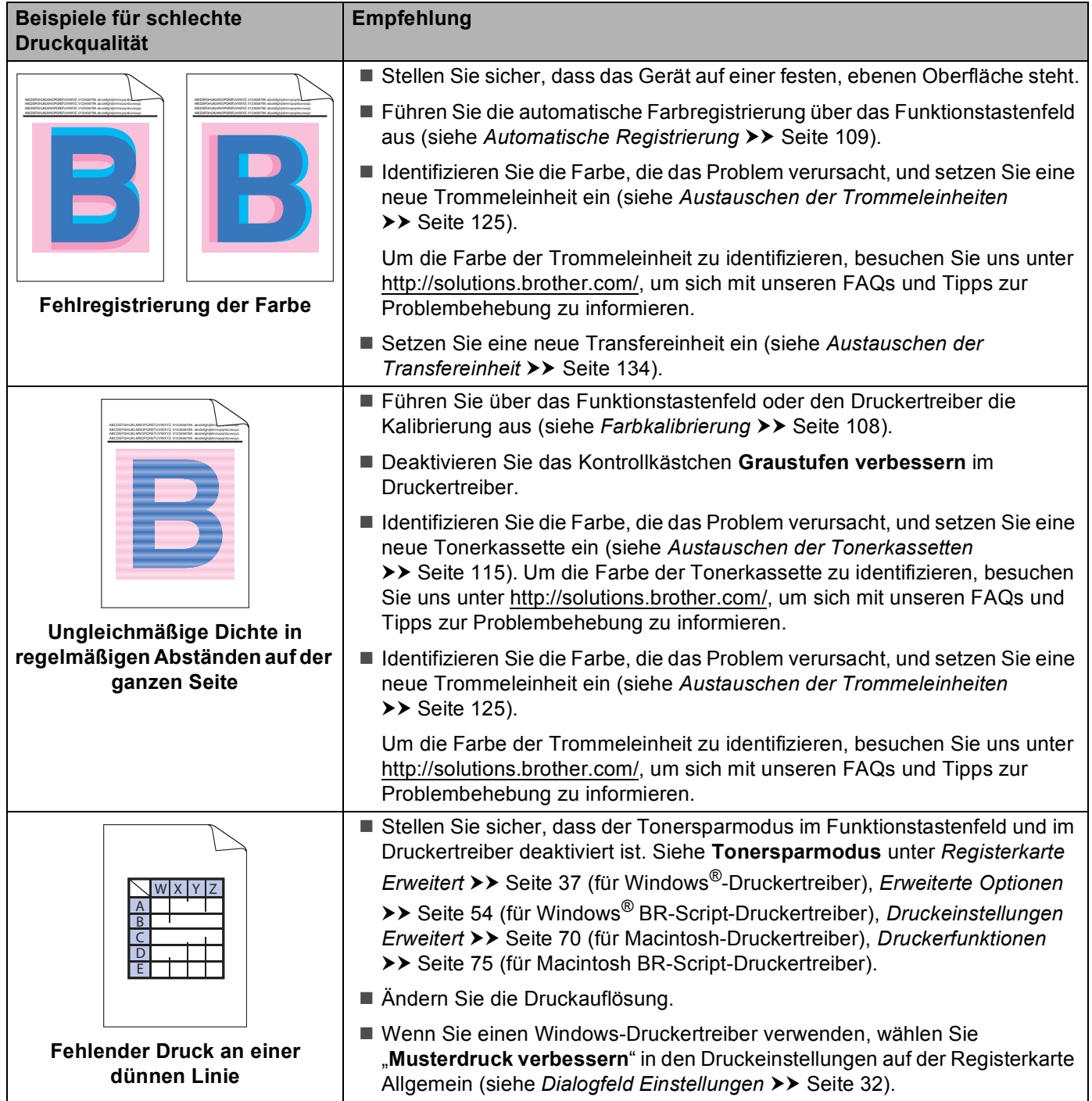

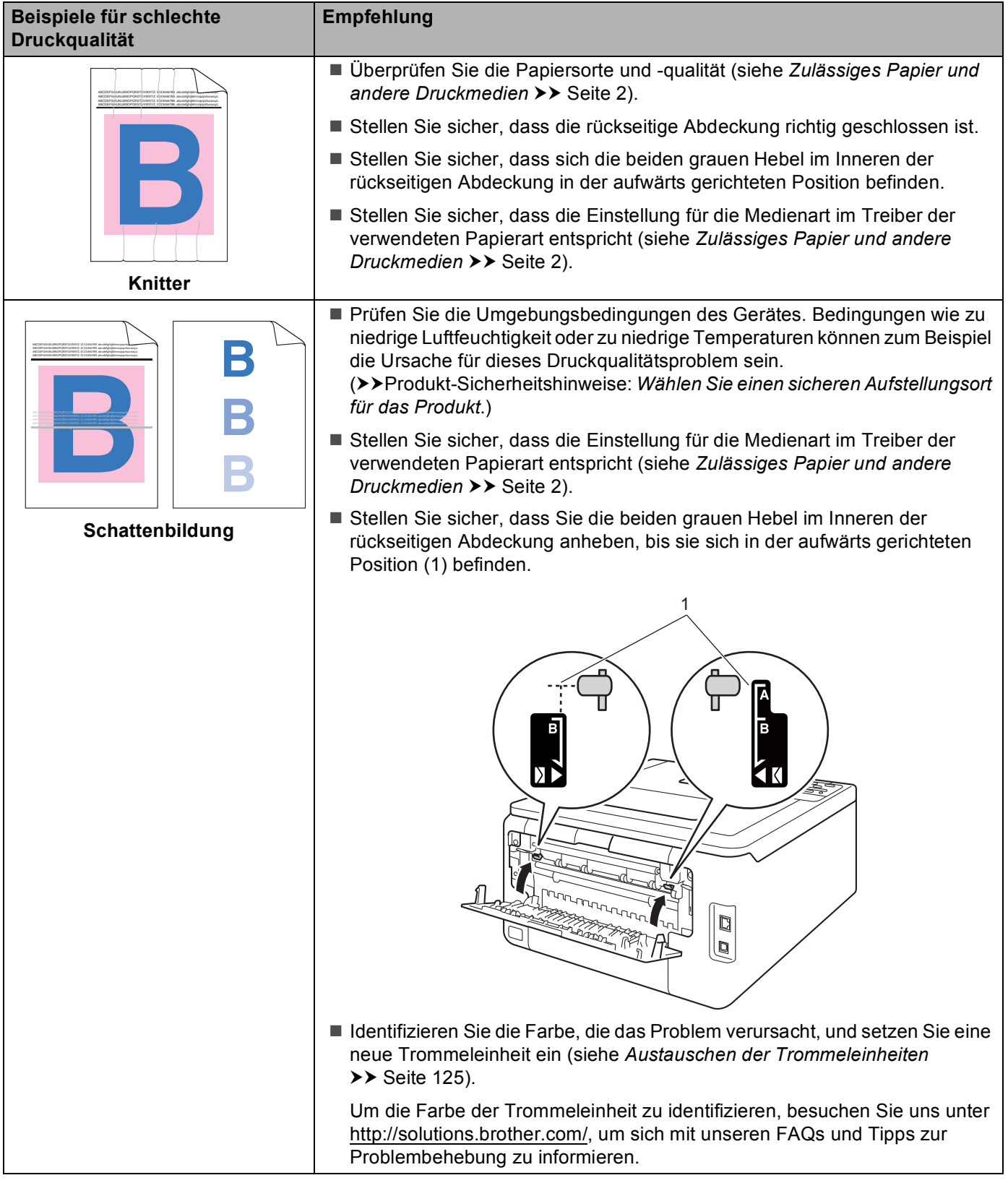

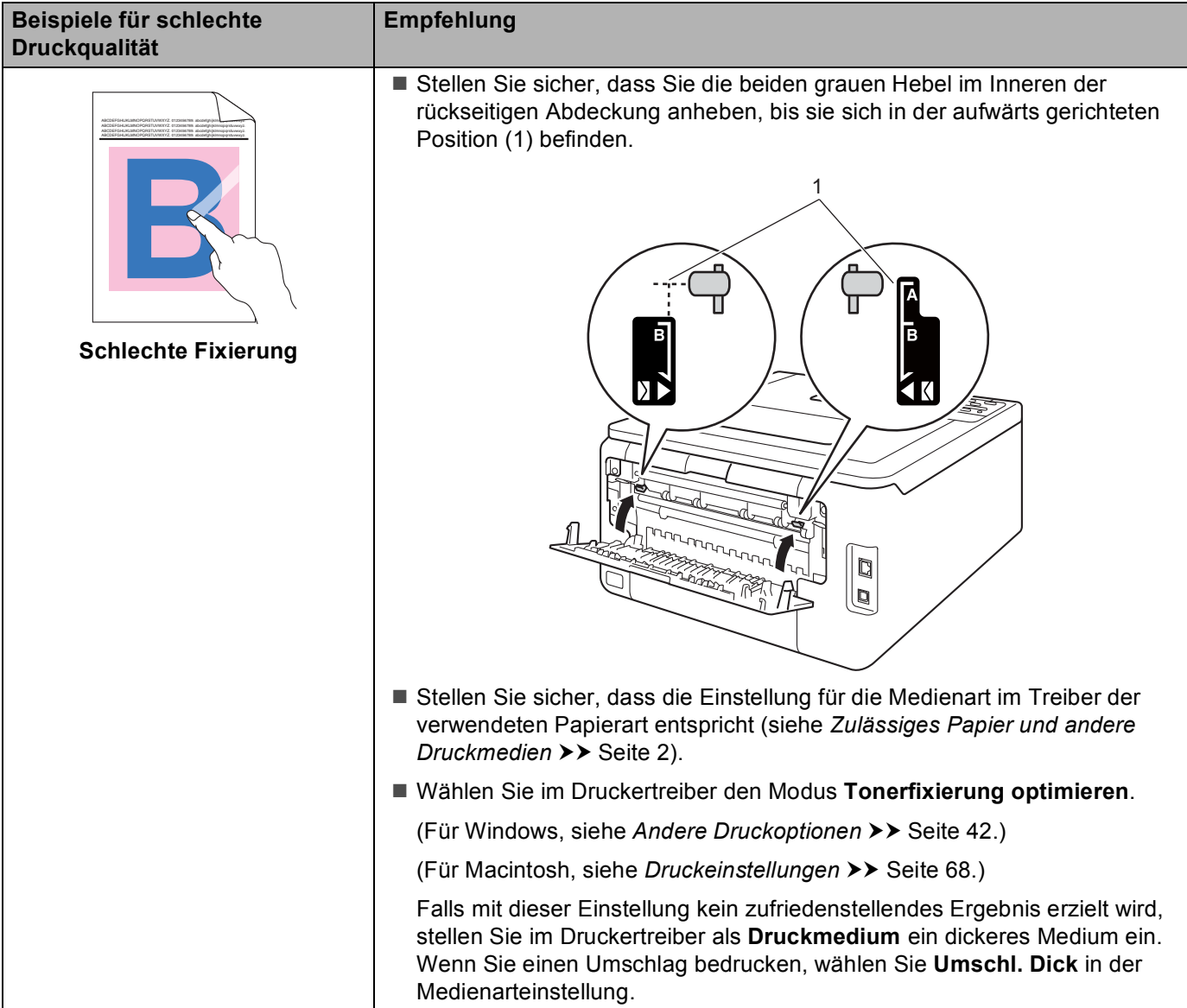

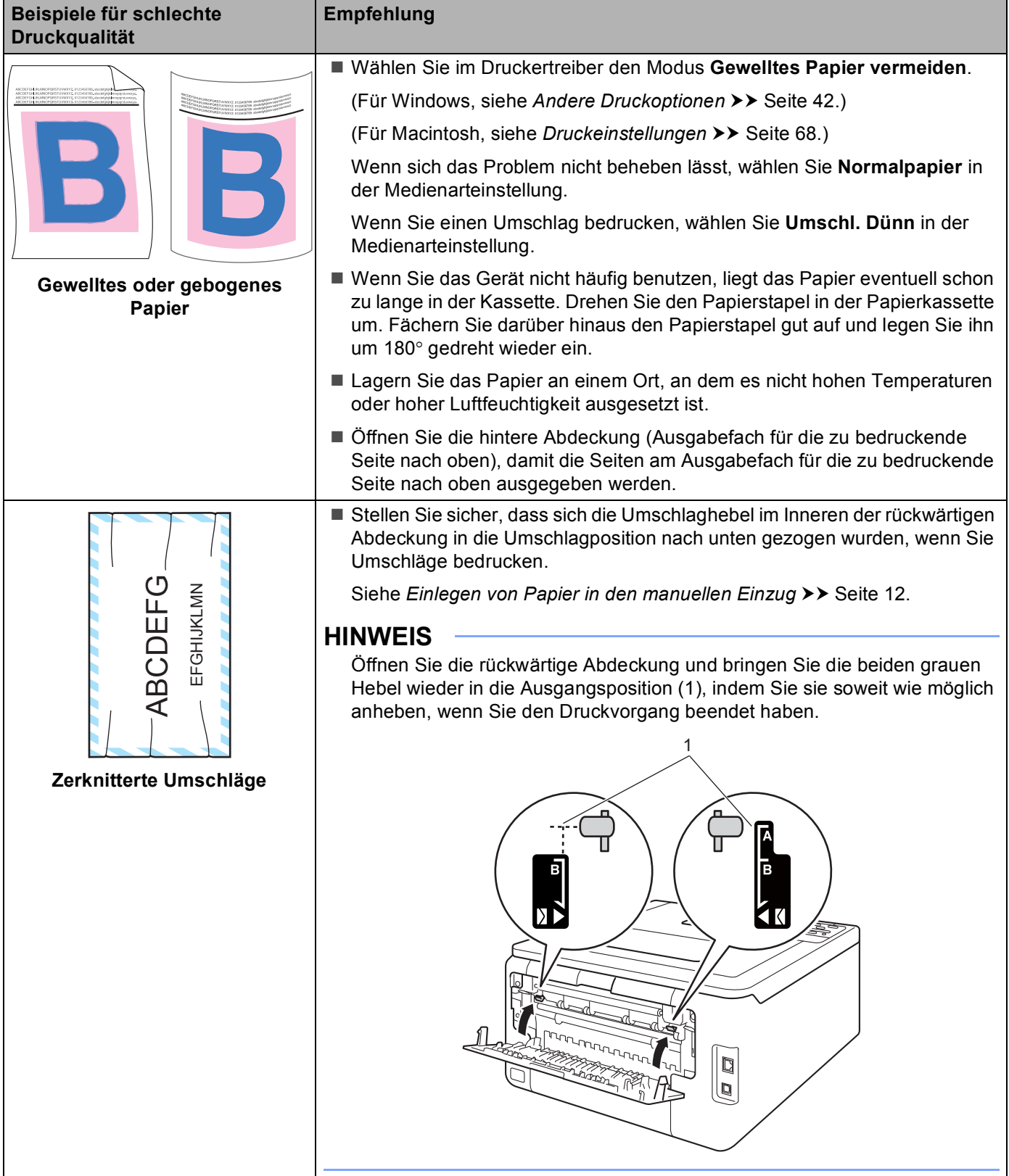

# **Geräteinformationen <sup>5</sup>**

### **Überprüfen der Seriennummer <sup>5</sup>**

Sie können sich die Seriennummer Ihres Gerätes im Display anzeigen lassen.

- a Drücken Sie <sup>a</sup> oder <sup>b</sup>, um Geräte-Info zu wählen. Drücken Sie **OK**.
- b Drücken Sie <sup>a</sup> oder <sup>b</sup>, um Serien-Nr. zu wählen. Drücken Sie **OK**.

### <span id="page-201-0"></span>**Standardeinstellungen <sup>5</sup>**

Das Gerät verfügt über drei Gruppen von Standardeinstellungen. Diese Standardeinstellungen wurden vor der Auslieferung im Werk vorprogrammiert (siehe [Menütabelle](#page-92-0) >> Seite 87).

- Netzwerk
- Reset auf die Standardeinstellungen
- Reset der Einstellungen

#### **HINWEIS**

- Die voreingestellten Standardeinstellungen können nicht verändert werden.
- Auch die Seitenzähler können nicht zurückgesetzt werden.

#### **Netzwerk-Standardeinstellungen <sup>5</sup>**

Wenn Sie nur den PrintServer auf seine Standardeinstellungen zurücksetzen möchten (wobei alle Informationen wie Kennwort und IP-Adresse gelöscht werden), gehen Sie wie folgt vor:

- **Drücken Sie A oder V**, um Reset-Menü zu wählen. Drücken Sie OK.
- b Drücken Sie <sup>a</sup> oder <sup>b</sup>, um Netzwerk zu wählen. Drücken Sie **OK**.
- Drücken Sie A, um Ja zu wählen. Das Gerät wird automatisch neu gestartet.

#### **Reset auf die Standardeinstellungen <sup>5</sup>**

Sie können das Gerät teilweise auf die werkseitigen Druckereinstellungen zurücksetzen. Die folgenden Einstellungen werden dabei nicht zurückgesetzt: Schnittstelle, Displaysprache, Reprint, Einstellsperre, Secure Function Lock 2.0 und Netzwerkeinstellungen:

- a Drücken Sie <sup>a</sup> oder <sup>b</sup>, um Reset-Menü zu wählen. Drücken Sie **OK**.
- b Drücken Sie <sup>a</sup> oder <sup>b</sup>, um Werkseinstell. zu wählen. Drücken Sie **OK**.
- Drücken Sie A, um Zurücksetzen zu wählen.

### **Reset der Einstellungen <sup>5</sup>**

Dieser Vorgang setzt alle Geräteeinstellungen auf die Einstellungen zurück, die im Werk voreingestellt wurden:

- 1 Ziehen Sie das Netzwerkkabel vom Gerät ab, weil anderenfalls die Netzwerkeinstellungen (wie IP-Adresse) nicht zurückgesetzt werden.
- **2** Drücken Sie ▲ oder ▼, um Reset-Menü zu wählen. Drücken Sie OK.
- **3** Drücken Sie ▲ und Cancel gleichzeitig. Drücken Sie OK, wenn Einst. zurücks. angezeigt wird.
- 4 Drücken Sie OK, wenn Druckerneustart? angezeigt wird.
- **b** Das Gerät wird automatisch neu gestartet.

# <span id="page-203-6"></span>**Technische Daten - Gerät <sup>A</sup>**

# **Allgemein <sup>A</sup>**

<span id="page-203-5"></span>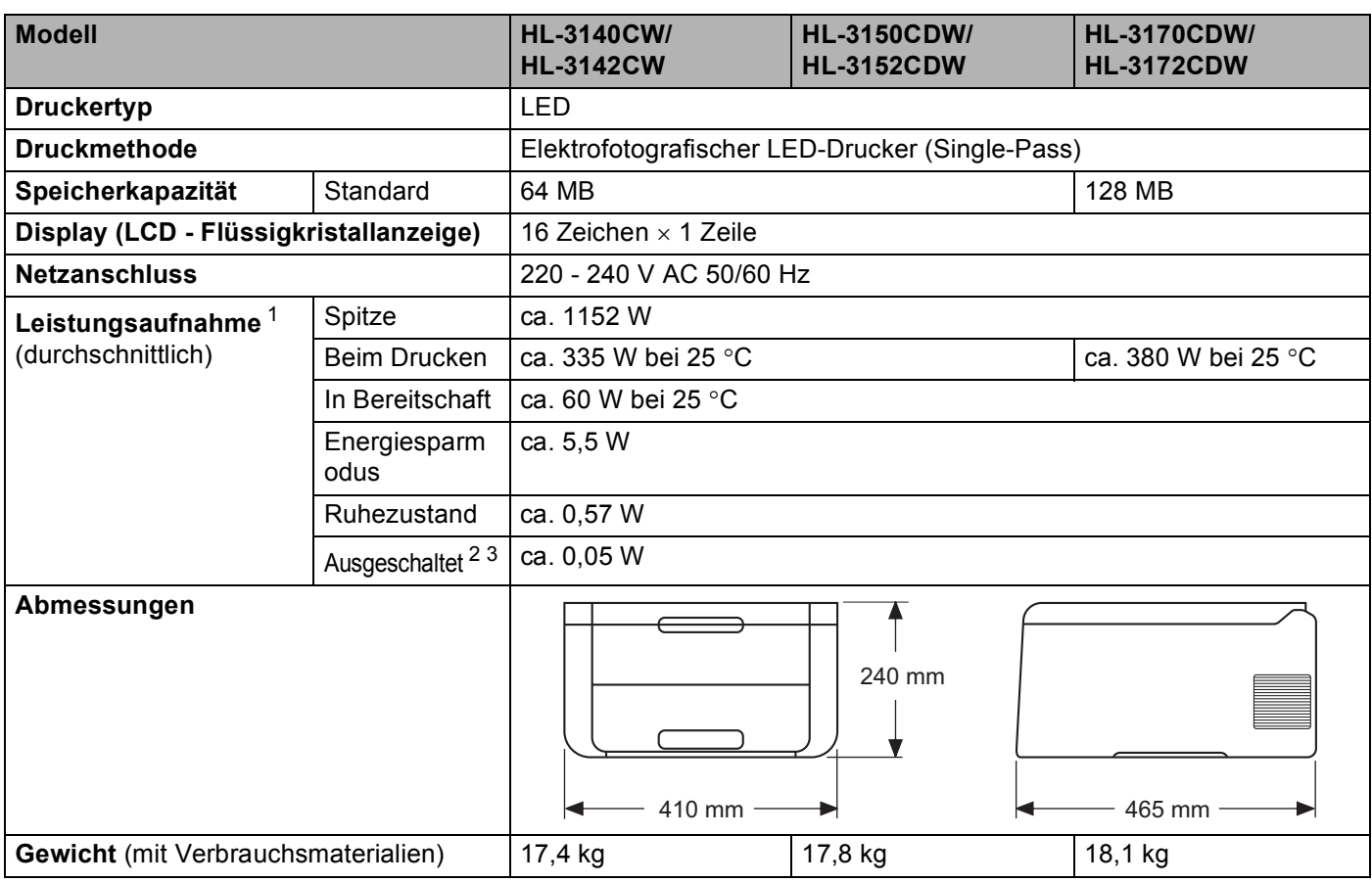

<span id="page-203-4"></span><span id="page-203-3"></span><span id="page-203-0"></span><sup>1</sup> USB-Verbindungen zum PC

<span id="page-203-1"></span><sup>2</sup> Gemessen entsprechend IEC 62301 Edition 2.0.

<span id="page-203-2"></span> $3$  Die Leistungsaufnahme ist je nach Verwendungsumgebung oder Teileabnutzung leicht unterschiedlich.

#### Anhang

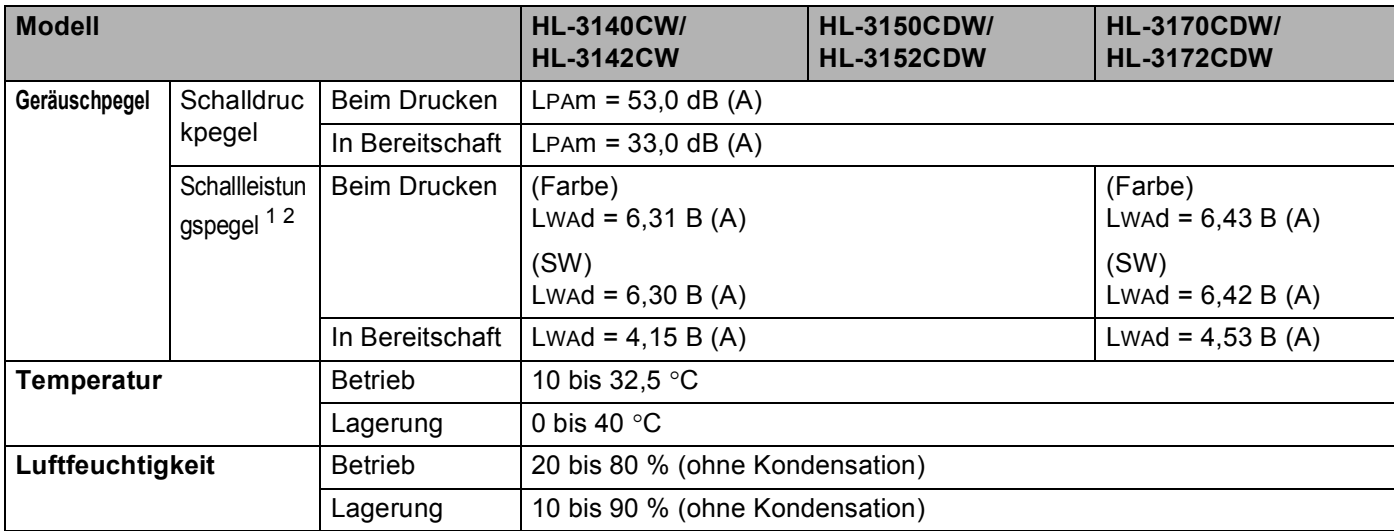

<span id="page-204-0"></span><sup>1</sup> Gemessen in Übereinstimmung mit der Methode, die in RAL-UZ171 beschrieben ist.

<span id="page-204-1"></span><sup>2</sup> Bürogeräte mit Lwad> 6,30 B (A) sind nicht zur Verwendung in Räumen geeignet, in denen sich Personen stark konzentrieren müssen. Solche Geräte sollten aufgrund der Lärmemission in gesonderten Räumen aufgestellt werden.

# <span id="page-205-1"></span>**Druckmedien**

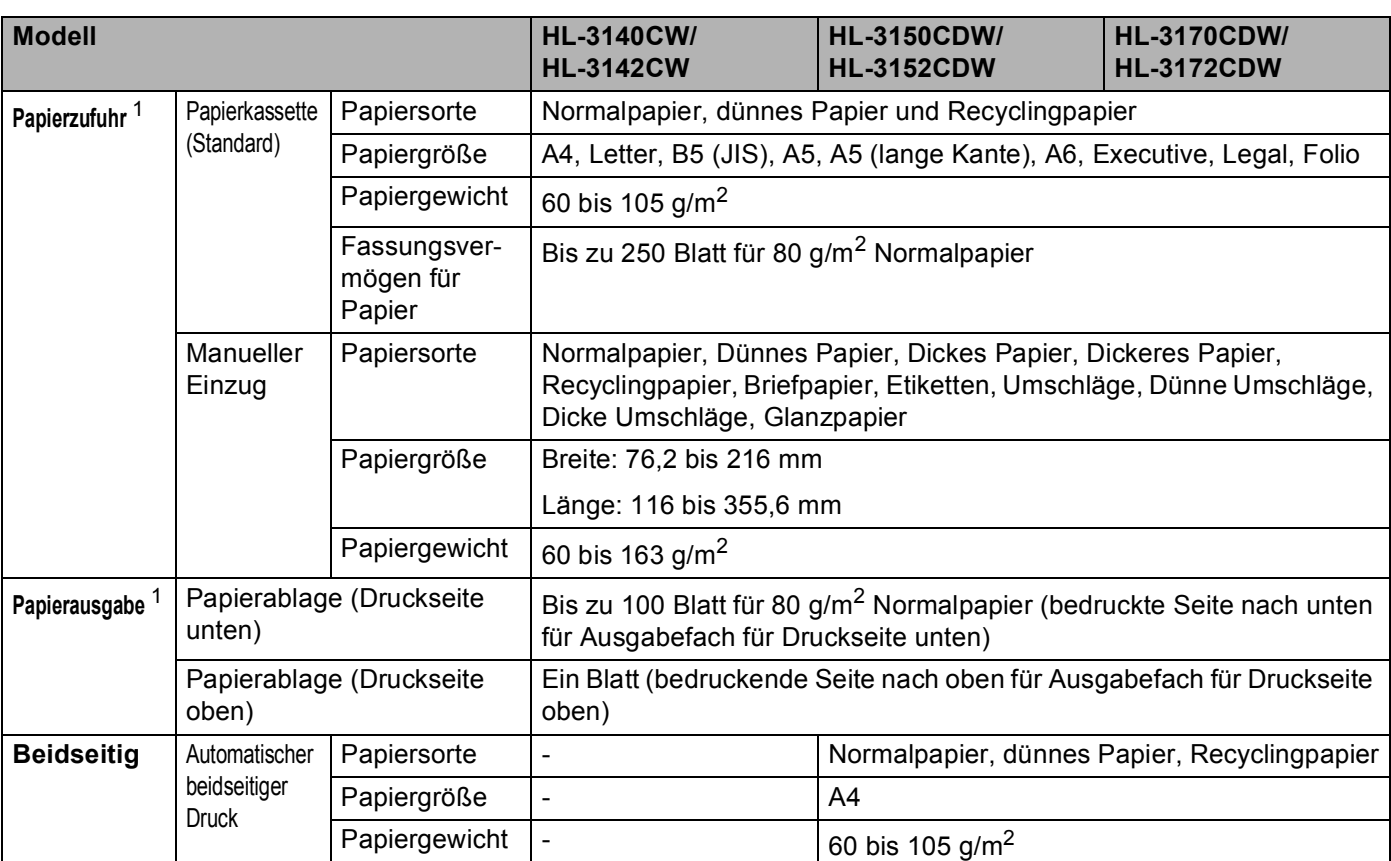

<span id="page-205-0"></span> $1$  Es wird empfohlen, die bedruckten Seiten direkt nachdem sie ausgegeben wurden von der Papierablage zu nehmen, um das Verschmieren des Druckbildes zu vermeiden.

# **Drucker A**

<span id="page-206-3"></span>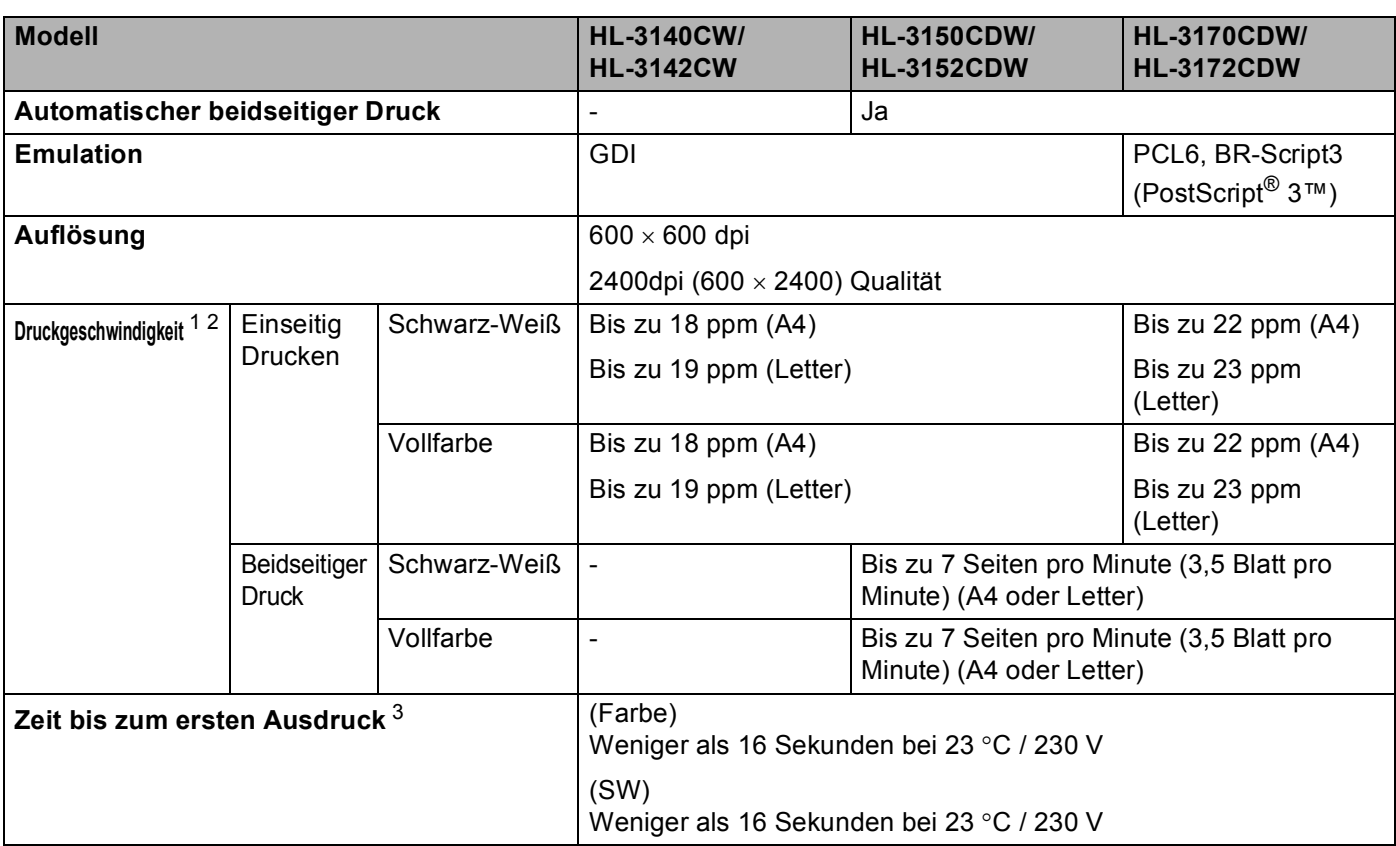

<span id="page-206-0"></span><sup>1</sup> Die Druckgeschwindigkeit ist abhängig von der Art des zu druckenden Dokumentes.

<span id="page-206-1"></span><sup>2</sup> Die Druckgeschwindigkeit kann sich verringern, wenn das Gerät in einem Wireless-Netzwerk verwendet wird.

<span id="page-206-2"></span><sup>3</sup> Aus der Standard-Papierzufuhr im Bereitschaftsmodus

# <span id="page-207-4"></span>**Schnittstelle**

<span id="page-207-3"></span>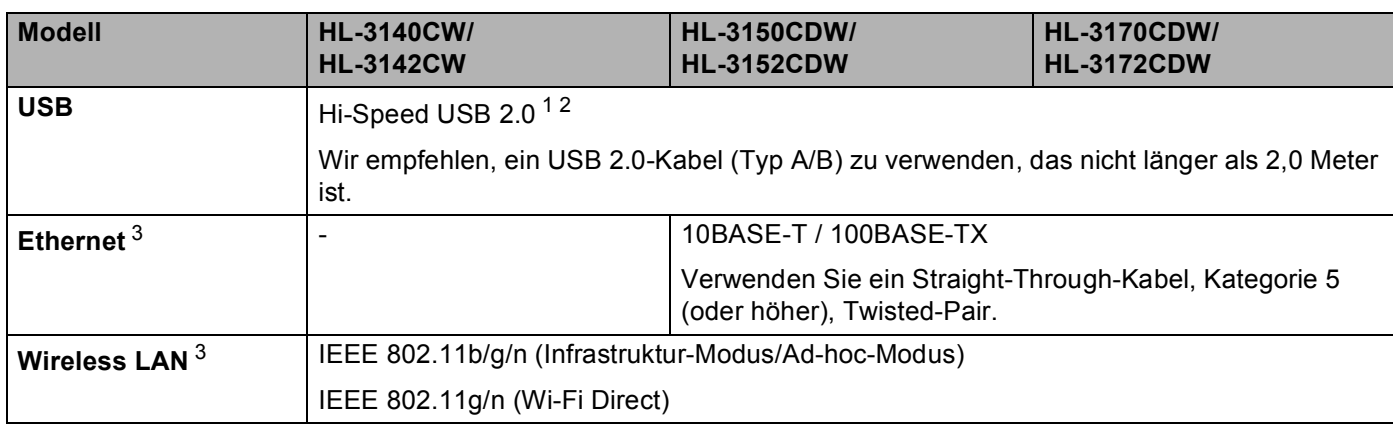

<span id="page-207-0"></span><sup>1</sup> Ihr Gerät verfügt über eine Hi-Speed USB 2.0-Schnittstelle. Das Gerät kann auch an einen Computer mit USB 1.1-Schnittstelle angeschlossen werden.

<span id="page-207-1"></span><sup>2</sup> USB-Anschlüsse von Drittherstellern werden nicht unterstützt.

<span id="page-207-2"></span>3 Für ausführlichere Angaben zu den Netzwerkspezifikationen siehe [Netzwerk \(LAN\)](#page-208-0) >> Seite 203 und >>Netzwerkhandbuch

# <span id="page-208-0"></span>**Netzwerk (LAN)**

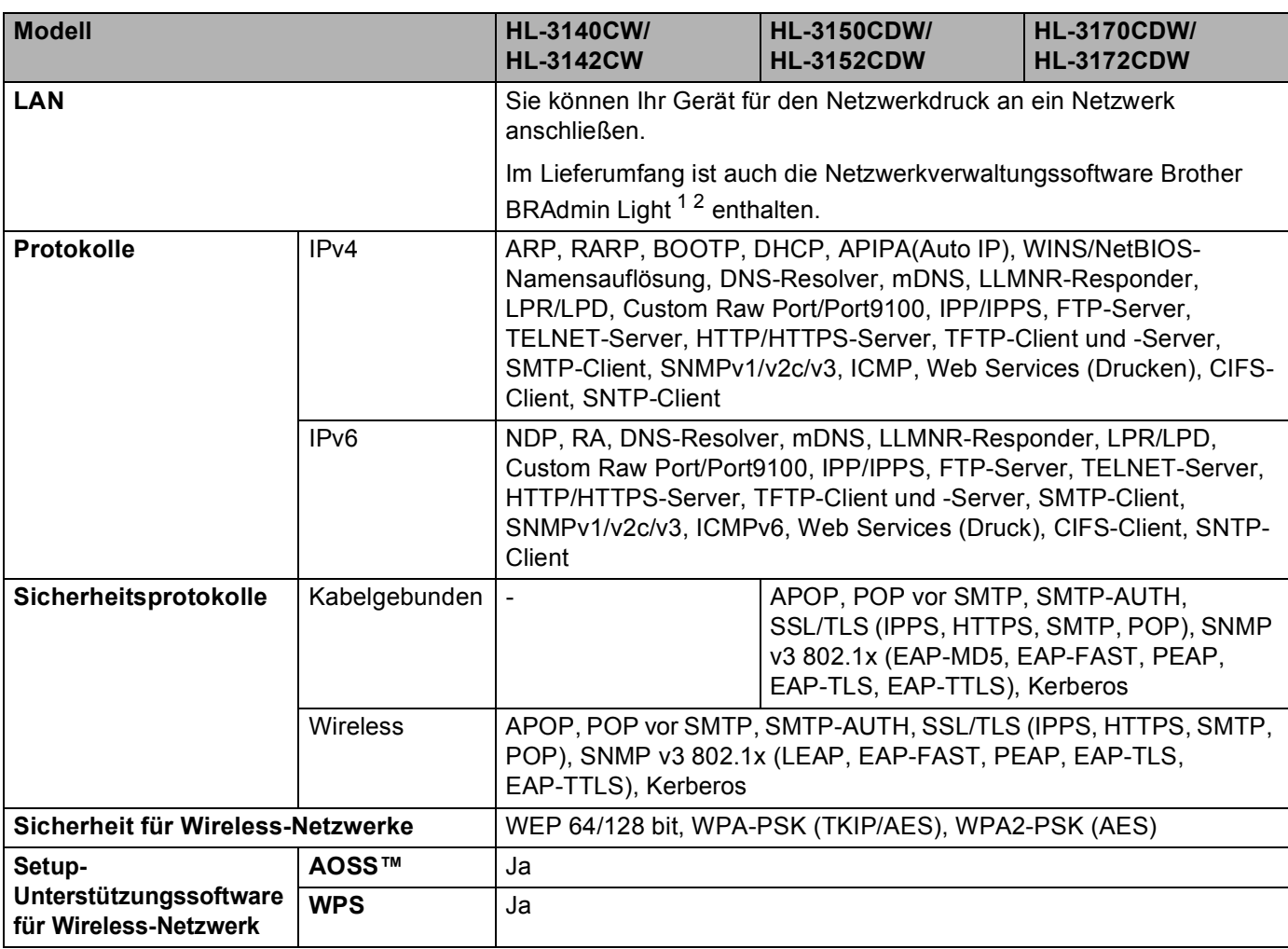

<span id="page-208-1"></span><sup>1</sup> (Für Windows®-Nutzer) Brother BRAdmin Light ist verfügbar auf der CD-ROM, die im Lieferumfang des Gerätes enthalten ist. (Für Macintosh-Nutzer) Brother BRAdmin Light ist verfügbar als Download unter<http://solutions.brother.com/>.

<span id="page-208-2"></span> $2$  (Für Windows®-Nutzer) Für anspruchsvolleres Druckermanagement empfehlen wir die neueste Version des Dienstprogramms Brother BRAdmin Professional, das zum Download auf unserer Website <http://solutions.brother.com/> verfügbar ist.

# <span id="page-209-2"></span>**Systemanforderungen**

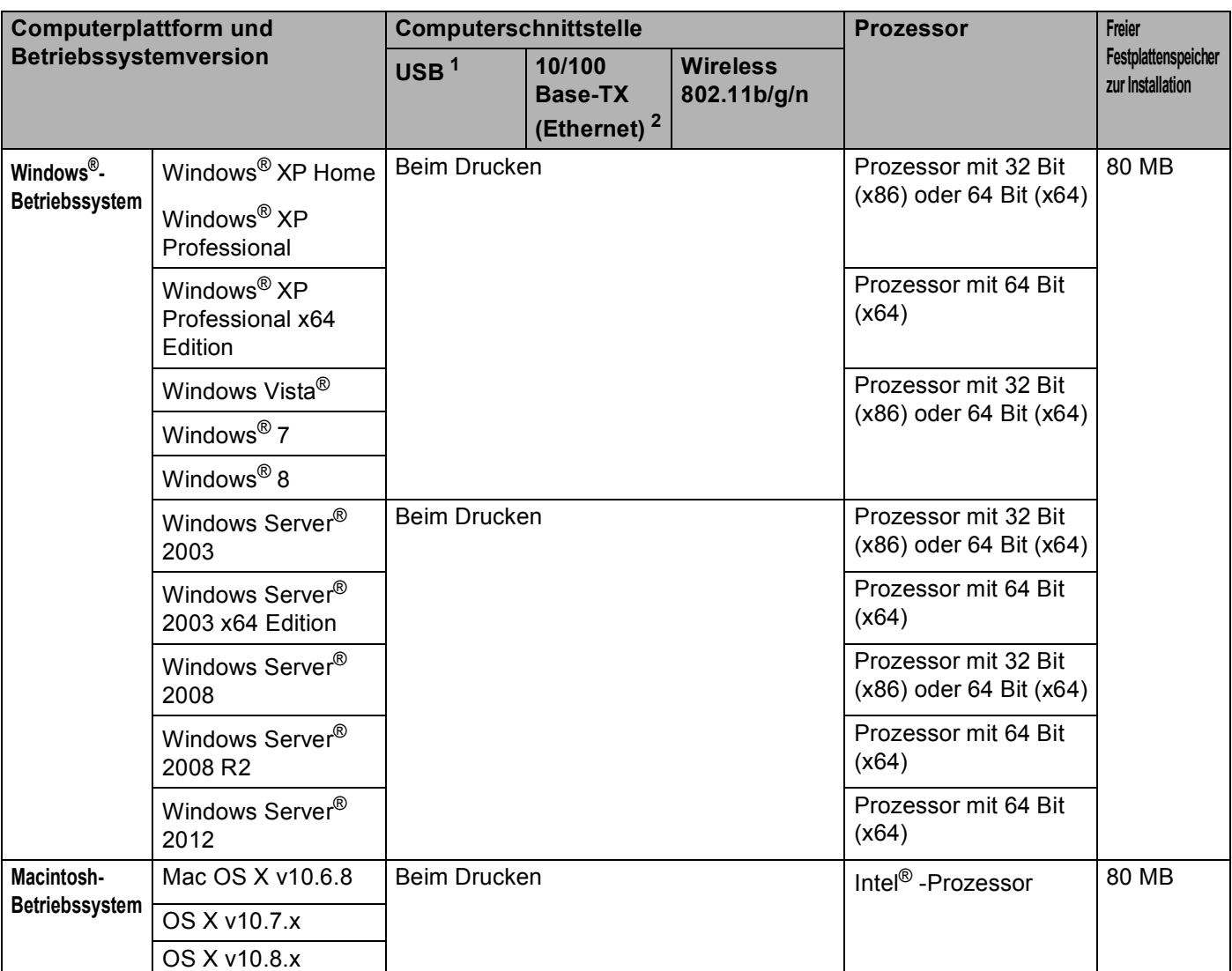

<span id="page-209-0"></span><sup>1</sup> USB-Anschlüsse von Drittherstellern werden nicht unterstützt.

<span id="page-209-1"></span><sup>2</sup> nur HL-3150CDW, HL-3152CDW, HL-3170CDW und HL-3172CDW

Die neuesten Treiber-Updates finden Sie unter [http://solutions.brother.com/.](http://solutions.brother.com/)

Alle Warenzeichen, Marken und Produktnamen sind Eigentum der entsprechenden Unternehmen.

# <span id="page-210-0"></span>**Wichtige Informationen zur Auswahl des Papiers**

Die Informationen in diesem Abschnitt unterstüzten Sie bei der Auswahl der Papierarten, die Sie mit diesem Gerät verwenden können.

### **HINWEIS**

Papierarten, die von unserer Empfehlung abweichen, können zu Fehlern beim Papiereinzug oder zu Papierstaus im Gerät führen.

### **Bevor Sie eine große Menge Papier kaufen**

Vergewissern Sie sich, dass das Papier für das Gerät geeignet ist.

#### **Papier für Kopien auf Normalpapier**

Im Handel wird zwischen Papier zum Drucken und Kopieren unterschieden. Normalerweise ist der Verwendungszweck auf der Verpackung des Papiers angegeben. Prüfen Sie auf der Verpackung, ob das Papier für Laserdrucker geeignet ist. Verwenden Sie für Laserdrucker geeignetes Papier.

### **Grundgewicht**

Das Grundgewicht des Papiers im Allgemeinen variiert in verschiedenen Ländern. Es wird empfohlen, Papier zu verwenden, das 75 bis 90 g/m<sup>2</sup> wiegt, obwohl das Gerät auch dünneres oder dickeres Papier als diese Gewichtspanne verarbeiten kann.

#### **Schmalbahn- und Breitbahn-Papier**

Die Fasern im Papier werden während der Papierherstellung ausgerichtet. Papier kann in zwei Typen unterteilt werden: Schmalbahn- und Breitbahn-Papier.

Bei Schmalbahn-Papier verlaufen die Fasern parallel zur langen Kante des Papiers. Bei Breitbahn-Papier verlaufen die Fasern entgegen der langen Kante des Papiers. Die meisten Papierarten für Normalpapierkopierer sind Schmalbahn-Papiere. Wir empfehlen, für dieses Gerät Schmalbahn-Papier zu verwenden. Breitbahn-Papier ist für den Transport durch das Gerät nicht stabil genug.

#### **Säurehaltiges Papier und neutralisiertes Papier**

Papier kann in säurehaltiges und neutrales Papier unterteilt werden.

Die moderne Papierherstellung begann mit säurehaltigem Papier. In letzter Zeit wird dieses aus Umweltschutzgründen jedoch mehr und mehr durch neutrales Papier ersetzt.

Verschiedene Formen säurehaltigen Papiers sind jedoch in Recyclingpapier zu finden. Für dieses Gerät sollten Sie neutrales Papier verwenden.

Mit einem Prüfstift für säurehaltiges Papier können Sie säurehaltiges von neutralem Papier unterscheiden.

### **Druckoberfläche <sup>A</sup>**

Der Druck auf Vorder- und Rückseite eines Blatt Papiers kann geringfügig unterschiedlich ausfallen.

Im Allgemeinen ist die Seite an der man die Papierverpackung öffnet als zu bedruckende Seite gekennzeichnet. Beachten Sie die Hinweise auf der Papierverpackung. Normalerweise wird die zu bedruckende Seite mit einem Pfeil gekennzeichnet.

# <span id="page-211-5"></span>**Verbrauchsmaterial**

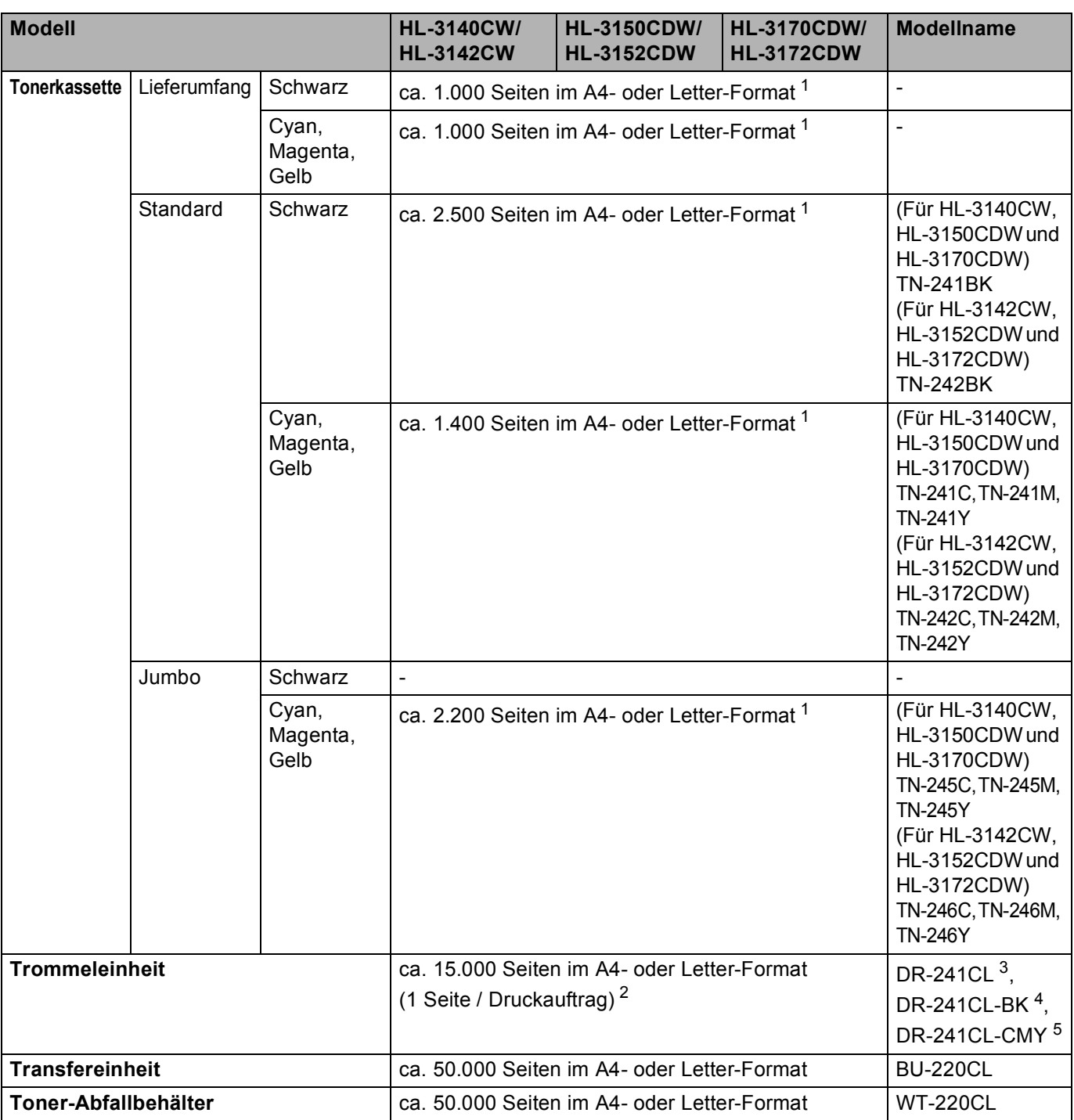

<span id="page-211-0"></span><sup>1</sup> Diese ungefähren Angaben zur Tonerkapazität entsprechen der Norm ISO/IEC 19798.

<span id="page-211-1"></span><sup>2</sup> Die Trommellebensdauer ist eine ungefähre Angabe, die je nach Verwendungsweise des Gerätes variieren kann.

<span id="page-211-2"></span><sup>3</sup> Enthält 4 Trommeleinheiten.

<span id="page-211-3"></span><sup>4</sup> Enthält 1 Schwarz-Trommeleinheit.

<span id="page-211-4"></span><sup>5</sup> Enthält 1 Farb-Trommeleinheit.

# **Brother-Nummern**

### **WICHTIG**

Technische und funktionelle Unterstützung erhalten Sie nur von der Brother-Niederlassung des Landes, in dem Sie das Gerät gekauft haben. Sie müssen sich also *an die betreffende Niederlassung* wenden.

#### <span id="page-212-1"></span>**Registrieren Sie Ihr Produkt**

Füllen Sie bitte die Brother Garantie-Registrierung aus. Noch praktischer und effizienter ist die Online-Registrierung Ihres neuen Produktes. Registrieren Sie sich online unter:

**<http://www.brother.com/registration/>**

#### <span id="page-212-0"></span>**Häufig gestellte Fragen (FAQs) <sup>A</sup>**

Sie finden alle Informationen über Ihr Gerät, die Sie benötigen, im Brother Solutions Center. Dort können Sie die neusten Treiber, Software und Dienstprogramme für Ihr Gerät herunterladen, Antworten auf häufig gestellte Fragen (FAQs) und Tipps zu Problemlösungen finden.

### **<http://solutions.brother.com/>**

Hier finden Sie Aktualisierungen des Brother-Treibers.

#### **Kundendienst <sup>A</sup>**

Besuchen Sie [http://www.brother.com/,](http://www.brother.com/) um Kontaktinformationen zu den Brother-Niederlassungen zu erhalten.

#### <span id="page-212-2"></span>**Standorte der Service-Center**

Ihre örtliche Brother-Niederlassung nennt Ihnen gerne die entsprechenden Service-Center in Europa. Kontaktadressen und -telefonnummern der europäischen Niederlassungen finden Sie unter <http://www.brother.com/>(wählen Sie Ihr Land aus).

#### **Internet-Adressen**

Globale Brother-Website:<http://www.brother.com/>

Antworten auf häufig gestellte Fragen (FAQs), Produktsupport, Treiber-Updates und Dienstprogramme finden Sie unter:<http://solutions.brother.com/>

B

# Stichwortverzeichnis

# $\mathbf A$

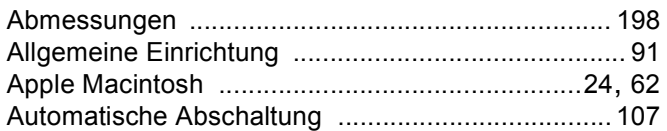

### $\mathbf B$

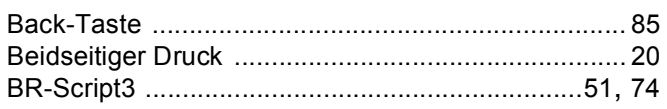

# $\mathbf C$

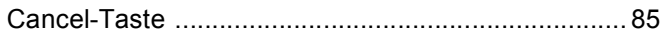

### $\mathbf D$

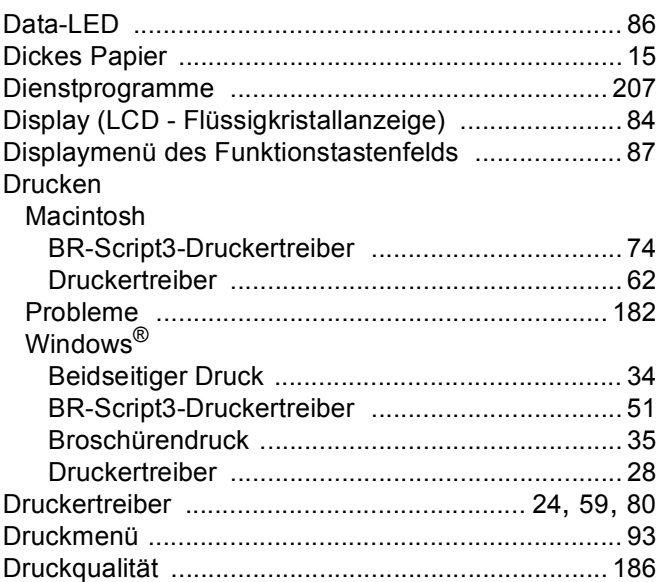

### Е

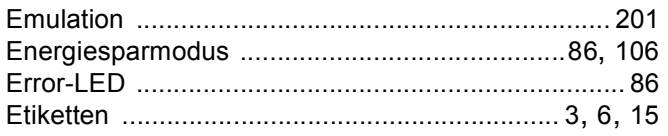

# F

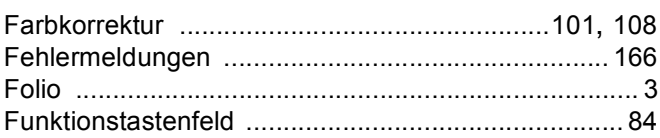

# General Contract of the Contract of the Contract of the Contract of the Contract of the Contract of the Contract of the Contract of the Contract of the Contract of the Contract of the Contract of the Contract of the Contra

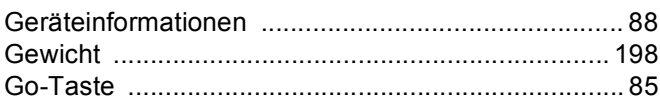

# 

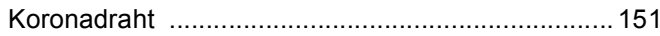

### L

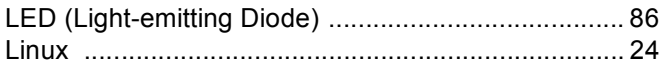

### M

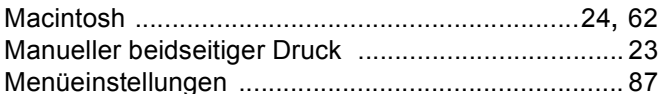

### N

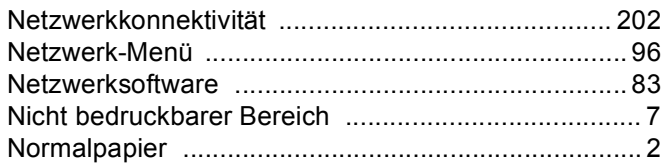

### $\mathsf{P}$

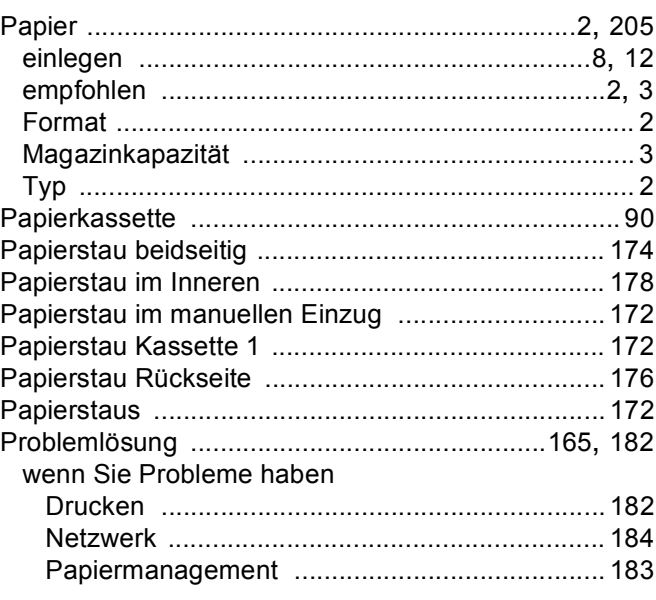

# $\overline{\mathsf{R}}$

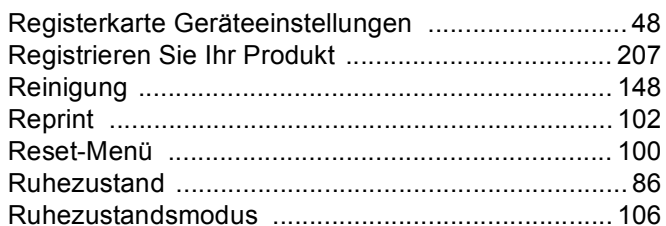

### S

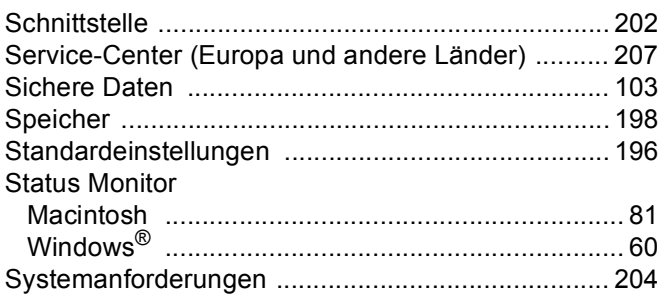

# $\mathsf T$

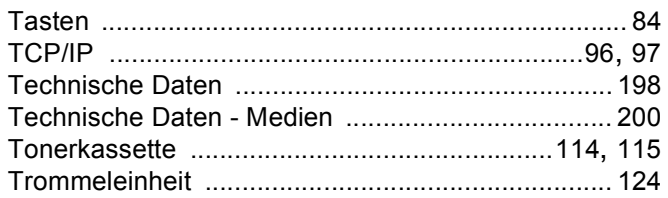

# Ù

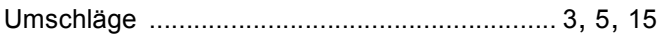

# $\overline{\mathsf{V}}$

```
Verbrauchsmaterial .........................110, 111, 112, 206
```
### W

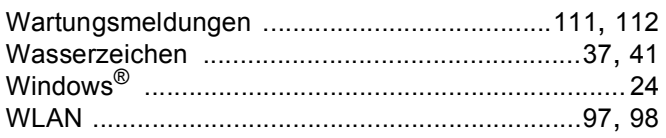